**МІНІСТЕРСТВО ОСВІТИ І НАУКИ УКРАЇНИ**

**ХАРКІВСЬКИЙ НАЦІОНАЛЬНИЙ УНІВЕРСИТЕТ МІСЬКОГО ГОСПОДАРСТВА імені О. М. БЕКЕТОВА**

**О. Є. Поморцева**

# **ТРИВИМІРНЕ МОДЕЛЮВАННЯ ОБ'ЄКТІВ ТА ІНФРАСТРУКТУРИ МІСТ В ГЕОІНФОРМАЦІЙНИХ СИСТЕМАХ**

**Підручник**

**Харків ХНУМГ ім. О. М. Бекетова 2022**

УДК 004.94-023.5:911.375]:[910:004.65](075.8)  $\Pi$ 55

#### **Автор**

*Поморцева Олена Євгенівна,* кандидат технічних наук, доцент, доцент кафедри земельного адміністрування та геоінформаційних систем

#### *Рецензенти:*

*К. А. Мамонов,* доктор економічних наук, професор кафедри земельного адміністрування та ГІС Харківського національного університета міського господарства імені О. М. Бекетова;

*С. Г. Удовенко,* доктор технічних наук, професор кафедри [інформатики та комп'ютерної техніки](http://www.kafikt.hneu.edu.ua/) ХНЕУ ім. С. Кузнеця

> *Рекомендовано до друку Вченою радою ХНУМГ ім. О. М. Бекетова, протокол № 5 від 29 грудня 2022 р.*

#### **Поморцева О. Є.**

П55 Тривимірне моделювання об'єктів та інфраструктури міст в геоінформаційних системах : підручник / О. Є. Поморцева ; Харків. нац. ун-т міськ. гос-ва ім. О. М. Бекетова. – Харків : ХНУМГ ім. О. М. Бекетова, 2022. – 240 с.

ІSBN 978-966-695-583-1

У підручнику розглянуто загальні відомості про тривимірні моделі як системи відображення просторової інформації та тривимірні міські геопросторові інформаційні системи. Викладений матеріал спрямований на оволодіння інструментальними засобами, які дозволяють створювати тривимірні моделі об'єктів міської інфраструктури та надавати їм реалістичний зовнішній вигляд з урахуванням матеріалів і географічного розташування об'єкта. Досягнутий рівень компетентності дозволить ефективно використовувати набуті навички під час викладання навчальних дисциплін «Тривимірне моделювання об'єктів та інфраструктури міст в геоінформаційних системах», «Моделювання об'єктів нерухомості засобами геоінформаційних технологій», створить основу для самостійного освоєння нових версій спеціалізованого програмного забезпечення.

#### **УДК 004.94-023.5:911.375]:[910:004.65](075.8)**

© О. Є. Поморцева, 2022 ІSBN 978-966-695-583-1 © ХНУМГ ім. О. М. Бекетова, 2022

## **ЗМІСТ**

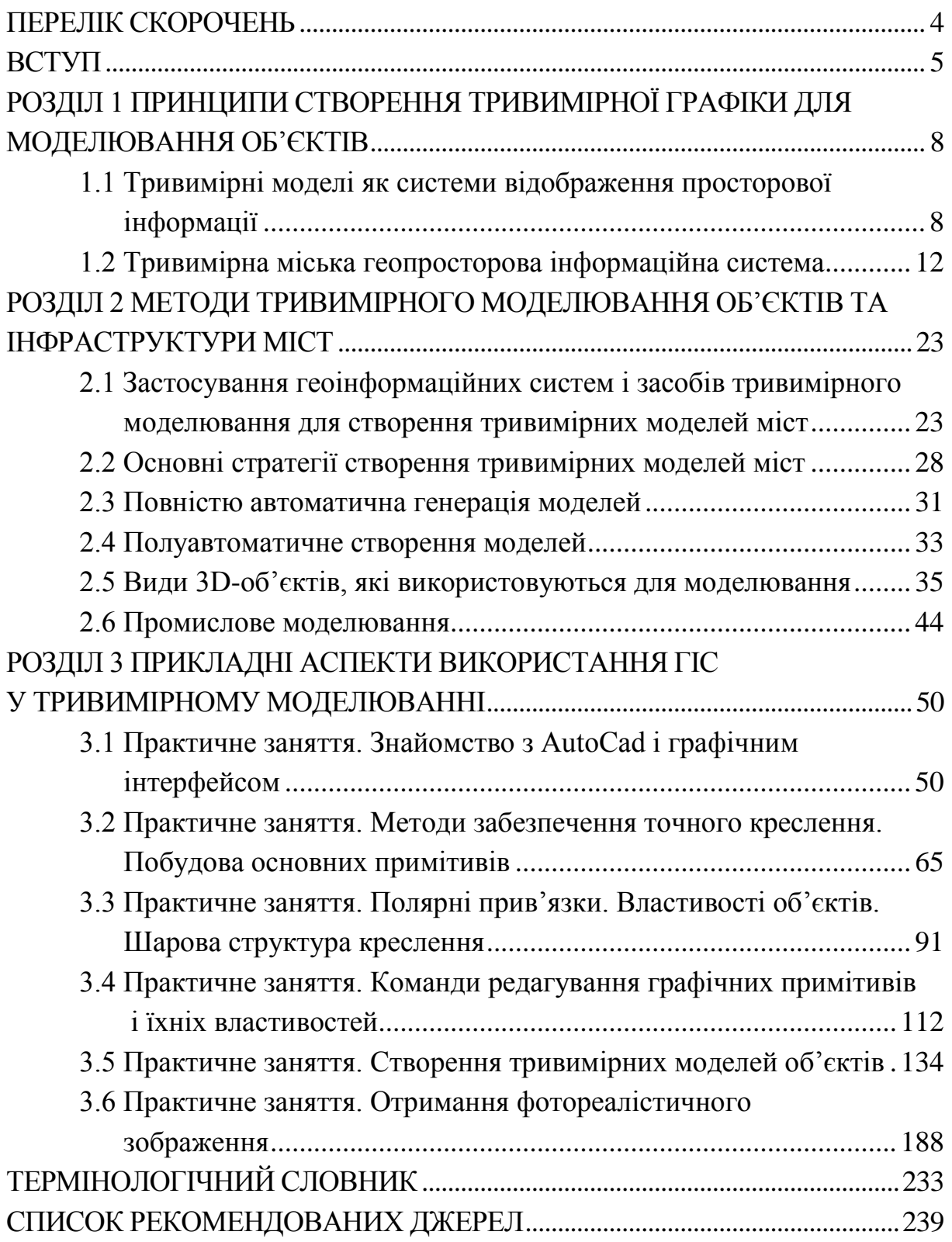

## **ПЕРЕЛІК СКОРОЧЕНЬ**

<span id="page-3-0"></span>Autodesk – американська компанія, розробник програмного забезпечення для промислового та цивільного будівництва, машинобудування, ринку засобів інформації та розваг.

ESRI – американська компанія, розробник найпоширенішої ГІС.

БГД – база геоданих.

ГІС – географічна інформаційна система.

ІС – інформаційна система.

КСК – користувальницька система координат.

ЛКМ – ліва кнопка маніпулятора миша.

ПК – персональний комп'ютер.

ПКМ – права кнопка маніпулятора миша.

САПР – система автоматизованого проєктування.

СКБД – система керування базами даних.

ССК – світова система координат.

## **ВСТУП**

<span id="page-4-0"></span>Підручник підготовлений згідно з програмами навчальних дисципліни **«Тривимірне моделювання об'єктів та інфраструктури міст в геоінформаційних системах»** та **«Моделювання об'єктів нерухомості засобами геоінформаційних технологій»**, яка має професійне спрямування підготовки магістрів за освітніми програмами «Геодезія та землеустрій» та «Міське будівництво та господарство».

Основні дисципліни, що забезпечують вивчення дисципліни «Тривимірне моделювання об'єктів та інфраструктури міст в геоінформаційних системах» такі: Сучасні дистанційні методи та геоінформаційні технології в дослідженні територій і Просторове планування та організація розвитку територій.

Підручник містить три розділи:

1. Принципи створення тривимірної графіки для моделювання об'єктів.

2. Методи тривимірного моделювання об'єктів та інфраструктури міст.

3. Прикладні аспекти використання ГІС у тривимірному моделюванні.

У перший розділ включено загальні відомості про тривимірні моделі як системи відображення просторової інформації та тривимірні міські геопросторові інформаційні системи.

У другому розділі розглянуті питання застосування геоінформаційних систем і засобів тривимірного моделювання для створення тривимірних моделей міст, основні стратегії створення тривимірних моделей міст. Розглянуто повністю автоматичну генерацію моделей, полуавтоматичне створення моделей, види 3D-об'єктів, які використовуються для моделювання, а також промислове моделювання.

Третій розділ присвячено виконанню практичних занять та індивідуальному навчально-дослідному завданню студента. Подано основні вимоги до створюваної тривимірної моделі. Кожна практична робота передбачає попередню підготовку до неї. Перед виконанням завдання необхідно спочатку вивчити теоретичний матеріал і лише після цього розпочинати виконувати роботу. Для більш продуктивного засвоєння викладеного матеріалу в кінці кожної практичної роботи наведені завдання

для самостійного виконання і контрольні питання.

**Професійні компетентності, що формуються під час вивчення навчальної дисципліни «Тривимірне моделювання об'єктів та інфраструктури міст в геоінформаційних системах».**

У процесі навчання студенти отримують необхідні знання під час лекційних занять, закріплюють і поглиблюють знання, набувають практичних навичок та вмінь у процесі виконання практичних робіт. Особливе значення має самостійна робота студентів, під час виконання якої вони самостійно розробляють індивідуальний проєкт із створення тривимірної моделі об'єкта інфраструктури міста. У процесі роботи над проєктом студенти набувають навичок роботи з науково-технічною літературою, навчаються самостійно приймати рішення та робити висновки.

#### **Принципи, які покладено в основу побудови підручника**

В основу побудови підручника покладено принципи системності та практичної спрямованості з використанням сучасного програмного забезпечення.

Згідно з принципом системності практичні заняття надано в такому порядку: формулюється проблема, задачі, методи та засоби їхнього розв'язання. Матеріал викладається за принципом «від простого – до складного». Такий підхід сприяє формуванню у студентів системних знань і розвитку у них творчого мислення.

Принцип практичної спрямованості передбачає фундаментальну наукову підготовку й активне практичне навчання студентів. Підручник містить як основні наукові уявлення, так і створює умови для формування навичок і вмінь за допомогою практичної форми навчання.

У підручнику зміст практичного навчання реалізовано на базі методу активної рефлексії. Застосування цього методу припускає вивчення й обмірковане повторення студентами операцій, які необхідні для досягнення поставленої мети. Під час викладання матеріалу дається короткий опис теоретичних основ, аналіз способів застосування отриманого знання та детально розглядається самостійне виконання. Завдяки цьому студенти навчаються виконувати завдання самостійно з використанням матеріалу підручника.

Важливим є те, що в практичній частині підручника використовуються завдання, які мають практичну спрямованість за

напрямом підготовки. Студенти мають можливість простежити процес створення індивідуального проєкту від постановки задачі до її розв'язання. Формування навичок може здійснюватися як під керівництвом викладача в аудиторії, так і вдома шляхом самостійного створення індивідуальних проєктів на основі розглянутої методики розробки проєкту.

При відборі матеріалу враховувалися обмеження, які накладає на навчальний процес час навчання. У підручник включено найважливіші аспекти наукового та технічного знання. За межами підручника залишився матеріал, який студенти можуть самостійно освоїти в процесі практичної роботи з рекомендованою літературою та довідкою програмного забезпечення.

Підручник апробований під час викладення дисципліни «Тривимірне моделювання об'єктів та інфраструктури міст в геоінформаційних системах» студентам Харківського національного університету міського господарства імені О. М. Бекетова.

Для визначення рівня засвоєння матеріалу кожного підрозділу пропонуються питання для самоконтролю. Повне засвоєння матеріалу цього підручника допоможе розвинути здатність до подальшого навчання, самостійного розвитку та оволодіти інструментальними засобами для виконання прикладних завдань з обраної спеціальності.

## <span id="page-7-0"></span>**РОЗДІЛ 1 ПРИНЦИПИ СТВОРЕННЯ ТРИВИМІРНОЇ ГРАФІКИ ДЛЯ МОДЕЛЮВАННЯ ОБ'ЄКТІВ**

У цьому розділі розглядаються тривимірні моделі як системи відображення просторової інформації, застосування геоінформаційних систем і засобів тривимірного моделювання для створення тривимірних моделей міст, а також види тривимірних об'єктів, які використовуються для моделювання.

## <span id="page-7-1"></span>**1.1 Тривимірні моделі як системи відображення просторової інформації**

Тривимірна міська геопросторова інформаційна система – це інформаційна технологія, що забезпечує функціональність, необхідну для управління даними, робочими процесами користувачів і іншими процесами, пов'язаними з міською інфраструктурою. Вона включає базову тривимірну модель міста, що забезпечує можливості управління і геоприв'язки, а також надає докладну інформацію про інфраструктуру. Система може надавати найрізноманітнішу інформацію: від тривимірного оглядового виду міських об'єктів до докладних технічних представлень конкретних інфраструктурних об'єктів. Вона також закладає основи для підтримки інформації протягом всього її життєвого циклу – від створення до використання її різними зацікавленими сторонами.

Тривимірні геоінформаційні системи (3D ГІС) дозволяють побачити територію з розташованими на ній об'єктами в тривимірному (3D) форматі, тобто такими, якими вони виглядають в реальному житті. Ця технологія ефективна для використання в різних сферах людської діяльності:

- ‒ цивільне будівництво;
- ‒ транспортна інфраструктура;
- ‒ міське планування будь-якого масштабу;
- ‒ архітектурне проєктування.

Перехід до тривимірного подання об'єктів на місцевості відкриває нові можливості і дозволяє вирішувати такі завдання:

‒ створення тривимірної візуалізації ландшафту території, містобудівного оточення і інфраструктури в масштабах сотень кілометрів;

‒ всестороннє подання проєкту, включаючи можливість підготовки декількох варіантів проєкту і його фотореалістичної візуалізації в 3D (особливо це важливо у разі, коли проєкт демонструється непідготовленій аудиторії);

‒ планування розвитку територій, ескізне опрацювання різних варіантів розвитку території в режимі реального часу;

‒ проведення ландшафтного аналізу, оцінки висотних характеристик об'єктів і взаємодії об'єктів один з одним і з навколишнім середовищем;

‒ аналіз просторових даних в обсязі і подання результатів аналізу в зручному для сприйняття вигляді;

‒ створення якісних презентаційних матеріалів і відеороликів.

Питання запобігання стихійним лихам і ліквідації їхніх наслідків становлять особливий інтерес для будь-яких місцевих органів влади. Тривимірна міська геопросторова система може істотно розширити можливості місцевих органів влади виконувати ці обов'язки. Геопросторова інформація повинна враховувати потреби різних груп користувачів і бути точною, актуальною і повною з семантичного погляду (тобто має бути належно класифікована за декількома описовими атрибутами).

У минулому геопросторові дані мали переважно двовимірне подання, проте останнім часом істотно зріс інтерес до тривимірних карт. Сьогодні немає ніяких сумнівів в тому, що візуальне моделювання з використанням тривимірних моделей міста успішно застосовується для міського планування і залучення туристів за допомогою мережі Інтернет. Наприклад, моделювання допомагає фахівцям із міського планування або реконструкції ухвалювати ефективні рішення, які спричинять поліпшення екологічної і соціальної ситуації в суспільстві в довгостроковій перспективі. Приклади інших переваг використання тривимірних моделей для моделювання включають надання допомоги співробітникам поліції у виборі оптимального маршруту у разі надзвичайної ситуації з урахуванням міського трафіку і надання платформи для створення реалістичного відображення нової інфраструктури, особливо в контексті реального часу, коли вимагається провести дослідження освітлення моделі сонцем або

сезонні зміни освітленні. Тривимірні моделі міста також використовуються у сфері безпеки, наприклад, для запобігання обвалів або моделювання повеней. Тому цілком очевидно, що робота відділів геопросторової інформації все більше буде залежати від створення тривимірної моделі міста й управління такою моделлю.

### *Управління міською інфраструктурою на новому рівні*

Тривимірні технології допомагають інженерам і містобудівникам швидко створювати проєктні пропозиції, а міським службам і органам влади аналізувати «що може бути» в контексті того «що вже є».

За допомогою тривимірної геоінформаційної системи (3D ГІС) зручно створювати моделі існуючої інфраструктури. В єдиній тривимірній моделі об'єднуються вже використовувані в архітектурно-будівельних компаніях типи даних – створені в двомірних системах автоматизованого проєктування (2D САПР), геоінформаційних системах (ГІС), системах інформаційного моделювання (BIM) а також растрові дані. Разом із тим можуть інтегруватися дані з різних міністерств, відомств і будь-яких інших організацій.

Планування розвитку території, розробка концепцій забудови здійснюється в контексті існуючого навколишнього середовища (з урахуванням об'єктів різного типу). На карту можуть накладатися дані про різні зони, наприклад, природоохоронної або культурної спадщини. Це дозволить оцінити вплив запланованих до спорудження будівель на зовнішній вигляд історичної забудови, оцінити обзорність з урахуванням висотності споруд, вирішити інші важливі завдання адміністрації міста. Можливе також і тривимірне проєктування підземної інфраструктури, що дуже зручно для роботи міських служб житлового господарства.

Використання 3D ГІС дуже зручно використовувати під час нарад і презентацій, оскільки значно полегшує взаємодію проєктувальників і інвесторів. Якщо використовувати візуальну, легку в сприйнятті концептуальну модель, для управління якої не вимагається ніяких спеціальних технічних знань, ухвалення розв'язань відбувається значно швидше і простіше. Технологія має можливість швидкого перемикання між декількома варіантами й оцінкою впливу кожного з них на навколишнє оточення та об'єкти. До інформаційної 3D моделі міста можна підключати різні інструменти аналізу, моделювання і прогнозування, зокрема:

‒ інструменти математичного моделювання, статистичного аналізу для оцінки ситуації в тій або іншій сфері діяльності;

‒ системи бізнес-аналітики, що дозволяють проаналізувати ефективність роботи різних організацій;

‒ програми для візуалізації або симуляції фізичних явищ і процесів.

Відділи по роботі з інформаційною 3D-моделлю міста у складі муніципалітету повинні визначити оптимальні способи вирішення таких завдань:

‒ зберігання тривимірної моделі міста;

‒ контроль якості й управління оновленнями;

забезпечення точності керованих і створюваних даних (тобто відповідності красивих тривимірних моделей і фактичних результатів будівництва);

‒ розростання тривимірної моделі міста;

‒ повторне використання наявних даних;

визначення специфікацій для тривимірних моделей.

Часто інформація, яку можуть надати відділи геопросторової інформації, не відповідає потребам інфраструктурних проєктів, які реалізуються на обмеженій території, але вимагають точних тривимірних даних. Насправді велика частина карт у таких відділах не містить докладних геопросторових даних або докладної тривимірної геометрії. Якщо потрібний високий ступінь деталізації, проводиться детальна зйомка місцевості для побудови точної цифрової моделі рельєфу і спрощення створення тривимірної моделі потрібної території. Управління проєктами, що вимагають такого ступеня деталізації, здійснюється зазвичай іншими організаціями, що призводить до втрати цінної інформації і можливого дублювання діяльності із знімання місцевості, оскільки зйомка ділянок декількох проєктів, що перетинаються, виконується кілька разів. У зв'язку з цим удосконалення управління роботами з тривимірного моделювання є дуже важливим для оптимізації використання наявної інформації і підвищення ефективності інвестицій. Координація подібних робіт відкриває цікаві перспективи, і сьогодні її переваги стають все більш очевидними. Яскравим прикладом є системи пошуку в глобальній мережі Інтернет, які використовують карти і іншу геопросторову інформацію.

Разом із цим залишається низка невирішених проблем – відсутність взаємодії між ГІС, що використовуються та інформацією, необхідність обробки великих об'ємів різнорідних даних (геопросторові та інші дані, двовимірні і тривимірні дані, файли систем автоматизованого проєктування (САПР), файли Word, файли PDF), тривалий термін реалізації проєктів (декілька року або навіть десятиріч), велика кількість учасників із різними рівнями відповідальності, кваліфікації і зацікавленості. З огляду на перелічені вище проблеми необхідно визначити, як задачі вирішувати наступними:

‒ управляти величезними об'ємами різнорідних даних, отриманими з різних джерел;

‒ працювати з даними, що описують існуючі міські об'єкти, а також майбутні проєкти і ті, що реалізуються, можливо на одних і тих саме ділянках;

‒ працювати з різними варіантами одного і того ж проєкту для однієї ділянки;

забезпечувати і підвищувати ефективність доступу до даних і аналізу даних навіть у разі, коли їхній об'єм обчислюється терабайтами, а працюють із ними декілька учасників;

‒ працювати над проєктом в безпечному середовищі.

Таким чином, створення тривимірної моделі міста і поліпшення управління великомасштабними інфраструктурними проєктами є складними завданнями для геоінформаційних відділів, які необхідно вирішити для забезпечення стійкого розвитку інфраструктури.

## <span id="page-11-0"></span>**1.2 Тривимірна міська геопросторова інформаційна система**

**Тривимірна** інформаційна система має на увазі, що ми живемо в тривимірному світі, у якому об'єкти є об'ємними, а не пласкими. Тому інформацію, що зберігається в тривимірній міській геопросторовій інформаційній системі, необхідно прив'язувати в тривимірному просторі, а для об'єктів потрібно визначати тривимірну геометрію.

**Міська** означає, що система містить різні міські території, від кампусів, наприклад, університетських, до цілих міських районів.

**Геопросторова** підкреслює, що значна частина інформації

відноситься до певного місця.

**Інформаційна** означає, що тривимірні моделі повинні мати широкі семантичні можливості, а не тільки забезпечувати просту графіку для цілей візуалізації, і дозволяти користувачам виконувати запити про міські об'єкти, їхні зв'язки з іншими інфраструктурними об'єктами, а також детальною інженерно-технічною інформацією, яка використовувалася для їхнього спорудження.

**Система** указує на можливості управління інформацією. Повинно бути передбачено управління робочими процесами в безпечному розподіленому середовищі для забезпечення максимально можливої ефективності роботи всіх користувачів.

Термін «тривимірна інформаційна модель міста» використовується тільки відносно даних і метаданих. Вона не включає технології і функціональні можливості, вживані для створення і аналізу даних (рис. 1.1).

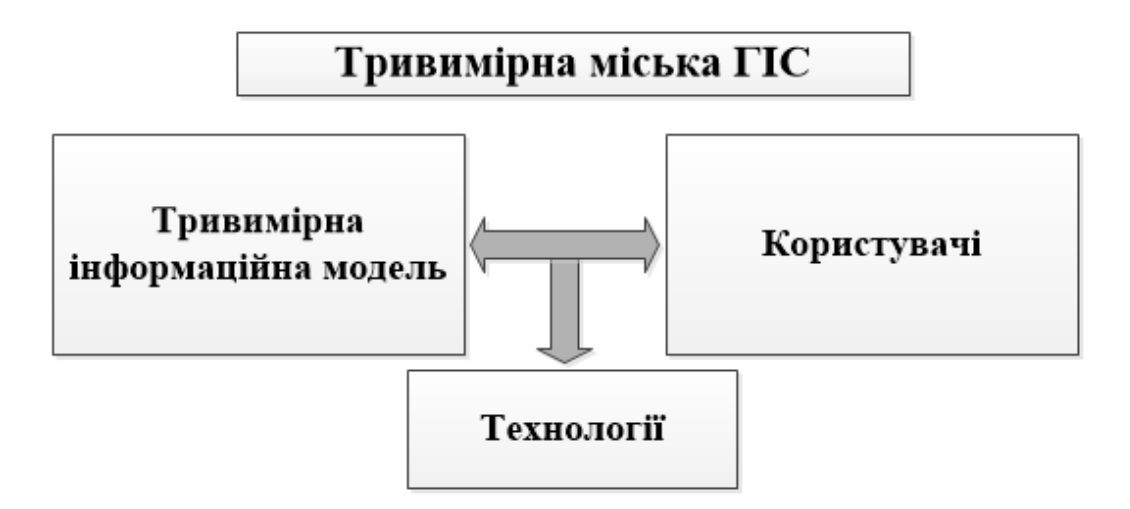

Рисунок 1.1 – Відношення між тривимірною інформаційною моделлю міста і концепціями тривимірної міської ГІС

Шляхи побудови тривимірної міській ГІС залежать від пріоритетів, бюджету, обмежень по ресурсах, зобов'язань муніципалітету, його розміру та інших чинників. Можливо, розвиток тривимірної міської ГІС планується здійснюватися постійно в межах реалізації конкретних проєктів, разом із тим одночасно буде використовуватися і наявна тривимірна інформаційна модель міста. Скріплення двовимірних даних ГІС, тривимірних даних ГІС і тривимірної інженерної документації є непростим завданням. Тому до впровадження тривимірної міської ГІС потрібно підходити як до еволюційного процесу, у якому кожний компонент цієї системи повинен мати необхідну гнучкість і масштабування.

### *Компоненти тривимірної міської ГІС*

Незважаючи на те, що в кожній організації можуть застосовуватися власні підходи, а архітектура системи може бути пристосована відповідно до своїх пріоритетів, тривимірна міська ГІС повинна містити основні функціональні компоненти, показані на рисунку 1.2.

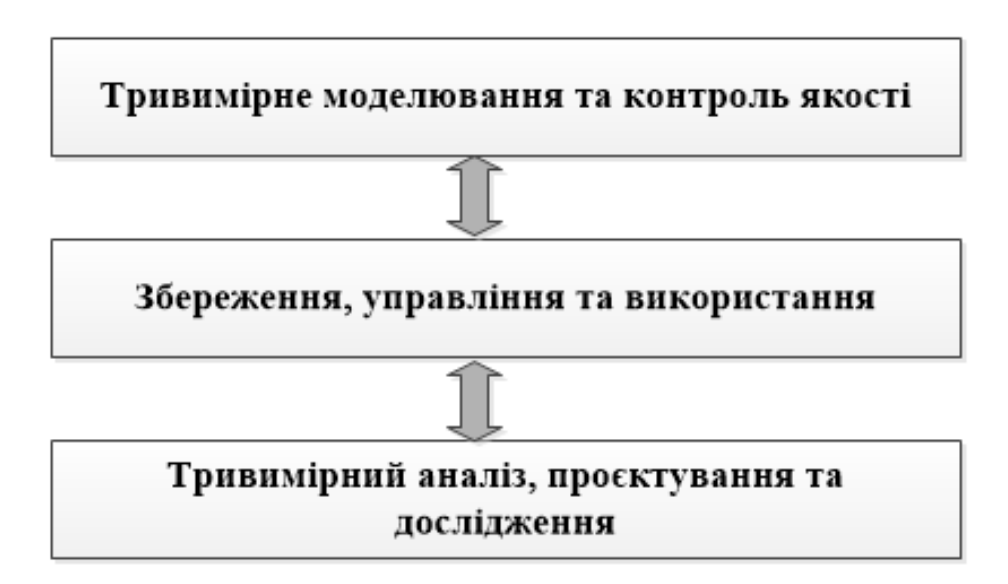

Рисунок 1.2 – Основні функціональні компоненти тривимірної ГІС

Розглянемо ці компоненти більш детально. **Тривимірне моделювання і контроль якості** – створення тривимірних моделей вимагає відповідних даних, методик, інструментів і трудовитрат. Незалежно від того, чи створює муніципалітет тривимірні моделі самостійно або доручає цю роботу підрядчикам, необхідно виконати деякі процедури контролю якості перед впровадженням таких моделей в тривимірну міську ГІС.

**Зберігання, управління і використання** – для управління всіма даними, ресурсами і робочими процесами, пов'язаними з інфраструктурою, а також для розширення контролю і підвищення продуктивності необхідна програмна платформа, що масштабується. Дані можуть зберігатися в різних формах, наприклад в просторових базах даних, файлах або навіть у вигляді паперових документів. Для забезпечення сумісного використання інформації всіма учасниками проєктів необхідно забезпечити взаємодію систем.

**Тривимірний аналіз і проєктування** – головною метою системи є

допомога користувачам в ухваленні більш обґрунтованих рішень, що стосуються стійкого розвитку суспільства і навколишнього середовища. Такі рішення можуть утілюватися у вигляді ухвалення нового проєкту. Це стає можливим завдяки візуальному уявленню й аналізу всієї наявної інформації.

## *Зберігання, управління і використання міської 3D ГІС*

Ці найважливіші функції платформи тривимірної міської ГІС повинні забезпечувати середовище спільної роботи, що може масштабуватися та бути безпечним. Безпека роботи системи необхідна через те, що тривимірна міська ГІС може містити конфіденційну інформацію, звертатися до якої і змінювати яку можуть тільки уповноважені на те користувачі. Можливості спільної роботи необхідні, оскільки працювати з системою і модифікувати її будуть різні робочі групи.

Сумісність необхідна, щоб кожна зацікавлена особа, незалежно від її приналежності до самої організації або сторонніх організацій, могла використовувати для виконання своєї роботи необхідні дані й одержувати відповідні дані.

Масштабування потрібне для економічно ефективного задоволення потреб як невеликого муніципалітету або проєкту, так і крупного міста з безліччю проєктів, підрозділів і сторонніх організацій. На рисунку 1.3 подано кожний функціональний компонент з урахуванням цих характеристик.

## *Зберігання*

Інформація про міську інфраструктуру зазвичай зберігається в різних форматах. Інформація, що накопичується за час спорудження об'єкта інфраструктури і до сьогодні, може містити:

‒ наземні дані, такі як аерофотознімки, цифрові моделі рельєфу і вуличні мережі;

‒ архітектурні і технічні проєкти, як тривимірні, так і у вигляді проєкцій і перетинів (двовимірні);

‒ фактична інформація, отримана після закінчення проєктів будівництва або реконструкції;

‒ численні документи, наприклад, пакети документації, контракти, календарні плани і відведення земельних ділянок.

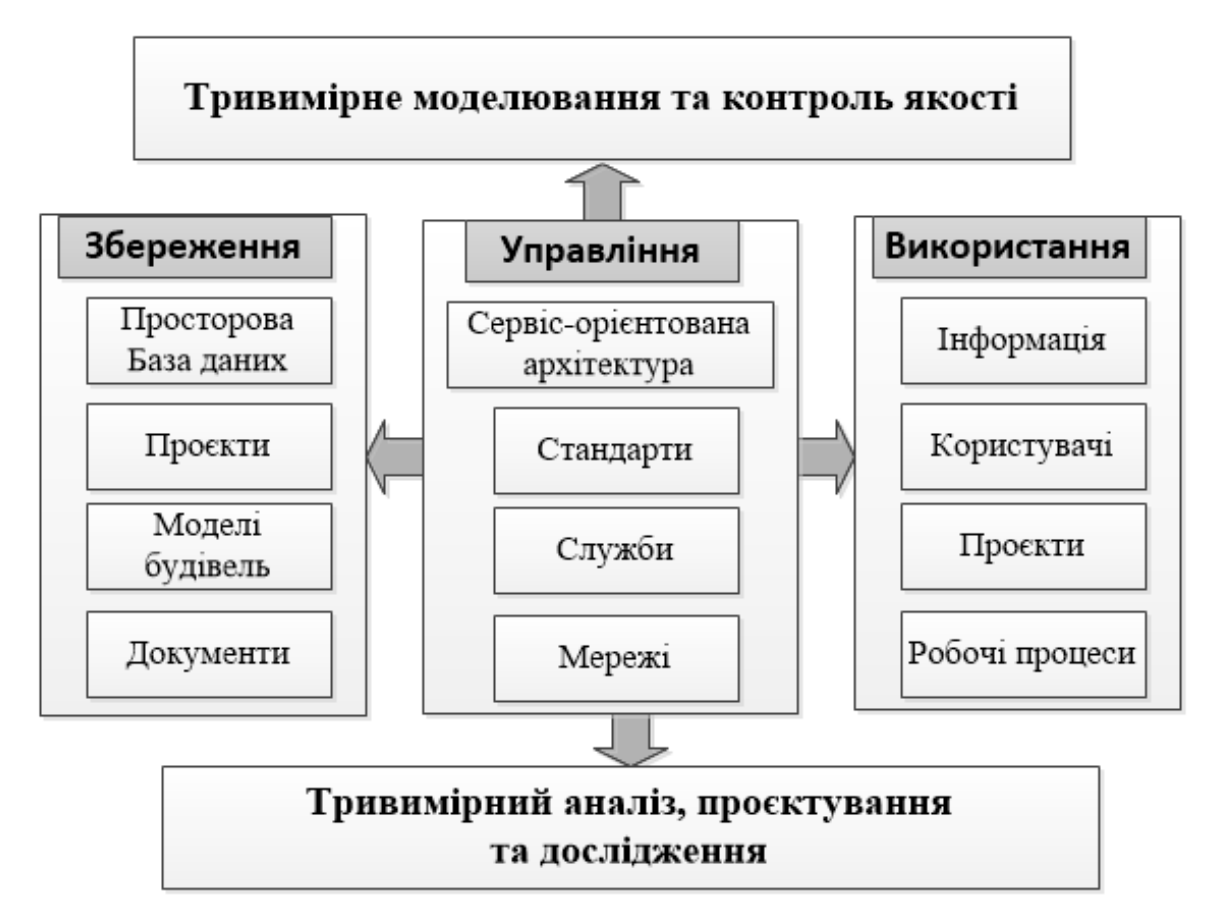

Рисунок 1.3 – Основні компоненти тривимірної міської ГІС щодо зберігання, управління і використання

Ці дані можуть бути структурованими і неструктурованими. Структурованими називаються дані, з якими зв'язана модель даних, що описує об'єкти, їхні властивості і відношення. Застосування моделей даних спрощує пошук і обробку даних, оскільки додаток точно розпізнає тип оброблюваного об'єкта і його властивості. Традиційно в системах ГІС використовуються реляційні бази даних, у яких передбачається застосування моделі даних. Часто їх називають «інтелектуальними» додатками, працюючими з «інтелектуальними» даними. Останнім часом розвиток більшості архітектурних і інженерних додатків був пов'язаний із структурованими даними, такими як інформаційні моделі будівель (BIM). Більшість користувачів використовують для зберігання інформації файли у файловій системі, тому такі додатки можуть також працювати і з неструктурованими даними.

Незважаючи на те, що подібні додатки бережуть дані у файлах, вони працюють із структурованими даними. Під неструктурованими розуміються дані, що не мають формальну модель даних, яка описує

об'єкти інфраструктури. До них відносяться документи Office, файли систем автоматизованого проєктування (САПР), відскановані креслення і навіть паперові документи. Не потрібно думати, що такі дані не важливі і носять перехідній характер, практика показує, що дуже велика частка рішень приймається на основі саме неструктурованих даних. Тому гранично важливо, щоб сховища даних підтримували і структуровані, і неструктуровані дані.

Для зберігання інформації в тривимірній міській ГІС можуть використовуватися сховища даних двох типів:

1. У **просторових базах даних** можна зберігати й індексувати величезні об'єми даних, що охоплюють величезні території, такі як місто або район. Протягом багатьох років у ГІС найчастіше використовувалися просторові бази даних. У них зберігалася геометрична інформація, така як двовимірні точки, лінії і багатокутники. Такі бази даних (БД) мали властивості традиційних баз даних. Прикладами просторових баз даних є Oracle Spatial, база геоданих ESRI, POSTGRESQL, MYSQL і Microsoft SQL Server після недавнього додавання геопросторових можливостей. В останні декілька років деякі постачальники програмного забезпечення істотно розширили діапазон типів даних, які підтримуються БД. Наприклад, в Oracle Spatial 11G передбачена підтримка растрових зображень аерофотознімків і знімків супутників, тривимірних триангуляційних мереж для цифрових моделей рельєфу, тривимірних хмар точок для даних лідарної зйомки, а також простих і складових об'ємних геометричних тіл, які можна використовувати для подання таких об'єктів інфраструктури, як будівлі. Незважаючи на постійний розвиток баз даних, вони не підтримують всі типи геометрії, необхідні у сфері архітектури, проєктування і будівництва. Просторові бази даних не пристосовані для управління неструктурованими даними, які доволі широко використовуються.

2. **Файлові системи** мають ту перевагу, що підтримуються у всіх операційних системах і тому не вимагають додаткових інвестицій в програмне забезпечення та IТ-адміністрування. У файлових системах можна працювати як із структурованими, так і з неструктурованими даними без яких-небудь перетворень. Вони надають зручний спосіб зберігання будь-яких обсягів даних і обміну цими даними. Файлові системи можуть включати інноваційні можливості і забезпечувати

зворотну сумісність, оскільки формат використовуваних файлів звичайно знаходиться під контролем постачальників програмного забезпечення (ПЗ). Наприклад, архітектори й інженери працюють із файлами формату DGN, вживаними в програмному забезпеченні MicroStation. Вже протягом десятиріч у цьому форматі реалізована підтримка тривимірних даних. Передбачена також підтримка особливих видів геометрії, наприклад, перехідних кривих (клотоїди), використовуваних під час проєктування доріг, інноваційні можливості, такі як генеративні компоненти, вживані під час проєктування будівель. Слабкою стороною зберігання геопросторових даних у файлах є обмежені можливості доступу і запиту даних порівняно з геопросторовими базами даних.

Зважаючи на важливу роль просторових баз даних і файлових систем у тривимірній міській ГІС повинні підтримуватися обидва підходи для зберігання тривимірної інформаційної моделі міста. Наприклад, у крупній організації просторова база даних може використовуватися для подання великих ділянок із низьким ступенем деталізації, а докладна інженернотехнічна інформація і неструктуровані дані будуть зберігатися у файловій системі. Крім того, для підтримки більш складних робочих процесів у тривимірній міській ГІС мають бути передбачені можливості управління і індексації обох типів сховищ, щоб забезпечити прямий перехід із бази даних до файлів і назад.

#### *Управління*

Для моделювання і ведення тривимірної інформаційної моделі міста з великою часткою вірогідності потрібно залучення безлічі власних і сторонніх фахівців для роботи над різними проєктами протягом тривалого періоду часу. Інформація про місто буде використовуватися в різних проєктах різними підрозділами або організаціями для візуалізації і аналізу даних. Для створення стійкої тривимірної міської ГІС з належним контролем якості даних вкрай важливу роль відіграє управління всіма об'єктами, задіяними в системі, такими як дані, користувачі, робочі процеси і проєкти.

#### *Різні подання інформації і рівні деталізації*

Цифрові дані, що зберігаються в ГІС, САПР, інформаційних моделях будівель (BIM) і офісних репозиторіях, застосовуються для опису об'єктів реального миру. Подання об'єкта може істотно розрізнятися залежно від

додатку, який працює з таким об'єктом. Наприклад, будівля може бути представлена двовимірною крапкою, пов'язаною з поштовим індексом або інформаційною моделлю будівлі, що містить точні геометричні і розширені семантичні дані. Подання геопросторових об'єктів можна структурувати відповідно до їхнього масштабу і так званого рівня деталізації.

У деяких випадках для одного масштабу можуть бути декілька подань, наприклад, двовимірний контур фундамента будівлі для кадастрових цілей і тривимірне об'ємне тіло для цілей моделювання розповсюдження шуму. Для одного об'єкта реального світу мають бути доступні декілька рівнів деталізації і подань. На додаток до структурованих подань (визначеним із використанням явної моделі даних) деякі характеристики будівлі будуть представлені і визначені у великій кількості неструктурованих файлів. Для забезпечення ефективного пошуку також вимагається підтримувати зв'язки між такими поданнями в різних моделях даних і відповідними документами. У тривимірній міській ГІС повинні підтримуватися явні відношення між різними поданнями і рівнями деталізації одного і того саме об'єкта реального світу.

## *Користувачі і права доступу*

Користувачам бек-офіса (співробітники, що займаються моделюванням і веденням моделей), мідл-офіса (ІТ-адміністратори і керівники проєктів, що займаються підтримкою системи) і фронт-офіса (користувачі, що використовують систему для візуалізації і аналізу даних) потрібні різні рівні доступу з урахуванням їхньої посади і ролі. Тому тривимірна міська ГІС повинна забезпечувати безпечне і кероване середовище з повністю контрольованим доступом користувачів.

## *Проєкти і робочі процеси*

Для управління ходом виконання проєктів, забезпечення спільної роботи і підтримки якості даних у тривимірній міській ГІС мають бути передбачені можливості визначення робочих процесів, у яких кожний стан надає авторизованим користувачам відповідні права доступу, а зміна стану автоматично ініціює виконання задач, таких як повідомлення електронної пошти або архівація. Тривимірна міська ГІС повинна мати функції управління проєктами.

#### *Використання*

Тривимірна міська ГІС повинна відстежувати інформацію у всіх сховищах даних і підтримувати можливість пошуку в розрізнених сховищах (федеральний пошук). Наприклад, результати пошуку за адресою будівлі можуть містити прості двовимірні і тривимірні подання з просторової бази даних, докладну модель будівлі з керованого файла, набір цифрових проєкцій і перетинів з будівельного проєкту, електричні схеми з відсканованих креслень, контракти і календарні плани будівництва з документів Office. Оскільки використовуються різні засоби постійного зберігання, такі як бази даних і файли, важливо не тільки враховувати метадані (ім'я файла, дата і географічне положення), але і вміст неструктурованої інформації (індексація об'єктів, таких як будівлі, трубопроводи).

Щоб під час впровадження тривимірної міській ГІС можна було враховувати потреби конкретних муніципалітетів, система має бути гнучкою і масштабуватися. Крім того, у процесі підтримки інфраструктури зазвичай беруть участь користувачі з різних організацій з різними потребами й обмеженнями. Для роботи з тривимірною інформаційною моделлю міста фахівці зазвичай використовують спеціалізовані додатки, користувачі з підрозділів, що працюють із замовниками, можуть надавати перевагу вебдодаткам або порталам для спільної роботи, а співробітникам, що знаходяться у відрядженнях, знадобиться доступ з мобільних пристроїв.

Щоб задовольнити потреби таких різнотипних груп користувачів, тривимірна міська ГІС повинна поєднувати в собі гнучкі розв'язання для отримання інформації, редагування, аналізу й проєктування з урахуванням потреб різних користувачів, працюючих на різних платформах. До складу тривимірної міській ГІС повинні входити додатки для настільних комп'ютерів і вебдодатки з можливостями візуалізації і навігації по тривимірній інформаційній моделі міста, зокрема розширені можливості вебГІС. Останніми роками можливості вебдодатків у багатьох організаціях були розширені від вебпублікації до повноцінного вебсередовища ГІС, що забезпечує динамічну взаємодію з даними і закладає основу для спільної роботи. Колективна робота над проєктами з можливістю візуалізації даних сприяє підвищенню якості проєкту й ухваленню його користувачами. Незважаючи на те, що зараз вебдодатки ГІС широко застосовуються, у більшості систем підтримується робота тільки з двовимірними даними.

Віртуальні глобуси, що з'явилися, такі як Google Earth і Microsoft Bing Maps, довели свою життєздатність і можливості тривимірної візуалізації в Інтернеті до широкого круга користувачів, проте ці інноваційні продукти не відповідають багатьом потребам муніципалітетів у сфері тривимірних вебсистем ГІС, зокрема таким:

‒ управління якістю даних, періодичністю оновлення і рівнем деталізації;

‒ навігація по інфраструктурі і запити про інфраструктуру всередині будівель і під землею;

‒ переклад складних вебдодатків ГІС для спільної роботи в тривимірному світі.

Хоча тривимірна міська ГІС береже великі обсяги інформації про міську інфраструктуру, у багатьох додатках чи то настільні, мобільні або вебдодатки, потрібне об'єднання з бізнес-процесами, у яких інформація з тривимірної міській ГІС об'єднується з інформацією з інших корпоративних систем, таких як SAP, ERP-системи, системи управління роботами і системи управління запасами. Тому тривимірна міська ГІС повинна підтримувати можливості інтеграції з іншими корпоративними системами. Для досягнення масштабування і гнучкості роботи з даними і процесами з використанням різних технологій на різних платформах (настільний комп'ютер, вебдодатки, мобільні пристрої) також вимагається забезпечити можливості взаємодії.

Застосування тривимірної міської ГІС дає численні потенційні переваги у сфері підтримки міської інфраструктури, зокрема щодо обліку всіх складних моментів стосовно інфраструктури, скорочення дублювання роботи, спрощення доступу до необхідної інформації, спрощення взаємодії між учасниками проєкту. Проте впровадження такої ГІС в організації доволі непростий процес, що вимагає обліку різних чинників, зокрема організаційних. До створення тривимірної міській ГІС потрібно підходити як до еволюційного процесу з використанням наявних даних і технологічної інфраструктури. Найважливіші чинники, необхідні для підтримки розвитку 3D ГІС – гнучкість, масштабування і забезпечення взаємодії.

## **Контрольні запитання**

1. Охарактеризуйте тривимірну міську геопросторову інформаційну систему.

2. З якою метою можна використовувати візуальне моделювання з використанням тривимірних моделей міста? Наведіть приклади.

3. У яких сферах можуть використовуватися тривимірні моделі міста? Наведіть приклади.

4. Охарактеризуйте використання можливостей 3D проєктування для роботи міських служб житлово-комунального господарства.

5. Охарактеризуйте відношення між тривимірною інформаційною моделлю міста та концепцією тривимірної міської ГІС

6. Охарактеризуйте основні функціональні компоненти тривимірної ГІС.

7. Якого виду дані можуть використовуватись у тривимірних міських ГІС?

8. Якого типу сховища даних можуть використовуватись для зберігання інформації у тривимірній міській ГІС?

9. Охарактеризуйте основні засади колективної роботи над проєктом створення тривимірної міської ГІС.

10. Опишіть основні функції та можливості міської тривимірної ГІС.

11. Охарактеризуйте основні види даних, що обробляються у 3D-ГІС. Наведіть приклади.

12. Охарактеризуйте основні тенденції використання 3D подання об'єктів у ГІС.

13. Які нові можливості надає перехід до тривимірного подання об'єктів місцевості?

14. Охарактеризуйте основне програмне забезпечення зі створення тривимірних муніципальних ГІС.

15. Опишіть основні стратегії створення 3D моделей міст.

16. Опишіть переваги та недоліки ручного створення моделей у програмах тривимірного моделювання.

17. Опишіть переваги та недоліки автоматичної генерації 3D моделей у програмах тривимірного моделювання.

18. Опишіть переваги та недоліки напівавтоматичної генерації 3D моделей у програмах тривимірного моделювання.

## <span id="page-22-0"></span>**РОЗДІЛ 2 МЕТОДИ ТРИВИМІРНОГО МОДЕЛЮВАННЯ ОБ'ЄКТІВ ТА ІНФРАСТРУКТУРИ МІСТ**

## <span id="page-22-1"></span>**2.1 Застосування геоінформаційних систем і засобів тривимірного моделювання для створення тривимірних моделей міст**

#### *Основні функції і можливості тривимірних ГІС*

Двомірне зображення не створить повного уявлення про об'єкт, як тривимірна модель. Тривимірні програмні модулі в геоінформаційній системі дозволяють створювати в середовищі тривимірної місцевості об'єкти будь-якої складності: архітектурні споруди, дорожні конструкції, групи дерев, автомобілі. Тривимірне моделювання дає можливість найкраще описувати реальну місцевість, об'єкти навколишнього світу і їхнє взаємне розташування.

Відмінність тривимірних ГІС від тривимірних інтерактивних тренажерів або симуляторов у тому, що в ГІС будь-який тривимірний об'єкт має географічні координати, тобто здійснюється прив'язка до місцевості. Разом із тим об'єкт можна виділити маніпулятором миша, просторово порівняти з іншими об'єктами, пов'язати з ним базу даних будь-якої складності, і таких об'єктів можна створити скільки завгодно. З позицій візуальних ефектів тривимірна ГІС і тривимірна гра можуть мало відрізнятися одна від одної, але змістовна відмінність має бути значною.

Тривимірне моделювання можна використовувати для більш ефектного подання якого-небудь району з урахуванням рельєфу реальної місцевості. 3D моделювання також успішно застосовують у конструкторських проєктах для створення різних моделей. Крім того, воно легко замінить макетування, наприклад, дозволить створити модель розміщення будівлі або дороги на місцевості безпосередньо на основі цифрових карт місцевості. Тривимірне зображення на площині, на відміну від двовимірного, містить побудову геометричної проєкції об'ємної моделі на площину за допомогою спеціалізованих програм (рис. 2.1).

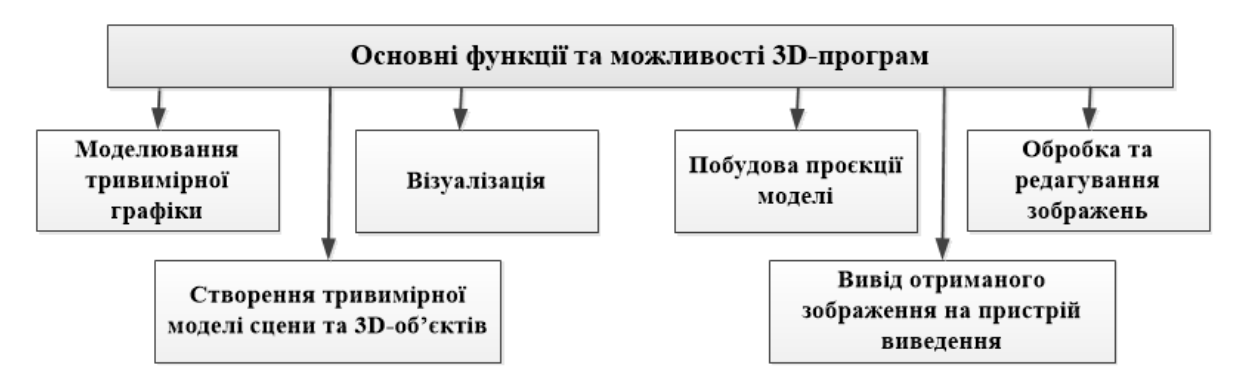

Рисунок 2.1 ‒ Подання основних функцій і можливостей тривимірних програм

3D ГІС повинні забезпечувати автоматизовану обробку різних видів просторових даних (рис. 2.2):

‒ векторні карти і плани в різних проєкціях і системах координат, включаючи морські карти, радіонавігаційні, навігаційні;

дані дистанційного зондування землі, включаючи космічні знімки в оптичному діапазоні;

‒ мультиспектральні знімки, дані лазерного сканування, дані ехолокації;

‒ регулярні матриці висот, матриці якісних характеристик (покриття), TIN моделі;

‒ тривимірні моделі.

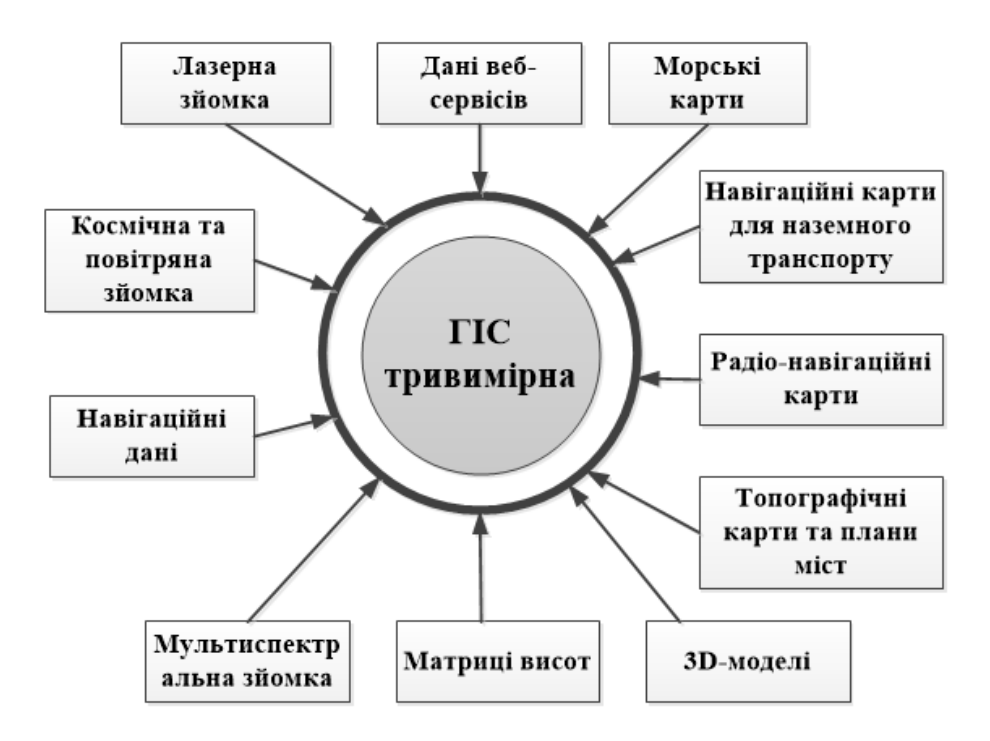

Рисунок 2.2 ‒ Види даних, що обробляються у тривимірних ГІС

Переваги використання тривимірної графіки в тривимірній геоінформаційній системі:

‒ наочність відображення рельєфу місцевості і можливість його всебічного вивчення;

‒ можливість вивчення карти з будь-якої точки місцевості і під будь-яким кутом;

завантаження реалістичних тривимірних моделей будівель дозволяє максимально детально вивчати планування.

Існує також низка складнощів і недоліків під час роботи з тривимірними картами і моделями:

‒ необхідність у створенні бази (бібліотеки) тривимірних моделей;

‒ вимоги до ресурсів комп'ютера – для роботи з тривимірною графікою робочий комп'ютер повинен мати високу обчислювальну потужність;

‒ слабкий розвиток напряму тривимірної візуалізації в більшості ГІС.

#### *Тенденції у використанні тривимірного подання об'єктів у ГІС*

Наразі технології геоінформатики застосовують практично у всіх сферах людської діяльності, а найбільше розповсюдилися класичні двомірні геоінформаційні системи. Проте з розвитком технологій тривимірного моделювання і можливостей комп'ютерної техніки все очевиднішою стає низка недоліків двомірних геоінформаційних систем:

‒ відсутність можливості візуалізації проєктованих об'єктів у тривимірному ландшафті;

‒ відсутність можливості просторового аналізу об'єктів із різних точок огляду з урахуванням їхніх атрибутивних характеристик;

‒ проблеми з пошуком об'єктів і перемиканням від одного об'єкта до іншого при перетині об'єктів, розташуванні їх один над одним;

‒ трудомісткий процес подання в зручному вигляді декількох альтернативних варіантів планування території, складність їхнього корегування.

Усі ці і багато інших недоліків тягнуть за собою реальні витрати часу і грошей в процесі розробки й узгодження проєктів.

Перехід до тривимірного подання об'єктів на місцевості дає нові

можливості і дозволяє вирішувати такі завдання:

‒ створення тривимірної візуалізації ландшафту територій, містобудівного оточення та інфраструктури в масштабах сотень кілометрів;

‒ всебічне подання проєкту, включаючи можливість підготовки декількох варіантів проєкту і його фотореалістичної візуалізації в тривимірному вигляді;

‒ планування розвитку територій, ескізне опрацювання різних варіантів розвитку території в режимі реального часу;

‒ проведення ландшафтного аналізу, оцінки висотних характеристик об'єктів і взаємодії об'єктів один з одним і з навколишнім середовищем;

‒ аналіз просторових даних в обсязі і подання результатів аналізу в зручному для сприйняття вигляді;

‒ створення якісних презентаційних матеріалів і відеороликів.

Таким чином, тривимірні ГІС ефективні для застосування в різних сферах діяльності людини. Тому наразі однією з основних тенденцій світового ринку у сфері проєктування є перехід від двовимірного до тривимірного моделювання, а також упровадження сучасних тривимірних геоінформаційних систем.

Одним із доступних рішень на ринку щодо створення тривимірних ГІС є Autodesk Infrastructure Modeler (AIM) – програмний продукт, призначений для концептуального проєктування інфраструктури. Це розв'язання може використовуватися для проєктів цивільного будівництва, розвитку транспортної інфраструктури і міського планування будь-якого масштабу. Крім того, AIM також може застосовуватися і в архітектурній практиці для розміщення 3D-моделей будівель у навколишньому ландшафті. Тривимірні ГІС допомагають інженерам і містобудівникам швидко створювати проєктні пропозиції, а міським службам і органам влади аналізувати «що може бути» у контексті того «що вже існує».

Основні функціональні особливості тривимірних ГІС:

1. Швидке створення моделей існуючої інфраструктури (рис. 2.3). Інтеграція в єдину тривимірну модель вже використовуваних в архітектурно-будівельних компаніях різних типів даних: креслень з 2D САПР, ГІС даних, зокрема з СКБД, інформаційних моделей будівель (BIM), растрових даних (космознімки для покриття рельєфу, текстури для моделей).

2. Створення і порівняння безлічі варіантів розвитку територій: і проєктувальники, і інвестори дістають можливість швидкого перемикання між декількома варіантами проєкту й оцінки впливу кожного з них на навколишнє оточення і об'єкти.

3. Створення віртуальних обльотів території. Можна самостійно вибрати маршрут руху, йти слідом за камерою, поволі переміщатися уздовж вулиці, перейти на іншу вулицю, подивитися панорамний краєвид місця, що сподобалося, отримати додаткову інформацію про будівлі, що зустрілися, або рухатися по заданій траєкторії руху камери. На основі обльотів території можна одержувати високоякісне відео і скріншоти. Крім того, у тривимірних ГІС є можливість накладати на карту дані про зони з особливими умовами використання території. Наприклад, природоохоронних, культурної спадщини і планувати розвиток інфраструктури з її обліком.

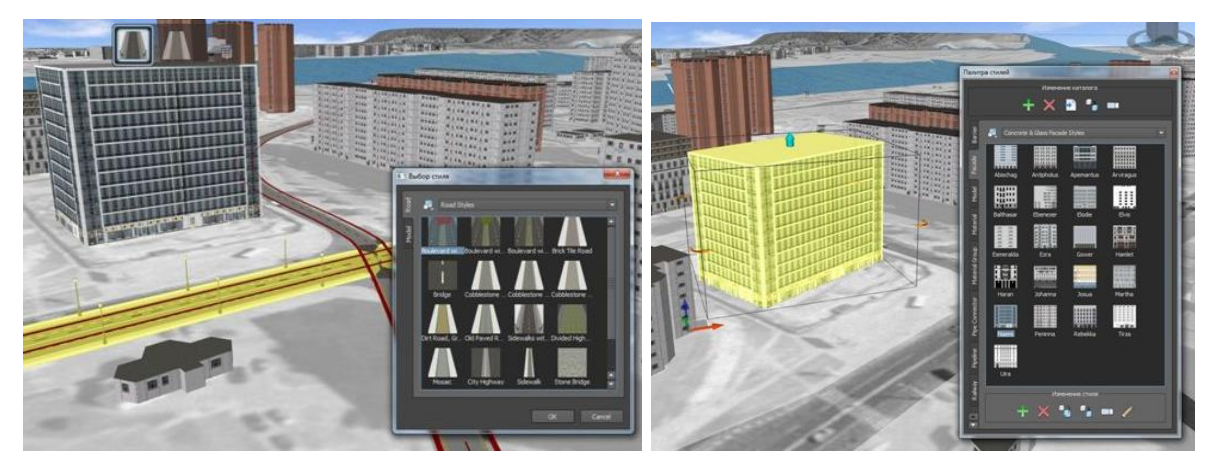

Рисунок 2.3 – Ілюстрація стилізації доріг і будівель у тривимірній ГІС

Міські служби й органи влади можуть використовувати тривимірні ГІС для вирішення найрізноманітніших завдань, наприклад:

‒ розробка концепцій забудови;

‒ презентація територій і інфраструктури потенційним інвесторам;

‒ розробка інвестиційних планів розвитку територій (зокрема з урахуванням ресурсної забезпеченості і можливістю попередньої оцінки проєкту шляхом оперативного отримання даних від інших відомств);

‒ оцінка впливу запланованих до споруди будівель на зовнішній вигляд історичної забудови, оцінка оглядовості з урахуванням висотності споруд;

‒ моделювання дій спецслужб і шляхів евакуації при надзвичайних ситуаціях; моніторинг соціально значущих об'єктів для вирішення завдань у надзвичайних ситуаціях (встановлення обгороджування, під'їзних шляхів, зовнішній і внутрішній вигляд будівель, розташування інженерних комунікацій, пожежних щитів);

‒ моніторинг стану внутрішньобудинкових територій (з погляду впорядкування);

‒ моніторинг доступності соціально значущих об'єктів для осіб з обмеженими можливостями – інформація про транспортну доступність, поверховість, наявність пандусів в аптеках, клініках, інших суспільних місцях;

‒ моніторинг історичних споруд для контролю збереження історичного вигляду міста (можлива інтеграція з реєстрами культурної спадщини).

Створена за допомогою 3D-ГІС тривимірна геоінформаційна модель об'єкта (будівля, місто), для управління якої не вимагається ніяких спеціальних технічних знань, полегшує процес взаємодії проєктувальників і інвесторів, дозволяє прискорити процес ухвалення рішень і підвищити їхню ефективність. Можливість аналізу просторових даних і подання результатів аналізу в зручному для сприйняття вигляді дозволяє зосередити свої зусилля на пошуку найкращого й оптимального розв'язання, не витрачаючи час на осмислення різнорідних даних.

## <span id="page-27-0"></span>**2.2 Основні стратегії створення тривимірних моделей міст**

В останні декілька десятків років тривимірні моделі міст створюються все більш активно. Запропонована класифікація стратегій тривимірного моделювання міст за ступенем автоматизації доволі різноманітна. Технології тривимірного моделювання за свою відносно коротку історію пережили бурхливий розвиток. Стрімкий розвиток цього напряму зв'язаний передусім з появою і початком широкого використання цифрових аерофотокамер і повітряних лазерних сканерів. Охопити всі наявні методики створення тривимірних моделей міст не видається можливим. Далі подано їхнє угрупування за ступенем автоматизації основних процесів.

#### *Ручне створення моделей в програмах тривимірного моделювання*

Це найтрудомісткий спосіб створення тривимірної моделі будівлі. Моделі створюються в таких програмах, як AutoCAD, ArchiCAD, ArcGIS+3DAnalyst, 3D Max або SketchUP. Моделювання геометрії і текстурування моделей проводиться вручну. Для спрощення процесу моделювання великої кількості будівель у міській забудові виділяються набори типових будов. Моделі створюються для кожного типу будов і потім копіюється необхідна кількість разів під час розміщення на електронній карті. Для прискорення процесу тривимірні об'єкти часто одержують методом видавлювання будівель по їхніх відбитках на плані міста. Висоту, на яку видавлюється кожна будівля, одержують з атрибута, що містить кількість поверхів. Текстурування зазвичай виконується наземними фотознімками і зображеннями з бібліотек текстур. Цей метод створення 3D моделей міст є найстарішим і добре вивченим.

## *Переваги*

Можливість створення моделей з дуже високою геометричною деталізацією.

Для кожного типу будов створюється тільки одна модель. Ця модель одного разу завантажується при візуалізації і використовується для всіх будівель заданого типу. Це дозволяє значно економити пам'ять комп'ютера і зменшує розмір тривимірної моделі міста на диску.

Текстури не містять зображень сторонніх об'єктів, спроєктованих на стіни будівель. Оскільки текстурування проводиться вручну, всі зображення перед текстуруванням обробляються оператором. Обробка включає усунення зайвих об'єктів на фотографіях, таких як дерева або автомобілі, вирівнювання зображень за яскравістю і тоном, видалення тіней.

Тривимірні будівлі є окремими об'єктами, з якими може бути асоційована будь-яка атрибутивна інформація.

#### *Недоліки*

Дуже висока трудомісткість. Незважаючи на те, що сучасні тривимірні редактори дозволяють прискорити деякі етапи моделювання, все одно всі вони виконуються вручну.

Потенційно низька метрична точність. Джерелом розмірів для моделі будівлі зазвичай слугують фотографії фасадів, плани поверхів або відбиток будівлі на плані міста. Фотограмметричні вимірювання по наземних фотографіях не проводяться, оскільки це дуже витратно і не передбачено в 3D редакторах. Плоский план не несе всієї необхідної інформації про форму будівлі. Розміри, яких не вистачає, розраховуються приблизно, часто на око. Це не стосується випадку, коли початковими даними для проєктування є архітектурна модель будівлі, використана під час її спорудження, або дані наземного лазерного сканування, проте таке зустрічається вкрай рідко.

Типізація будівель окрім плюсів має і недоліки. Неможливість створити набір типів, що описує всі варіанти будівель міста, призводить до узагальнення і спрощення моделі міста. Унікальні будівлі замінюються типовою моделлю. Особливо це стосується приватної забудови, де все різноманіття архітектурних форм часто замінюється одним простим прототипом, наприклад, сірою коробкою з двосхилим дахом.

Недостатня фотореалістичність. Як текстури в цьому методі зазвичай використовуються наземні фотографії. Це якісні фотографії високого розподілу. Проте сфотографувати кожну будівлю міста, ще з усіх боків, практично неможливо. Фотографії, яких бракує, замінюються типовими текстурами з бібліотек. Синтезовані у такий спосіб текстури виглядають штучно через поєднання фотографії і бібліотечної мальованої текстури. Крім того, всі текстури вирівнюються за яскравістю і тоном, із фотографій прагнуть прибрати тіні. Відсутність тіней на стінах будівель і поверхні землі також вносить відчуття штучності. Складність процесу отримання фотографій і текстурування призводять до відмови від фотореалістичних текстур для багатьох типів будівель. Такі будівлі розфарбовуються одним або декількома кольорами, або повністю покриваються зображеннями з бібліотек текстур.

Описаний метод застосовується для наповнення шара 3D будівель у проєкті компанії Google Планета Земля – Earth. Тривимірні моделі будівель тут створюються переважно силами користувачів у розробленій для цих цілей програмі – Google SketchUp. Опубліковані на спеціальному сайті 3D Warehouse моделі проходять модерацію і потім з'являються в Google Earth.

Ці моделі переважно включають лише декілька кварталів міста через величезну трудомісткість процесу (рис. 2.4).

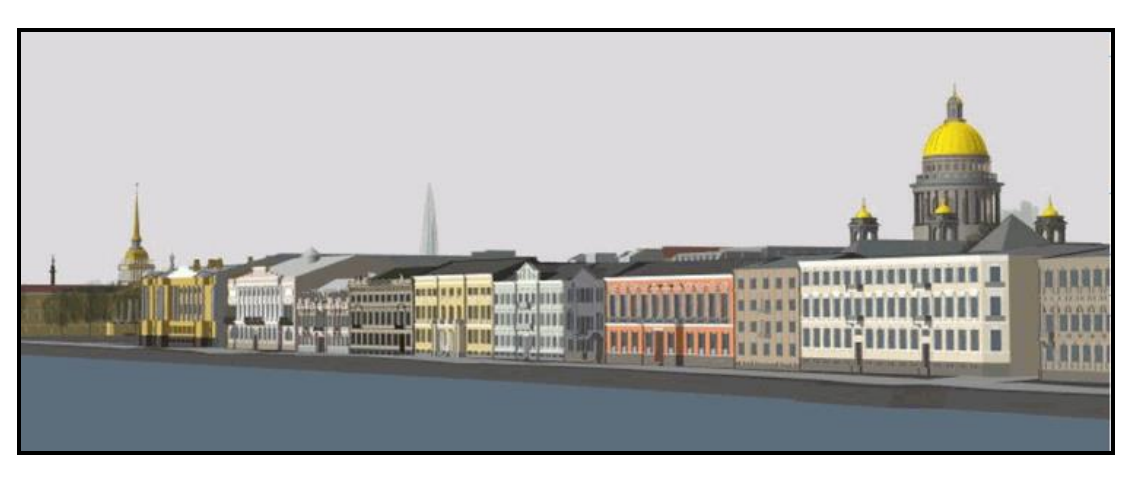

Рисунок 2.4 ‒ Вигляд набережної Неви, отриманий шляхом ручного створення моделей

Описаний метод застосовується і для створення моделей міст із застосуванням ArcGIS і модуля 3D Analyst.

## **2.3 Повністю автоматична генерація моделей**

<span id="page-30-0"></span>Ця технологія наймолодша і перспективна на сьогоднішній день. Використовуються алгоритми відновлення геометричної форми об'єктів за їхніми стереозображеннями. Стереозображення одержують з літака, для цього використовують цифрові камери, типу Pictometry або Geosystem 3- OC. Ці ж зображення використовуються як джерело текстур фасадів будівель. Для уточнення геометрії будівель і отримання моделі рельєфу може використовуватися повітряний лазерний сканер.

Яскравим прикладом такої технології є моделі, створювані шведською компанією С3 Technologies. Згідно з цією технологією тривимірні моделі міст створюються тільки по похилих і вертикальних знімках без використання даних лазерного сканування. Увесь процес повністю автоматизований. Пошук одних і тих саме точок на знімках, що перекриваються, формує хмару точок, що описує земну поверхню і об'єкти, що знаходяться на ній. Потім хмара точок тріангулюється з метою отримання поверхні. В отриманій поверхні виконується пошук площин для кращої передачі стін і дахів будівель. Кінцевим продуктом є тривимірна модель місцевості, представлена з різним ступенем деталізації і доступна для перегляду онлайн.

Разом із ручним створенням тривимірних моделей існує технологія

автоматичної побудови тривимірних моделей фасадів будівель, розроблена в університеті Берклі США. Тут аерозйомка і дані повітряного лазерного сканування доповнюються фотознімками і хмарою точок із наземного лазерного сканера. Лазерний сканер і фотокамера встановлюються на автомобіль, що переміщається по вулицях і виконує зйомку будівель. Лазерний сканер допомагає відновити форму фасадів будівель і відсікти перешкоди, що знаходяться перед будівлями: дерева, автомобілі, пішоходів. Хмара точок лазерного сканера також допомагає відновити траєкторію руху автомобіля, що необхідно для точного визначення положення будівель і геоприв'язки фотографій для подальшого автоматичного текстурування.

#### *Переваги*

Висока швидкість створення моделей міст. Дякуючи повністю автоматичному процесу тривимірні моделі навіть великих міст створюються за дні, а не за роки, як при використанні повністю ручного моделювання.

Висока фотореалістичність. Текстурування виконується автоматично по аерознімкам або геоприв'язаним знімкам наземної камери. Повна відсутність типових текстур із бібліотек. Усі фасади будівель виглядають так, як це було на момент зйомки.

Низька вартість створення моделі завдяки виключенню ручної праці операторів.

#### *Недоліки*

Недостатня геометрична точність моделі. Алгоритми автоматичного відновлення форми об'єктів за їхніми фотознімками або даними лазерного сканування, незважаючи на значні успіхи в цій сфері, все ще недосконалі. Як наслідок цього, фігури будівель відновлюються з помилками, навіть доволі грубими. Вертикальні стіни можуть виявитися сильно нахиленими, розміри будівель значно спотворюються. Цей факт виключає можливість проведення точних вимірювань (точність яких співмірна з точністю початкових даних) по моделях, що автоматично згенерували.

Неможливість відділити об'єкти будов від поверхні рельєфу або одна від одної. Автоматичне розпізнавання наразі не може надійно проводити класифікацію об'єктів і надійно визначати їхні межі. Як наслідок цього моделі міст, що автоматично згенеровані, полягають з

однієї суцільної поверхні, що включає будівлі, дерева і рельєф (технологія С3 Technologies) або з поверхні рельєфу і міських кварталів (технологія університету Берклі). Оскільки будівлі в таких моделях не представлені окремими об'єктами, їм не можна призначити атрибути. Це ускладнює створення адресної бази даних і обмежує застосування моделі. Наприклад, для розрахунку зашумленості потрібна класифікація об'єктів по типу матеріалу, з якого вони створені, що неможливо зробити за відсутності окремих об'єктів. Простий підрахунок кількості будівель в місті також неможливий.

Низька якість текстур. Під час автоматичного текстурування сторонні об'єкти, спроєктовані на фасади будівель, залишаються на текстурах. На стіни потрапляють дерева й автомобілі. Якщо зйомка проводилася в літній період, густі крони дерев можуть закривати велику частину будівлі. Крім того, точність положення текстур виявляється низькою. На сторонах будівлі, знятих під гострим кутом, текстури виявляються змазаними.

## **2.4 Полуавтоматичне створення моделей**

<span id="page-32-0"></span>Ця методика виключає слабкі сторони повністю автоматичного процесу генерації моделей міст. Геометричні моделі будівель тут створюються операторами за аерознімками. Цей підхід застосовується в такому програмному забезпеченні, як Delta/Digitals і CyberCity-Modeler. Для побудови моделей будівель програмне забезпечення CyberCity-Modeler надає можливість використовувати дані лазерного сканування.

Створення тривимірної моделі будівлі складається з вимірювання оператором характерних точок контура даху будівлі. Вимірювання проводяться стереоскопічним методом. Для прискорення процесу застосовуються шаблони, розроблені для основних типів дахів. Складні форми утворюються шляхом комбінації простих геометричних фігур. Висота стін будівель не вимірюється. Стіни утворюються проєктуванням точок основи даху на поверхню рельєфу. Ця методика дозволяє створювати моделі будівель швидко та якісно. На одну будівлю досвідчений оператор (наприклад, у Delta/Digitals) витрачає від 10 секунд до однієї хвилини, залежно від складності. Точність вимірювань порівняна

з геометричною точністю початкових аерознімків. Створення моделей будівель – єдиний ручний процес під час генерації тривимірної моделі міста. Подальша обробка створених моделей проводиться повністю автоматично. Текстури фасадів і дахів витягуються з тих саме знімків, що використовувалися для створення геометрії. На цьому етапі дуже важливо, щоб всі сторони будівлі було видно на знімках. Щоб досягти цього, використовуються бічні похилі камери. За відсутності бічних похилих камер можна використовувати безпілотні літальні апарати, у яких маршрут повинен бути запланований з більш ніж 50 % міжмаршрутним перекриттям або з додатковими маршрутами, спрямованими перпендикулярно до головних.

## *Переваги*

Висока продуктивність. Для створенні будівель використовуються типові шаблони. Завдяки цьому на одну будівлю оператор витрачає в середньому декілька десятків секунд. Що значне менше часу моделювання будівлі в 3D-редакторі.

Висока геометрична точність. Положення точок контуру будівлі вимірюється за стереознімками. Помилка визначення координат точок співмірна з геометричною точністю знімків. Ступінь деталізації моделей будівель задається технічним завданням, яке регламентує, наскільки дрібні архітектурні елементи мають бути відтворені.

Будівлі є окремими об'єктами, яким можуть бути призначені будьякі атрибути: адреса, рік споруди, тип будівлі, матеріал стін. Модель міста з будівлями у вигляді окремих об'єктів має більш широке застосування. Її можна використовувати для міського планування, розрахунку зашумленості, побудови карти розповсюдження радіохвиль, прогнозування затоплення.

Висока фотореалістичність. Текстурування, як і в технології повністю автоматичного моделювання, проводиться автоматично. Текстури, що беруть з аерознімків, виглядають дуже природно. Тіні з текстур не прибираються, що створює ілюзію якісного освітлення тривимірної сцени.

#### *Недоліки*

Якщо порівнювати з повністю автоматичною генерацією моделей, то в цьому методі присутня ручна праця операторів. Це підвищує вартість всієї моделі і збільшує час роботи над нею.

Низька якість текстур. Текстури витягаються з аерознімків і мають низький розподіл порівняно з наземним фотографуванням. За недостатньої кількості зображень може виявитися, що деякі сторони будівель зовсім без текстур.

Протягом останніх років простежується тенденція появи комерційних реалізацій і зміцнення позицій повністю автоматизованих методів генерації тривимірних моделей. Очевидно, що за цими методами велике майбутнє. Технологію, розроблену в університеті Берклі, викупила компанія **Google**. Компанія **Microsoft** також володіє подібною технологією. Сервіси цих двох найбільших провайдерів географічної інформації поступово наповнюються тривимірними моделями міст.

## <span id="page-34-0"></span>**2.5 Види 3D-об'єктів, які використовуються для моделювання**

Після появи тривимірної комп'ютерної графіки основною проблемою виявилося відображення об'ємних об'єктів на плоскому екрані монітора. Як саме розв'язується ця проблема? Річ у тому, що нам тільки здається, що ми бачимо точки, лінії, поверхні. Насправді, екран будь-якого монітора здатний відображувати тільки пікселі (точки, які світяться різним кольором з різною яскравістю). Відеокарта комп'ютера дає монітору інформацію, як відображувати той або інший піксель на екрані. Відеокарта, зі свого боку, одержує інформацію від центрального процесора. А функцію процесора можна порівняти з вимикачем: є заряд – одиниця, немає заряду – нуль. Просто цих клітинок мільйони. І їхніми комбінаціями можна закодувати будь-який символ, цифру, ноту або піксель. Вся інформація, всі програми, які оперують цією інформацією, зводиться до операцій з числами в двійковій системі (0 і 1). Отже, все, що робиться на комп'ютері – це здійснення обчислень за допомогою функцій (формул).

#### *Воксельна геометрія*

Піксель – найдрібніший елемент двомірного простору, розділеного дискретно на безліч рівних частин.

Воксель (Voxel) – найдрібніший елемент тривимірного дискретного простору, де всі елементи мають однаковий розмір.

Термін **Voxel** створено із слів: об'ємний (volumetric) і піксель (pixel),

це елемент об'ємного зображення, що містить значення елемента растра в тривимірному просторі. Вокселі є аналогами двовимірних пікселів для тривимірного простору (рис. 2.5).

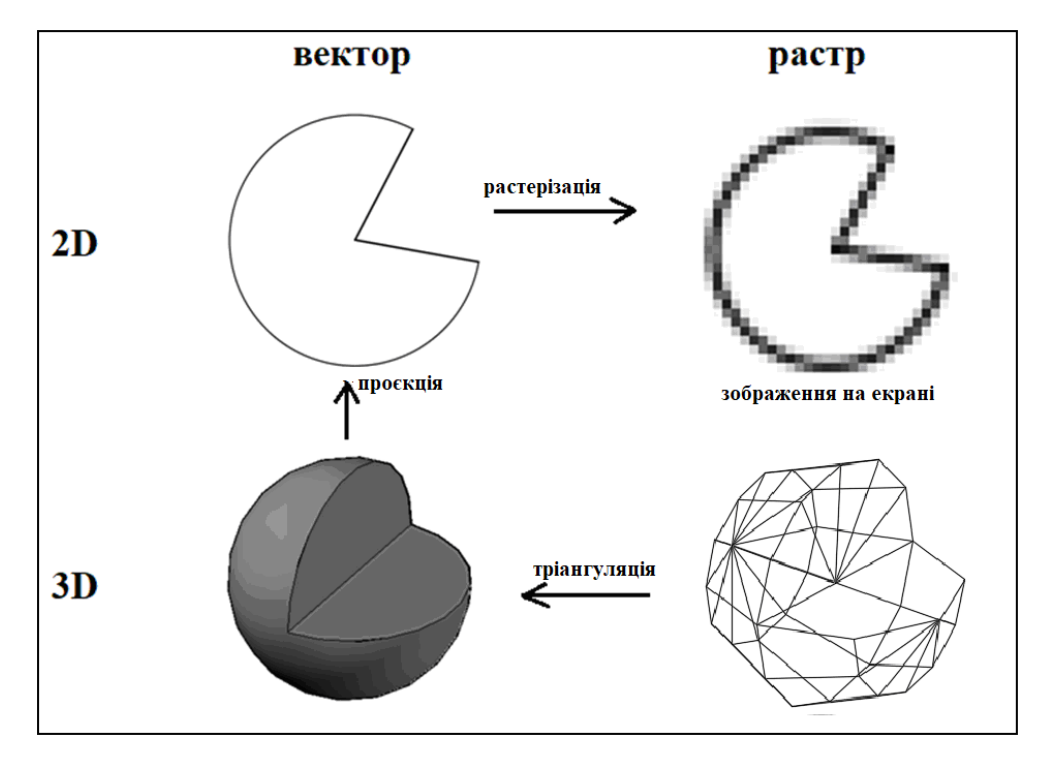

Рисунок 2.5 ‒ Подання об'єктів за допомогою растрової і векторної графіки

Основною особливістю воксельної геометрії є те, що вона забезпечує повну свободу над редагованою поверхнею. Топологія моделі може постійно змінюватися в процесі її створення, матеріал можна добавляти, деформувати і видаляти, що значно полегшує роботу з шарами і полігонами. Проте ця технологія створює обмеження під час роботі з різними рівнями деталізації. На відміну від стандартного моделювання, у вокселі зміни, внесені в геометрію моделі на більш низькому рівні деталізації, можуть повністю знищити дрібні деталі на більш високому рівні.

#### *Полігональне моделювання*

Полігональне моделювання дає можливість проводити різні маніпуляції з сіткою тривимірного об'єкта на рівні підоб'єктів: вершин, ребер, граней. Сам полігон полягає з граней, але в системах, які підтримують багатобічні грані, полігони і грані будуть рівнозначні. Це один із найперших і основних видів моделювання, оскільки за допомогою
його можна створити об'єкт будь-якої складності шляхом з'єднання груп полігонів.

Полігональне моделювання підрозділяється на три типи: низькополігональне, середньополігональне і високополігональне.

**Низькополігональне** моделювання (Low-Poly) призначено для створення об'єктів з невеликою кількістю полігонів, звичайно, для економії ресурсів, коли не потрібна висока деталізація, а також для створення низькополігональних ілюстрацій, які набирають велику популярність останнім часом.

**Середньополігональне** моделювання (Mid-Poly) орієнтовано зазвичай тільки на необхідний результат у разі візуалізації (рендеринг), тобто під час моделювання потрібної геометрії, наприклад, з використанням булевих операцій. Над полігональною сіткою ніякі роботи з її оптимізації не проводяться або вони мінімальні.

**Високополігональне** моделювання (High-Poly) становить створення об'єкта з великою кількістю полігонів. Використовується для отримання точної копії об'єкта. Стандартна робота при високополігональному моделюванні виконується з поступовим нарощуванням рівня деталізації 3D-об'єкта:

‒ перший рівень є базовим, і націлений на отримання загальної форми об'єкта;

‒ на другому рівні відбувається уточнення базової форми зазвичай шляхом додавання фасок;

‒ третій рівень завершальний, тобто на ньому проводиться чітка деталізація об'єкта зазвичай шляхом застосування плагінів згладжування (рис. 2.6).

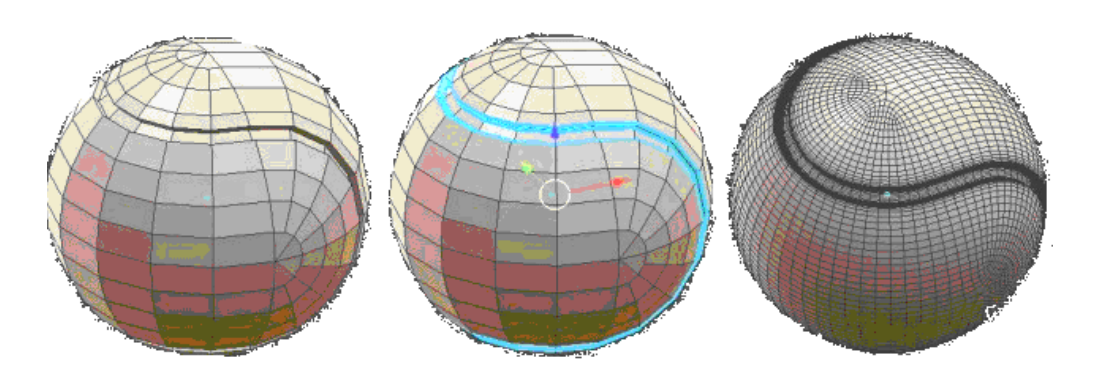

Рисунок 2.6 ‒ Етапи створення тривимірного об'єкта під час високополігонального моделювання

#### *Сплайновє моделювання*

Сплайновє моделювання становить створення 3D об'єктів за допомогою кривих ліній (сплайнів). Сплайнами можуть виступати лінії різної форми: кола, прямокутники, дуги. Об'єкти виходять плавної форми, через що цей метод став широко застосовуватися для створення таких моделей, як рослини, люди, тварини.

Перевага цього методу в гнучкості зміни форми сплайна. Цей вид моделювання часто порівнюють з полігональним, як векторну графіку з растровою. Перевага векторної графіки в тому, що при збільшенні об'єкта його якість не змінюється, на відміну від растрової, де стають видні пікселі. Так само і при збільшенні об'єкта, створеного сплайнами: його якість залишиться незмінною, на відміну від полігонального моделювання, де при збільшенні об'єктів буде видно полігони (рис. 2.7).

Лінії сплайнів задаються тривимірним набором контрольних точок у просторі, які і визначають гладкість кривої. Усі сплайни зводяться до сплайнового каркасу, на основі якого вже буде створюватися огинаюча тривимірна геометрична поверхня. Крім того, у сплайновому моделюванні використовуються сплайнові примітиви (параметричні об'єкти, які використовуються для моделювання) – лінія, дуга, спіраль, коло, еліпс, прямокутник, багатокутник, сплайновий текст.

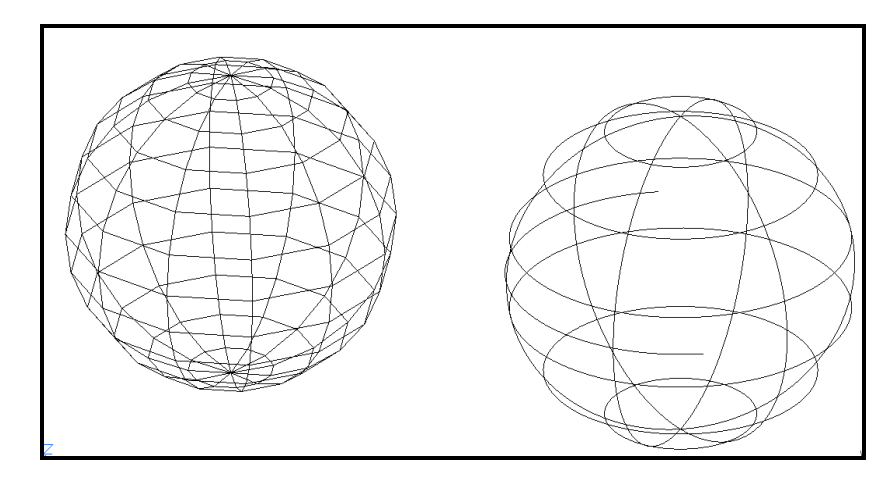

Рисунок 2.7 ‒ Вигляд сфери, створеної полігональним (зліва) і сплайновим (справа) моделюванням

У різних програмах, що дозволяють працювати зі сплайнами, є і інші більш складні сплайнові примітиви. Перевага сплайнових примітивів у тому, що вони мають гнучкі налаштування і у будь-який момент їх можна змінити на іншу форму. Сплайнове моделювання – більш точне, і при масштабуванні (збільшенні або зменшенні) якість об'єкта не змінюється. При сплайновому моделюванні форма глека описується безліччю кривих по екватору кулі. Поверхню, побудовану за допомогою сплайнів, можна масштабувати і виготовляти з такою точністю, яка необхідна, і яку можна задати на етапі прототипування (рис. 2.8).

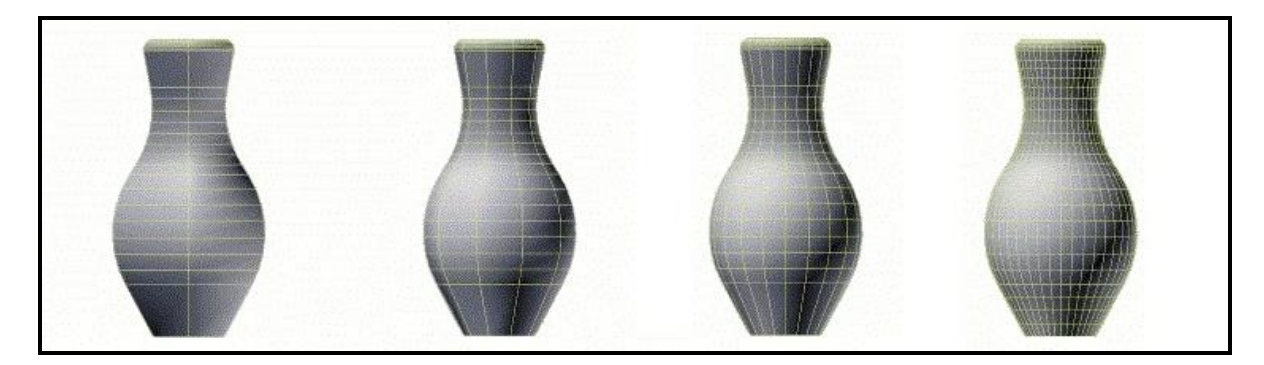

Рисунок 2.8 ‒ Відображення зміни форми об'єкта при збільшенні кількості полігонів (від 260 до 1 280 зліва направо)

На відміну від сплайнового об'єкта, форма глека, створеного за допомогою полігонів, буде мати різний ступінь деталізації між гранями. Виріб з 260 полігонами має ступінь деталізації 35 градусів, з 520 полігонами – 25 градусів, з 1 280 полігонами – 10 градусів між гранями. Незважаючи на те, що здалеку виріб буде здаватися гладким, а кількість полігонів буде більше за 1 000, під час виготовлення такого об'єкта будуть невеликі шорсткості, оскільки навіть на маленькому об'єкті помітний кут у 10 градусів між гранями.

### *NURBS-моделювання*

Розробка NURBS об'єктів почалася в 1950-х роках інженерами, яким було потрібним математично точне подання поверхонь довільної форми (таких як корпуси кораблів, літаків, космічних апаратів і автомобілів) з можливістю точного копіювання і відтворення кожного разу, коли це потрібно. До появи подань об'єктів такого роду проєктувальник вимушений був створювати одиничну фізичну (матеріальну) модель, яка і слугувала еталоном, тобто займатися виготовленням макета.

NURBS розшифровується як «Non-Uniform Rational  $\beta$ -Spline», і становить технологію створення 3D об'єктів за допомогою спеціальних кривих, які називаються В-сплайнами.

Піонерами в цих дослідженнях були французи П'єр Безьє, інженер з

компанії «Рено», і Поль де Кастельжо, співробітник компанії «Сітроен». Працювали вони незалежно один від одного в один і той же час. Проте, оскільки Безьє опублікував результати своєї роботи, тепер всі знають про сплайни Безьє – кривих, які представлені контрольними точками. А ім'я де Кастельжо згадується тільки у зв'язку з алгоритмами, які він винайшов для обчислення параметричних поверхонь. В 1960-х роках було встановлено, що нерівномірні раціональні В-сплайни є узагальненням сплайнов Безьє, які можуть бути визначені як рівномірні раціональні -сплайни.

Першою роботою зі згадкою NURBS-об'єктів стала дисертація Кена Верспріла (Ken Versprille), аспіранта Сиракузського університету в Нью-Йорку в 1975 р. У 2005 році CAD Society, некомерційна асоціація галузі САПР, присудила Кену Верспріллу нагороду за вагомий внесок у технологію САПР у вигляді NURBS. Спочатку NURBS-об'єкти використовувалися тільки в комерційних CAD системах для автомобільних компаній. Пізніше вони стали невід'ємною частиною стандартних пакетів програм для комп'ютерної графіки. Наприклад, у Maya, 3D Max, AutoCAD.

Інтерактивне відрисування кривих і поверхонь NURBS в реальному часі стала вперше доступна на робочих станціях Silicon Graphics у 1989 році. У 1993 компанія **CAS Berlin**, невелика компанія-початківець, що співробітничала з Берлінським технічним університетом, розробила перший інтерактивний редактор NURBS для персональних комп'ютерів, який назвали NоRBS. Сьогодні більшість професійних додатків для комп'ютерної графіки можуть працювати з NURBS, частіше за все це реалізується включенням в ці додатки NURBS-движка, розробленого спеціалізованою компанією. Можна сказати, що NURBS-моделювання – це окремий випадок сплайнового моделювання.

Деякі фахівці виділяють цей вид моделювання в окремий, а деякі – в підвид сплайнового моделювання. Проте це окремий випадок кривих Безьє. NURBS – це набір формул, якими можна зобразити криві і поверхні.

Існують два різновиди NURBS-моделювання:

‒ за допомогою Р-кривих (Point), форму яких можна змінювати за допомогою вершин, які розташовані безпосередньо на самій лінії;

‒ за допомогою CV-кривих (Control Vertex), форму яких можна змінювати за допомогою вершин, які розташовані за межами лінії (рис. 2.9).

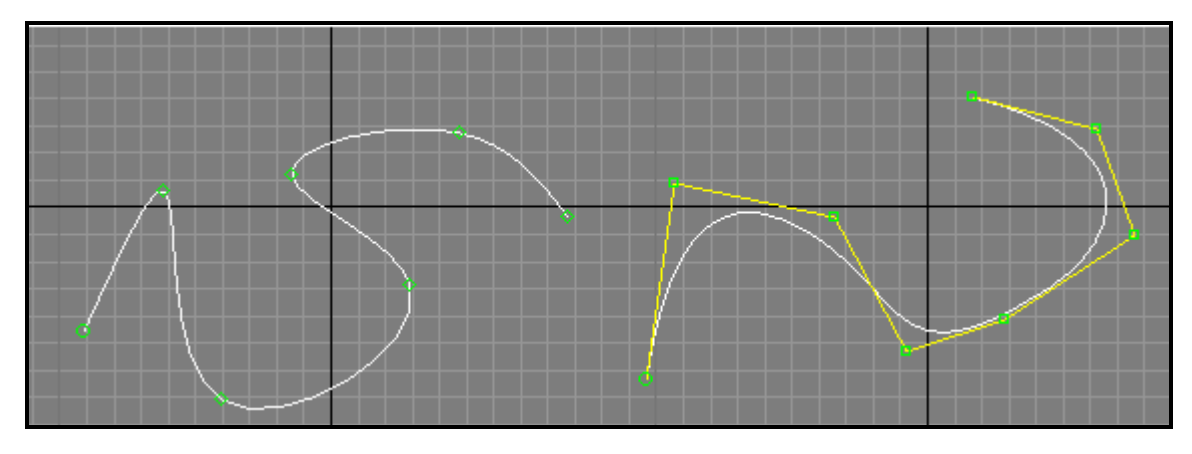

Рисунок 2.9 ‒ Види сплайнів. Зліва ‒ Point, справа ‒ CV

Принцип NURBS моделювання: за допомогою В-сплайнів, розташованих по вертикалі і горизонталі, будується потрібна форма об'єкта, а потім все це з'єднується за допомогою полігонів (рис. 2.10).

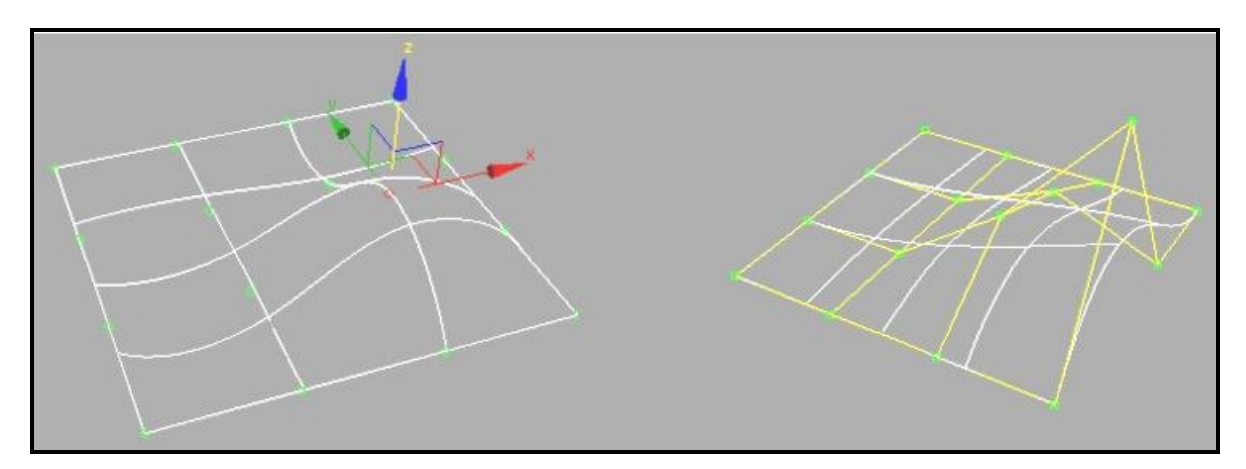

Рисунок 2.10 ‒ Вид NURBS поверхонь, створених на основі P-кривих (зліва) та CV-кривих (справа)

NURBS моделювання застосовується майже у всіх популярних програмах 3D моделювання спільно з іншими видами моделювання.

#### *3D-скульптинг*

3D-скульптинг – це технологія моделювання, що розвивається останнім часом та за короткий час завоювала велику популярність у всьому світі. Вона дозволяє створювати моделі з високим рівнем деталізації, що поки недосяжно традиційними методами 3D моделювання. Завдяки цьому 3D-скульптинг стає найпереважнішою технологією для отримання реалістичних сцен і моделей.

Зараз цифрові 3D-скульптури активно застосовуються в художніх і фантастичних фільмах, у мистецтві, у промисловому дизайні. Вони також використовуються в створенні різних прототипів, фотореалістичних ілюстрацій і реальних скульптур, у 3D-друку.

3D-скульптинг, він же «цифрова скульптура», становить імітацію процесу «ліпки» тривимірної моделі, тобто деформація її полігональної сітки спеціальними інструментами – кистями. Можна провести аналогію з ліпленням фігур руками з пластиліну або глини. Тільки в програмах 3D моделювання пальці замінені на інструмент «кість», а «пластилином» є полігональна мережа (рис. 2.11).

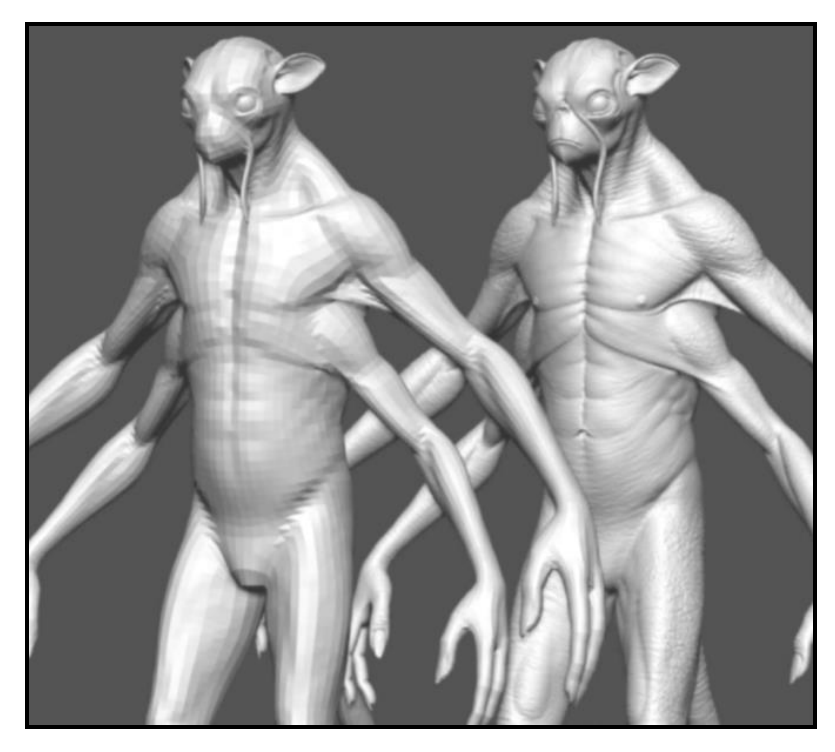

Рисунок 2.11 ‒ Етапи створення персонажу 3D-скульптингом

Використання в програмах для цифрової скульптури різних інструментів може варіюватися. У кожному пакеті є свої переваги і недоліки. У більшості інструментів для моделювання цифрової скульптури застосовується деформація поверхні полігональної моделі, завдяки чому її можливо зробити опуклою або увігнутою. Цей процес чимось схожий на чеканку металевих пластин, поверхню яких деформують для отримання необхідного узору і рельєфу. Інші інструменти працюють за принципом воксельної геометрії об'ємність якої залежить від використовуваного піксельного зображення. У цифровій скульптурі, як і в роботі з глиною, можна «нарощувати» поверхню, додаючи нові шари, або навпаки, знімати зайве, стираючи шари. Усі інструменти по-різному деформують геометрію моделі, що полегшує і робить багатше процес моделювання. На рисунку 2.12 відображено процес отримання рельєфу поверхні в прикладній ГІС системі.

Ще одна особливість цих програм полягає в тому, що в них зберігаються декілька рівнів деталізації об'єкта, завдяки чому можна з легкістю переходити з одного рівня на інший, редагуючи модель. Якщо змінити поверхню моделі на одному рівні, то ці зміни торкнуться й інших рівнів, оскільки всі рівні взаємопов'язані. Різні області моделі можуть мати полігони різної величини, від маленьких до дуже великих, залежно від того, у якій ділянці моделі вони розташовані. Різного роду обмежувачі (маски, заморожування поверхні) дозволяють редагувати поверхні, не чіпаючи і не деформуючи довколишні зони.

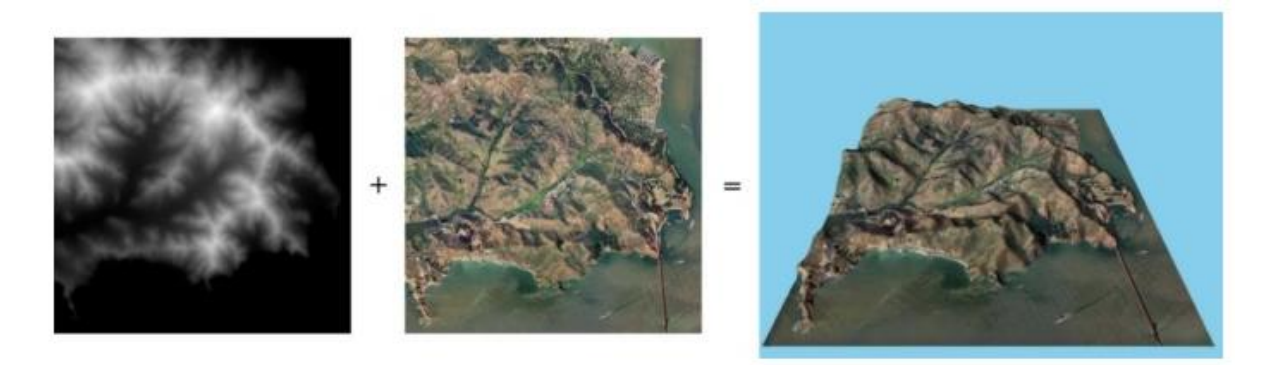

Рисунок 2.12 ‒ Карта висот (зліва) показує наскільки високо підіймаються колонки вокселей (чорний – низькі колонки, білий – високі)

3D скульптинг – це набираючи оберти технологія моделювання, але незважаючи на це, за порівняно короткий час, вона завоювала велику популярність у всьому світі. Особливість цифрової скульптури полягає в тому, що вона дозволяє створювати моделі з високим рівнем деталізації (десятки і сотні мільйонів полігонів), що поки що недосяжно для традиційних методів 3D-моделювання. Цей робить її найпереважнішим методом для отримання фотореалістичних сцен і моделей. Цифрова скульптура переважно використовується для моделювання високополігональних моделей, які створені з викривлених поверхонь із великою кількістю крупних і дрібних деталей.

Зараз програми для цифрової скульптури часто використовують для поліпшення і ускладнення зовнішнього вигляду низькополігональних моделей, що використовуються в комп'ютерних і відеоіграх, завдяки створенню різного роду карт нерівностей. Поєднуючи грубі 3D моделі з текстурними картами, картами нормалей і заміщення, можна значно поліпшити зовнішній вигляд ігрових персонажів, досягаючи високого ступеня реалізму комп'ютерної гри і економлячи ресурси комп'ютера. Деякі скульптори, працюючі в таких програмах, як Zbrush і Mudbox, часто поєднують процеси моделювання з традиційними 3D програмами з метою більш якісної візуалізації і додавання додаткових ефектів для моделі. Такі програми, як 3D Max, Maya, Autodesk Mudbox і Modo включають деякі елементи і прийоми роботи з моделлю, схожі на інструменти в програмах для цифрової скульптури, але значно поступаються останнім. Високополігональні скульптури знайшли широке застосування в художніх і фантастичних фільмах, у мистецтві, у промисловому дизайні. Вони так само використовуються у створенні прототипів, фотореалістичних ілюстрацій і для створення реальних скульптур в 3D друку.

# **2.6 Промислове моделювання**

Системи автоматизованого проєктування (САПР) і або англійською CAD (Computer-Aided Design) застосовують для створення 3D моделей передусім промислового призначення. Вони призначені для створення точних копій реальних об'єктів (рис. 2.13). За цього виду моделювання враховуються не тільки щонайменші деталі, але і властивості матеріалу модельованого об'єкта, у зв'язку з чим цей вид моделювання знайшов широке застосування в інженерній справі, особливість цього моделювання полягає в тому, що для створення моделі не використовуються полігони, а застосовуються цільні форми – тіла.

Практично всі програми інженерної графіки параметричні. Це дозволяє розробникам вносити зміни в проєктований об'єкт на будь-якій стадії розробки. Параметричне моделювання здійснюється шляхом введення необхідних параметрів елементів моделі, а також співвідношень між ними. Іншими словами, створюється математична модель з потрібними параметрами, змінюючи які, можна створити різні комбінації моделі і тим самим уникнути помилок, вносячи необхідні корегування. Такий спосіб моделювання є достатньо старим і найзручнішим способом проєктування промислових деталей і механізмів.

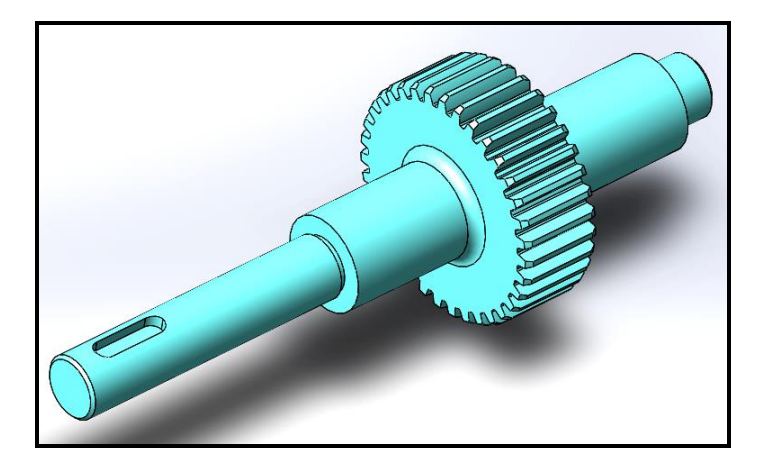

Рисунок 2.13 – Вигляд деталі, що виконана на основі цільної форми – тіла

Промислове моделювання можна розділити на такі підвиди: твердотільне і поверхневе.

### *Твердотільне моделювання*

Якщо при полігональному моделюванні куб розрізати навпіл, то всередині буде порожньо. При твердотільному моделюванні, якщо розрізати куб, то порожньо не буде – неначебто розрізали реальний твердий предмет. Під час побудови моделі працюють відразу зі всією оболонкою, а не з окремими поверхнями. Спочатку створюється проста форма оболонки, наприклад, сфери, а потім до неї застосовують різні операції: різання, об'єднання з іншими тілами, булеві операції (рис. 2.14).

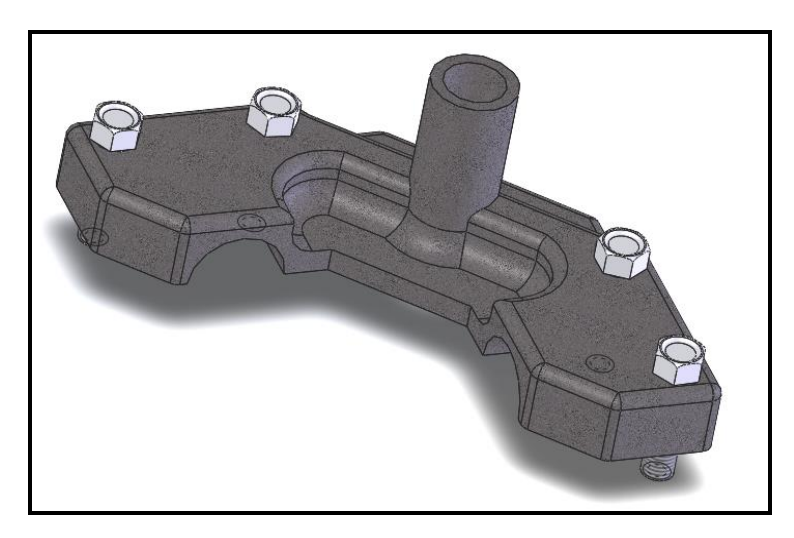

Рисунок 2.14 ‒ Вигляд твердотільної зборки

Твердотільне моделювання ідеально підходить для створення твердих 3D моделей: шестерень, двигунів, але воно не застосовно до створення «м'яких» форм: одягу, тварин.

За цього виду моделювання враховуються не тільки найменші деталі, але і властивості матеріалу об'єкта, що моделюється, через що цей вид моделювання став широко застосовуватися в інженерній справі, особливість цього моделювання полягає в тому, що для створення моделі не використовуються полігони, а застосовуються цільні форми – тіла.

Параметричне моделювання здійснюється шляхом введення необхідних параметрів елементів моделі, а також співвідношень між ними. Іншими словами, створюється математична модель з потрібними параметрами, змінюючи які, можна створити різні комбінації моделі і тим самим уникнути помилок, завдяки внесенню необхідних коректив.

Твердотільне моделювання ідеально підходить для створення твердих 3D моделей будівель та споруд з їхніми реальними характеристиками міцності.

Цифрова модель будівлі, за умови, що вона була створена в програмі по роботі з тілами, містить вичерпну інформацію про об'єкт проєктування загалом. Вона включає відомості про елементи будівлі, приміщення, їхню структуру, властивості, геометричні характеристики, координати та багато інших реквізитів. Функціональні можливості САПР, зокрема SolidWorks, дають можливість створювати об'ємні моделі будівель, споруд та інших об'єктів нерухомості. Об'ємна твердотільна модель об'єкта надає можливість виконувати конструктивно-силові опрацювання та інженерний аналіз цих споруд – тобто різні види інженерного аналізу. SolidWorks пропонує потужні засоби як комп'ютерного моделювання, так і інженерного аналізу характеристик будівельних конструкцій, що дозволяють значно просунутися у вирішенні цього завдання. До вирішення цього завдання можна віднести модуль SolidWorks Simulation, що входить у базовий програмний продукт і призначений для швидкого аналізу міцності проєктованих об'єктів. Цей модуль призначений для виконання детальних розрахунків з урахуванням різних факторів навантаження, оптимізації конструкції і варіантів вирішення завдань.

У практиці будівництва часто виникають завдання оцінки несучої здатності і деформування конструкцій, що залежать від великої кількості факторів. До таких факторів належать різноманітний характер навантаження, складні фізичні властивості матеріалів, особливості технології виготовлення, монтажу об'єктів, дефекти конструктивних елементів, придбані як під час виготовлення, так і під час експлуатації

46

споруд, а також надзвичайні ситуації. Тому робити висновки про несучу здатність об'єкта можна тільки після великої кількості розрахунків, випробувань матеріалів і фрагментів конструкцій.

Якщо розглянути стійкість конструкції під впливом такої надзвичайної ситуації, як пожежа, то основною руйнівною силою є температура, що розвивається при горінні. Для житлових будинків і громадських будівель температури всередині приміщення досягають 800 – 900 °C. Гасіння пожежі зазвичай починається через 20–30 хвилин вільного розвитку, коли всі параметри пожежі вже досягли свого максимального значення (рис. 2.15).

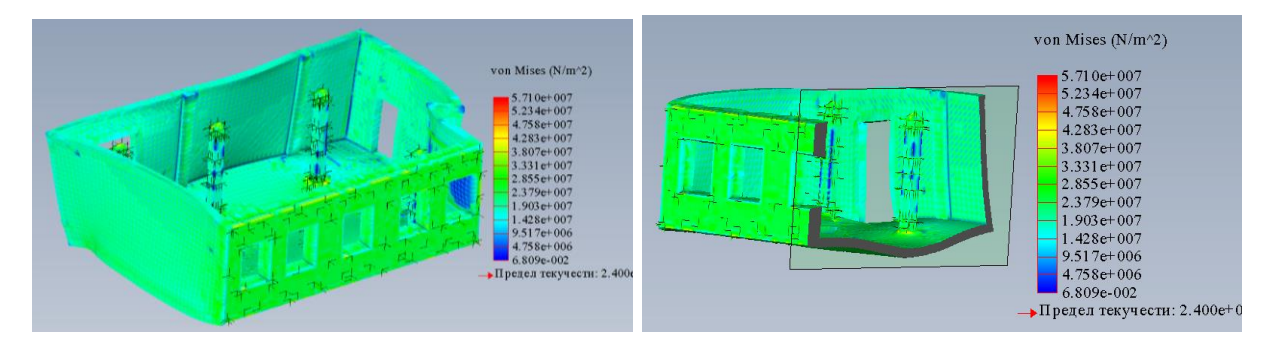

Рисунок 2.15 – Результати розрахунку приміщення на вогнестійкість

При проведенні розрахунків необхідно враховувати той факт, що тривалий вплив високих температур на будівельні конструкції негативно позначається на несучій здатності останніх. Аналіз результатів таких розрахунків дозволяє визначити час настання характерних подій з моменту початку пожежі – втрату несучої здатності окремих несучих елементів у зоні пожежі і за її межами.

### *Поверхневе моделювання*

Поверхневе моделювання зазвичай використовується для створення поверхонь складних форм: автомобілів, літаків (рис. 2.16). Модель будується з різних поверхонь, яким додають потрібну форму, а потім сполучають між собою, наприклад, плавними переходами, а зайве обрізають. Таким чином, форма потрібної оболонки об'єкта збирається з декількох поверхонь.

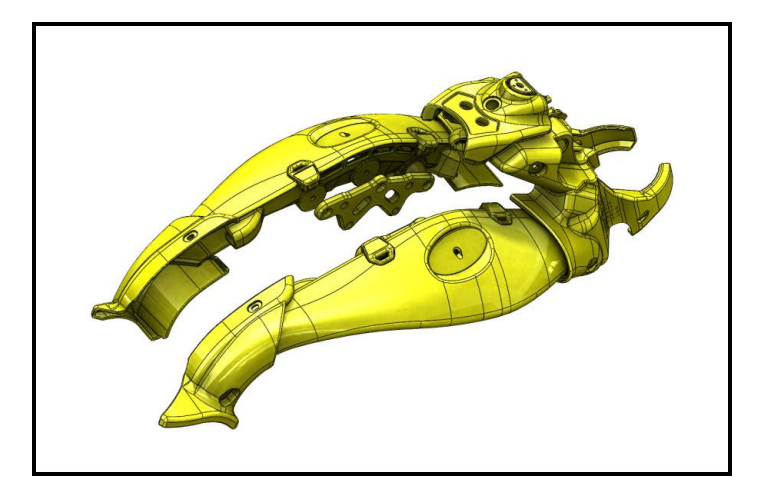

Рисунок 2.16 ‒ Вигляд поверхневої моделі

Прикладами програм для промислового моделювання є: Compas-3D, SolidWorks, Solid Edge, Autodesk Inventor.

Таким чином, можна зробити такий висновок. Для створення моделей нескладної форми краще використовувати полігональне моделювання. Для отримання гладкої форми нескладних об'єктів – сплайнове або NURBS моделювання, або полігональне з використанням інструментів згладжування. Для створення складних біологічних організмів зручніше використовувати 3D-скульптинг. Коли ж необхідно створити точну модель з необхідними параметрами і врахуванням фізичних властивостей матеріалу, то тут найбільш підходять методи промислового моделювання.

Під час створення складних моделей описані вище методи моделювання часто використовуються спільно, оскільки це прискорює процес моделювання. Наприклад, для створення персонажа для ігор використовується 3D-скульптинг, за допомогою якого промальовуються необхідні дрібні деталі, а потім на основі цієї моделі створюється Low-Poly модель полігональним моделюванням.

### *Програми для тривимірного моделювання*

**Autodesk 3D Мax**. За допомогою цієї програми були створені деякі сцени таких фільмів, як «Матриця», «Парк Юрського періоду», «Лара Крофт».

**Autodesk Maya**. Дуже популярна програма в кінематографі. За допомогою її були створені персонажі Голлум (фільм «Властелин кілець»), мишеня Літтл Стюарт та Шрек.

**Autodesk Softimage**. За допомогою цієї програми створювалися

рекламні ролики M&M's, COCA-COLA, фільми «Город гріхів», «Аватар», «Брати Грим».

**Autodesk Mudbox**. Програма, що спеціалізується на високополігональному моделюванні.

**ZBrush** від розробника Pixologic – програма, спеціально створена для високополігонального моделювання та 3D-скульптинга.

# **Контрольні запитання**

1. Опишіть види 3D-об'єктів, які використовуються для моделювання об'єктів міської інфраструктури.

2. Опишіть типи полігональних об'єктів для моделювання об'єктів міської інфраструктури.

3. Охарактеризуйте принципи моделювання сплайнового об'єкта міської інфраструктури.

4. Охарактеризуйте принципи моделювання NURBS.

5. Охарактеризуйте різновиди моделювання NURBS.

6. Охарактеризуйте таку технологію тривимірного моделювання, як 3D-скульптинг.

7. Опишіть особливості воксельної геометрії. Наведіть приклади використання у ГІС.

8. Охарактеризуйте системи автоматизованого проєктування, що застосовуються у промисловому моделюванні, і зокрема у ГІС.

9. Опишіть основні програми асоціативного та параметричного моделювання, які використовуються для створення 3D-об'єктів.

10. Опишіть основні програми твердотільного та поверхневого моделювання, які використовуються для створення 3D-об'єктів.

49

# **РОЗДІЛ 3 ПРИКЛАДНІ АСПЕКТИ ВИКОРИСТАННЯ ГІС У ТРИВИМІРНОМУ МОДЕЛЮВАННІ**

# **3.1 Практичне заняття. Знайомство з АutoСad і графічним інтерфейсом**

**Мета**: виробити вміння і навички із налаштування основних елементів інтерфейсу і роботі з файлами креслень.

**Призначення**: виконавши роботу, ви навчитеся настроювати основні елементи інтерфейсу і працювати з файлами креслень.

## **Ключові слова**

Система автоматизованого проєктування, персональний комп'ютер, двовимірне (плоске) креслення, примітив, інтерфейс, панель інструментів, масштабування.

## **Теоретичні відомості**

На сьогоднішній день програма Autodesk AutoCAD – найбільш популярний програмний пакет у світі для створення креслень і роботи з ними на комп'ютері, найпопулярніша 2-х і 3-х мірна система автоматизованого проєктування і креслення. Ця система настільки універсальна, що використовується майже всюди. Спочатку AutoCAD створювався як система автоматизованого проєктування, призначена для двомірних креслень. Розробка цієї системи ведеться з 1982 року. За цей час були створені тисячі доповнень і спеціалізовані рішення від сторонніх фірм і самої компанії Autodesk. Історія фірми Autodesk, розробника AutoCAD, почалася в 1982 році, у квітні, коли група програмістів виділила з особистих заощаджень 60 тисяч доларів для стартапу, почавши розробку кількох програм для персональних комп'ютерів. Спочатку група з 13 програмістів зосередила свої зусилля над декількома програмними продуктами, серед яких була програма MicroCAD – доволі проста, але зручна система автоматизованого проєктування. Програма викликала загальний інтерес, всі сили кинули на її доопрацювання. Перша демонстрація програми AutoCAD відбулася в листопаді 1982 року на виставці COMDEX в Атлантік-Сіті. Ця демонстрація принесла помітний успіх: продукт став хітом виставкової програми. Унікальність AutoCAD

була в тому, що на відміну від інших САПР (система автоматизованого проєктування), вона розроблялася для звичайного ПК (персональний комп'ютер). Після успіху на виставці COMDEX, творцям програми стало зрозуміло, що всі свої зусилля потрібно зосередити на її вдосконаленні. Починаючи з 1982 року програма постійно модернізувалося. Щорічно виходили нові версії з додатковими опціями. Таким чином, на протязі вже більше ніж 40 років AutoCAD займає одне з лідируючих місць серед САПР. Ранні версії AutoCAD оперували елементарними об'єктами, такими як кола, лінії, дуги, з яких складалися більш складні об'єкти. Однак на сучасному етапі програма містить повний набір засобів, що забезпечують комплексне двовимірне та тривимірне моделювання, зокрема роботу з довільними формами, створення і редагування тривимірних (3D) моделей тіл і поверхонь, поліпшену 3D-навігацію і ефективні засоби випуску робочої документації. Починаючи з версії 2010, в AutoCAD реалізована підтримка параметричного креслення, тобто можливість накладати на об'єкт геометричні або розмірні залежності. Це гарантує, що при внесенні будь-яких змін у проєкт, певні параметри і раніше встановлені між об'єктами зв'язки будуть збережені.

Порівняно з ручним кресленням, робота в AutoCAD має незаперечні переваги.

1. Не потрібно носити з собою аркуші паперу (тверді копії креслень) та приладдя для креслення, необхідно просто встановити програму на ваш робочий комп'ютер (доступні комерційна та навчальна версії програми).

2. Дуже легко внести коригування в креслення в будь-який момент, а також створити резервну версію файлу або просто скопіювати попередній варіант у робочий простір креслення.

3. Ви можете зберігати всі креслення по проєкту в одному файлі, копіювати його, відсилати по електронній пошті замовникам або роботодавцю, також можна роздрукувати креслення в будь-якому масштабі і на необхідному форматі паперу або вивести в електронний растровий або векторний формати.

4. Робочий простір програми «Модель» не обмежений, це означає, що можна накреслити відрізок будь-якої довжини і працювати в реальному масштабі (1: 1).

5. При правильному використанні інструментарію програми функції «Об'єктна прив'язка» та «Об'єктне відстеження» зводяться до нуля неточності при виконанні креслення, креслення виходить максимально точним, у будь-який момент можна перевірити відстані й інші параметри об'єктів на кресленні.

6. Робота з використанням «шарів» в AutoCAD дозволяє виконувати складні креслення, де одні об'єкти накладаються зверху на інші (генеральний план, профіль рельєфу місцевості), управляти ними: приховувати, блокувати, виводити на друк, необхідно лише розділити об'єкти креслення на категорії і створити однойменні шари в файлі.

7. Оскільки програма існує на ринку більше 30 років, багато типових проєктів в різних галузях доступні на відкритих ресурсах в Інтернеті, а також креслення предметів, меблів, антуражу у вигляді «блоків» – примітивів, об'єднаних в групи, таким чином, час на виконання роботи скорочується в рази.

8. Доступна також функція автоматичного проставляння розмірів у файлі креслення – програма сама вимірює вказану довжину і проставляє значення, вам необхідно лише налаштувати тип і зовнішній вигляд ліній розмірів, засічок або стрілок, шрифт розмірного числа й одиниці виміру.

9. З більш пізніх версій програми впроваджений розділ інструментів для тривимірного моделювання, побудови ізометричного виду тривимірних об'єктів, можливість створення та додавання матеріалів до них, імітація денного і штучного освітлення та візуалізація тривимірних об'єктів з наступним збереженням результату в растровий формат зображення.

Програми зазвичай постійно доопрацьовуються розробниками, щорічно відбувається оновлення і програмних продуктів Autodesk. На цей момент впроваджуються нові інструменти й опції в розділ 3D (тривимірного) моделювання і візуалізації, доопрацьовується зв'язок із хмарними сервісами Autodesk (Autodesk 360 – сервіс для віддаленого перегляду 3D моделей і креслень), можливості спільної роботи декількох користувачів в одному файлі по локальній мережі або мережі Інтернет, налагоджуються параметри зв'язку (експорту та імпорту) файлів між суміжними програмами для оптимізації всього процесу роботи над проєктом.

52

# **Хід роботи**

### *Користувальницький інтерфейс*

Інтерфейс AutoCAD виглядає так. У самому верху вікна розташований рядок заголовка, у якому відображається поточне ім'я файлу. У лівій частині рядка знаходиться панель швидкого доступу, де розташовуються кнопки створення, збереження і друку документа, а також кнопки повтору і скасування виконаних команд. Панель швидкого доступу призначена для того, щоб мати у своєму розпорядженні найчастіше використовувані інструменти. У цьому підручнику буде розглянуто робочий простір «Рисування та анотації», який містить інструменти, призначені для двовимірного проєктування. Під рядком заголовка знаходиться стрічка-палітра, яка відображає в робочому просторі кнопки і елементи керування. Стрічковий інтерфейс дає можливість підвищити загальну продуктивність роботи завдяки скороченню кількості дій, необхідних для звернення до команди. На стрічці інструменти впорядковані у вигляді логічних груп (панелей). На стрічці міститься набір вкладок, які згруповані в контекстні панелі, що містять елементи управління і набори інструментів. За допомогою деяких панелей стрічки можна отримати доступ до діалогових вікон, які належать до цієї панелі. Для правильного відображення діалогового вікна клацніть кнопку його виклику, позначену значком стрілки в правому нижньому куті панелі, як показано на рисунку 3.1.

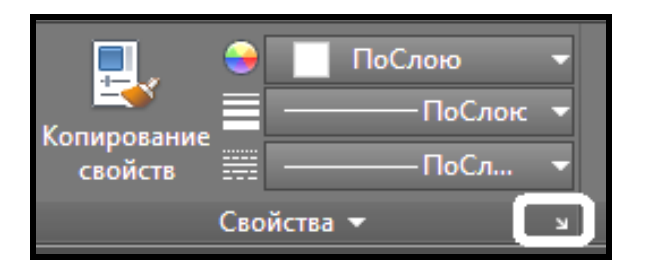

Рисунок 3.1 – Виклик діалогового вікна панелі

Стрічка може адаптуватися і розширюватися, що дозволяє гнучко налаштовувати її під стандарти підприємства і потреби конкретних користувачів. Під стрічкою розташована робоча область, яка слугує для безпосереднього створення і редагування креслень. У нижній частині розташований командний рядок (вікно команд). Вікно команд складається з двох частин: нижньої і верхньої. Нижня частина призначена для введення команд із клавіатури. У верхній частині видається важлива для роботи інформація – AutoCAD повідомляє, які дії він очікує від користувача. З командного рядка можна запускати будь-які команди, вводити координати, параметри об'єктів, можна вибирати варіанти побудови примітивів. Цей елемент інтерфейсу дуже важливий. Під **Командной строкой (Commsnd Line)** розташовується рядок стану. Вона складається з двох частин: лівої і правої. У лівій частині показуються вкладки простору **Модели** (**Model)** (у ній створюються креслення) і простору **Листа (Layout**) (в ньому креслення готується до друку). У правій частині знаходяться кнопки, кожна з яких вмикає і вимикає певний режим креслення (рис. 3.2).

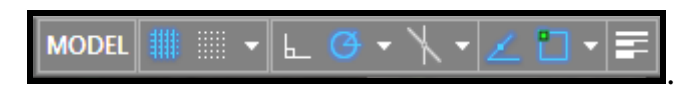

Рисунок 3.2 – Фрагмент рядка стану з кнопками налаштування режимів креслення

Незважаючи на те, що за замовчуванням меню з командами у вікні AutoCAD відсутнє, бажано його вивести. Для цього необхідно виконати клацання по спину на панелі **Быстрого доступа (Quick Acses**) і вибрати команду **Показать меню с командами (Show Menu Bar)** (рис. 3.3.).

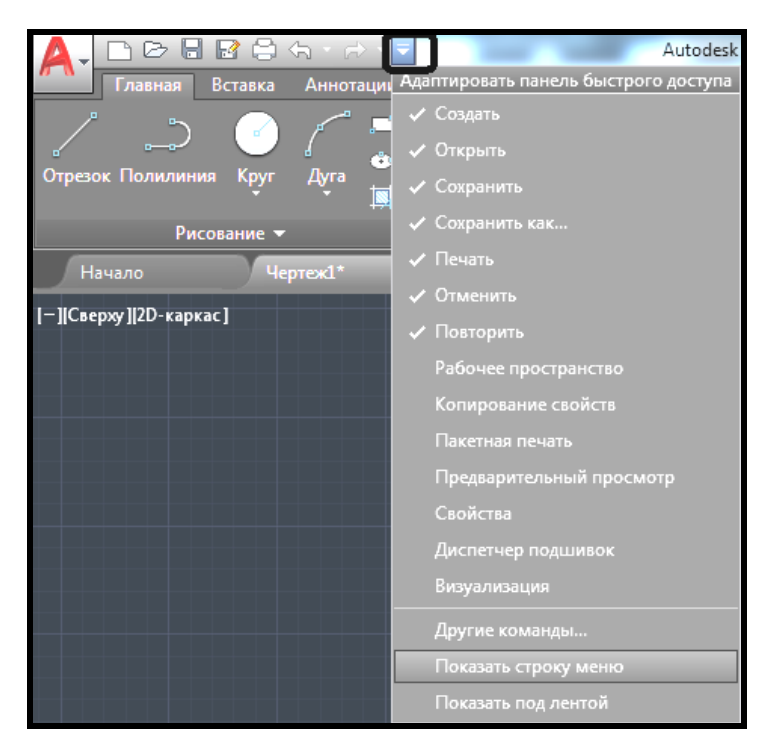

Рисунок 3.3 – Додавання меню з командами на стандартний інтерфейс

#### *Елементи інтерфейсу користувача*

Центральна частина екрану – це основна робоча зона, у якій знаходиться видима частина рисунка (інші його частини можуть знаходитися вище, правіше, нижче і лівіше). Під час руху покажчика миші по цій частині покажчик має вигляд перехрестя з квадратної мішенню в точці перетину . Верхній рядок екрана, що складається з написів: **Файл** (**File**), **Правка** (**Edit**), **Вид** (**View**), **Вставка** (**Insert**), **Формат** (**Format**), **Сервис** (**Tools**), **Рисование** (**Draw**), **Размеры** (**Dimension**), **Редактирование** (**Modify**), **Окно** (**Window**), **Справка** (**Help**) – називається **Меню с командами (Menu Bar)**. Цей рядок містить найменування випадних меню, розкрити будь-яке з них можна, здійснивши клацання лівою кнопкою миші (ЛКМ) по відповідному імені меню. Графічний екран (робочу область) знизу обрамляють кнопки вкладок **Модель (Model)**, **Лист1 (Layout1)**, **Лист2 (Layout2)**. Ці вкладки використовуються для перемикання між просторами моделі та аркуша. Трикутні кнопки зліва від вкладок дозволяють пересуватися по вкладках (аналогічно листам у книзі Microsoft Excel) в обох напрямках. За замовчуванням активною є вкладка **Модель** (**Model**). Нижня (світла) частина екрану, у якій ви бачите запрошення в формі **Команда: (Command**) ‒ це область, через яку переважно відбувається діалог користувача з системою, тут відображаються команди, які ви вводите, та відповіді (або питання) AutoCAD. Цю частину називають **зоною командних рядків**. Останній рядок, що містить запрошення **Команда: (Command:)**, називається **командним рядком**. Нижче від зони командних рядків знаходиться **рядок стану** (**строка состояния**), у якій розташовані прямокутні кнопки режимів: **СЕТКА (GRID)**  $\parallel \parallel \parallel$ , **ШАГ (SNAP)** , **OPTO (ORTHO)**  $\Box$ , **ОТС-ПОЛЯР (POLAR) (3)**, **ПРИВЯЗКА (OSNAP) 1**, **ОТС-ПРИВ**  $\overline{\textbf{(ORACK)}}$  (рис. 3.4.).

Ті режими креслення, кнопки яких підсвічені синім кольором, є активними, ті, які не підсвічені, – не активні. Щоб включити режим, необхідно клацанням ЛКМ виділити відповідну кнопку.

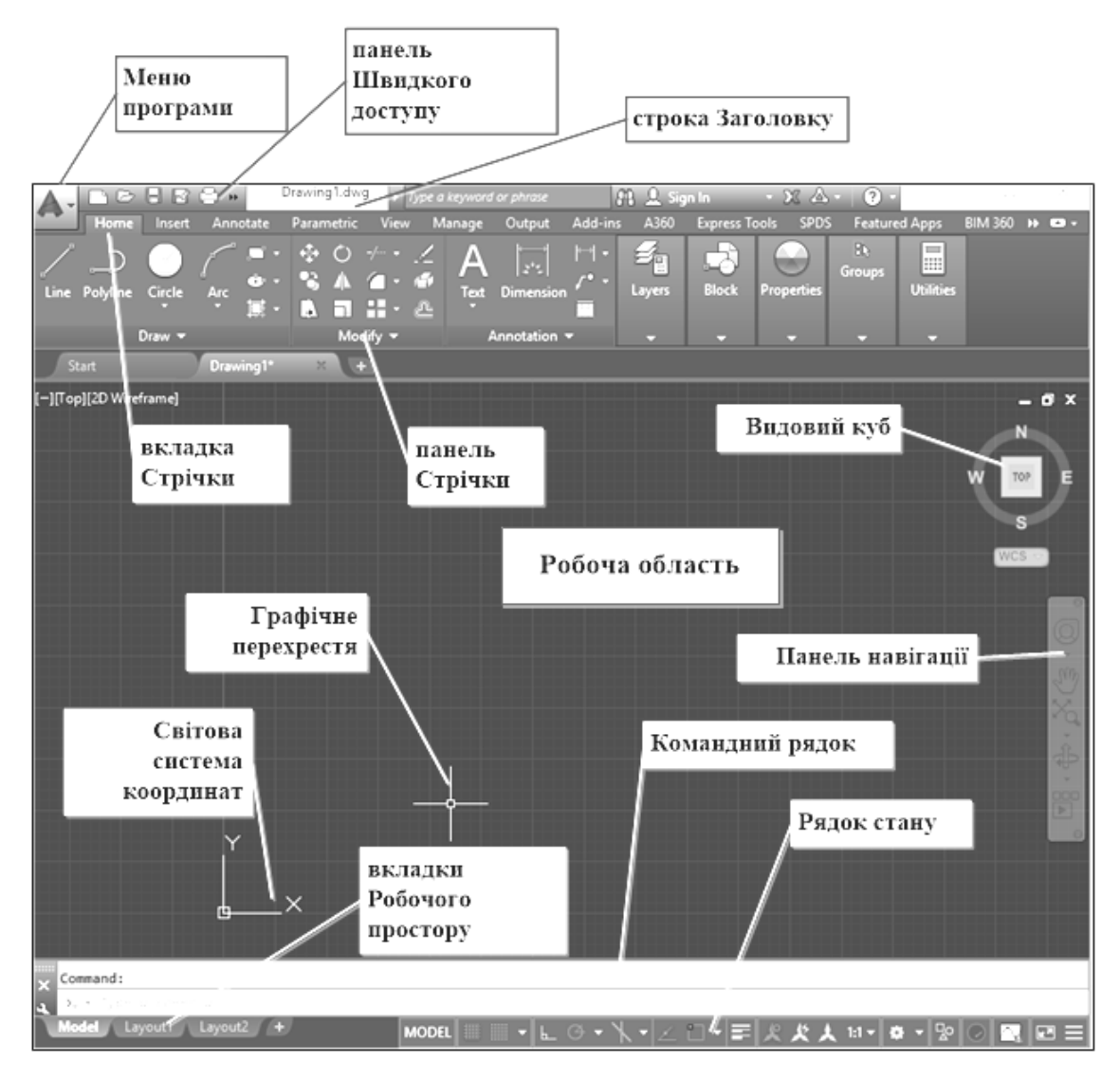

Рисунок 3.4 – Елементи інтерфейсу

Основним елементом користувальницького інтерфейсу є кнопки стрічки. Стрічка з інструментами в AutoCAD оформлена так само, як і стрічка в Microsoft Office. Тому, якщо ви підведете курсор миші до піктограми одного з елементів будь-якої панелі на стрічці, то піктограма відразу прийме форму прямокутної кнопки, а через кілька секунд під покажчиком миші з'явиться підказка з найменуванням команди і короткою довідкою по цій команді.

### *Режими креслення*

Під командним рядком знаходиться рядок стану з прямокутними кнопками режимів креслення. Режим вважається увімкненим, якщо включена (синій колір) відповідна йому кнопка. Включення і вимикання кнопки режиму здійснюється клацанням ЛКМ. Якщо підвести покажчик миші до кнопки режиму, то над нею через кілька секунд з'явиться відповідна контекстна підказка.

Кнопка **ШАГ** (**SNAP**) дозволяє вмикати або вимикати режим прив'язки до точок сітки з певним налаштуванням кроку. Роль кнопки **ШАГ** (**SNAP**) виконує також функціональна клавіша **F9** клавіатури.

Кнопка **СЕТКА** (**GRID**) дозволяє вмикати або вимикати сітку з точок з налаштованим кроком, яка відображається в зоні лімітів (на зразок міліметровки). Ця мережа може відрізнятися від сітки, використовуваної в режимі **ШАГ** (**SNAP**). Аналогом кнопки є функціональна клавіша **F7**.

Кнопка **ОРТО (ORTHO)** вмикає або вимикає режим ортогональності. Якщо цей режим увімкнений, то AutoCAD дозволяє створювати нові прямолінійні сегменти відрізків і полілінії тільки вертикальні або горизонтальні.

Кнопка **ОТС-ПОЛЯР** (**POLAR**) є розширенням режиму **ОРТО (ORTHO)** і дозволяє прив'язуватися до кутів з деяким налаштованим кроком. Кнопка вмикає або вимикає режим полярного відстеження. Аналогом є функціональна клавіша **F10**.

Кнопка **ПРИВЯЗКА** (**OSNAP**) дозволяє вмикати або вимикати режим постійної прив'язки до характерних точок примітивів (перелік прив'язок настроюється). Після указання точки на об'єкті система AutoCAD обчислює відповідну функцію об'єктної прив'язки до цього об'єкта (кінцеву точку або середню точку). Аналогом кнопки є функціональна клавіша **F3**.

При увімкненні за допомогою кнопки **ОТС-ПРИВ** (**OTRACK**) режиму відстеження при об'єктній прив'язці AutoCAD дозволяє використовувати полярне відстеження від проміжної точки, із застосуванням об'єктної прив'язки. Аналогом є функціональна клавіша **F11**.

Кнопка **ВЕС** (**LWT**) вмикає 'або вимикає режим відображення товщини елементів креслення*. Вага лінії (Вес линии*) – це ширина, з якою лінія буде виводитися на зовнішній пристрій (плоттер).

Кнопка **МОДЕЛЬ (MODEL)** дозволяє перемикатися між просторами моделі й аркуша (необхідна під час підготовки креслення до друку).

Налаштування режимів може бути виконане за допомогою діалогового вікна **Настройки Чертежа** (**Drafting Settings**), яке

57

викликається за допомогою меню **Сервис** (**Tools**). Діалогове вікно має три вкладки: **Шаг и сетка** (**Snap and Grid**), **Отслеживание** (**Polar Tracking**) та **Объектная привязка** (**Object Snap**). Активізація вкладки виконується клацанням лівої кнопки миші, коли її покажчик знаходиться на імені відповідної вкладки.

Вкладка **Шаг и сетка** (**Snap and Grid**) дозволяє задати установки кроку прив'язки до вузлів сітки і параметри сітки, яка відображається в зоні лімітів креслення.

Вкладка **Отслеживание** (**Polar Tracking**) дозволяє задати відстеження кутів із певним кроком.

Вкладка **Объектная привязка** (**Object Snap**) управляє завданням режимів і відстеженням у разі об'єктної прив'язки.

### *Внесення змін до стандартного інтерфейсу*

Для внесення налаштувань користувача в стандартний графічний інтерфейс AutoCAD необхідно вибрати команду меню **(Настройка.. (Tools / Options..)** в результаті з'явиться вікно **Настройка (Options)**. Всі зміни глобального характеру (вони стосуватимуться не відкритого файлу, а інтерфейсу самого додатка ) здійснюються шляхом зміни налаштувань на різних вкладках цього вікна.

Для зміни розміру *графічного перехрестя* перейдіть на вкладку **Экран (Display)** і перемістіть бігунок **Размер графического перекрестия (Crosshair size)** (рис 3.5).

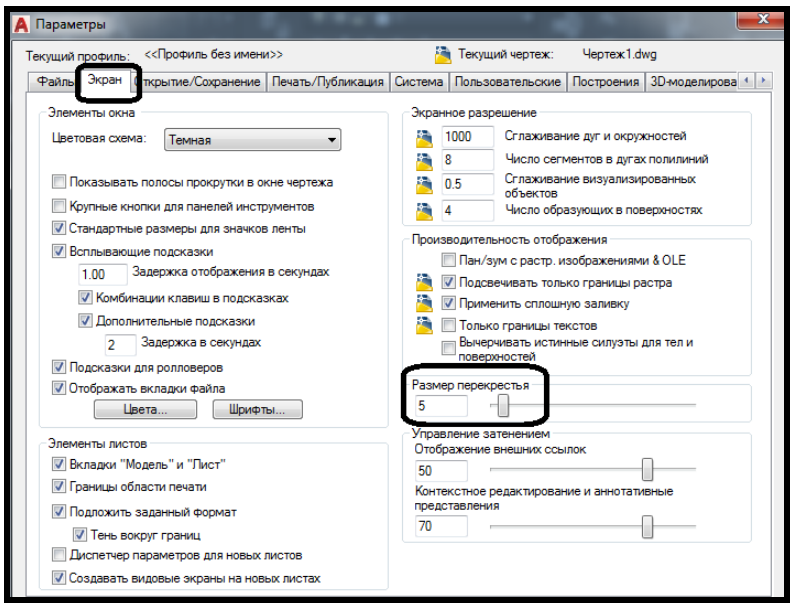

Рисунок 3.5 – Налаштування розміру графічного перехрестя

Для зміни розміру *прицілу графічного перехрестя* (чим він більший, тим легше вибирати примітиви) перейдіть на вкладку **Выбор (Selection)** вікна **Настройка (Options)** і перемістіть бігунок **Размер прицела (Pickbox size)**.

Оскільки під час створення двовимірного креслення немає необхідності переходити від виду **Зверху** до будь-якого іншого виду (**Зліва, Справа, Знизу**), то бажано для збільшення розміру видимої частини креслення в графічній зоні, а також щоб уникнути випадкового переходу від виду **Зверху** до будь-якого іншого, прибрати **Видовой куб** в правому верхньому куті графічної зони. Для цього необхідно перейти на вкладку **3D-моделирование (3D Modeling)** і прибрати прапорці в розділі **Показывать видовой куб** (**Display ViewCube**) (рис. 3.6).

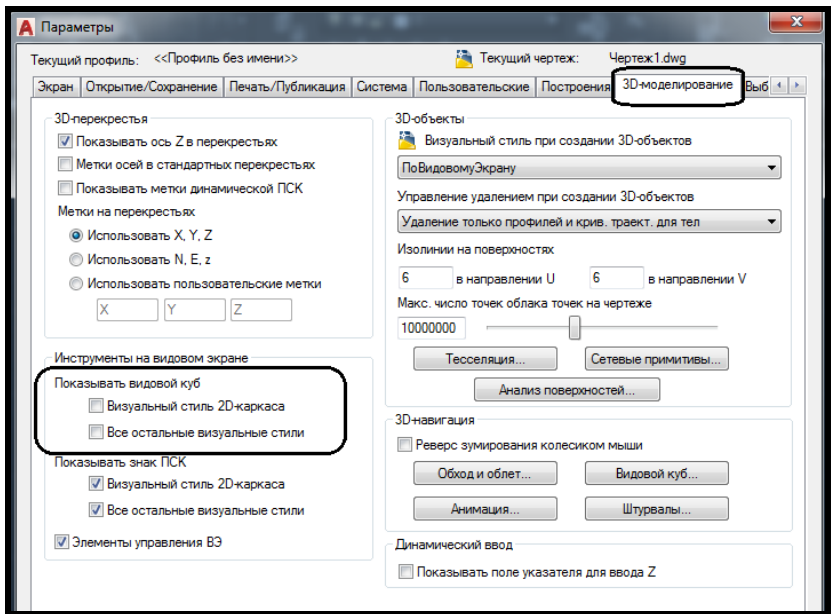

Рисунок 3.6 – Видалення з графічної зони іконки кубу видів

Щоб змінити *колірну схему* або *кольору окремих елементів графічного інтерфейсу*, перейдіть на вкладку **Экран (Display)** вікна **Настройка (Options)** і натисніть на кнопку **Цвета.. (Colors..)**. В результаті відкриється вікно **Цвета чертежа (Drawing Window Colors)**, в якому можна вибрати будь-який елемент інтерфейсу креслення і змінити його колір. У разі необхідності завжди можна повернутися до вихідної колірної схемі, натиснувши на кнопку **Восстановить все контексты** (**Restore all context)** (рис. 3.7).

За необхідності *постійного збереження файлу креслення під більш ранню версію AutoCAD* (у разі роботи вдома і в університеті в різних версіях програмного продукту) необхідно при кожному збереженні файлу за допомогою команди **Сохранить как.. (Save As..)** змінювати тип файлу під відповідну версію AutoCAD. Для того щоб файл креслення постійно зберігався під цю версію, необхідно перейти на вкладку **Открыть и Сохранить (Open and Save)** вікна **Настройка (Options)** і вибрати в списку, що випадає **Сохранить как.. (Save аs..)** потрібну версію програмного продукту (рис. 3.8 ).

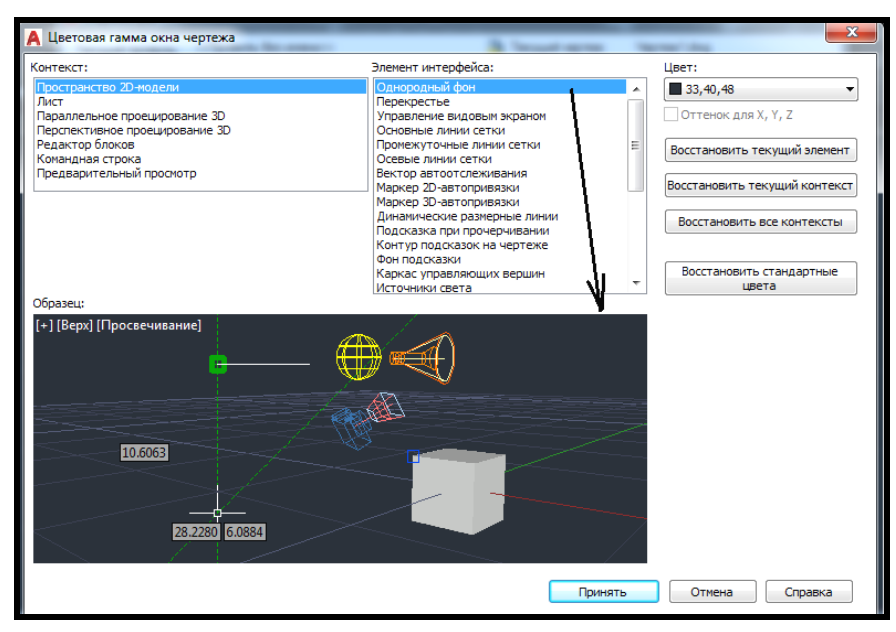

Рисунок 3.7 – Налаштування кольорів окремих елементів графічного інтерфейсу

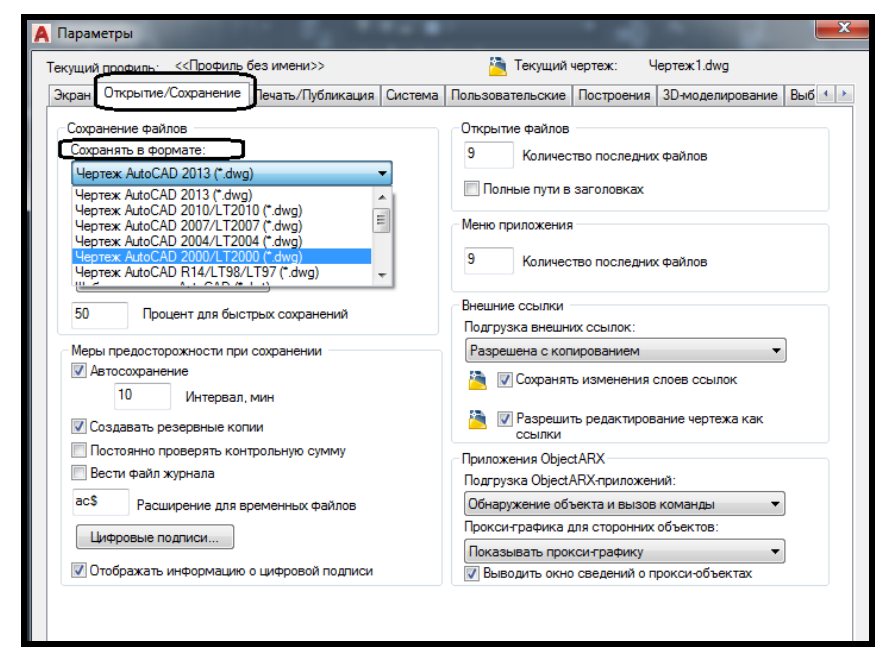

Рисунок 3.8 – Налаштування збереження креслення під більш ранню версію програми

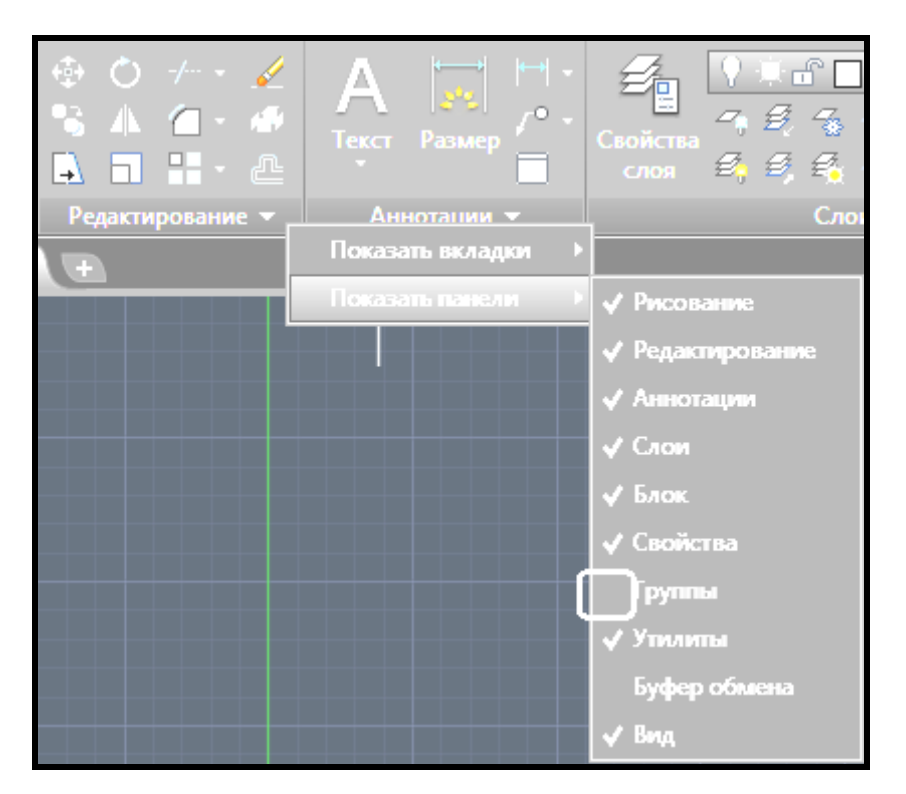

Рисунок 3.9 – Налаштування панелей на стрічці

Для того щоб *регулювати наявність або відсутність тих чи інших панелей на вкладках стрічки* (це залежить від специфіки виконуваної роботи і діагоналі монітора), необхідно виконати клацання ЛКМ по назві будь-якої панелі і в випадаючому меню **Показать панели** (**Show Panels**) зняти або поставити прапорець клацанням ЛКМ зліва від необхідної панелі (рис. 3.9).

### *Операції з файлами креслень*

Креслення системи AutoCAD зберігаються у файлах із розширенням dwg (формат, у якому записується графічна інформація в цих файлах, називається форматом DWG). Імена файлів можуть містити російські і латинські букви, цифри, спеціальні знаки (@, #, \$, &, \_, -), а також пробіли. Решта символів (крапки, коми і т. п.) зазвичай не допускаються, оскільки є службовими і можуть бути неправильно інтерпретовані операційною системою Windows. Для зручності роботи призначені для користувача креслення бажано зберігати в окремих папках і ні в якому разі не записувати їх в основні і допоміжні папки AutoCAD, інакше такі файли будуть не тільки засмічувати програмне забезпечення, але і у разі зміни версії або під час перевстановлення AutoCAD можуть бути втрачені. Коли під час роботи в AutoCAD в одному сеансі відкриваються кілька креслень, тоді кожен із них оформлюється як окрема вкладка в графічній зоні. Для того щоб відкрити вже створене креслення, необхідно клацнути ЛКМ по кнопці **Меню** і вибрати команду **Открыть / Чертеж** (**Open / Drawing)**. У вікні **Выбор файла (Select File)** є засоби, які полегшують пошук креслень. Це поле **Предварительный просмотр** (**Preview**), у якому відображається ще не відкритий, але вже вибраний користувачем графічний файл (рис. 3.10). Можна відкрити файл у режимі **Тільки читання (Open as read-only)** (щоби випадковим записом не зіпсувати файл), виконавши клацання по спину поряд із кнопкою **Открыть (Open)**.

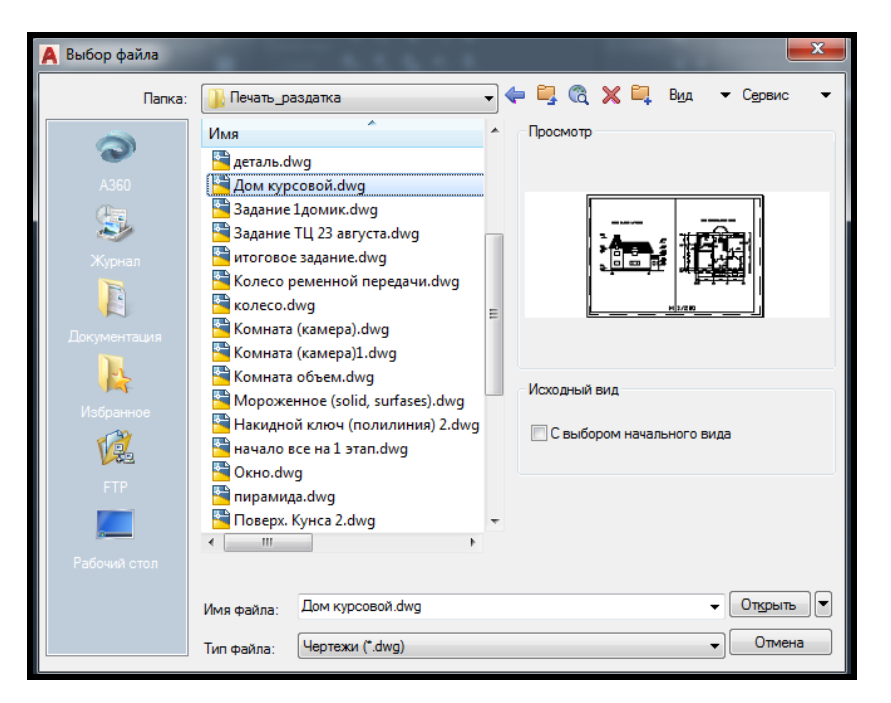

Рисунок 3.10 – Вікно вибору креслення з попереднім переглядом

Пункт **Сохранить** (**Save**), що випадає з меню **Файл (File)** дозволить зберегти зміни відкритого креслення у файлі з тим же ім'ям. Якщо ви хочете зробити запис в інший файл, скористайтеся пунктом меню **Сохранить как...** (**Save As...**). При цьому буде запропоноване вікно, у якому потрібно для збереження вибрати папку і ввести ім'я файлу (розширення dwg можна не вказувати, тому що воно буде додано автоматично).

У цьому вікні є також можливість за допомогою поля **Тип файла:** (**Save as type:**) зберегти креслення в одному з додаткових форматів, які розуміє AutoCAD:

- ‒ формати DWG під більш ранню версію AutoCAD;
- ‒ формат шаблону (розширення dwt);

‒ формат DXF (обмінний формат, файли з розширенням dxf).

Під час створення нових креслень AutoCAD дає їм умовні імена: Drawing1, Drawing2 і т. д. Користувач надалі може зберегти креслення з цими іменами або дати їм свої (бажано давати імена файлам, які відображають сутність креслення).

Будь-яке з відкритих креслень може бути закрите за допомогою пункту меню **Закрыть** (**Close**), випадаючого меню **Файл (File)**. AutoCAD аналізує, чи збережені зміни в кресленні, що закривається, і якщо ні, то запитує: **Сохранить изменения в** (далі йде повне ім'я файлу)? **(Save changes to ...?**). Необхідно за допомогою миші клацнути по кнопці **Да (Yes)**, якщо зміни потрібно зберегти, або по кнопці **Нет** (**No**), якщо зміни не потрібні. Вибір кнопки **Отмена** (**Cancel**) скасовує команду **Закрыть** (**Close**).

Для виходу з сеансу редагування необхідно скористатися пунктом **Выход** (**Exit**) меню **Файл** (**File**), що випадає. AutoCAD аналізує, чи збережені зміни у всіх відкритих кресленнях, і якщо ні, то по кожному не збереженому файлу запитує про збереження або ігнорування змін.

Як і Microsoft Office, AutoCAD дає можливість зберегти разом із кресленням деяку авторську інформацію. Для цього виберіть пункт **Свойства рисунка...** (**Drawing Properties**) меню, що випадає **Файл** (**File**), яке відкриває однойменне діалогове вікно. У цьому вікні є кнопки чотирьох вкладок, які вибираються клацанням лівої кнопки миші. Вкладки **Общие** (**General**) та **Статистика** (**Statistics**) містять дані, що вносяться системою AutoCAD, а вкладки **Документ** (**Summary**) и **Прочие** (**Custom**) заповнюються безпосередньо автором креслення. Усі ці дані зберігаються разом із кресленням.

#### *Текстове вікно*

Якщо під час роботи з кресленням, перебуваючи в графічному екрані, натиснути на клавіатурі функціональну клавішу <**F2**>, то на екрані дисплея з'явиться вікно **Текстовое окно AutoCAD** (**AutoCAD Text Window**), яке виводиться поверх робочої зони (рис. 3.11). У цьому вікні можна переглянути, але не змінити історію всього сеансу роботи з цим кресленням.

63

| $\mathbf{x}$<br>and the first<br>Teкстовое окно AutoCAD - Чертеж1.dwg                                                                                                    |
|----------------------------------------------------------------------------------------------------|
| Правка                                                                                                    |
| Команда:<br>Команда:<br>Команда: options<br> Команда:<br>Нажмите ESC или ENTER для выхода, либо щелкните правой кнопкой мыши для вызов<br>Выполняется регенерация модели.             |
| Команда:<br>Укажите угол рамки, введите масштаб (nX или nXП), или<br>[Все/Центр/Динамика/Границы/Предыдущий/Масштаб/Рамка/Объект] <реальное время><br>Выполняется регенерация модели. |
| Команда: Номер вкладки <0>:<br>Команда:<br>Команда:<br>Команда: options<br> Автоматическое сохранение в C:\Users\lena\appdata\local\temp\Чертеж1 1 83 849                             |
| Команда:<br>Команда:<br>Команда:<br>Команда: _ open<br>Команда:                                                                                                    |
| Команда:                                                                                                    |

Рисунок 3.11 – Текстове вікно креслення з історією роботи

Прибрати текстове вікно можна, натиснувши ще раз клавішу <**F2**> або скориставшись стандартною для вікон системи Windows кнопкою **Закрыть** (**Close**), розміщеною в верхньому правому куті вікна. Вміст цього вікна є протоколом всього сеансу роботи з кресленням у системі AutoCAD. Зверніть увагу: область командних рядків повторює останні рядки (зазвичай три рядки) текстового вікна.

## **Контрольні запитання**

1. Для чого потрібен командний рядок?

2. У чому переваги САПР перед іншими системами аналогічного призначення?

- 3. У який спосіб спілкуються користувачі з САПР AutoCAD?
- 4. Перерахуйте області основного вікна AutoCAD.
- 5. Що таке діалогове вікно і яке його призначення?
- 6. Як вносити зміни в колірну схему AutoCAD?

7. Як налаштовувати вкладки стрічки щодо наявності тих чи інших панелей.

8. Які налаштування необхідно змінити для постійного збереження файлу креслення під більш ранню версію AutoCAD?

# **3.2 Практичне заняття. Методи забезпечення точного креслення. Побудова основних примітивів**

**Мета**: виробити вміння і навички зі створення геометричних примітивів у кресленнях, їхнього масштабування та панорамування.

**Призначення**: виконавши роботу, ви навчитеся створювати геометричні примітиви, масштабувати та панорамувати їх.

## **Ключові слова**

Двовимірне (плоске) креслення, примітив, стиль подання примітиву, панель інструментів, що випадає, масштабування, панорамування, прив'язка, координата точки.

## **Теоретичні відомості**

Точність побудови креслення є найважливішою характеристикою, що відрізняє його від всіх інших растрових і векторних графічних інженерних програмних продуктів. У контексті креслення графічних об'єктів, дотримання точності означає точне указання координат точок і заданих відстаней. У програмі AutoCAD положення точок об'єктів можна задавати різними способами. Один із способів завдання положення – робота з системами координат. В AutoCAD існують 2 типи систем координат: абсолютні та відносні.

При використанні **абсолютних** координат положення точок задається щодо деякої строго фіксованої точки – початку координат. Координати в AutoCAD вводяться з клавіатури в командний рядок. Записуються абсолютні координати згідно з таким правилом. Спочатку вводиться координата точки по горизонтальній осі абсцис **X**, потім ставиться кома і вказується координата по вертикальній осі ординат **Y**. При тривимірному моделюванні в AutoCAD можна також вказувати третю вісь – вісь аплікат **Z**, оскільки робочий простір може бути тривимірним. Під час завдання координат потрібно враховувати, що в числі координати ціла частина відділяється від дробової точкою, а не комою. Наприклад, якщо координата по X дорівнює 16, а координата по Y – 16,5 то вводити координати потрібно так: 16,16.5. Якщо вказати 16, 16,5, то AutoCAD вирішить, що ви вказали відстань по осі X – 16, по осі Y – 16, а по осі Z – 5, і положення точки буде вказано неправильно.

**Відносні** координати завжди відкладаються від останньої зазначеної точки, яка приймається за центр відносних координат. Такою точкою може бути, наприклад, перша кутова точка прямокутника. Відносні координати в AutoCAD записуються так: спочатку вводиться значок «собака»  $(\varpi)$ , потім координата по осі X, потім ставиться кома і вводиться координата по осі Y. Введення координат завжди завершується натисканням клавіші **Enter**. При використанні відносних координат в AutoCAD також існує можливість вказівки третьої координати по осі Z. При введенні відносних координат ціла частина теж відокремлюється від дробової точкою. Приклад введення відносних координат:  $\omega$ , 16, 16.5. При використанні відносних координат положення точки можна вказувати як у декартовій прямокутній системі координат, так і в полярній. При використанні полярної системи координат спочатку вказують відстань від центра відносних координат, потім вказується кут відносно горизонтальної осі абсцис, спрямованої вправо. Кут відкладається проти годинникової стрілки. У САПР AutoCAD існує цілий ряд команд, які можна задати тільки явно – за допомогою введення в командний рядок – так звані **системні змінні**. Їхня приблизна кількість – 842, з них змінюваних – 728, інші мають інформаційних характер і призначені тільки для читання. Від установок системних змінних залежить характер роботи більшості команд. Системні змінні можуть перемикати різні режими, такі як **Крок**, **Сітка** або **Орто**, встановлювати за замовчуванням масштаби для зразків штрихування, зберігати різні параметри поточного креслення і конфігурації AutoCAD. Системні змінні можуть використовуватися для зміни налаштувань або для відображення інформації про поточний стан.

Для зміни значення системної змінної необхідно в командному рядку ввести ім'я системної змінної. Наприклад, для перемикання режиму **Сітка** потрібно ввести **GRIDMODE** і змінити поточне значення (0 або 1). У разі значення 1 сітка відображається в графічній зоні, при значенні 0 – відсутня.

## **Хід роботи**

### *Способи введення команд*

Система AutoCAD створена для інтерактивної роботи користувача. Увесь діалог із системою йде на мові команд. Найпростіший спосіб введення команд – набір їх на клавіатурі в командному рядку у відповідь на запрошення **Команда: (Command:),** по російські у верхньому або нижньому регістрах (в англійській версії – латиницею у верхньому або нижньому регістрах). Якщо ви знаєте англійські назви команд, ви можете вводити їх і в російській версії AutoCAD. Після набору команди на клавіатурі не забудьте натиснути клавішу **Enter**, оскільки вона є для системи AutoCAD зазначенням почати обробку команди. Поки клавіша **Enter** не була натиснута, ви можете відредагувати набраний в командному рядку текст.

Іншим способом введення команд є вибір відповідних пунктів меню, що випадають, кнопок на панелях стрічки або кнопок панелей інструментів.

Якщо у відповідь на запит **Команда: (Command:)** натиснути клавішу **Enter**, то AutoCAD повторить виклик попередньої команди. Перервати будь-яку команду, яка вже почала роботу, можна, натиснувши на клавішу **Esc**.

### *Створення нового креслення*

«Чистий» AutoCAD не підтримує стандарти України. Найбільш схожі на наші стандарти – ISO. Тому при створенні нового креслення бажано вибирати файл шаблону **acadiso.dwt** (рис. 3.12).

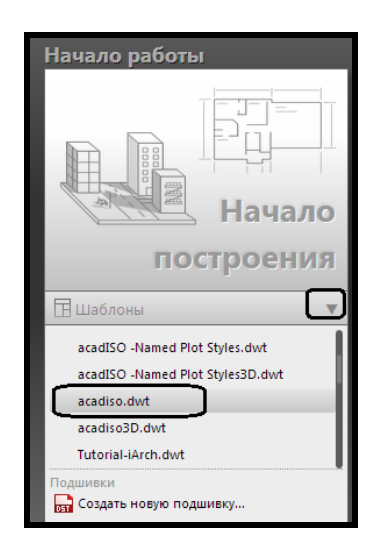

Рисунок 3.12 – Створення нового креслення на основі шаблону

Набагато більше вихідних налаштувань креслення дозволяє задати **Мастер создания чертежа**. Для того щоб з'явилася така можливість, необхідно змінити поточне значення системної змінної **STARTUP** на **1**. Тоді під час створення нового креслення буде з'являтися діалогове вікно

**Мастер создания чертежа**, у якому можна ставити детальні налаштування майбутнього креслення (рис. 3.13).

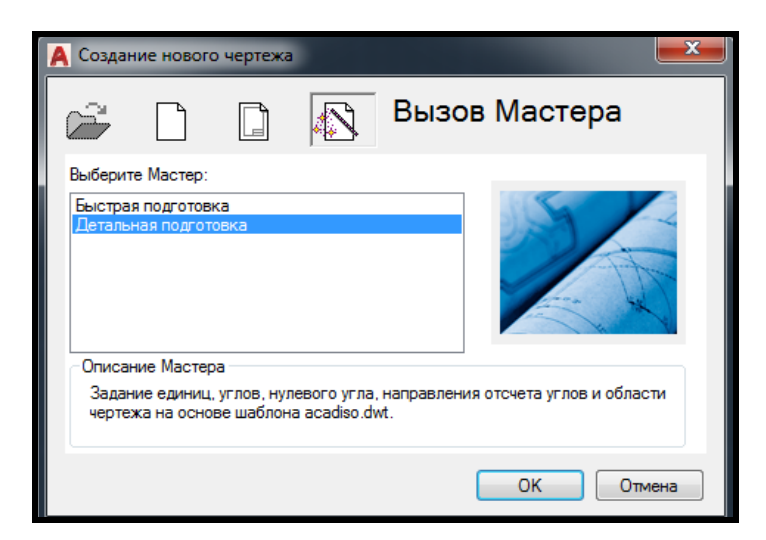

Рисунок 3.13 – Майстер створення креслення

У цьому вікні можливий вибір одного з двох режимів подальшої роботи: **Быстрая подготовка** (**Quick Setup**) **Детальная подготовка** (**Advanced Setup**).

У режимі швидкої підготовки будуть запити щодо типу лінійних одиниць та розміру зони малювання. Більш детальне налаштування виконується в режимі детальної підготовки. Відзначте покажчиком миші **Детальная подготовка** (**Advanced Setup**) і натисніть кнопку **OK** (**OK**), у результаті чого відкриється однойменне вікно.

Виберіть десяткові одиниці (включіть перемикач **Десятичные**  (**Decimals**). Малюнок справа проілюструє ті одиниці, які ви вибрали. Потім за допомогою списку **Точность:** (**Precision:**) встановіть точність, з якою ви будете оперувати з числами (клацніть лівою кнопкою миші, помістивши її покажчик на трикутнику списку, що випадає, і зазначте відповідний для вас варіант, за замовчуванням це чотири знаки після десяткової точки), і натисніть на кнопку **Далее** (**Next**). З'явиться чергове діалогове вікно **Детальная подготовка** (**Advanced Setup**) для завдання одиниць і точності кутів.

Виберіть **Десятичные градусы** (**Decimal Degrees**). Малюнок праворуч знову покаже ілюстрацію до обраного вами способу. Встановіть точність вимірювання кутів (за замовчуванням це округлення до цілого) і натисніть кнопку **Далее** (**Next**). У наступному вікні потрібно вибрати той напрямок, який буде відповідати нульовому відліку кута (зазвичай це **Восток** (**East**), і знову натиснути **Далее** (**Next**). З'явиться чергове вікно налаштування, що визначає орієнтацію відліку кутів. Тут потрібно визначитися з напрямком відліку кутів. Варіант за замовчуванням – це **Против часовой стрелки** (**Counter-Clockwise**). Натисніть на кнопку **Далее** (**Next**), у результаті чого відкриється заключне вікно, яке встановлює розміри області креслення (завдання зони лімітів). У новому вікні вам потрібно визначити розміри зони малювання, яка називається *зоною лімітів*. За замовчуванням це зона формату A3 (420 мм на 297 мм), але користувач може вибрати і інші розміри, користуючись двома спеціальними полями: **Ширина:** (**Width**:) та **Длина:** (**Length**:) (для активізації поля потрібно клацнути лівою кнопкою миші по цьому полю, у якому після цього з'явиться курсор, і ввести або відредагувати значення розміру) (рис. 3.14). Після установки розмірів залишається натиснути на кнопку **Готово** (**Finish**). Ваше креслення після цього буде налаштоване відповідно до обраних вами лінійних та кутових одиниць виміру.

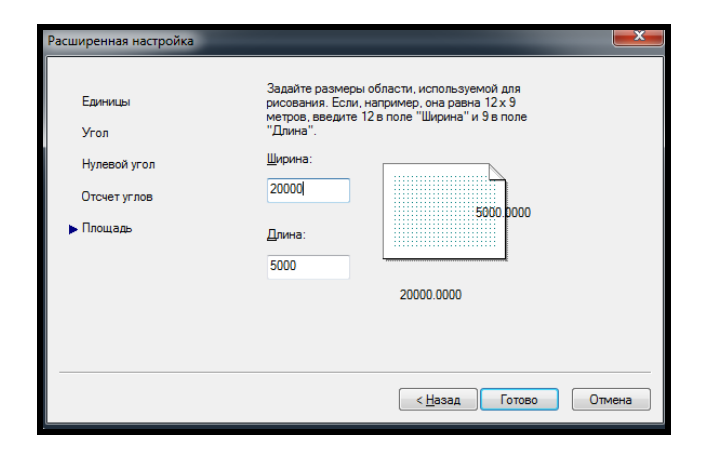

Рисунок 3.14 – Визначення лімітів креслення в Майстрі створення креслення

Хоча задані розміри зони лімітів, ви не зобов'язані дотримуватися цих обмежень. Вихід за межі лімітів допустимий. Частина побудованих вами ліній може цілком виявитися за межами видимої частини екрану. У лівому нижньому кутку графічного екрану зображена піктограма вісей координат. Вісь Х екрану спрямована уздовж горизонтальної кромки екрану, вісь Y – уздовж вертикальної кромки. Основна система координат, в якій ви за замовчуванням починаєте роботу, називається *світовою*. Вісь Z системи AutoCAD спрямована від площини екрана до вас (тому її не видно).

### *Одиниці виміру*

AutoCAD може працювати в двох лінійних системах виміру: у міліметрах і дюймах, і різних кутових одиницях, причому одиниці в процесі роботи можуть змінюватися.

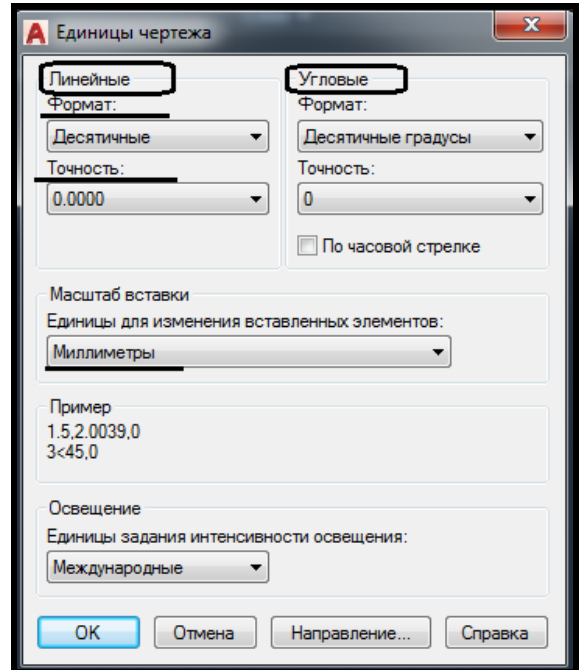

Рисунок 3.15 – Вікно налаштувань одиниць креслення

Для того щоб в поточному кресленні змінити / перевірити одиниці виміру, необхідно в меню **Формат (Format)** вибрати команду **Единицы (Units)**. У результаті з'явитися діалогове вікно, у якому можна змінити як лінійні, так і кутові одиниці виміру, а також задати їхню **Точность (Precision)** (рис. 3.15).

### **Способи введення координат точок**

### *Абсолютні прямокутні координати*

Доволі поширений спосіб – введення координат точки із клавіатури, наприклад: **65,113.24**.

### Формат запису – **X,Y,Z**

У цьому прикладі введена точка з двома координатами: Х = 65 мм,  $Y = 113.24$  мм. При введенні координат із клавіатури кома є роздільником між абсцисою і ординатою, а точка використовується як роздільник між цілою і дробовою частиною числа. Введені координати можуть бути цілими або дробовими. При введенні координат потрібно враховувати, де ви вибрали точку з координатами 0,0. Найчастіше це точка лівого нижнього кута графічного екрана (саме в ній знаходиться піктограма світової системи координат). При використанні абсолютних координат необхідно координату всіх вершин вашого примітиву відраховувати щодо абсолютного нуля креслення, що вкрай незручно.

#### *Відносні прямокутні координати*

Наступний спосіб введення точок – це відносне введення в декартових координатах із клавіатури.

#### Формат запису – **@X,Y,Z**

Наприклад: **@50,25**. Цей запис означає, що нова точка задається щодо попередньої (що визначає символ  $(a)$ ), із зсувом по осі X на +50 мм (тобто вправо на 50 мм) і зсувом по осі Y на +25 мм (тобто вгору на 25 мм). Тут кома також є роздільником координат. Введені числа можуть бути цілими і дробовими, позитивними, нульовими і негативними.

#### *Відносні полярні координати*

#### Формат запису – **@відстань<кут**

Наступний спосіб введення точок – це відносне введення в полярних координатах із клавіатури, наприклад: **@33.5<45**. У цій формі записи вже немає ком, зате з'явився символ «**<**», який інтерпретується як знак кута. У цьому прикладі нова точка задається щодо попередньої, причому відстань між ними в площині дорівнює 33,5 мм, а вектор з попередньої точки в нову утворює кут 45 градусів з позитивним напрямком осі абсцис (кут вимірюється в тих кутових одиницях, які ви задали в налаштуванні креслення). Відстань має о*бов'язково* бути позитивною, а кут може бути будь-яким числом.

### *Метод «напрямок-відстань»*

Метод «*напрямок-відстань»* використовується зазвичай для швидкого і точного введення довжини відрізка, лінії, а також під час побудови відрізків, паралельних вісям координат (тобто побудова здійснюється в ортогональних площинах). Використання методу полягає у виконанні таких дій:

- ‒ активізація режиму креслення **OPTO (ORTHO)** ;
- ‒ вибір команди (наприклад, **LINE**);
- задання (наприклад із клавіатури) координат першої точки;

‒ переміщення курсору на довільну відстань від першої точки в бік побудови (наприклад, уздовж осі **X**);

‒ задання з клавіатури довжини відрізка (наприклад, **185** мм);

‒ завершення команди клавішею **Enter**.

На екрані з'являється відрізок, який має задану довжину і розташований в зазначеному напрямку.

## *Динамічне введення координат*

Динамічне введення координат і розмірів об'єктів під час створення і редагування здійснюється в інтерактивному режимі, і всі оновлення показуються на кресленні.

Динамічне введення вмикається та вимикається за допомогою кнопки **ДИН (DYN)** в рядку стану. Коли параметр **ДИН** включений, відомості, які відображаються в підказках, поряд із курсором динамічно оновлюються у міру переміщення курсора. Коли команда активна, підказки забезпечують місце для введення, здійснюваного користувачем (рис. 3.16). Для перемикання між боксами координат точки необхідно натиснути клавішу **TAB** клавіатури.

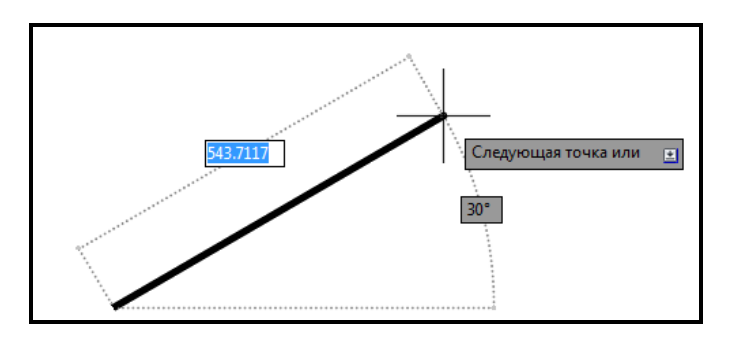

Рисунок 3.16 – Динамічне введення координат відрізка

Двовимірні координати можуть вводитися як у декартовій (прямокутної), так і в полярній системі. Для введення значень координат або вибору параметрів існують такі способи:

1. При введенні полярних координат вводиться відстань від першої точки і натискається клавіша **TAB**, потім вводиться значення кута і натискається клавіш **Enter**.

2. При введенні декартових координат вводиться значення координати вісі X, потім кома «**,**» вводиться значення координати вісі **Y** і натискається клавіша **Enter**.
За замовчуванням копка **ДИН (DYN)** в рядку стану відсутня. Для внесення змін до рядка стану необхідно зробити клік ЛКМ по самій крайній праворуч кнопці **Настройка (Customization)** . У випадаючому меню, що з'явилося, поставити прапорець зліва від команди **Динамический ввод (Dynamic Input)**.

# *Введення координат точки за допомогою прив'язки до характерних точок об'єктів*

Наступний спосіб введення точок – це вказівка за допомогою функцій об'єктної прив'язки. Доступ до функцій об'єктної прив'язки здійснюється або за допомогою клацання ЛКМ по спину праворуч від кнопки **ПРИВЯЗКА (OSNAP)** в рядку стану (рис. 3.17), або за допомогою команди **Сервис / Настройки Чертежа** вкладка **Объектные привязки (Tools / Drafting Settings** вкладка **Object Snap)** (рис. 3.18). У результаті з'являється вікно, у якому можна регулювати, до яких характерних точок примітивів ви хочете прив'язуватися в режимі побудови.

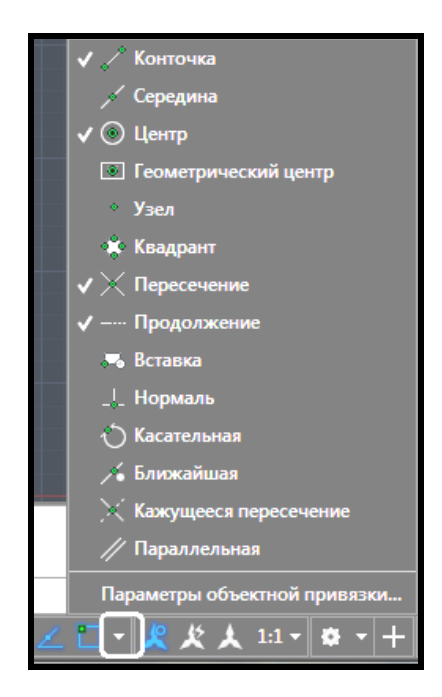

Рисунок 3.17 – Налаштування прив'язок до характерних точок об'єктів в рядку стану

До тих характерних точок об'єктів, праворуч від яких ставиться прапорець клацанням ЛКМ, буде здійснюватися прив'язка в режимі побудови примітивів. Перелік характерних точок об'єктів подано нижче.

**Конточка** (**Endpoint**) ‒ кінцева точка.

**Середина** (**Midpoint**) ‒ середня точка.

**Центр** (**Center**) ‒ центр дуги або кола.

**Узел** (**Node**) ‒ вузлова точка.

**Квадрант** (**Quadrant**) – точка квадранта дуги або кола (це точки, розташовані на 0, 90, 180 і 270 градусів).

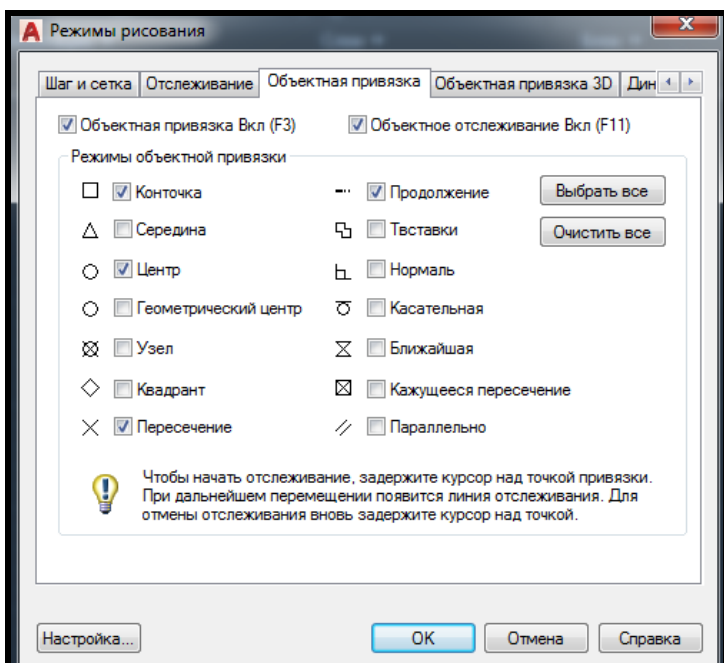

Рисунок 3.18 – Налаштування прив'язок до характерних точок об'єктів в окремому вікні

**Пересечение** (**Intersection**) ‒ точка перетину.

**Продолжение линии** (**Extension**) ‒ точка продовження.

**Точка вставки** (**Insertion**) ‒ точка вставки тексту, блоку, зовнішнього посилання.

**Нормаль** (**Perpendicular**) ‒ перпендикулярно об'єкту.

**Касательная** (**Tangent**) ‒ точка дотику.

**Ближайшая** (**Nearest**) ‒ найближча до об'єкта точка.

**Кажущееся пересечение** (**Apparent Intersection**) – точка перетину продовження двох об'єктів.

**Параллельно** (**Snap to Parallel**) ‒ паралельно об'єкту.

Використання функції об'єктної прив'язки під час побудови креслення обов'язкове, оскільки креслення «на око» (тобто без застосування тих чи інших функцій) завжди призводить до похибки побудов і помітно погіршує естетичні властивості креслення.

## **Типи примітивів**

Примітиви можуть бути простими та складними. До простих примітивів відносяться такі об'єкти: точка, відрізок, окружність (коло), дуга, пряма, промінь, еліпс, сплайн, текст. До складних примітивів відносяться: полілінія, мультилінії, багатостроковий текст, розмір, виноска, допуск, штрихування, входження блоку або зовнішнього посилання, атрибут і растрове зображення.

#### *Примітив Точка*

Цікавим примітивом системи AutoCAD є точка – він підтримує стилі. Для його побудови використовується команда **Точка (Point)**, яка, крім набору на клавіатурі, може бути викликана з меню **Рисование** (**Draw**) ‒ пункт меню **Точка** (**Point**) / **Одиночная точка** (**Single Point**). Вкажіть за допомогою миші точку на екрані. У зазначеному місці буде накреслена точка, що зображується відповідно до тих установок, які вам видала система AutoCAD (стилем точки). За замовчуванням точка відображається у вигляді пікселя (тобто однієї точки екрану), що найчастіше незручно. Для зміни зовнішнього вигляду точки в випадаючому меню **Формат** (**Format**) необхідно вибрати пункт **Отображение точек** (**Point Style**), який викликає діалогове вікно **Отображение точек** (**Point Style**) (рис. 3.19).

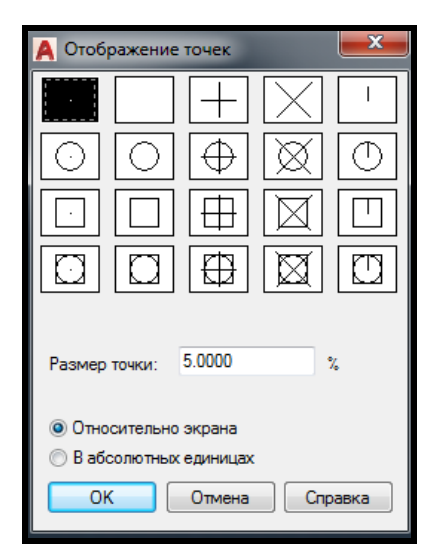

Рисунок 3.19 – Вікно зміни стилю точки

Для зміни стилю подання точки на екрані монітора (на кресленні) за допомогою ЛКМ виберіть ту форму точки, яку ви хочете отримати. У тому ж вікні можна задати і розміри символу точки, які можуть бути або у

відсотках від розміру екрану, або в абсолютних одиницях – краще зберегти ті установки, які показані на рисунку – 5 % від розміру екрана (див. рис. 2.8). Завершивши установки, закрийте вікно. Система AutoCAD автоматично перемалює раніше створені точки в новій формі. Представлені у такий спосіб точки можуть бути використані для побудови нових об'єктів за допомогою прив'язки до характерної точки – **Узел**  (**Node**).

#### *Примітив Відрізок*

Цю команду можна викликати клацанням ЛКМ по іконці на панелі **Рисование (Draw) вы вкладки Главная (Home)** або з меню, що випадає **Рисование** (**Draw**). Перший запит, який задає система AutoCAD в командному рядку:

#### *Первая точка: (Specify first point:)*

AutoCAD чекає відповіді лише на те питання, яке їм поставлено в командному рядку. Якщо ви хочете перейти до іншої команди, скасуйте діючу, натиснувши клавішу **Esc**.

Найпростіший спосіб завдання першої точки відрізка – вказати її за допомогою миші на видимій частині графічного екрана, а потім зафіксувати натисканням лівої кнопки миші. Після вказівки першої точки AutoCAD виводить черговий запит:

#### *Следующая точка или [Отменить]: (Specify next point or [Undo]:)*

Частина питання взята в квадратні дужки. Це означає, що потрібно або вказати на екрані наступну точку (кінцеву точку відрізка) або вибрати опцію (розширені можливості команди). Як опцію AutoCAD пропонує **Отменить** (**Undo**). Ця опція скасовує раніше введену початкову точку відрізка. Щоб скористатися опцією, необхідно її набрати в командному рядку за допомогою клавіатури у верхньому або нижньому регістрі і натиснути **Enter**. Для вибору опції також можна зробити клік ЛКМ по самій команді в командному рядку або вибрати в контекстному меню (клік ПКМ у робочій області). Якщо в найменуванні опції якась частина виділена великими літерами (у цьому випадку це буква **О (U)**), то достатньо на клавіатурі ввести тільки цю частину імені опції, причому можна зробити це в верхньому або нижньому регістрі (тобто **О (U**) або **о (u)**) і натиснути клавішу **Enter**. Якщо ви виберете опцію **Отменить** (**Undo**), то AutoCAD скасує попередню точку і знову попросить ввести першу. Якщо ви вказали на екрані за допомогою миші наступну точку, то на екрані з'явиться відрізок, проведений з першої точки до другої. Команда **ОТРЕЗОК (LINE)** на цьому не закінчиться і буде запит:

#### *Следующая точка или [Отменить]: (Specify next point or [Undo]:)*

Поява цього запиту означає, що однією командою можна накреслити по черзі кілька сегментів, які формують на екрані одну ламану лінію. Вкажіть на екрані третю точку. На цей раз черговий запит буде виглядати так:

# *Следующая точка или [Замкнуть/Отменить]: (Specify next point or [Close/Undo]:)*

Тут, крім опції **Отменить** (**Undo**), з'явилася опція **Замкнуть** (**Close**). Якщо є вибір з кількох опцій, то вони поділяються символом «/». Після введення на клавіатурі **3 (С)**, у верхньому або нижньому регістрі, і натискання клавіші **Enter** AutoCAD накреслить ще один відрізок, що йде з кінця попереднього відрізка в початок першого. Якщо ви не хочете будувати замкнену ламану, а хочете просто завершити команду **ОТРЕЗОК (LINE)**, то натисніть клавішу **Enter**, яка завжди є ознакою кінця операції. Зрозуміло, можна було натиснути **Enter** після введення другої точки. Тоді третій відрізок не був би побудований, і команда **ОТРЕЗОК (LINE)**  завершилася, а в командному рядку з'явилося б запрошення **Команда: (Command:)**, що завжди означає правильне завершення будь-якої команди в системі AutoCAD.

Є ще кілька варіантів завершення команди **ОТРЕЗОК (LINE).** Замість **Enter** можна помістити покажчик миші всередину графічного екрана і натиснути праву кнопку миші. При цьому з'являється контекстне меню (рис. 3.20). Контекстне меню – це зручний інструмент, що допомагає вибрати наступний крок роботи. Воно викликається при натисканні правої кнопки миші практично в будь-який момент часу.

Зміст контекстного меню залежить від виконуваної в цей момент команди. У меню на рисунку 3.20 наводяться варіанти продовження роботи команди **ОТРЕЗОК** (**LINE**): **Enter, Прервать** (**Cancel**), **Замкнуть** (**Close**), **Отменить** (**Undo**), **Панорамирование** (**Pan**), **Масштабирование** (**Zoom**). Вибір пункту в цьому меню здійснюється звичайним чином. Пункт меню **Enter** закінчує команду, пункт **Прервать** (**Cancel**) перериває роботу команди (у цей момент це рівносильно пункту **Enter**). Дія пунктів **Замкнуть** (**Close**) та **Отменить** (**Undo**) аналогічно дії однойменних опцій,

розібраних вище. Пункти **Панорамирование** (**Pan**) і **Масштабирование** (**Zoom**) викликають прозорі команди (тобто переривають на час своєї дії працюючу команду) **ПАН** (**PAN**) і **МАСШТАБИРОВАНИЕ** (**ZOOM**).

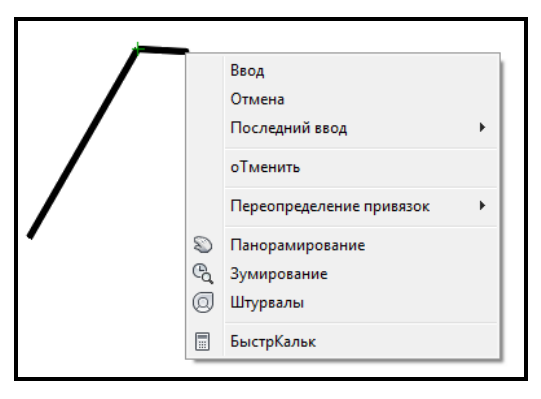

Рисунок 3.20 – Вид контекстного меню під час виконання команди **ОТРЕЗОК (LINE)**

Таким чином, однією командою **ОТРЕЗОК (LINE)** можна намалювати один або кілька послідовно розташованих відрізків. Ознакою закінчення команди є натискання клавіші **Enter** або введення опції замикання – символу **3 (С**).

#### *Примітив Промінь*

Промінь – це примітив, що не має кінця в один бік, який починається в певній точці. Для його побудови існує команда **ПРОМІНЬ (RAY)**. Команда може бути введена з клавіатури або її можна викликати клацанням ЛКМ по іконці на панелі **Рисование (Draw)** вкладки **Главная** (**Home**) або з меню, що випадає **Рисование** (**Draw**). Перший запит команди:

#### *Начальная точка: (Specify start point:)*

Після завдання першої точки AutoCAD циклічно запитує інші точки і будує промені, що проходять з першої точки через інші

#### *Через точку: (Specify through point:)*

Закінчення команди – натискання на клавішу **Enter** або ПКМ.

#### *Примітив Конструкційна лінія*

Конструкційні лінії, на відміну від відрізків і променів – це безкінечні в обидва боки лінії. Для їхньої побудови використовується команда **ПРЯМАЯ (CONSTRUCTIONLINE)**, команда може бути введена з клавіатур або її можна викликати клацанням ЛКМ по іконці на панелі

**Рисование (Draw) Равладки Главная (Home)** або з випадаючого меню, **Рисование** (**Draw**). Перший запит команди:

# *Укажите точку или [Гор/Вер/Угол/Биссект/Смещение]: (Specify a point or [Hor/Ver/Ang/Bisect/Offset]:)*

Якщо в цей момент ви вказали точку (мишею або будь-яким іншим з розглянутих вище способів), то AutoCAD будуватиме пучок прямих, що проходять через першу точку. Для фіксації положення прямої на площині достатньо двох точок, через які вона проходить, тому наступний запит такий:

# *Через точку: (Specify through point:)*

Можна задати кілька точок, через які пройде пучок прямих. Для закінчення команди натисніть клавішу **Enter** або праву кнопку миші.

Наступні п'ять опцій, які вам доступні на початку роботи команди, дозволяють малювати спеціальним чином розташовані прямі: горизонтальні (**Гор (Ноr)**); вертикальні (**Вер (Ver)**); під певним кутом (Угол (Ang)); що утворюють бісектрису деякого кута, для котрого потрібно вказати вершину і сторони (**Биссект (Bisect**)); паралельні до іншої прямої (**Смещение** (**Offset**)). Кожна з перерахованих опцій вводиться за допомогою тих букв, які в найменуванні опції відображено в верхньому регістрі.

### Опція **Гор (Ноr)** видає запит:

# *Через точку: (Specify through point:)*

Можна задати точки, через які пройдуть горизонтальні прямі. Аналогічно працює і опція **Вер (Ver**).

При використанні опції **Угол** (**Ang**) видається запит:

### *Угол прямой (0) или [Базовая линия]:*

# *(Enter angle of xline (0) or [Reference]:)*

У цей момент потрібно задати кут нахилу, вимірюваний щодо позитивного напрямку осі X. Якщо натиснути **Enter**, то кутом нахилу буде нульовий. Кут можна задати числом (в діючих кутових одиницях, зазвичай градусах) або вказавши мишею одну точку. Система видасть запит:

### *Вторая точка: (Specify second point:)*

На цей запит необхідно задати іншу точку, між якими AutoCAD побудує невидимий відрізок і виміряє його кут нахилу відносно позитивного напрямку осі X.

Опція **Биссект** (**Bisect**) будує пряму, яка є бісектрисою кута, для якого потрібно вказати точку вершини, точку на першій стороні кута і точки (точку) на другій стороні кута. Тому перший запит системи такий:

*Укажите вершину угла: (Specify angle vertex point:)*  Наступний запит про точку на першій стороні кута. *Точка на первом луче угла: (Specify angle start point:)*  Потім повторюється запит про точку на другій стороні кута: *Точка на втором луче угла: (Specify angle end point:)* 

Якщо ви задасте кілька точок і закінчите введення натисканням клавіші **Enter** або правою кнопкою миші, то будуть побудовані бісектриси кутів, у яких однакові вершина і перша сторона кута, а друга сторона кута зміниться.

Опція **Смещение** (**Offset**) будує прямі лінії, паралельні відрізкам, променям і іншим прямим. Вона видає такий запит:

# *Величина смещения или [Точка] <1.0000>: (Specify offset distance or [Through] <1.0000>:)*

Тут необхідно або ввести число, яке стане відстанню між паралельними лінійними об'єктами, або натиснути клавішу **Enter**, якщо ви погоджуєтеся з запропонованою за замовчуванням величиною зміщення, або ввести необхідну величину зміщення.

Якщо ви вказали величину зсуву, то наступний запит системи такий:

### *Выберите линейный объект: (Select a line object:)*

Потрібно вказати відрізок, промінь або пряму. Далі:

### *Укажите сторону смещения: (Specify side to offset:)*

Оскільки до лінійного об'єкта на площині можуть бути побудовані дві паралельні лінії, то необхідно вказати будь-яку точку, розташовану по ту ж сторону від базового лінійного об'єкта, де і буде будуватися паралельна. Після побудови однієї паралельної прямої система AutoCAD готова побудувати паралельну пряму до іншого лінійного об'єкта з тим саме зміщенням, тому далі повторюється питання про сторону зміщення. На це ви можете або вказати інший об'єкт і його сторону зміщення, або натиснути на **Enter** (або праву кнопку миші) і вийти з команди **ПРЯМАЯ**  (**CONSTRUCTIONLINE**).

### *Примітив Коло*

Малювання кіл виконується командою **КРУГ** (**CIRCLE**). Команду

можна ввести з клавіатури або вибрати з панелі **Рисование** (**Draw**) вкладки

**Главная** (**Home**) або з випадаючого меню **Рисование** (**Draw**), у якому пункт **Круг (Circle**) деталізований шістьма підпунктами. При виклику команди AutoCAD видає запит:

# *Центр круга или [ЗТ/2Т/ККР (кас кас радиус)]: (Specify center point for circle or [3P/2P/Ttr (tan tan radius)]:)*

Якщо ви у відповідь на цей запит вказуєте точку, то вона стає центром майбутнього кола, і видається такий запит:

# *Радиус круга или [Диаметр]:*

# *(Specify radius of circle or [Diameter]:)*

У цей момент можна ввести число, яке буде радіусом кола. Радіус можна задати і точкою (AutoCAD вимірює відстань від центра кола до нової точки і бере його як радіус). Якщо ввести символ **Д (D**), то це означає, що ви вибираєте опцію **Диаметр** (**Diameter**). Тоді з'явиться відповідне запрошення на введення діаметра:

### *Диаметр круга: (Specify diameter of circle:)*

Діаметр можна задати числом або зазначенням точки (AutoCAD в цьому випадку вимірює відстань від центра до нової точки і бере це відстань як величину діаметра). Після задання радіуса або діаметра побудова кола закінчується.

Якщо замість центра кола вибрати опцію **ЗТ (ЗР**), то AutoCAD побудує коло по трьох крапках на площині. По черзі задаються запити на першу, другу і третю точки і після правильного їх вказання (вони не повинні лежати на одній прямій) коло з'являється на екрані.

Якщо Ви вибрали **2Т (2Р)**, то тоді запитуються лише дві точки, але вважається, що обидві точки належать діаметру майбутньої окружності (відстань між ними дорівнює діаметру). Система AutoCAD видає такі запити:

*Первая конечная точка диаметра круга: (Specify firs end point of circle's diameter:)*  та *Вторая конечная точка диаметра круга: (Specify second end point of circle's diameter:)* 

Цікава опція **ККР (Ttr**), яка дозволяє побудувати коло, що стосується двох інших об'єктів і має заданий радіус. Відповідно змінюються опції і запити системи. Перший запит:

*Укажите точку на объекте, задающую первую касательную: (Specify point on object for first tangent of circle:)*  Другий запит: *Укажите точку на объекте, задающую вторую касательную: (Specify point on object for second tangent of circle:)*  Третій запит:

*Радиус круга: (Specify radius of circle:)* 

Радіус можна задати числом або двома точками, відстань між якими і стане його величиною. Якщо побудова з зазначеними даними неможлива, то система видає відповідне повідомлення (зазвичай це буває, коли радіус занадто малий або занадто великий). Найчастіше існує кілька варіантів вирішення завдання побудови кола, що стосується двох об'єктів і має заданий радіус (наприклад, для двох пересічних відрізків). У такому випадку з усіх можливих рішень AutoCAD вибирає таке, яке найближче до тих точок, у яких ви позначали об'єкти доторкання. Тому до вказівки точок при виборі об'єктів варто підходити достатньо уважно.

У випадаючому меню на панелі **Рисование** (**Draw**) пункт **Круг** (**Circle**) має спосіб створення **3 точки касания** (**Tan, Tan, Tan**). Проте це не нова самостійна опція команди **КРУГ (CIRCLE**), а окремий випадок опції **ЗТ (ЗР**), коли всі три точки вказуються за допомогою функції об'єктної прив'язки **Касательная** (**Tangent**).

У кола є ще чотири особливих точки – це крайня верхня, крайня нижня, крайня ліва і крайня права, які називаються *квадрантами*. Для прив'язки до них використовується функція об'єктної прив'язки **Квадрант (Quadrant**).

### *Примітив Дуга*

Дуга – це примітив, що є частиною кола. Для його побудови використовується команда **ДУГА (ARC**). Команда може бути введена з клавіатури, або обрана з панелі **Рисование** (**Draw**) вкладки **Главная** (**Home**) або з випадаючого меню **Рисование** (**Draw**), у якому пункт **Дуга (Arc**) деталізований десятьма підпунктами.

Розглянемо загальний варіант команди. Перший запит команди **ДУГА (ARC**):

#### *Начальная точка дуга или [Центр]:*

#### *(Specify start point of arc or [CEnter]:)*

У відповідь можна задати початкову точку дуги або вибрати опцію **Центр (CEnter**).

Якщо ви просто натиснете клавішу **Enter**, тоді як початкова точка приймається кінцева точка останнього створеного об'єкта вашого креслення (але тільки останнього серед відрізків і дуг) і AutoCAD будує дугу, дотичну до цього об'єкта. Запитується кінцева точка (центр і радіус дуги обчислюються по кінцевій точці і умові доторкання до об'єкта):

#### *Конечная точка дуги: (Specify end point of arc:)*

Після вказівки точки будується дуга, яка є продовженням попереднього об'єкта.

Якщо у відповідь на запит

*Начальная точка дуги или [Центр]: (Specify start point of arc or [CEnrer]:)*  ви вводите початкову точку, AutoCAD запитує: *Вторая точка дуги или [Центр/Конец]: (Specify second point of arc or [CEnter/ENd]:)*  Якщо вказати другу точку, то система запитує: *Конечная точка дуги: (Specify end point of arc:)* 

В результаті виходить дуга, побудована за трьома точками. Замість другої точки можна було вибрати опцію **Центр (CEnter**), на що система AutoCAD запитує:

*Центр дуги: (Specify center point of arc:)* Після вказівки точки центра з'являється такий запит: *Конечная точка дуги или [Угол/Длина хорды]: (Specify end point of arc or [Angle/chord Length]:)* 

Якщо вказати кінцеву точку дуги, то AutoCAD її підправляє, обчисливши радіус дуги по першій точці і центру.

В останньому випадку є ще два варіанти завершення процесу побудови дуги: **Угол** (**Angle**) та **Длина хорды** (**chord Length**).). При виборі опції **Угол** (**Angle**) видається запит:

#### *Центральный угол: (Specify included angle:)*

Кут може бути введений зі знаком («+» або «–») за допомогою клавіатури або зазначений мишею.

Якщо замість опції **Угол** (**Angle**) вибрати опцію **Длина хорды** (**chord Length**), то видається запит:

# *Длина хорды: (Specify length of chord:)*

Довжина хорди може бути задана або числом зі знаком, або точкою (у цьому випадку як довжину буде взято відстань від початкової точки дуги до нової точки). Знак довжини впливає на напрям обходу дуги (по або проти годинникової стрілки).

# **Вибір об'єктів в AutoCAD**

В AutoCAD прийняті такі правила вибору графічних об'єктів:

‒ клацання прицілом графічного перехрестя на одиночний невибраний графічний об'єкт;

‒ вибір наступних об'єктів не скасовує вибір попередніх (тобто новий об'єкт додається до вже існуючого набору);

‒ існує можливість масового вибору об'єктів (вибір «рамкою»);

‒ щоб виключити об'єкт з набору вибраних, потрібно вибрати об'єкт будь-яким способом, утримуючи клавішу **Shift**.

При виборі «рамкою» варто враховувати, що рамка може бути двох типів: «січною» (рис. 3.21) та «суцільною» (рис. 3.22).

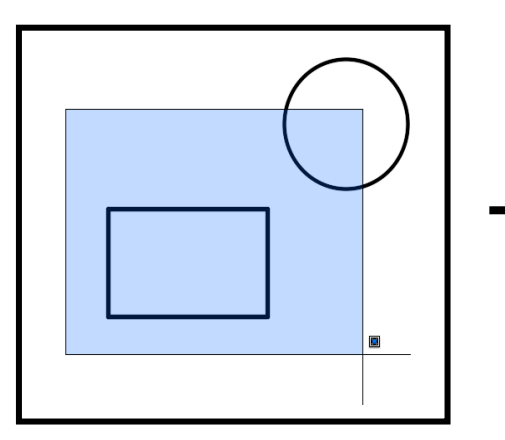

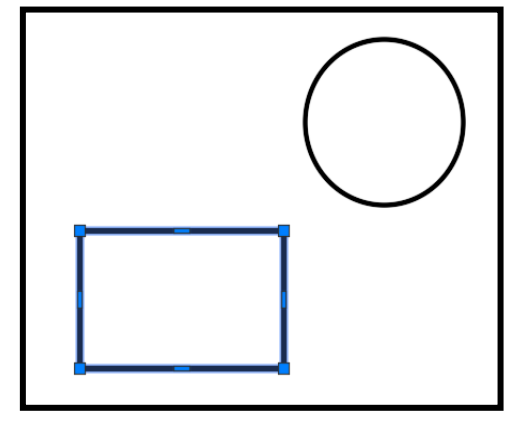

Рисунок 3.21 – Вибір об'єктів «суцільною» рамкою і результат вибору

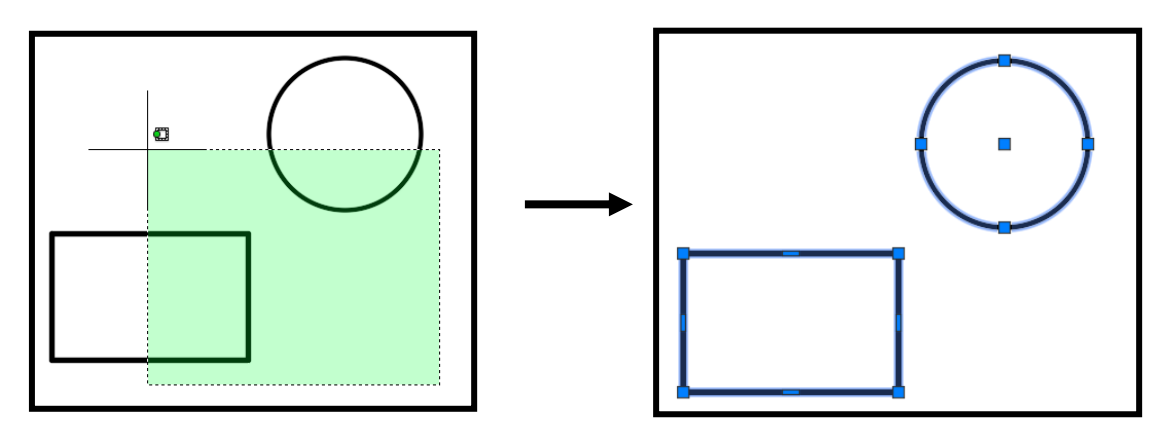

Рисунок 3.22 – Вибір об'єктів «січною» рамкою і результат вибору

При виборі «січною» рамкою обрані будуть всі графічні об'єкти, що потрапили в неї (цілком або частково). При виборі «суцільною» рамкою вибираються тільки об'єкти, що знаходяться цілком усередині рамки. Для здійснення вибору рамкою потрібно клацнути лівою кнопкою миші, потім повести курсор у бік і клацнути ще раз лівою кнопкою для того, щоб закінчити вибір. «Січна» рамка виходить при русі миші справа наліво, а «суцільна» – зліва направо. Якщо здійснювати описані вище маніпуляції, утримуючи клавішу **Shift**, то для вже обраних графічних об'єктів виділення знімається. Усе сказане вище справедливо для стандартних налаштувань AutoCAD.

### **Команди панорамування і масштабування креслення**

Усі команди масштабування і панорамування креслення знаходяться на панелі **Навигации (Navigation**). Під кнопкою **Показать до границ (Zoom Extents**) знаходиться спін, клацання по якому розкриває випадаючу панель з командами масштабування (рис. 3.23).

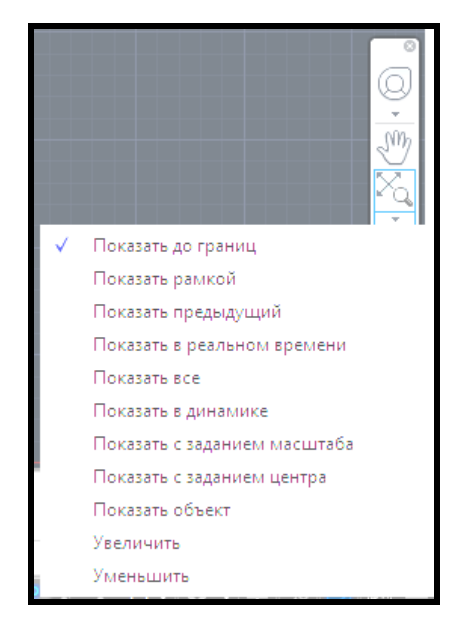

Рисунок 3.23 – Випадаюча панель із командами масштабування

### *Масштабування в реальному часі*

Команда **Показать в реальном времени** (**Zoom Realtime**) дозволяє змінювати масштаб відображення креслення, зі збереженням центра зображення. Після того як ви натиснули на кнопку масштабування  $\lVert \mathcal{Q}_n \rVert$ і відпустили ліву кнопку миші, ви переміщаєте покажчик миші в зону графічного екрана. Покажчик приймає форму лупи. Вам необхідно

натиснути ліву кнопку миші і, не відпускаючи, буксирувати вгору або вниз. Якщо ви буксируєте вгору, то зображення на екрані збільшується, якщо вниз – зменшується. Закінчення команди масштабування таке ж, як і для будь-якої команди – натискання на клавішу **Esc, Enter** або на праву кнопку миші.

#### *Команда Рамка*

При виборі команди **Показать рамкой** (**Zoom Windows**) AutoCAD запитує дві кутові точки для завдання прямокутної зони у видимій частині малюнка, яка буде збільшена до розмірів всього графічного екрана. Спочатку видається запит:

*Первый угол: (Specify first corner)* 

Потім запитується другий кут.

*Противоположный угол: (Specify opposite comer)* 

Після цього у новому вікні зазначена на попередньому кроці зона малюнка займе весь графічний екран.

#### *Команда Показати границі*

Команда **Показать до границ** (**Zoom Extents**) дозволяє вибрати найменше прямокутне вікно, у якому видно (знаходяться) всі раніше побудовані об'єкти креслення, ігноруючи при цьому зону лімітів, що відображає габарити креслення.

#### *Команда Показати все*

Опція **Показать все** (**Zoom All**) аналогічна опції **Границы** (**Zoom Extents**), але разом із тим мінімальне вікно вибирається так, щоб у нього цілком увійшла ще й зона лімітів. Це може привести до такої ситуації, коли зона лімітів заповнена мало і нове вікно виходить напівпорожнім.

#### *Команда Показати попередній вид*

Опція **Показать предыдущий** (**Zoom Previous**) повертає до попереднього видового вікна, яким воно було в цьому сеансі роботи AutoCAD.

#### *Панорамування в реальному часі*

Кнопка панорамування викликає команду **Пан (Pan)**, <sup>[996</sup>, яка працює так, що після того як ви натиснули на кнопку і відпустили її, а потім перемістили покажчик миші в зону графічного екрана, форма покажчика змінюється на значок панорамування у вигляді долоні . Ф. Тепер потрібно натиснути ліву кнопку миші і, не відпускаючи, переміщати покажчик на нове місце. Разом із покажчиком буде рухатися все креслення. Відбуксувавши зображення на нове місце, можна відпустити ліву кнопку миші. Масштаб зображення в новому вікні зберігається, а відображувана зона зміщується (при цьому щось може стати невидимим, а щось з'явиться). Потім, за необхідності, можна перенести курсор миші до нового місця початку операції панорамування і виконати операцію ще раз. Коли панорамування закінчено, варто скористатися підказкою, яка видається системою AutoCAD:

*Нажмите ESC или ENTER для выхода, или правую кнопку мыши для вывода контекстного меню.* 

*(Press ESC or ENTER to exit, or right-click to display shortcut menu.)* 

Клавіші **Esc** та **Enter** дозволяють завершити команду панорамування.

#### **Налаштування сітки креслення**

Сітка становить набір точок, розташованих через задані інтервали по вертикалі і горизонталі в межах лімітів креслення. Вона допомагає вирівнювати й оцінювати відстань між об'єктами. На друк сітка не виводиться.

Крок і сітка – це допоміжні елементи креслення. При включеному кроці графічне перехрестя може переміщатися по вертикалі і горизонталі тільки із заданим кроком, тобто з перериванням. Цю властивість часто використовують для задання точних координат мишею.

Доступ до налаштувань кроку сітки здійснюється або за допомогою клацання ЛКМ по спину праворуч від кнопки **ПРИВЯЗКА (SNAP**) в рядку стану, або за допомогою команди **Сервис / Настройки Чертежа** вкладка **Шаг и Сетка (Tools / Drafting Settings** вкладка **Snap and Grid**) (рис. 3.24).

Вкладка **Шаг и Сетка** (**Snap and Grid**) дозволяє задати установки кроку прив'язки до вузлів сітки і параметри сітки, яка відображається в зоні лімітів.

У верхній частині знаходяться два прапорці, які відображають стан режимів **Шаг Вкл** (**F9**) (**Snap**) та **Сетка Вкл** (**F7**) (**Grid**) (за увімкненого режиму відповідний прапорець має бути встановлений).

Вікно решти вкладки розділене на чотири частини. У лівій верхній частині задаються параметри вузлів сітки для кроків миші: відстань по обох осях, кут нахилу сітки щодо горизонталі та база відліку координат сітки. У правій верхній частині задаються параметри відображення сітки. У лівому нижньому кутку вибираються варіанти прив'язки: крокова (до вузлів прямокутної або ізометричної сітки) або кутова. У правому нижньому кутку наведені додаткові можливості сітки:

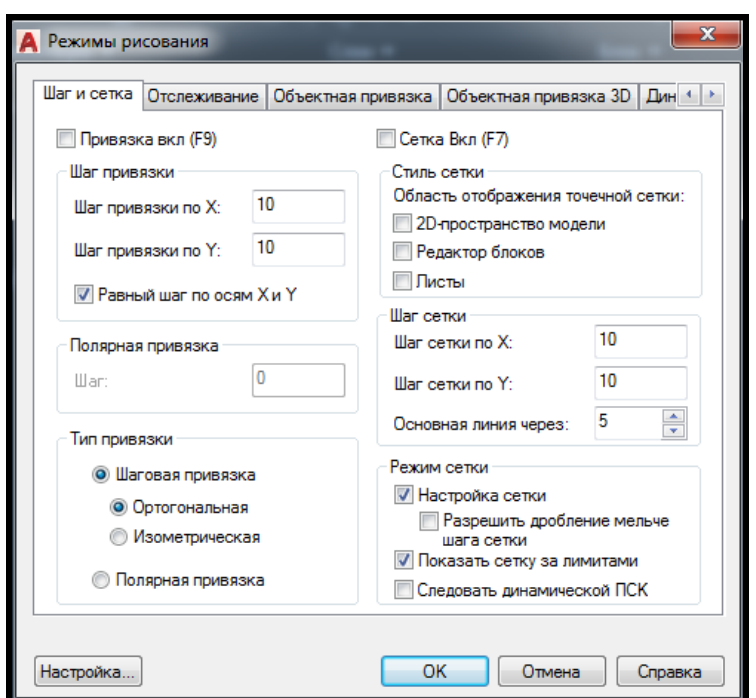

Рисунок 3.24 – Вікно налаштування кроку сітки

1. **Настройка сетки (Adaptive grid**) – сітка адаптується під будь-які ліміти креслення.

2. **Показать сетку за лимитами (Display grid beyond Limits)** ‒ сітка буде показана за межами заданих лімітів креслення – видна у всьому просторі графічної зони креслення.

# **Контрольні запитання**

- 1. Для чого потрібний командний рядок?
- 2. Як наблизити (віддалити) елементи креслення?
- 3. Як перервати команду?
- 4. Як вибрати об'єкти на кресленні?
- 5. Як ведеться діалог користувача з програмою?
- 6. Якій системі координат відповідає ПСК, МСК?

7. Де знаходиться рядок стану?

8. Для чого призначений режим об'єктної прив'язки?

9. Як налаштувати режим об'єктної прив'язки?

10. Який застосовується режим для точного вибору точок?

11. Для чого призначений ортогональний режим?

12. Яку команду потрібно ввести в командному рядку для побудови кола?

13. Як можна побудувати прямокутник?

#### **Завдання для самостійного виконання**

1. Створіть такі примітиви, дотримуючись зазначених розмірів. Використовуйте при побудові прив'язки до характерних точок об'єктів.

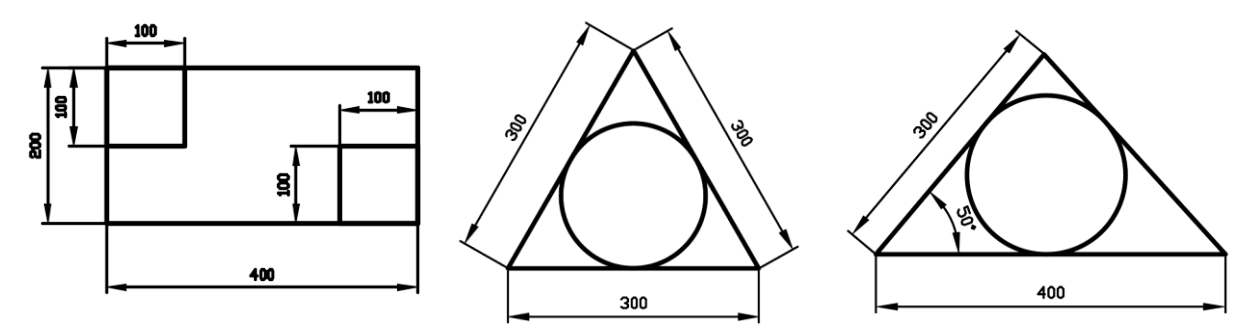

2. Накресліть, використовуючи прив'язки до характерних точок висоти та медіани в трикутниках.

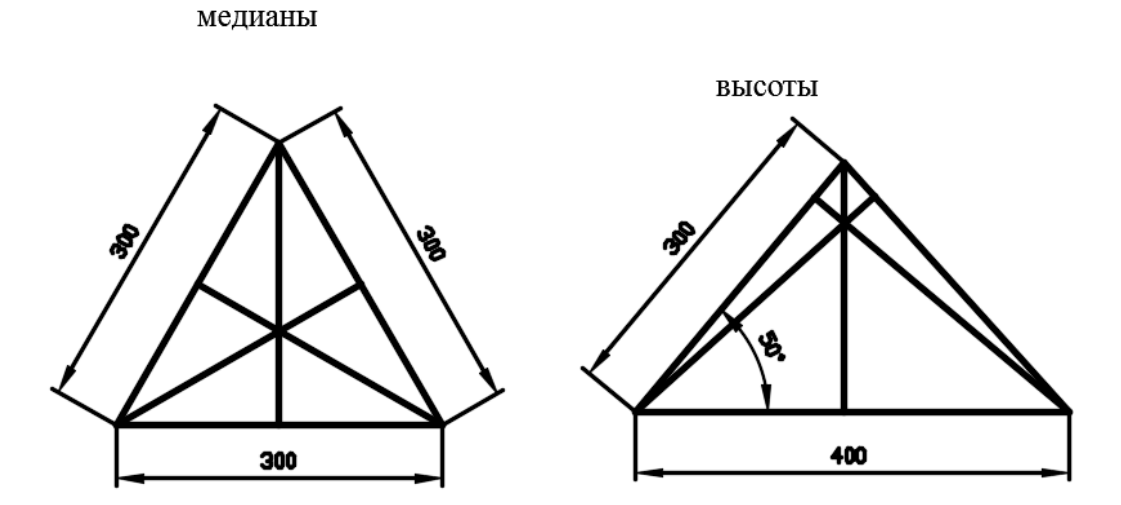

3. Створіть наступні примітиви, дотримуючись зазначених розмірів. Використовуйте при побудові прив'язки до характерних точок об'єктів. Необхідно уникнути створення допоміжних побудов (пунктирні лінії не

креслити).

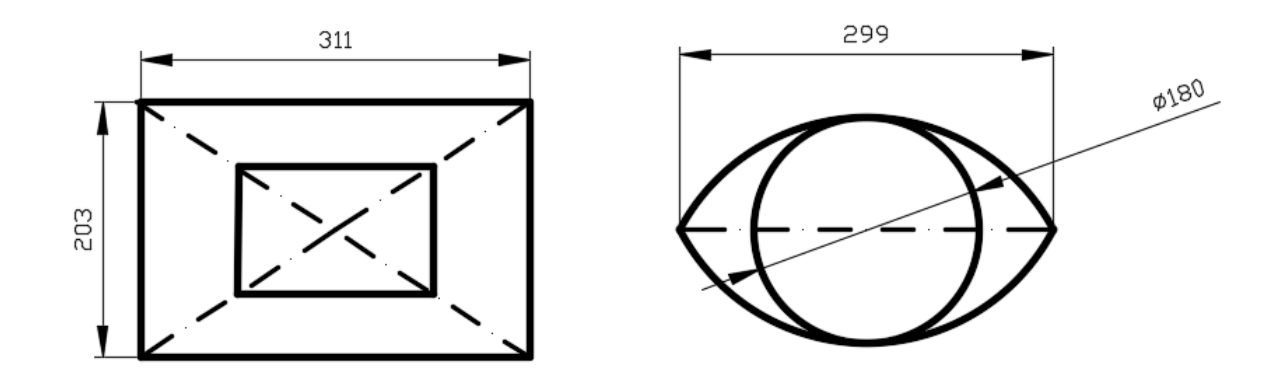

4. Накресліть зображення, дотримуючись зазначених розмірів.

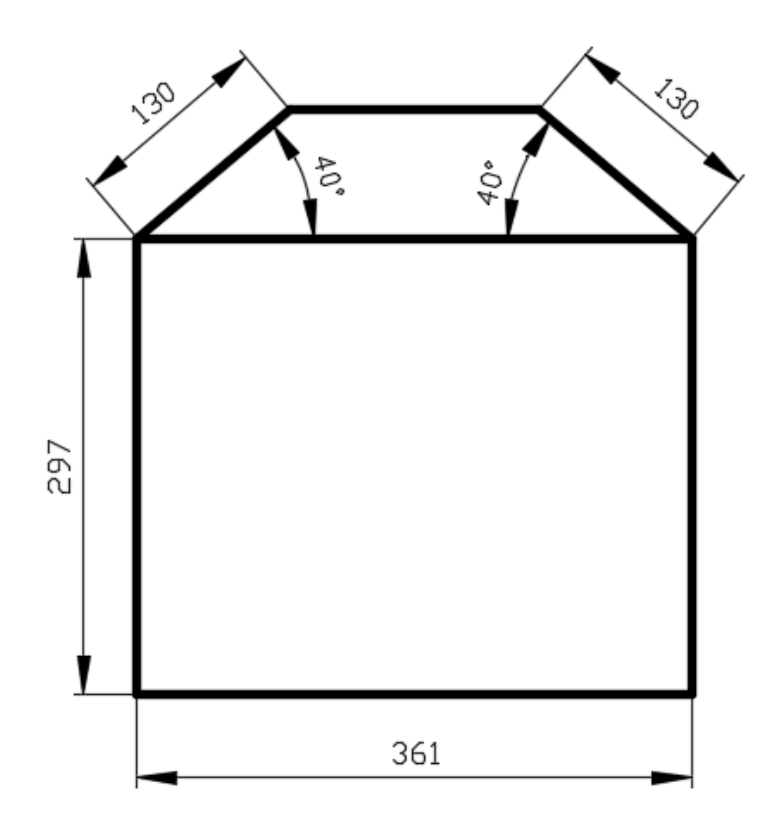

# **3.3 Практичне заняття. Полярні прив'язки. Властивості об'єктів. Шарова структура креслення**

**Мета**: виробити вміння і навички з налаштування властивостей примітивів креслення і роботи з шарами.

**Призначення**: виконавши роботу, ви навчитеся встановлювати і змінювати властивості об'єктів на кресленні і використовувати шарову структуру креслення.

# **Ключові слова**

Шар, властивості примітиву, тип лінії, товщина лінії, колір примітиву, сітка, головна і допоміжна лінія сітки, полярна прив'язка.

# **Теоретичні відомості**

У САПР програми AutoCAD є незамінний інструмент – **Слой (Layer)**, за допомогою якого можна компонувати разом примітиви і об'єкти з однаковими властивостями на кресленнях. Для зручності роботи і підвищення швидкості редагування креслення рекомендується розміщувати об'єкти різного типу на різних шарах в AutoCAD. Можна умовно сказати, що шари – це кальки, на яких створені певні елементи креслення (тільки зовнішні або внутрішні стіни, перегородки, вікна). При накладенні шарів (кальок) один на одного виходить остаточне креслення. І якщо накласти ці кальки одна на одну, вийде остаточне креслення.

Для об'єктів, що лежать на одному і тому саме шарі, можна задати глобальні властивості – **По слою (ByLayer)** і локальні властивості для будь-яких обраних шарів. Створення, редагування та інші маніпуляції з шарами відбуваються у вікні **Диспетчер свойств слоїв (Layer Properties Manadger)**. Перелік операцій, які можна виконувати з шарами, подано нижче:

‒ кожному шару в AutoCAD можна задавати своє персональне ім'я;

‒ для кожного шару можна встановити свій колір, тип і товщину лінії;

- ‒ будь-який з шарів можна зробити видимим або невидимим;
- ‒ для кожного шару можна встановити свої параметри друку.

Таким чином, робота з шарами в AutoCAD дає масу переваг. Можна також групувати об'єкти одного типу на окремих шарах. Можна миттєво змінювати креслення, наприклад зробивши шар зі стінами невидимим. За замовчуванням в AutoCAD в кожному кресленні є шар з ім'ям «0», який неможливо видалити, але зате доступна можливість редагувати його властивості. Він призначений для того, щоб кожен проєкт містив як мінімум один шар. Шар «0» також не можна перейменувати. Всі інші шари можна створювати і налаштовувати самим (рис 3.25).

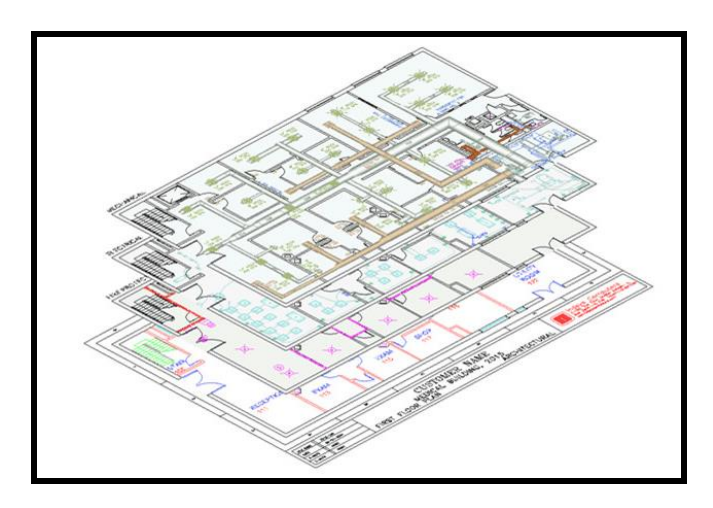

Рисунок 3.25 – Шарова структура креслення

Шари можна застосовувати для роботи над певними завданнями, що мають різне функціональне призначення. Наприклад, один шар можна використовувати для нанесення розмірів, інший – для елементів конструкцій. Окремі шари можна виключити, після чого на екран і на друк вони виводитися не будуть. Можна також захистити окремий шар від редагування, в результаті він буде залишатися видимим, але недоступним для випадкових змін. Одні шари можна призначити для роботи тільки з простору моделі, а інші – з простору листа. Шари і їхні характеристики зберігаються в базі даних креслення, яка, зі свого боку, дозволяє під час перенесення документа на інше креслення уникнути повторного визначення шарів.

### **Хід роботи**

### **Сітка**

Крок і сітка – це допоміжні елементи креслення. При включеному кроці курсор може переміщатися по вертикалі і горизонталі тільки із заданим кроком, тобто з перериванням. Цю властивість часто

використовують для завдання точних координат за допомогою миші.

Сітка становить набір точок, розташованих через задані інтервали по вертикалі і горизонталі в межах лімітів креслення. Вона допомагає вирівнювати й оцінювати відстань між об'єктами. На друк сітка не виводиться.

Значення кроку сітки встановлюється на вкладці **Шаг и Сетка (Snap and Grid)** в діалоговому вікні **Режимы рисования (Drafting Settings)**, що викликається командою **Сервис / Режимы рисования (Tools / Drafting Settings)**, або після клацання правою кнопкою миші по спину праворуч від кнопки **Шаг (Snap)** в рядку стану і вибором команди **Настройка (Settings)**  (рис. 3.26).

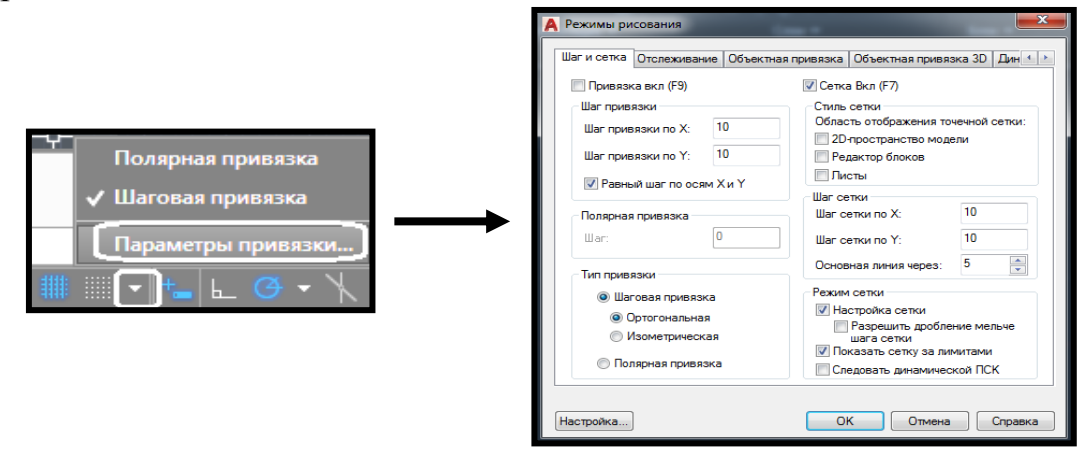

Рисунок 3.26 – Виклик та налаштування вікна **Режимы рисования** (**Drafting Settings**)

Для підвищення швидкості та ефективності побудови об'єктів можна включити прямокутну сітку на екрані і прив'язку до сітки за допомогою кнопок в рядку стану **Сетка** (**Grid**) та **Шаг** (**Snap**) . Крок і орієнтацію сітки можна змінювати. Сітка становить прямокутну комбінацію ліній, розташованих на площі в заданих користувачем межах сітки. Сітка замінює листок паперу, розкреслений в клітинку (міліметровку), який підкладають під креслення для полегшення побудови примітивів. Вона допомагає вирівнювати об'єкти й оцінювати відстань між ними. На друк сітка не виводиться.

Крокова прив'язка дозволяє обмежити пересування курсора тільки вузлами уявної сітки. Після увімкнення режиму крокової прив'язки рух курсора стає стрибкоподібним, він як би «прив'язується» до вузлів сітки. Крокова прив'язка зазвичай використовується для безпомилкової вказівки вершин примітивів. Режим сітки і режим прив'язки не залежить один від іншого, але часто включається одночасно.

#### *Управління площею сітки*

За замовчуванням X та Y вісі КСК (користувальницька система координат) відображаються в кольорі, відмінному від кольору ліній сітки. Площа креслення, що покривається сіткою, визначається командою **Лимиты (Формат/Лимиты чертежа (Format/Drawing Limits)**. За замовчуванням сітка покриває всю площину креслення (екрану монітора) завдяки тому, що опція **Показать сетку за лимитами (Display grid beyond Limits)** у вікні **Режимы рисования (Drafting Settings)** активна (див. рис. 3.26).

#### *Управління частотою ліній сітки*

Затемнені лінії сітки (більш жирні), іменовані головними лініями сітки, відображаються з певними інтервалами. Головні лінії сітки особливо зручні для швидкого обчислення розмірів, що вимірюються в десяткових одиницях. Частоту розташування головних і допоміжних ліній сітки можна задати в розділі **Шаг сетки (Grid spacing)** вкладки **Шаг и Сетка (Snap and Grid)** діалогового вікна **Режимы рисования (Drafting Settings)** (рис. 3.27).

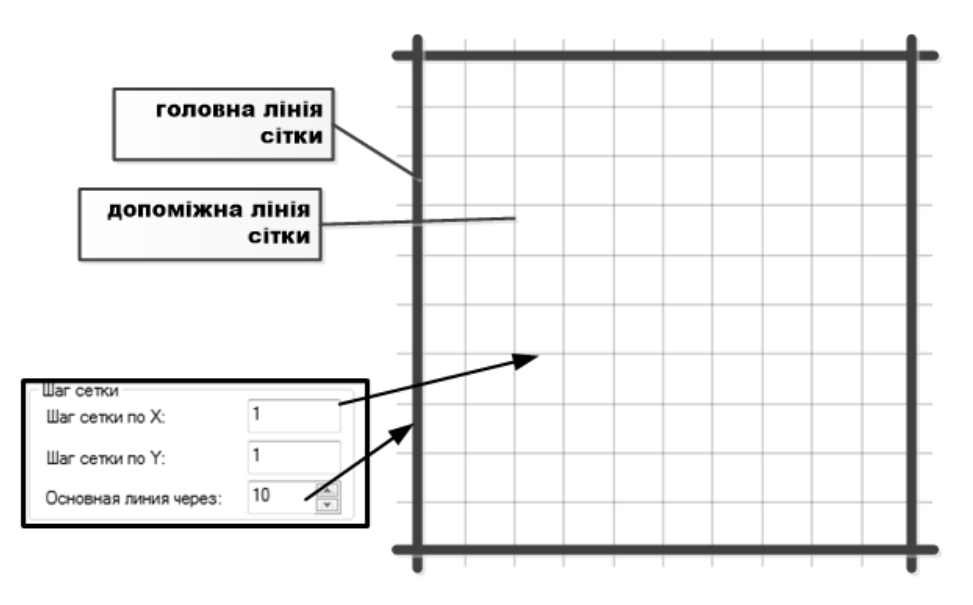

Рисунок 3.27 – Налаштування ліній сітки

Можна також регулювати не тільки видимість ліній сітки, а й прив'язку графічного перехрестя до вузлів (перетину ліній) сітки. Крок прив'язки і крок сітки можуть не збігатися. Наприклад, сітка, яка використовується винятково для наочності, може мати доволі великий крок. Водночас крок прив'язки може бути більш дрібним, щоб користувач мав можливість вказувати точки з більшою точністю. Налаштування кроку графічного перехрестя здійснюється на тій саме вкладці **Шаг и Сетка (Snap and Grid)** в розділі **Шаг привязки (Snap spacing)**.

#### *Динамічна зміна сітки при масштабуванні*

Якщо видимі розміри креслення зменшуються або збільшуються шляхом масштабування, то крок сітки автоматично коригується для узгодження з новим масштабом зображення. Це називається адаптивним відображенням сітки – опція **Показать сетку за лимитами (Display grid beyond Limits)**. Наприклад, при збільшенні видимого розміру креслення щільність розташування відображених ліній сітки автоматично зменшується. Навпаки, якщо видимий розмір креслення зменшується, додаткові лінії сітки відображаються в тій же пропорції, що і головні лінії сітки.

# **Властивості об'єктів**

У кожного примітиву можуть бути свої колір, шар, тип лінії, товщина лінії (вага) – все це віднесено до властивостей.

Основною панеллю інструментів, що дозволяє управляти властивостями, є панель **Свойства (Properties)** вкладки **Главная (Home)**  стрічки AutoCAD (рис. 3.28).

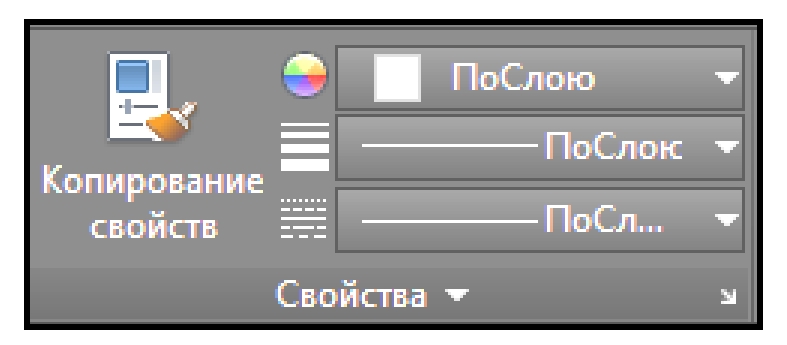

Рисунок 3.28 – Вигляд панелі **Свойства (Properties**)

На цій панелі подані три списки, що розкриваються – **Цвета** (**Color**), **Типы линий** (**Linetype**), **Веса линий** (**Lineweight**). Значення, встановлені в списках, визначають поточні установки властивостей створюваних об'єктів креслення – саме такі властивості будуть присвоюватися новим об'єктам, поки поточні параметри не будуть змінені.

# *Колір*

Основне призначення списку **Цвета** (**Color**) ‒ встановлювати поточне значення кольору. За замовчуванням поточним значенням є зазвичай значення **По-слою** (**ByLayer**), що означає взяти значення кольору від поточного шару. Якщо необхідно встановити конкретне значення кольору, яке не залежить від шару, це можна зробити, розкривши список **Цвета** (**Color**). Клацання ЛКМ по тому кольору, який необхідно зробити поточним, призведе до того, що список закриється і покаже нове поточне значення кольору. Після цього всі нові створені примітиви будуть мати цей колір.

Список **Цвета** (**Color**), що розкривається, може також використовуватися для зміни кольору існуючого об'єкта. Щоб змінити колір вже створеного примітиву, необхідно виділити цей об'єкт (на ньому з'являться ручки / маркери), а потім розкрити список кольорів і клацнути по необхідному кольору (рис. 3.29).

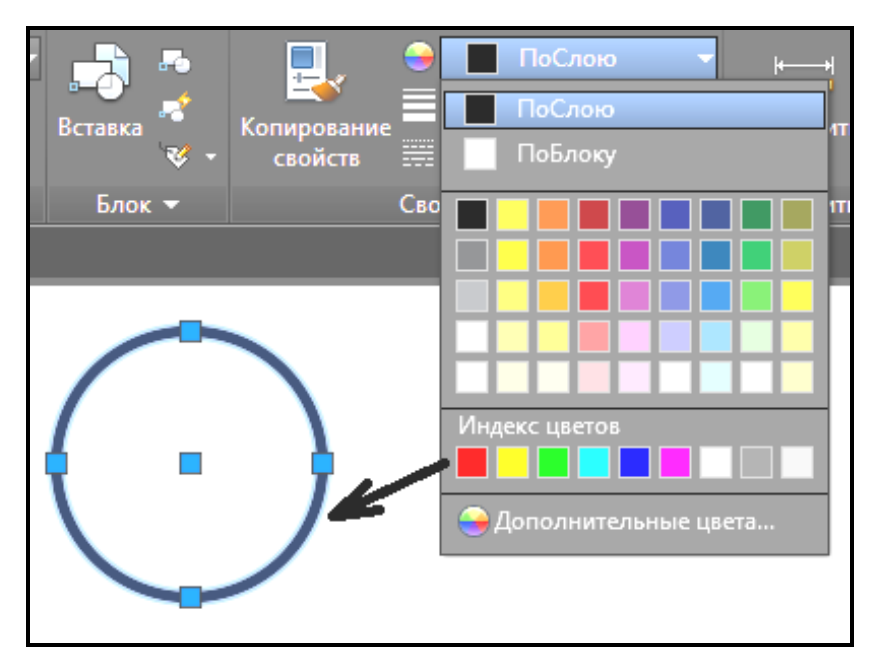

Рисунок 3.29 – Зміна кольору виділеного примітиву

Під час створення робочих креслень, які потім необхідно буде роздруковувати в чорно-білому виконанні у всіх вікнах, де потрібно задати колір, потрібно використовувати тільки нумеровані кольори – вкладка **Номер цвета (Index Color)** вікна **Выбор цвета (Select Color)** (рис. 3.30).

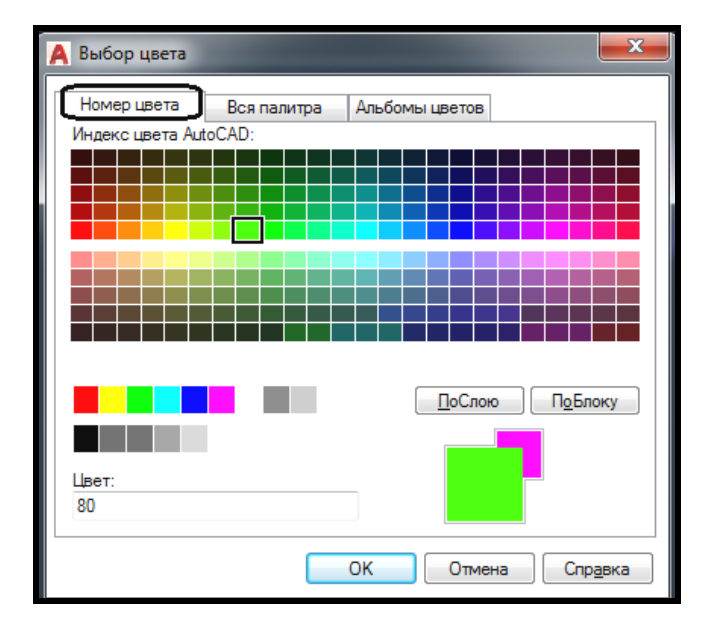

Рисунок 3.30 – Вибір кольорів у вікні **Выбор цветов (Select Color**) *Тип лінії*

Тип лінії - важлива властивість об'єктів. Список, що розкривається **Типы линий** (**Linetype**) знаходиться під списком, що випадає **Вес линий**  (**Lineweight**) панелі **Свойства (Properties)** вкладки **Главная (Home)**  стрічки AutoCAD (див. рис. 3.4). У цьому списку, крім двох службових значень **Послою** (**ByLayer**) і **Поблоку** (**ByBlock**), є тип лінії **Непрерывная (Continuous)**, який використовується як ім'я для звичайної суцільної лінії. Щоб завантажити в креслення інші типи ліній, клацніть по команді **Другой...** (**Other...**). Відкриється діалогове вікно **Диспетчер типов линий** (**Linetype Manager**) (рис. 3.31).

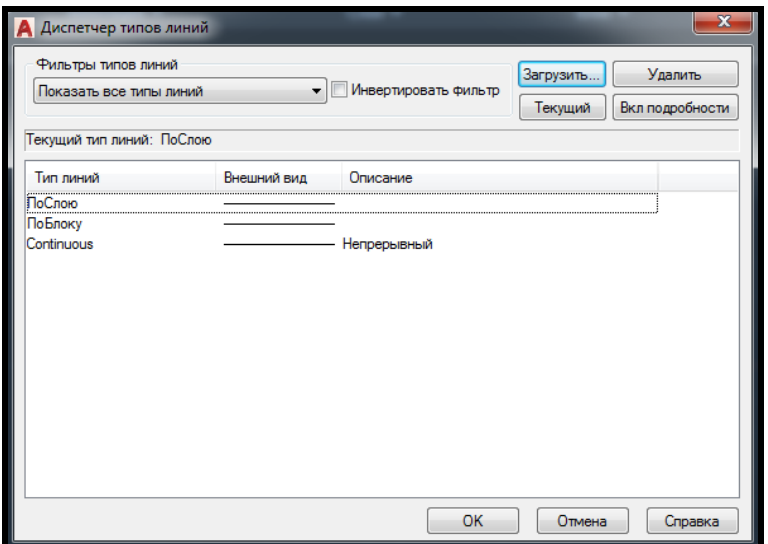

Рисунок 3.31 – Вигляд діалогового вікна **Диспетчер типов линий (Linetype Manager**)

Це вікно дозволяє призначити новий поточний тип лінії, видалити існуючий і завантажити новий тип лінії. У центральній частині вікна в формі списку наводяться імена типів ліній, які вже завантажені в базу даних креслення. До кожного типу лінії є відповідне пояснення і наведено їхній зовнішній вигляд. Щоб завантажити нові типи ліній, необхідно натиснути на кнопку **Загрузить...** (**Load**...). Після цього на екрані з'явиться діалогове вікно **Загрузка или перезагрузка типов линий** (**Load or Reload Linetypes**) (рис. 3.32).

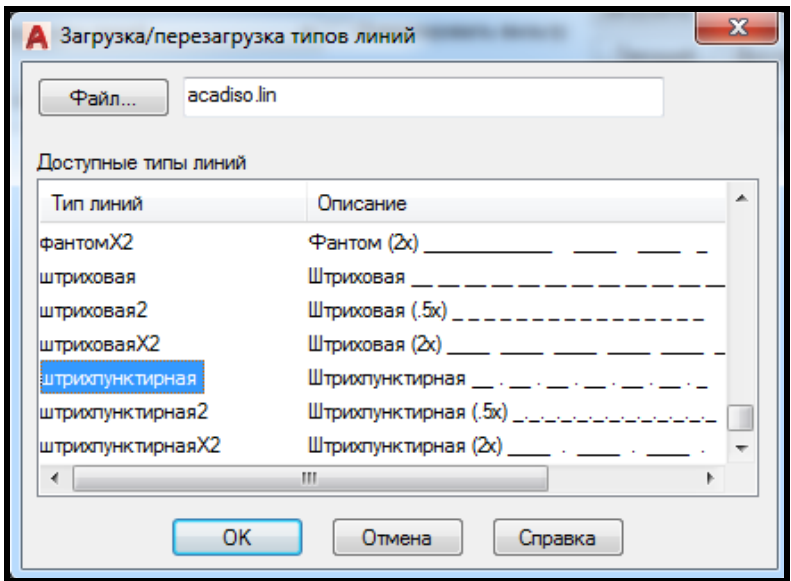

Рисунок 3.32 – Вигляд діалогового вікна **Загрузка или перезагрузка типов линий (Load or Reload Linetypes**)

За допомогою вертикальної смуги прокрутки можна знайти і потім визначити за допомогою лівої кнопки миші потрібний вам тип лінії, наприклад, **штрихпунктирная** (**Dash dot**). Після цього натиснути на кнопку **ОК** і обраний тип лінії буде додано до бази даних поточного креслення. Після цього необхідно вибрати ЛКМ в списку **Типы линий** (**Linetype**) той тип лінії, який буде поточним.

Якщо вибрати один або кілька примітивів на кресленні, тоді список **Типы линий** (**Linetype**), що розкривається, може бути використаний для зміни типу лінії виділених об'єктів (аналогічно зміні кольору об'єкта за допомогою списку **Цвета** (**Color**).

Виклик діалогового вікна **Диспетчер типов линий** (**Linetype Manager**) може бути також здійснений за допомогою меню **Формат / Типы линий… (Format / Linetype**).

#### *Товщина ліній*

Товщина або «Вага лінії» – це товщина, з якою об'єкт буде виводитися на пристрій друку (плоттер). Ви можете бачити на екрані монітора в графічній зоні об'єкти, накреслені тонкою лінією, але отримати при цьому жирні лінії на аркуші паперу. На екрані монітора в графічній зоні об'єкти відображаються без товщини, якщо кнопка режиму **ВЕС** (**LWT**) в рядку стану включена, і з товщиною, якщо виключена.

За замовчуванням ця кнопка відсутня в рядку стану. Для того щоб вона з'явилася і можна було регулювати подання товщини об'єктів на екрані монітора, її необхідно додати. Для цього потрібно зробити клацання ЛКМ по кнопці **Настройка (Customization)** в рядку стану. З'явитися випадаюче меню, у якому «прапорцями» відзначені всі режими креслення, представлені кнопками в рядку стану. Необхідно клацанням ЛКМ активізувати режим **Вес линии (LineWeight)**.

Поточне значення товщини лінії, яке присвоюється новим об'єктам креслення, встановлюється за допомогою списку **Веса** (**Lightweight**), що знаходиться під випадаючим списком **Цвета** (**Color**) панелі **Свойства (Properties)** вкладки **Главная (Home)** стрічки AutoCAD. У цьому випадаючому списку можна призначити нове поточне значення ваги ліній вибраного об'єкта креслення, зі списку допустимих значень (від 0 мм до 2,11 мм). Вага лінії з найменуванням **По умолчанию (Default)**  приймається рівною 0,25 мм.

# **Шарова структура креслення**

Під час створення складних креслень виникає необхідність присвоєння імен окремим об'єктам або групам об'єктів, щоб ними можна було зручніше оперувати в подальшій роботі. Цій меті слугує ще одна властивість примітивів – шар. Властивості шарів регулюються за допомогою плаваючого вікна **Диспетчер слоев (Layer Properties Manager)**, виклик якого здійснюється за допомогою кнопки **Свойства слоя (Layer Properties)** вкладки **Слои (Layer)** стрічки AutoCAD (рис. 3.33) або за допомогою команди **Слои...** (**Layers...**) випадаючого меню **Формат** (**Format**).

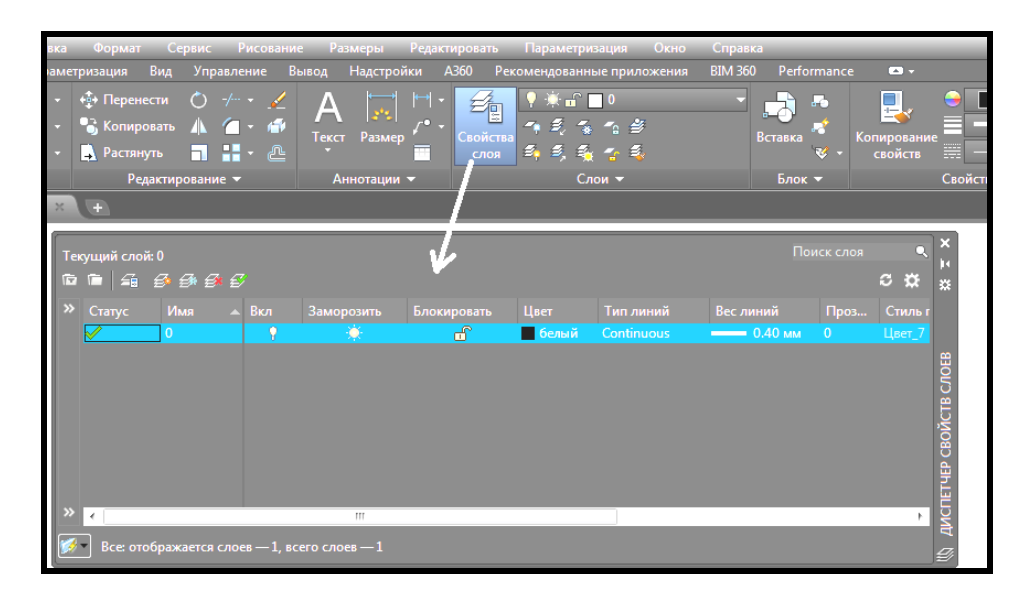

Рисунок 3.33 – Виклик плаваючого вікна **Диспетчер слоев (Layer Properties Manager)**

У вікні **Диспетчер свойств слоев** (**Layer Properties Manager**) за допомогою кнопки в лівому верхньому кутку и можна поставити фільтр (критерій вибірки), відповідно до якого будуть виводитися на екран певні шари креслення. У цьому вікні також видно ім'я поточного шару. Поточний шар – це шар, на якому будуть створюватися нові об'єкти. У цьому також вікні є кнопки, за допомогою яких можна створювати новий шар  $\boxed{\triangleq}$ , видаляти шар  $\boxed{\triangleq}$  і робити обраний шар поточним  $\boxed{\triangleq}$ .

У будь-якому новому кресленні обов'язково присутній шар «0», який за замовчуванням є поточним і який не можна видалити. Кожен шар має характеристики, які виводяться у вигляді заголовків стовпців. Якщо вони не видні повністю, можна, встановлюючи курсор миші на роздільник між стовпчиками, буксирувати його до такої ширини, щоб найменування стовпців читалися. Інший спосіб – клацнути за допомогою правої кнопки миші по рядку заголовків стовпців, що викликає контекстне меню з єдиною командою **Развернуть заголовки** (**Maximize column headings**). Клацання лівою кнопкою миші по рядку, що з'явився, розгортає найменування стовпців повністю, але разом із тим частина стовпців може піти вправо за межі видимості.

Характеристики шарів такі:

- ‒ **Имя** (**Name**) ‒ ім'я шару, довжиною від 1 до 31 символів;
- ‒ **Вкл** (**On**) ‒ стан видимості шару (включений або виключений);
- ‒ **Заморозить** (**Freeze**) ‒ стан заморожування в базі даних шару

(обраховується чи ні);

‒ **Блокировать** (**Lock**) ‒ стан блокування (блокований або розблокований);

‒ **Цвет** (**Color**) ‒ поточний колір для об'єктів шару, у яких як колір задано значення **Послою** (**ByLayer**);

‒ **Тип линий** (**Linetype**) ‒ поточний тип лінії для об'єктів шару, у яких як тип лінії задано значення **Послою** (**ByLayer**);

‒ **Вес линий** (**Lineweight**) ‒ поточна товщина лінії для об'єктів шару, у яких як товщина задано значення **Послою** (**ByLayer**);

‒ **Стиль печати** (**Plot Style**) ‒ стиль друку, який застосовується до шару під час виведення на папір;

‒ **Печать** (**Plot**) ‒ стан об'єктів шару щодо виведення на зовнішній пристрій (виводити чи не виводити).

Ім'я шару призначається користувачем і може мати довжину від 1 до 31 символів (латинські і російські літери, цифри і деякі знаки). Не допускаються в іменах пробіли, коми, крапки, зірочки. Для створення нового шару необхідно натиснути на кнопку **Новый (New)**  $\mathcal{L}$ , після чого буде додано рядок нового шару з умовним ім'ям **Слой1** (**Layer1**) (по мірі створення шарів цифри в кінці імен шарів будуть зростати). Ім'я шару в перший момент виділено і готове для редагування. Бажано давати імена шарам значущі, що відображають сутність об'єктів, які будуть перебувати на цьому шарі. Варто мати на увазі, що імена шарів в одному кресленні не повинні повторюватися.

Характеристика шару ‒ **Вкл** (**On**). Якщо для шару в цьому стовпці стоїть піктограма з увімкненою лампочкою (жовтого кольору), то шар вважається включеним, якщо піктограма з темної лампочкою (синього кольору) – то вимкненим. Об'єкти, розташовані на вимкненому шарі, стають тимчасово невидимими (доти, поки шар не буде включений). Будьякий шар, навіть поточний, може бути виключений (для поточного шару система AutoCAD видає попередження, оскільки примітиви, створювані на цьому шарі, після виключення будуть зникати).

Характеристика шару – **Замороженный** (**Freeze**). Якщо для шару в цьому стовпці стоїть піктограма у формі сонця (на екрані воно жовтого кольору), то шар вважається розмороженим, якщо піктограма у формі сніжинки (на екрані вона синя) – то замороженим. Об'єкти, розташовані на шарі, який заморожується, стають тимчасово невидимими (доти, поки шар не буде розморожений) і не розраховуються в базі даних креслення. Будьякий шар, крім поточного, може бути заморожений.

Таким чином, об'єкти на цьому шарі видно тільки в тому випадку, якщо шар включений і розморожений одночасно.

Характеристика шару – **Блокировать** (**Lock**). Якщо для шару в цьому стовпці стоїть піктограма з відчиненим замком, то шар вважається розблокованим, якщо піктограма з зачиненим замком – то заблокованим (на ньому не можна редагувати об'єкти).

Характеристика **Цвет** (**Color**) говорить про реальні кольорі об'єктів шару, у яких як колір задано спеціальне значення **Послою** (**ByLayer**). Якщо в діалоговому вікні **Диспетчер свойств слоев** (**Layer Properties Manager**) клацнути за допомогою лівої кнопки миші по значку кольору шару (квадрату або найменуванню кольору), то відкриється діалогове вікно **Выбор цвета** (**Select Color**). При зміні кольору шару зміниться колір у тих примітивів, які лежать на цьому шарі і мають як колір значення **Послою** (**ByLayer**).

Характеристика **Тип линии** (**Linetype**). Вона задає реальний тип лінії, яким будуть накреслені об'єкти цього шару, що мають як тип значення **Послою** (**ByLayer**). Якщо в діалоговому вікні **Диспетчер свойств слоев** (**Layer Properties Manager**) клацнути за допомогою лівої кнопки миші по значку або найменуванню типу лінії, то розкриється діалогове вікно **Выбор типа линии** (**Select Linetype**), у якому можна вибрати потрібний тип лінії.

Якщо необхідного типу лінії у вікні немає, можна виконати його завантаження, натиснувши кнопку **Загрузить...** (**Load...**).

Характеристика **Вес линии** (**Lineweight**). Вона задає реальну вагу (товщину) лінії, яким будуть намальовані об'єкти цього шару, які мають як вагу значення **Послою** (**By Layer)**. Якщо в діалоговому вікні **Диспетчер свойств слоев** (**Layer Properties Manager**) клацнути за допомогою лівої кнопки миші по значку ваги лінії, то розкриється діалогове вікно **Вес линии** (**Lineweight**), у якому можна встановити потрібну вагу.

Характеристика **Стиль печати** (**Plot Style**) описує стиль друку, який застосовується при виведенні шару на папір.

Характеристика **Печать** (**Plot**) вказує, чи будуть виводитися на друк об'єкти шару, якщо навіть він включений і розморожений. Піктограма з принтером показує, що об'єкти шару будуть друкуватися, а піктограма з закресленим принтером – що не будуть. Допоміжні шари або шари, які в цей момент не потрібні, можна у такий спосіб відсікати від виведення на плоттер або принтер. Зрозуміло, якщо шар включити або заморозити, то його об'єкти теж не будуть друкуватися.

Список, що випадає **Слои** (**Layer**) однойменної вкладки **Главная (Home)** стрічки AutoCAD (рис. 3.34) показує ім'я поточного шару і піктограми його характеристик.

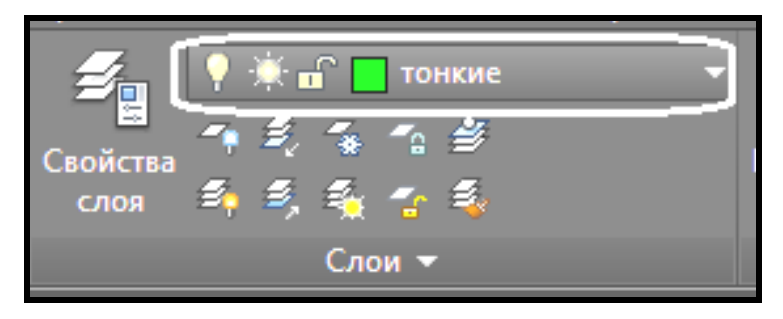

Рисунок 3.34 – Вигляд панелі **Слои** (**Layer**)

За допомогою цього списку можна призначити новий поточний шар. Для цього потрібно відкрити список шарів і перемістити покажчик миші на рядок з ім'ям того шару, який повинен стати поточним, а потім клацнути лівою кнопкою миші. Той же список дає можливість швидкого коректування характеристик будь-якого існуючого шару – потрібно відкрити список і клацнути по тій піктограмі шару, яка повинна змінити своє значення на інше. Для того щоб закрити змінений список, що розкрився, необхідно клацнути лівою кнопкою миші в будь-якій вільній області. Однак список **Слои** (**Layer**), що розкривається, не можна використовувати для створення нового шару.

Якщо один або декілька примітивів вибрати на кресленні, то випадаючий список **Слои** (**Layer**) може бути використаний для зміни шару розташування виділених об'єктів.

### **Редагування властивостей**

Плаваюче вікно **Свойства** (**Properties**) дає можливість редагування будь-яких властивостей об'єктів. Для виклику вікна необхідно або використовувати кнопку **Палитра свойств** (**Properties Palette**) панелі **Палитры (Palettes)** вкладки **Вид (View)** стрічки AutoCAD (рис. 3.35), або поєднання клавіш **CTRL + 1**.

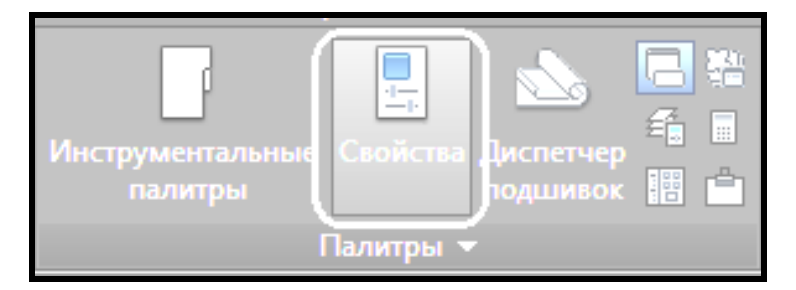

Рисунок 3.35 – Вигляд панелі **Слои** (**Layer**)

Якщо немає обраних об'єктів на кресленні, то в списку, що випадає у верхній частині вікна, написано **Ничего не выбрано** (**No selection**) і вікно показує поточні установки креслення. Якщо у вільній частині графічного екрана вибрати об'єкт, то вміст вікна **Свойства** (**Properties**) зміниться і буде показувати властивості обраного примітиву, а список, що розкривається, вкаже ім'я примітиву (рис. 3.36). Коли обрані відразу кілька об'єктів, то поля показують тільки властивості, однакові для всих цих об'єктів. Якщо якась властивість у цих об'єктів має різні значення, то поле властивості порожньо.

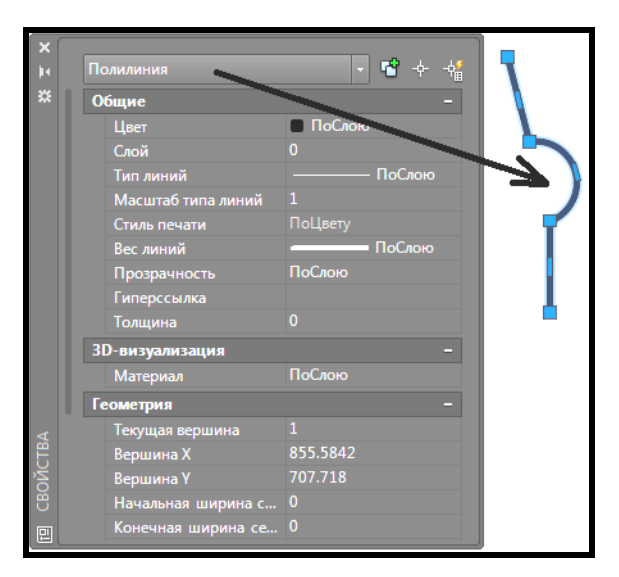

Рисунок 3.36 – Вигляд вікна **Свойства (Properties)**

Відкрите вікно **Свойства (Properties)** не перешкоджає введенню інших команд AutoCAD. Якщо необхідно змінити якусь властивість або геометричну характеристику обраного примітиву, клацніть по відповідному рядку в вікні **Свойства (Properties)**, потім введіть нове значення, якщо це цифрове поле, або відкрийте список з переліком допустимих значень цієї властивості і виберіть нову установку. В результаті примітив змінить свої властивості.

## **Полярне відстеження**

Полярне відстеження обмежує переміщення курсору напрямком під заданим кутом. Полярна прив'язка задає крок переміщення курсору в заданому напрямку. Отже, це процес відстеження фіксованого напрямку кута від поточної точки прив'язки. Напрямки відстежуються в відносних полярних координатах, разом із тим видається підказка про те, який кут відстежується. При знаходженні графічного курсору в точці прив'язки, через деякий час з'являється маленький зелений хрестик, що відзначає початок полярного відстеження і штриховий вектор, що показує кут, до якого здійснюється прив'язка (рис. 3.37).

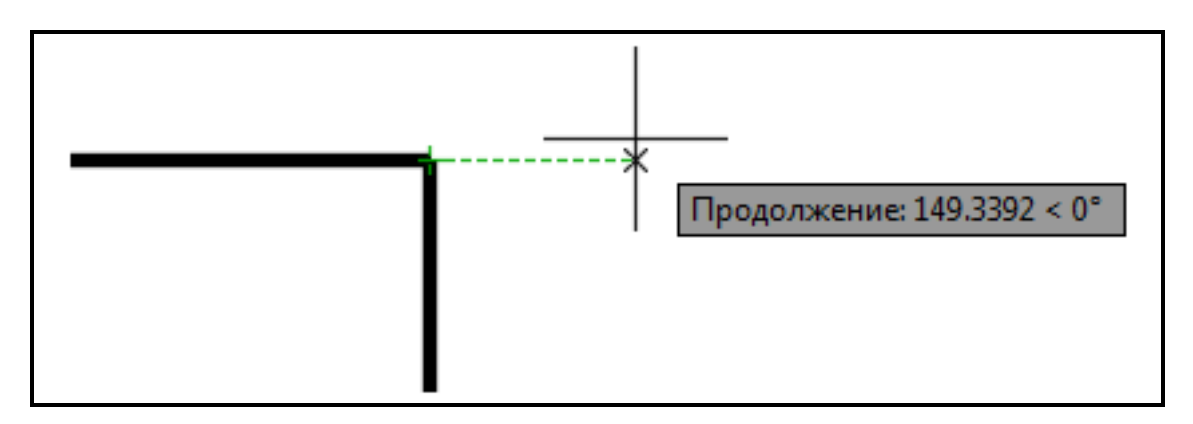

Рисунок 3.37 – Вигляд контекстних підказок у режимі полярного відстеження

Відлік позитивного полярного кута починається проти годинникової стрілки від горизонтальної осі, спрямованої вправо.

Викреслювати в режимі полярної прив'язки можна тільки за увімкненого режиму відстеження опорних полярних кутів **Полярное отслеживание (Polar Tracking) <u>• в рядку стану. Він полягає в тому, що</u>** AutoCAD «прив'язує» курсор до направляючих у точках, розташованих на променях, з певним, попередньо заданим користувачем кроком кута.

Щоб визначити крок прив'язки до полярних кутів, потрібно відкрити діалогове вікно **Режимы рисования (Drafting Settings )** на вкладці **Отслеживание (Polar Tracking)***.* Для цього можна виконати клацання ЛКМ по спину праворуч від кнопки **Полярное отслеживание (Polar Tracking)** в рядку стану і вибрати команду **Параметры отслеживания (Tracking Settings)** (рис. 3.38).

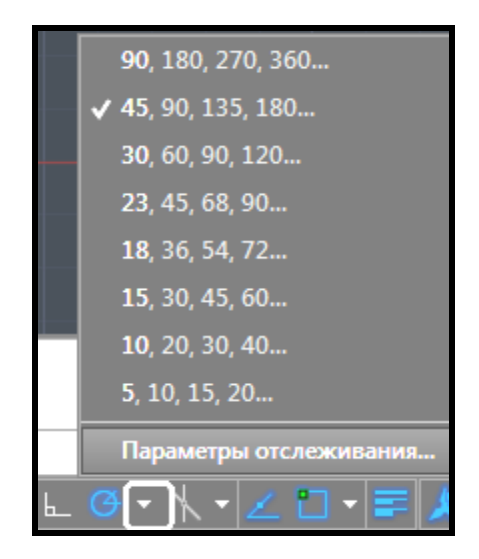

Рисунок 3.38 – Виклик вікна налаштування полярних прив'язок

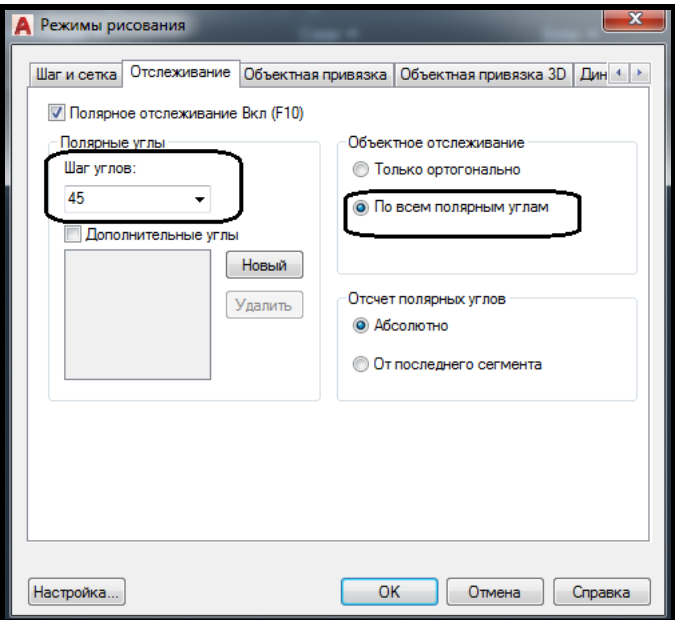

Рисунок 3.39 – Налаштування полярних прив'язок

На вкладці **Отслеживание (Polar Tracking)** знаходяться команди налаштування параметрів полярної прив'язки. Щоб включити режим, потрібно включити опцію **По всем полярным углам (Track using all polar angle settings)**, а потім ввести значення кута в поле **Приращение угла (Increment angle)***,* який буде автоматично відстежуватися за допомогою направляючих (рис. 3.39).

### **Типи примітивів**

#### *Примітив прямокутник*

Цю команду можна викликати клацанням ЛКМ по іконці на панелі

**Рисование (Draw)** вкладки **Главная** (**Home**) або з випадаючого меню **Рисование** (**Draw**) (рис. 3.40).

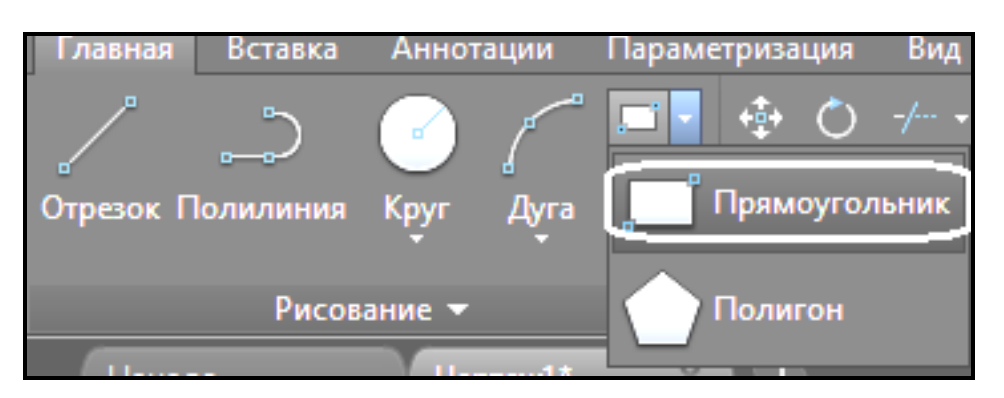

Рисунок 3.40 – Виклик команди **Прямоугольник (Ractangle**)

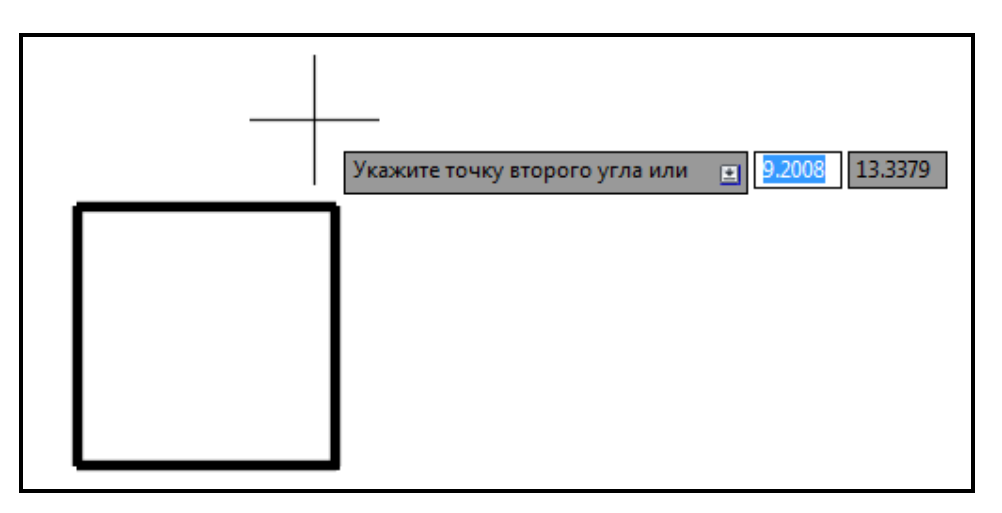

Рисунок 3.41 – Створення примітиву прямокутник

Прямокутник будується за координатами двох протилежних кутових вершин, або по одній вершині і розмірам (опція **Размеры (Dimensions**). У цьому випадку, після завдання розмірів, необхідно вказати, у який бік від початкової точки будувати прямокутник. Можна також вводити додаткові параметри побудови, такі як фаски на углах (опція **Фаска (Fillet)** або заокруглення (опція **Сопряжение (Chamfer)** (рис. 3.41).

### *Примітив багатокутник*

Багатокутник – це замкнута геометрична фігура, що має **n** однакових сторін (максимум 255). Цю команду можна викликати клацанням ЛКМ по іконці на панелі **Рисование (Draw)** вкладки **Главная** (**Home**) або з випадаючого меню **Рисование** (**Draw**).

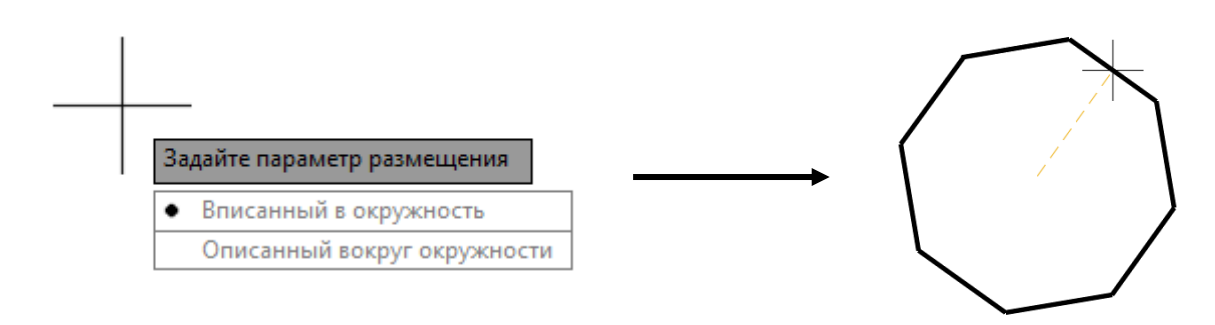

Рисунок 3.42 – Створення примітиву багатокутник

Існує два способи завдання багатокутника: радіусом вписаної (**in**) або описаної окружності (**about**) (рис. 3.42) або визначити положення сторони (опція **Сторона (Edge)** за допомогою двох точок.

# **Контрольні запитання**

1. Для чого призначений полярний режим?

2. Як налаштувати полярний режим?

3. Для чого призначений режим об'єктного відстеження?

4. Як можна побудувати багатокутник?

5. Як можна побудувати прямокутник?

6. Що таке шар?

7. Як створити користувальницький шар?

8. Як переключити активний шар?

9. Як змінити шар виділеного об'єкта?

10. Що відбувається на екрані з кресленням, коли вимикаємо видимість будь-якого шару?

11. Що відбувається при заморожуванні шару?

12. Який шар автоматично створюється при створенні нового креслення, яке ім'я присвоюється цьому шару, які його властивості?

13. У чому суттєва різниця результатів завдання кольору в параметрах шарів і завдання кольору командою **Цвет (Сolor)**?

# **Завдання для самостійного виконання**

1. Створіть примітиви, дотримуючись зазначених розмірів. Використовуйте при побудові прив'язки до характерних точок об'єктів. Намагайтеся уникнути створення допоміжних побудов.
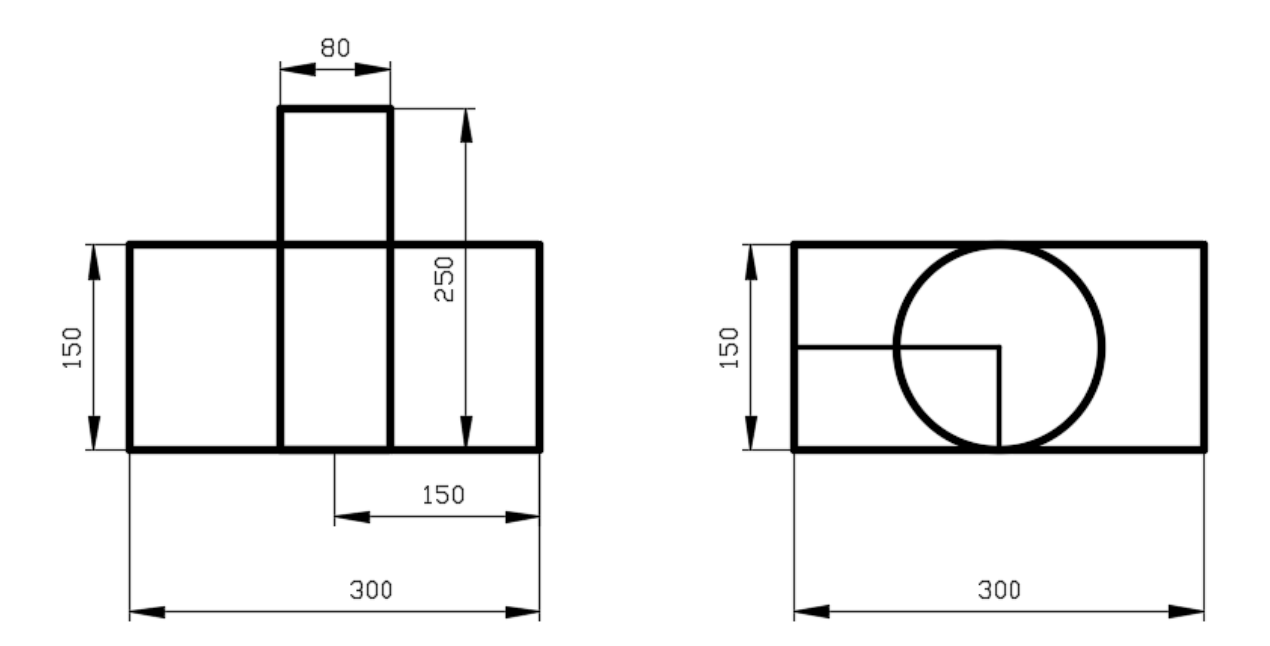

2. Накресліть кола (діаметр 30 мм), використовуючи полярні прив'язки і уникаючи створення допоміжних побудов (пунктирні лінії не креслити).

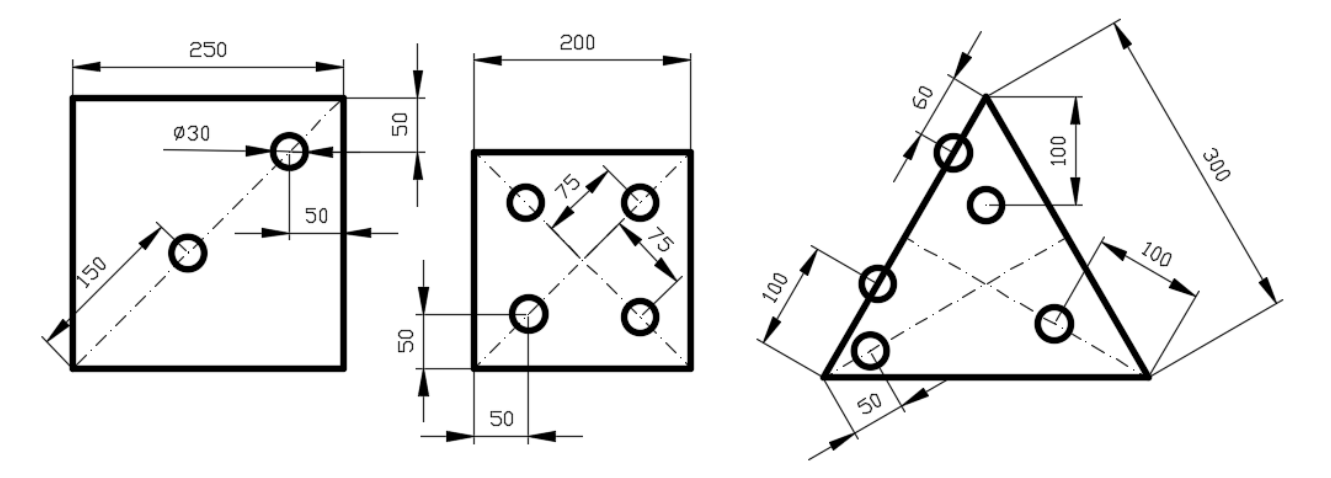

3. Створіть креслення, дотримуючись розмірів згідно зі своїм варіантом за журналом і уникаючи допоміжних побудов.

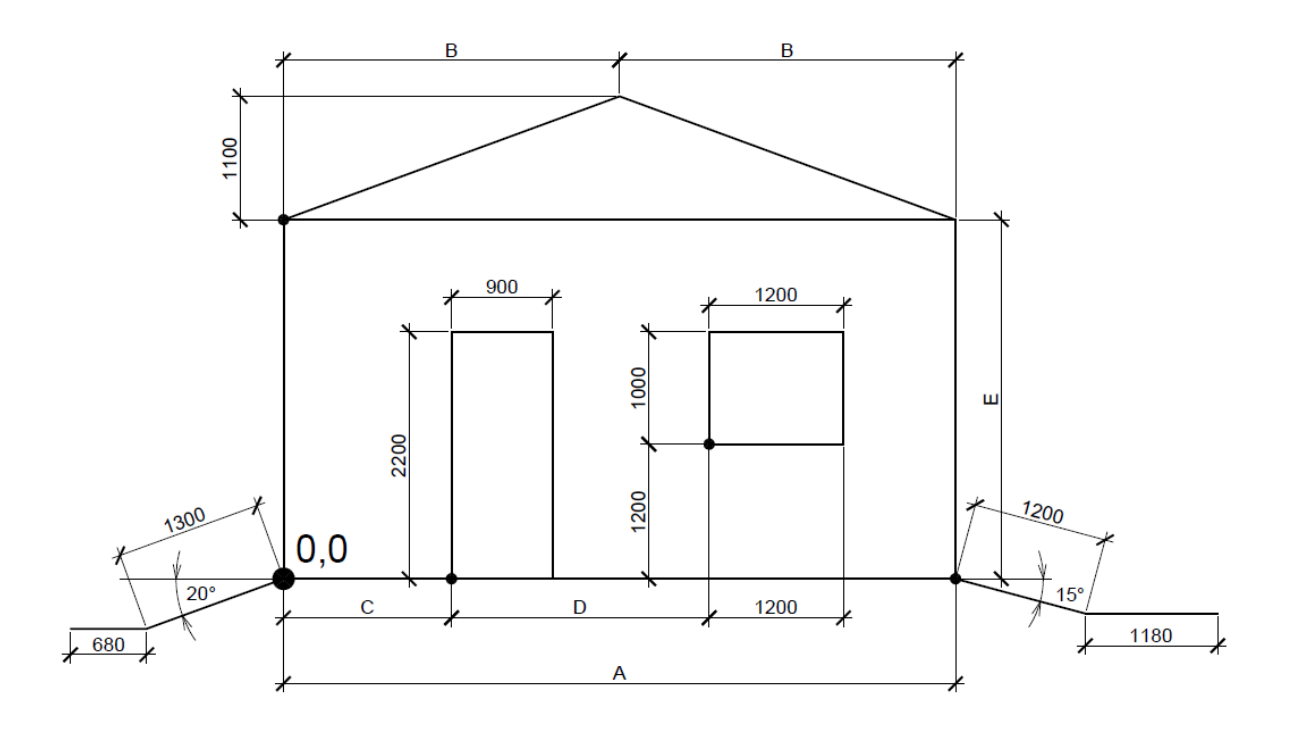

# **Номер з/п A B C D E**

*Варіанти завдань*

 $\overline{\phantom{a}}$ 

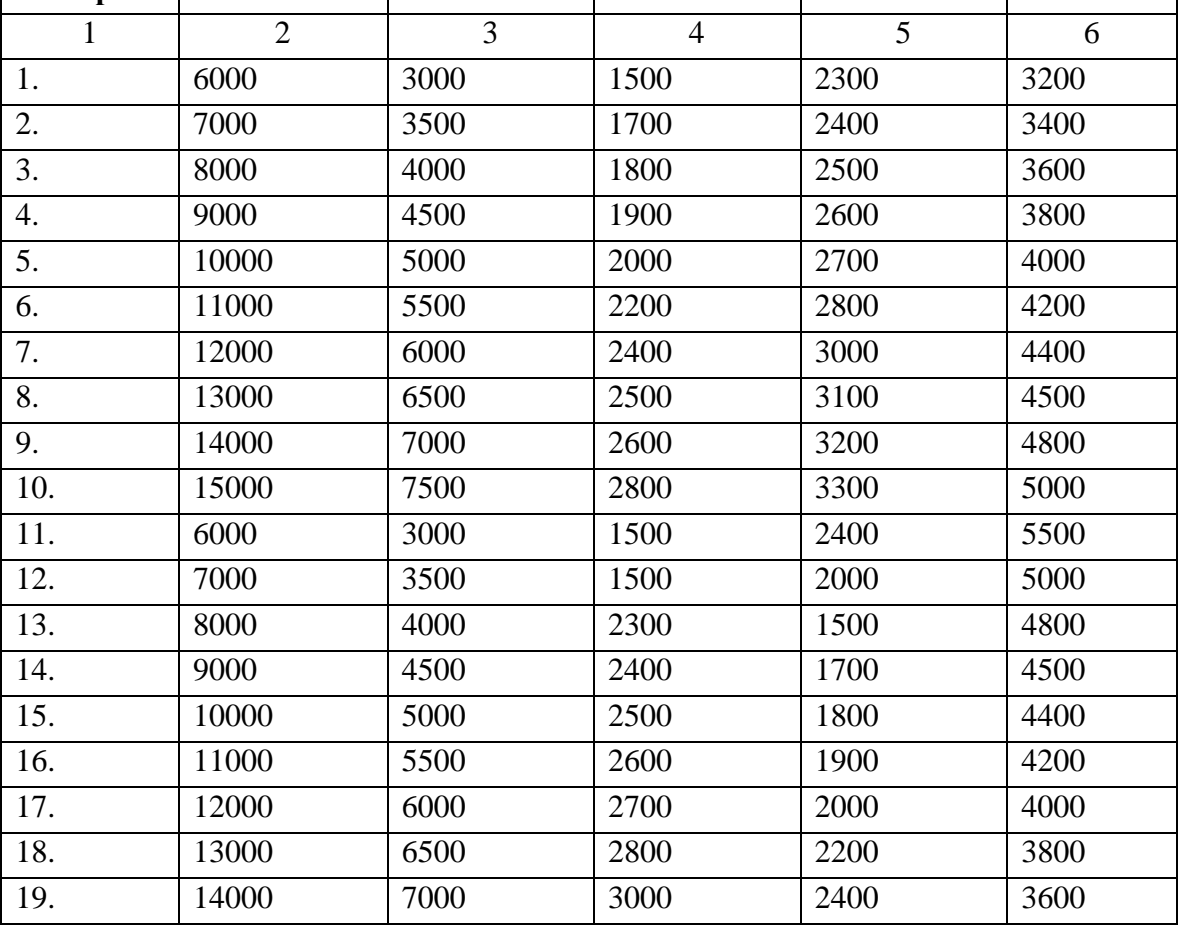

# Продовження таблиці

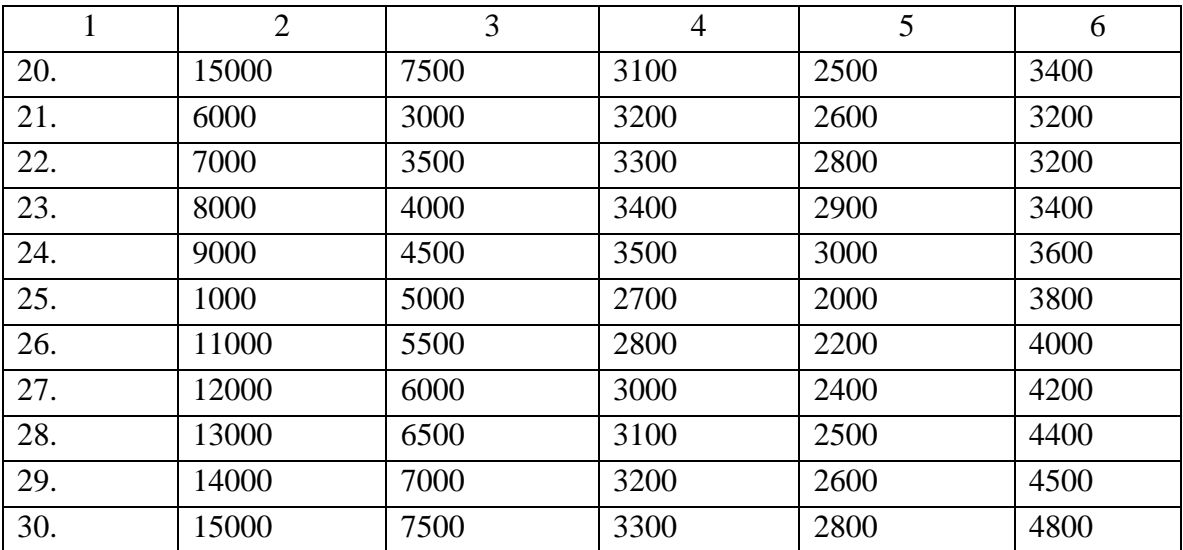

# **3.4 Практичне заняття. Команди редагування графічних примітивів і їх властивостей**

**Мета**: виробити вміння і навички роботи з інструментами редагування примітивів креслення.

**Призначення**: виконавши роботу, навчитися вносити зміни в уже створені геометричні примітиви, використовуючи різні прийоми.

## **Ключові слова**

Системна змінна, команда редагування, властивості об'єкта, характерна точка об'єкта, графічне перехрестя.

# **Теоретичні відомості**

У системі автоматизованого проєктування AutoCAD є багато змінних, що впливають на роботу програмного продукту (способи роботи з кресленням). В AutoCAD їх приблизно 850, з них змінюваних – 728, інші мають інформаційний характер і призначені тільки для читання. Кожне креслення AutoCAD містить системні змінні, в які заноситься певна інформація про кресленні. Наприклад, системні змінні можуть містити такі дані:

2. Інформацію про поточні параметри креслення (налаштування шару, кольору, типу ліній).

3. Інформацію про останню виконану дію (ім'я останньої команди, координати останньої точки, значення останнього радіуса кола).

4. Інформацію про параметри деяких команд (довжина фаски, відстань зміщення).

Кожна системна змінна має відповідний формат подання: ціле або дійсне число, текстовий рядок або координати точки. Усі ці дані можуть зберігатися в самому документі або в системному реєстрі Windows. Від установок системних змінних залежить характер роботи більшості команд. Системні змінні можуть перемикати різні режими креслення, такі як **ШАГ (SNAP)**, **СЕТКА (GRID)** або **ОРТО (ORTHO)**, встановлювати за замовчуванням масштаби для зразків штрихування, зберігати різні параметри поточного малюнка і конфігурації AutoCAD. Системні змінні можуть використовуватися для зміни налаштувань або для відображення інформації про поточний стан. Наприклад, системна змінна **GRIDMODE** включає і виключає зображення сітки на поточному видовому екрані; зміна її значення еквівалентна дії команди **СЕТКА (GRID)**. Для зміни значення системної змінної необхідно виконати таке:

1. У командному рядку ввести ім'я системної змінної, наприклад для перемикання режиму **СЕТКА** потрібно ввести **GRIDMODE**. Зверніть увагу, що при введенні перших символів системної змінної AutoCAD пропонує вибрати в контекстній підказці системні змінні, які починаються з тих же символів.

2. Для зміни значення цієї системної змінної і включення режиму відображення сітки в графічній зоні креслення, ввести значення **1**, а для відключення режиму ввести значення **0** (рис. 3.43).

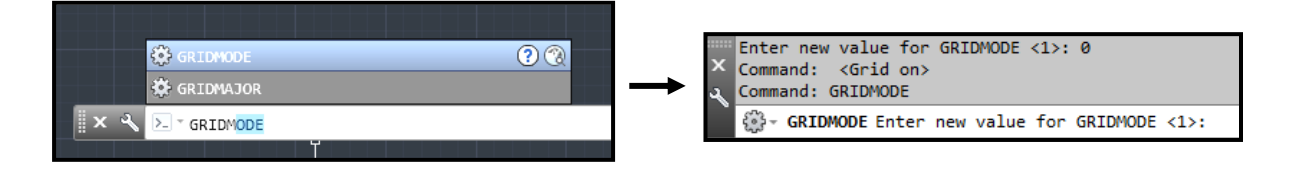

Рисунок 3.43 – Зміна режиму **Сетка** за допомогою системної змінної

3. Для збереження поточного значення системної змінної натиснути клавішу **ENTER**.

# **Хід роботи**

#### **Створення нового креслення з використанням шаблону**

У шаблони можуть входити будь-які елементи креслення – не тільки рамки і штампи, а й вузли, інші заготовки, а також налаштування одиниць, кутів. Шаблони можуть бути створені самими користувачами.

Для створення креслення на основі шаблону необхідно клацнути ЛКМ по кнопці **Новый** (**New**) панелі швидкого доступу або вибрати команду **Новый (New)** меню **Файл (File)**, і в діалоговому вікні, яке відкрилося – **Выбор шаблона (Select template)**, вибрати найбільш відповідний під налаштування створюваного креслення шаблон – **acadiso.dwt** (рис. 3.44).

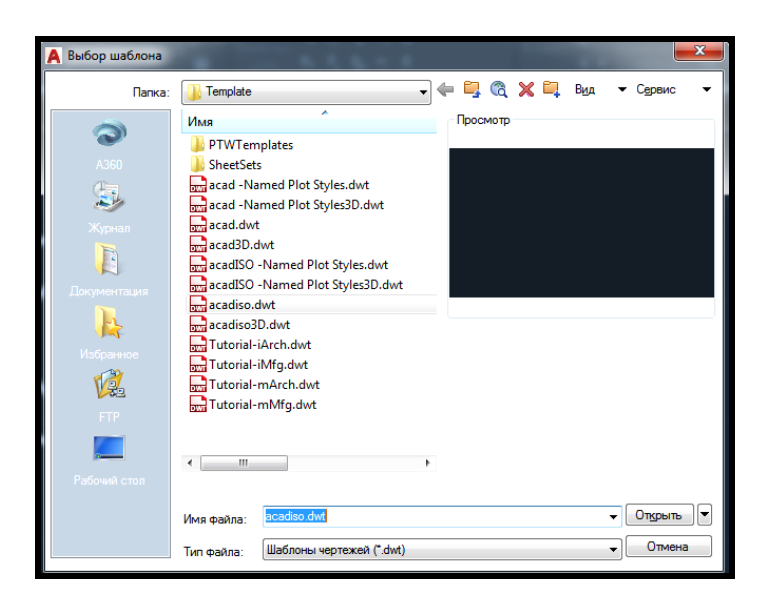

Рисунок 3.44 – Вибір шаблону під час створення креслення

**У разі зміни системної змінної НАЧАЛО РАБОТЫ** (**STARTUP**) зі стандартного значення (**2**) на значення, яке дорівнює **1**, під час створення нового креслення буде з'являтися діалогове вікно **Создание нового чертежа** (рис. 3.45), у якому можна вибрати один з трьох способів створення нового креслення:

- ‒ **простейший шаблон (Start from Scratch);**
- ‒ **по шаблону (Use a Template);**
- ‒ **вызов мастера (Use a Wizard).**

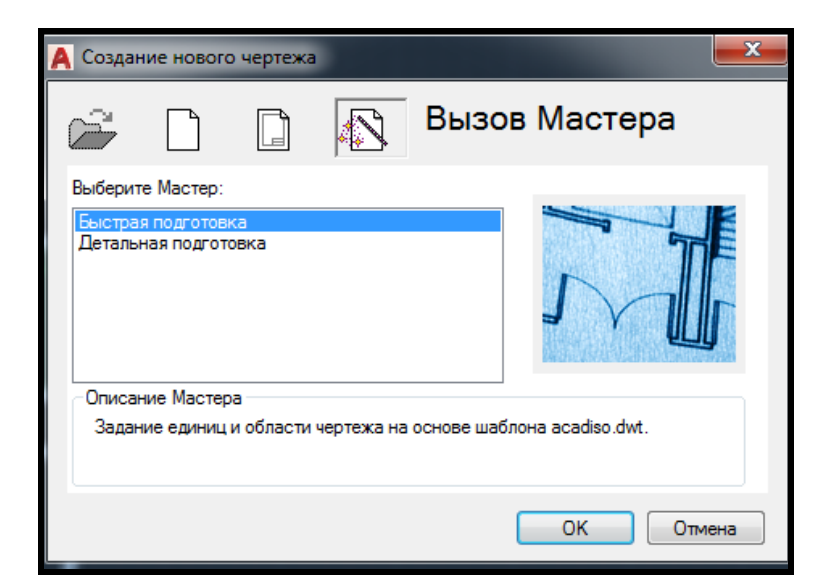

Рисунок 3.45 – Створення нового креслення за допомогою майстра

Спосіб створення нового креслення за допомогою майстра пропонує два варіанти – **Быстрый** та **Подробный**. Доцільніше вибрати **Быстрый**  **способ (Quick Setup)**, оскільки більшість налаштувань, що стосуються лінійних, кутових одиниць, точки відліку кута, краще не змінювати і дотримуватися світових стандартів.

# *Правила створення нового проєкту*

1. Створюючи нове креслення, вказати необхідні одиниці виміру і ліміти (габарити), ні в якому разі не порівнюючи їх із розмірами аркуша майбутньої твердої копії – аркуша паперу, на якому вони будуть друкуватися).

2. Вивести сітку в графічну зону креслення (натиснути на кнопку **Сетка** (**Grid**) і за допомогою команда **Показать все** (**Zoom All**) (подвійний клік ЛКМ по коліщатку мишки) відобразити світову систему координат на екрані (червоний вектор позитивної осі **Х** і зелений вектор позитивної осі **У**, точка, де вони сходяться – абсолютний **0** креслення).

3. Прибрати з абсолютного нуля креслення піктограму світової системи координат у правий нижній кут монітора. Для цього увійти в меню **Вид / Отображение / Знак ПСК** (**View/Display/USC Icon**) і зняти прапорець з опції **Начало** (**Origin**).

4. Створити необхідні шари, додати необхідні типи ліній.

5. Якщо ліміти креслення порівняно зі стандартними  $(420 \times 297)$ були змінені, то необхідно змінити частоту повторюваності шаблонів типів ліній, відмінних від **Сплошной (Continuous**). Для цього необхідно:

 відкрити вікно **Диспетчер типов линий (Linetype manager**) за допомогою меню **Формат (Format)**;

 змінити **Глобальный масштаб (Global scale factor)** повторення шаблону типу ліній відповідно до лімітів креслення (якщо ліміти креслення зменшилися, то і частота повторюваності повинна зменшитися в таку ж кількість разів, якщо ліміти збільшилися, то і частота повторюваності повинна збільшитися в таку ж кількість раз) (рис. 3.46).

6. Встановити **Текущим** (**Current**) необхідний шар і почати створення креслення.

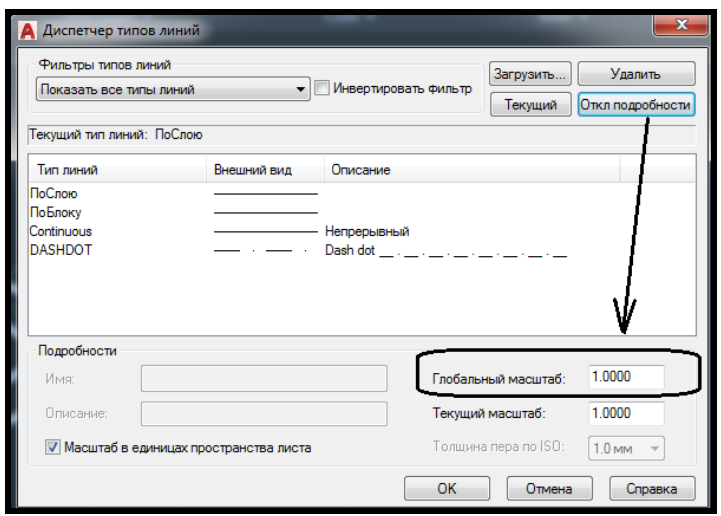

Рисунок 3.46 – Зміна частоти повторюваності шаблону типів ліній

# **Команда Полилиния (Polyline)**

Полілінія – це складний примітив, що складається з одного або декількох пов'язаних між собою прямолінійних та арочних сегментів. Полілінії можуть включати кілька сегментів. Разом із тим всі сегменти створюються однією командою і сприймаються системою AutoCAD як єдиний об'єкт. Для створення полілінії використовується команда **Полилиния** (**Polyline**) , яка крім введення з клавіатури або вибору з меню **Рисование (Draw)** може бути викликана за допомогою кнопки панелі **Рисование (Draw)** на вкладці **Главная** (**Home**) стрічки AutoCAD. Полилиния має особливість – можна безпосередньо задавати товщину полілінії (товщина полилинии може змінюватися по її довжині) і чергувати лінійні й арочні сегменти (рис. 3.47). Всі сегменти полілінії сприймаються системою AutoCAD як єдиний об'єкт.

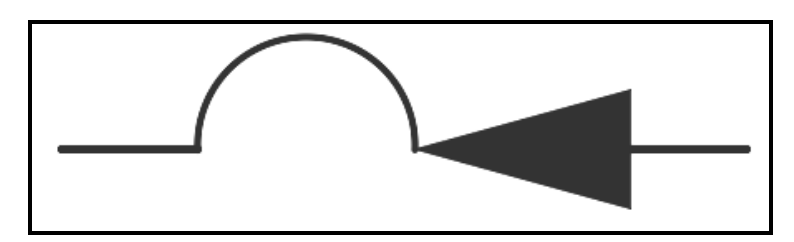

Рисунок 3.47 – Приклад **Полилинии**

# *Побудова поліліній*

Після виклику команди **Полиния** (**Polyline**) необхідно задати початкову точку побудови. Після цього в командному рядку з'явиться запит:

#### **Начальная точка: (Specify start point:)**

Після вказівки першої точки з'явиться такий запит:

**Следующая точка или [Дуга/Полуширина/длИна/Отменить /Ширина]:**

#### **(Specify next point or [Arc/Halfwidth/Length/Undo/Width]:)**

У відповідь на цей запит можна або вказати наступну точку побудови (тоді буде побудований відрізок поточної ширини), або вибрати одну з опцій. Припустимо, обраний перший варіант і вказана друга точка побудови. Наступний запит буде таким же, як і попередній, тільки додасться опція **Close** (**Замкнуть**):

# **Следующая точка или [Дуга/Замкнуть/Полуширина /длИна/Отменить/Ширина]:**

# **(Specify next point or [Arc/Close/Halfwidth/Length/Undo/Width]:)**

Відповідно, і в подальшому можна або продовжити побудову прямолінійних сегментів полілінії, або вибрати одну з опцій (розширених можливостей команди).

## *Розширені можливості команди ПОЛИЛИНИЯ (опції)*

**Дуга (Arc)** – дозволяє перейти в режим побудови арочних сегментів полілінії. Способи побудови арочних сегментів полілінії подібні до способів побудови дуг командою **Arc (Дуга**).

**Замкнуть (Close)** ‒ замикає полілінію, тобто з'єднує її першу і останню точки. На цьому виконання команди **Полиния** завершується. Ця опція стає доступною після того, як побудований хоча б один сегмент полілінії.

**Ширина (Width)**. Вибравши цю опцію, можна задати товщину лінії для побудови наступних сегментів полілінії. Водночас буде запропоновано ввести по черзі два значення – початкову і кінцеву ширину (що дозволяє будувати сегменти полілінії, які звужуються або розширюються). Таким чином зручно будувати стрілки (рис. 3.48). Якщо ширина має бути постійною, то обидва значення потрібно вказати однаковими.

**Полуширина (Halfwidth**). Ця опція аналогічна попередній і відрізняється тільки тим, що задає половинні розміри початкової і кінцевої ширини полілінії.

**Длина (Length)**. Ця опція дозволяє точно задати довжину

наступного сегмента полілінії, який буде побудований в тому ж напрямку, що і попередній (або по дотичній до попередньої дузі, якщо попередній сегмент – дуга).

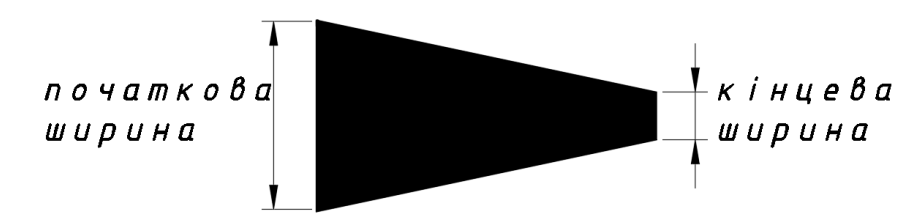

Рисунок 3.48 – Приклад завдання товщини **Полилинии** опцією **Ширина**

**Отменить (Undo)** слугує для видалення останнього побудованого сегмента полілінії.

#### **Команди загального редагування**

Кнопки команд загального редагування об'єктів (копіювання, переміщення, подовження) розташовані в меню **Редактирование** (**Modify**). Кожну з цих команд можна ввести по імені з клавіатури або викликати за допомогою кнопки панелі **Редактировать** (**Modify**) на вкладці **Главная** (**Home**) стрічки AutoCAD (рис. 3.49).

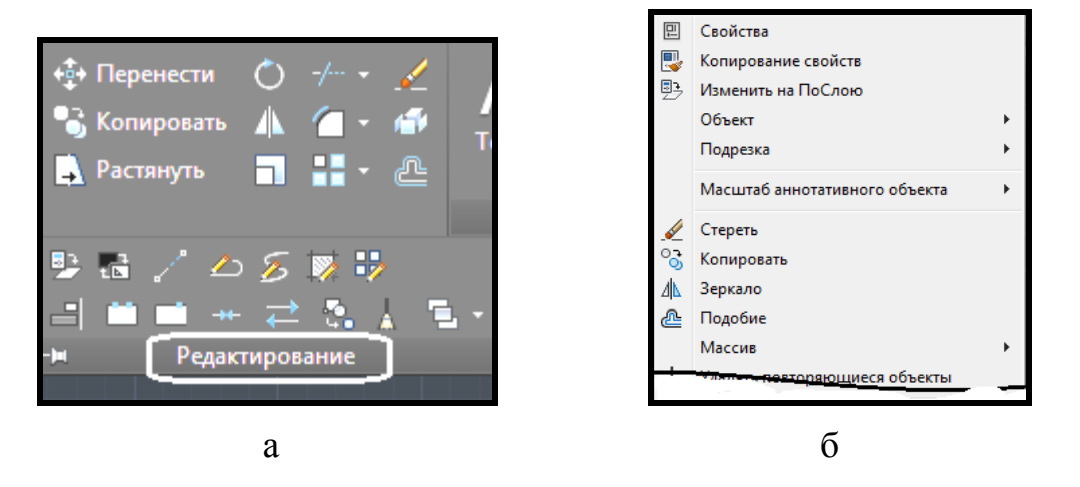

Рисунок 3.49 – Вигляд розташування команд редагування:  $a$  — на стрічці,  $\bar{0}$  — у меню

Багато команд редагування працюють або з набором попередньо обраних об'єктів, або при відсутності такого набору видають запит **Выберите объекты:** (**Select objects:**).

Кнопка, що відповідає команді **Стереть** (**Erase**)  $\leq$ , видаляє з екрана обрані об'єкти і видаляє їх з креслення (ту саму дію можна виконати за допомогою клавіші **Delete** клавіатури). Результат дії команди може бути скасований або за допомогою кнопки **Отменить** (**Undo**) панелі **Быстрого доступа**, або за допомогою комбінації клавіш **Ctrl + Z.**

# *Команда КОПИРОВАТЬ (COPY)*

Копіюються вибрані об'єкти паралельно вектору, який задається початковою та кінцевою точками. Копіювання повторюється багаторазово. Перший запит команди після того, як об'єкти для операції копіювання обрані:

# **Базовая точка или [Смещение Режим]: (Specify base point or [Displacement Mode:)**

Необхідно вказати базову точку, за яку потрібно об'єкт для копіювання переміщати. Це може бути будь-яка точка креслення, але зручніше вказати одну з характерних точок об'єкту, що копіюється. Загалом результат операції копіювання залежить не від першої або другої точки, яку потрібно буде вказати надалі, а від взаємного їхнього розташування, оскільки результуючий зсув копії об'єкта від оригіналу по осі Х обчислюється як різниця абсцис між другою і першою точками вектора копіювання, а зрушення по осі Y – як різниця ординат. Наступний запит:

# **Вторая точка или [Массив] (Specify second point or [Array])**

Вкажіть другу точку. У результаті утворюється копія обраного об'єкта, яка зміщена щодо оригіналу на заданий вектор.

# *Команда ПЕРЕМЕЩЕНИЕ (MOVE)*

Переміщення об'єктів відбувається шляхом завдання базової точки (центр кола в прикладі на рис. 3.50) і вказівки її нового положення.

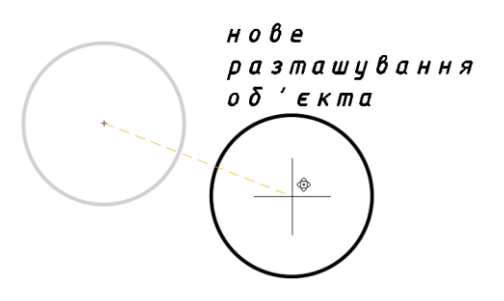

Рисунок 3.50 – Приклад застосування команди **Перемещение**

# *Команда ЗЕРКАЛО (MIRROR)*

Ця команда дозволяє дзеркально відобразити вибрані об'єкти відносно осі, яка визначається двома точками (рис. 3.51). Після вибору об'єктів система AutoCAD запитує:

#### **Первая точка оси отражения: (Specify first point of mirror line:)**

Потім, після вказівки точки, запитується друга точка, а пряма лінія, що проходить через обидві точки, і буде віссю відображення (симетрії):

## **Вторая точка оси отражения: (Specify second point of mirror line:)**

Після цього залишається тільки відповісти, що потрібно зробити з вихідними об'єктами (видалити чи ні):

# **Удалить исходные объекты? [Да/Нет] <Н>:**

# **(Delete source objects? [Yes/No] <N>:)**

Якщо ви не хочете видаляти об'єкти-оригінали, то дайте відповідь **Н (N)** або натисніть на клавішу **ENTER**. В іншому випадку – дайте відповідь **Д (Y).**

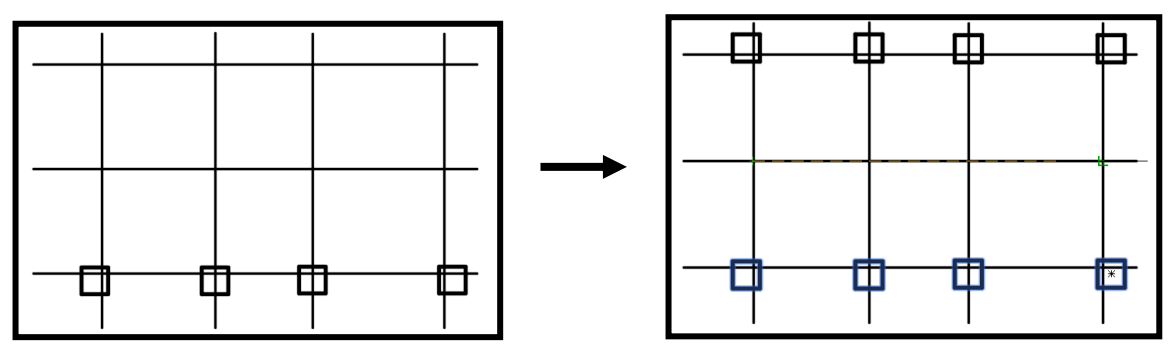

Рисунок 3.51 – Приклад застосування команди **Зеркало**

# *Команда ПОДОБИЕ (OFFSET)*

Створення подібного об'єкта – це процес побудови еквідистантних об'єктів на заданій відстані. Необхідно задати відстань, вибрати об'єкт і вказати, в який бік будується еквідистанта (рис. 3.52).

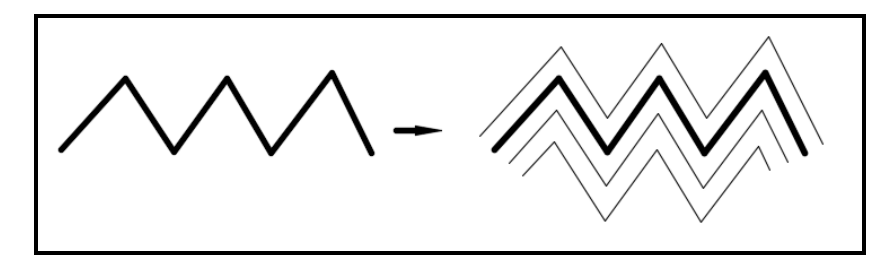

Рисунок 3.52 – Приклад застосування команди **Подобие**

Можливі два варіанти виконання команди – за відстанню (зміщення) від оригіналу і через задану точку. Перший запит команди:

**Величина смещения или [Через Удалить Слой]: (Specify offset distance or [Through Erase Layer]:)**  Наступний запит:

# **Выберите объект для создания подобных или [Выход Отмена]: (Select object to offset or [Exil Undo]:)**

Вкажіть тільки один об'єкт, до якого потрібно побудувати паралельну лінію. Потім AutoCAD попросить уточнити, в який бік від об'єкта потрібно будувати еквідістанту (майже завжди до будь-якого об'єкту існують дві паралельні лінії):

# **Укажите точку, определяющую сторону смещения: (Specify point on side to offset:)**

Вам достатньо вказати будь-яку точку на екрані, яка знаходиться по ту ж сторону від об'єкта, що і майбутній еквідистантний об'єкт. Далі в циклі повторюється запит про вибір об'єктів для створення подібних з тим саме зміщенням. Після закінчення побудови всіх подібних об'єктів потрібно завершити команду.

# *Команда МАССИВ (ARRAY)*

Масив – це впорядковане розмноження об'єкта. Існує два види масивів – прямокутний і круговий. Обидва види масивів асоціативні – їх можна редагувати, змінюючи характеристики (кількість рядків, стовпців або елементів в круговому масиві) навіть після створення. Прямокутний масив – це розмноження обраних об'єктів уздовж двох перпендикулярних напрямків (рис. 3.53).

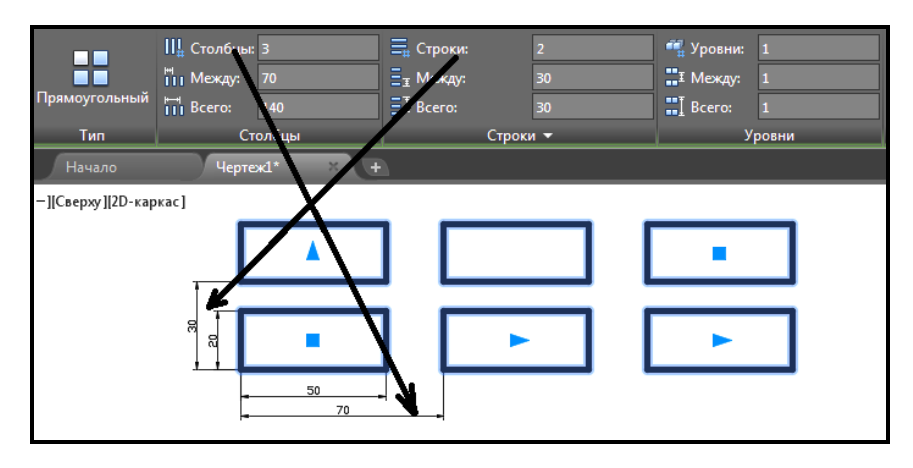

Рисунок 3.53 – Приклад застосування команди **Прямоугольный массив**

Круговий масив – це розмноження об'єктів по колу. Вихідний об'єкт можна або розмножувати паралельно самому собі, або розгортати щодо центру масиву (рис. 3.54).

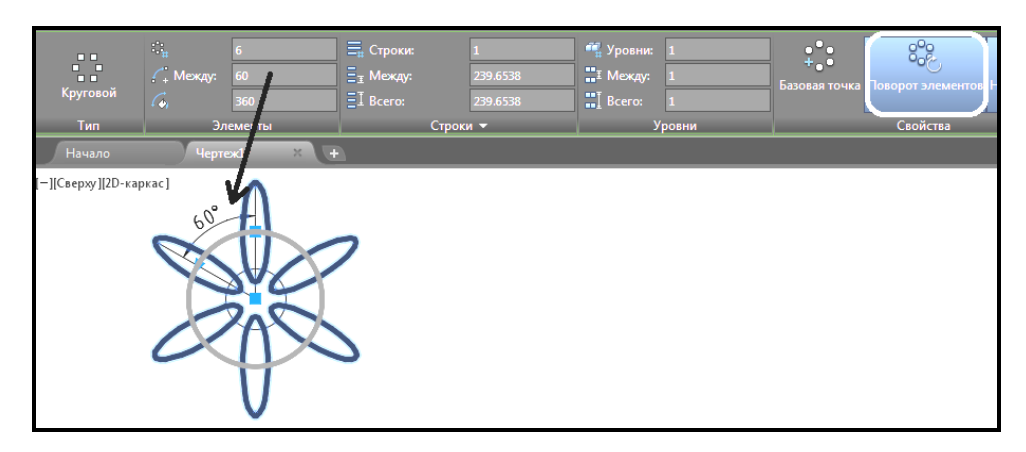

Рисунок 3.54 – Приклад застосування команди **Круговой массив**

Створюючи масив, спочатку необхідно вибрати об'єкти, потім вид масиву – прямокутний або круговий. Потім на вкладці **Создание Массива (Array Creation)** задати кількість рядків і стовпців і відстань між ними (в разі прямокутного масиву), або кількість елементів в масиві і кут між ними, або кут заповнення масиву (в разі кругового масиву). Круговий масив, який працює при виборі опції **Круговой** (**Polar**), розмножує вибрані для копіювання об'єкти вздовж дуги кола з деяким центром і з заданим центральним кутом (кількість копій задає користувач). Елементи масиву повертаються навколо власної осі, якщо активна опція **Поворот Элемента (Rotate Items**).

# *Команда ПОВЕРНУТЬ (ROTATE)*

Поворот примітиву в кресленні здійснюється відносно центральної точки на заданий кут. Кут відраховується проти годинникової стрілки відносно горизонтального напрямку вправо (рис. 3.55). Часто потрібно вказати графічно кут повороту (наприклад, необхідно поєднати конкретний напрям в об'єкті з конкретним напрямом на кресленні).

Перший запит після вибору об'єктів:

# **Базовая точка: (Specify base point:)**

Необхідно вказати базову точку для повороту (щодо неї відбувається розворот об'єкта) і далі:

**Угол поворота или [Копия Опорный угол]: (Specify rotation angle or [Copy Reference]:)** 

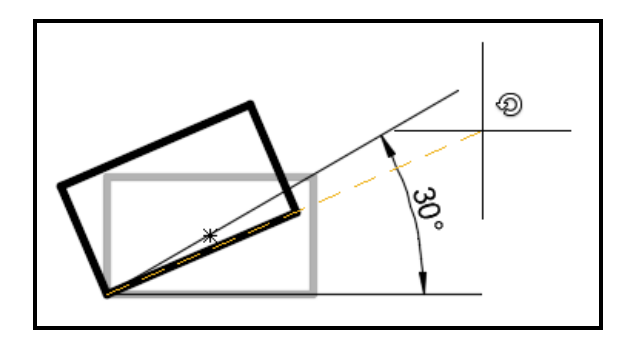

Рисунок 3.55 – Приклад застосування команди **Повернуть**

Необхідно також вказати кут введенням з клавіатури або за допомогою миші.

# *Команда МАСШТАБ (SCALE)*

Це пропорційне збільшення всіх геометричних розмірів об'єкта в задану кількість разів. Масштабування проводиться щодо базової точки, яка залишається нерухомою (рис. 3.56). Після завдання базової точки масштабування необхідно задати коефіцієнт масштабування. При збільшенні об'єкта коефіцієнт масштабування задається числом більше одиниці, при зменшенні – менше одиниці.

Команда **Масштаб (Scale)** після вибору об'єктів запитує:

**Базовая точка: (Specify base point:)** 

Необхідно вказати базову точку і далі:

**Масштаб или [Копия Опорный отрезок]:** 

**(Specify scale factor or [Copy Reference]:)** 

Необхідно ввести масштабний коефіцієнт. Якщо масштабування потрібно виконати до певного, заздалегідь відомого розміру (частіше для лінійних примітивів), то можна скористатися опцією **Опорный отрезок** (**Reference**). У відповідь на вибір цієї опції AutoCAD видає запит:

**Длина опорного отрезка <1.0000>:** 

**(Specify reference length < 1.0000 >:)** 

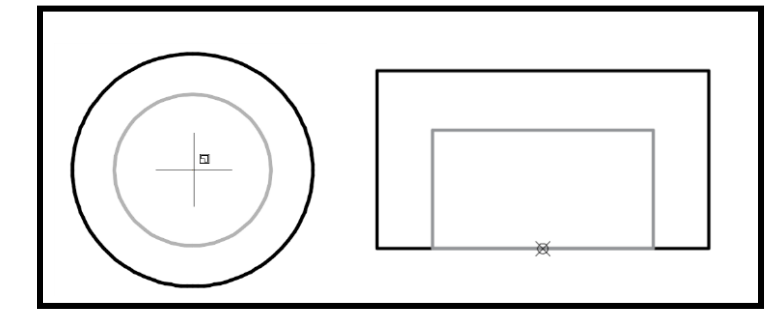

Рисунок 3.56 – Приклад застосування команди **Масштаб**

Довжину на об'єкті вказують, скориставшись прив'язками до характерних точок. У відповідь на вибір цієї опції AutoCAD видає запит:

#### **Новая длина: (Specify new length:)**

З клавіатури вводять потрібну довжину. У результаті AutoCAD сам підбере необхідний масштабний коефіцієнт і масштабування буде виконано.

# *Команда УВЕЛИЧИТЬ (LENGTHEN)*

Команда багатопланова – дозволяє як подовжити відрізки, дуги і кінцеві сегменти поліліній на задану величину (в одиницях довжини або кутових одиницях), так і зменшити. Перший запит команди:

# **Выберите объект или [ДЕльта/проЦент/Всего/ДИнамика]: (Select an object or [DElta/Percent/Total/DYnamic]:)**

Опції команди:

 **ДЕльта** (**DElta**). Вказується величина подовження числом (число позитивне в разі збільшення довжини і негативне в разі зменшення довжини);

 **проЦент** (**Percent**). Вказується нова довжина у відсотках від старої довжини;

 **Всего** (**Total**). Вказується нова повна довжина в лінійних або кутових одиницях (може бути як більше, так і менше вихідної);

 **ДИнамика** (**DYnamic**). Величина подовження вказується динамічно, тобто за допомогою миші.

## *Команда УДЛИНИТЬ (EXTEND)*

Дозволяє вибрати набір **Граничных кромок**, а потім вказати об'єкти, які подовжуються до цих кромок. Послідовність вибору об'єктів дуже важлива, оскільки система повинна розрізняти граничні об'єкти і об'єкти, які подовжуються (рис. 3.57).

Перше повідомлення запитує граничні кромки, до яких потрібно виконати операцію подовження:

#### **Выберите объекты: (Select objects:)**

Необхідно вибрати граничні кромки і натиснути клавішу **Enter** на клавіатурі. З'явиться таке повідомлення.

#### **УДЛИНИТЬ Выберите объекты:** (**EXTEND Select objects:)**

Після цього потрібно вказати об'єкт, який подовжується. Таким

чином команда буде виконана.

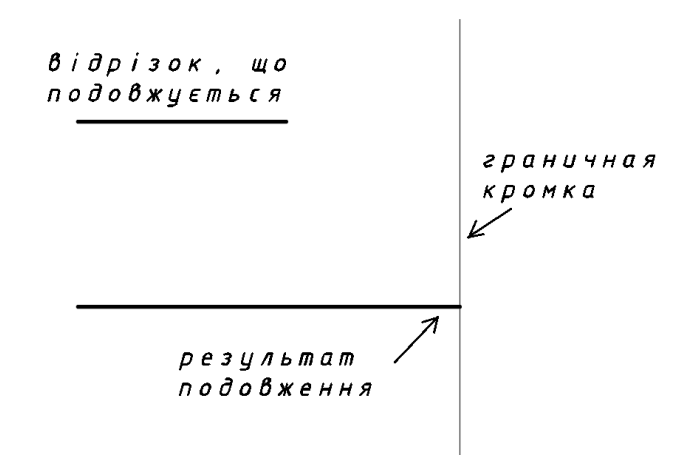

Рисунок 3.57 – Приклад застосування команди **Удлинить**

# *Команда ОБРЕЗАТЬ (TRIM)*

Команда дозволяє обрізати об'єкт (об'єкти) за допомогою інших об'єктів, які його перетинають. Одні і ті ж лінії за необхідності можуть входити як у набір різальних кромок, так і в набір об'єктів, що будуть обрізатися. Наприклад, якщо два відрізка, які перетинаються, мають бути взаємно обрізані, то кожен із них має бути включений в згадані вище набори. Тоді система виконає взаємну обрізку за одну команду. При обрізці може відбуватися перетворення типів примітивів. Наприклад, окружність може стати дугою, а промінь – відрізком, конструкційна лінія – променем або відрізком (рис. 3.58).

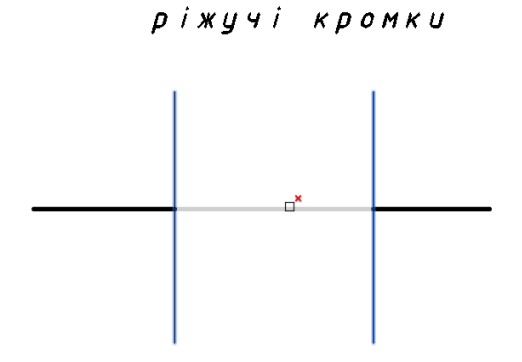

Рисунок 3.58 – Приклад застосування команди **Обрезать**

Перший запит команди:

# **Выберите объекты: (Select objects:)**

Порядок вибору об'єктів у цьому випадку дуже важливий. Спочатку потрібно вказати **Режущие кромки**. Для закінчення вибору ріжучих об'єктів необхідно натиснути на клавішу **Enter**. Наступний запит:

# **Выберите обрезаемый объект или [Проекция/Кромки /Отменить]:**

# **(Select object to trim or [Project/Edge/Undo:)**

На цей запит необхідно вибрати об'єкти, які будуть обрізані, але об'єкти потрібно вказати саме в тій частині, яка має бути видалена в результаті обрізки. Замість вказівки об'єктів, що будуть обрізатися, можна змінити установки або скасувати попереднє дію (опція **Отменить** (**Undo**).

# *Команда ФАСКА (CHAMFER)*

Команда виконує операцію підрізування двох прямолінійних сегментів (відрізків, лучів, прямих), що перетинаються на заданих відстанях від точки їхнього перетину (зняття фаски), водночас створюється новий відрізок, що з'єднує точки підрізування (рис. 4.17?). Існують два основних способи завдання розмірів фаски:

 опція **Длина (Distance)** (завдання обох довжин катетів, що відсікаються);

опція **Угол (Angle)** (задається довжина фаски і кут, що примикає).

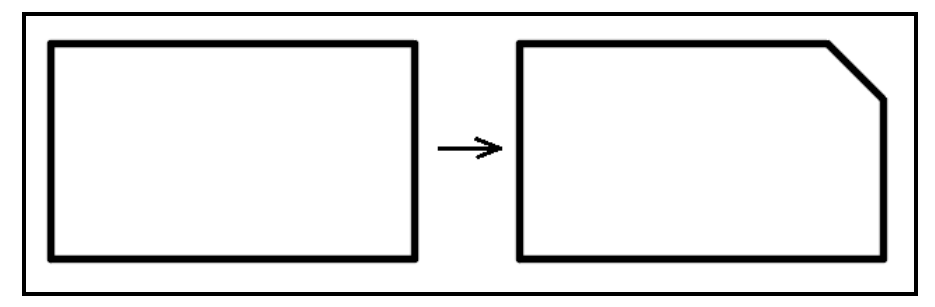

Рисунок 3.59 – Приклад застосування команди **Фаска**

Команда **ФАСКА (CHAMFER)** спочатку повідомляє поточний стан режиму побудови фаски, а потім видає запит про вибір об'єкта:

# **Выберите первый отрезок или [оТменить/полИлиния/Длина/Угол/ Обрезка/Метод/Несколько]:**

**(Select first line or [Undo/Polyline/Distance/Angle/Trim/Method/Multiple]:)**

Cпочатку необхідно встановити довжини катетів, що знімаються. Це робиться за допомогою опції **Длина** (**Distance**), яка видає свій запит:

**Первая длина фаски <0.0000>:** 

**(Specify first chamfer distance <0.0000>:)** 

Необхідно ввести першу довжину, наприклад 7 мм. Далі піде запит:

# **Вторая длина фаски <7.0000>:**

# **(Specify second chamfer distance <7.0000>:)**

Необхідно ввести другу довжину катета –- за замовчуванням буде запропонована довжина, рівна першому катету, але її можна змінити. Далі піде запит:

**Выберите первый отрезок или [оТменить/полИлиния/Длина/ Угол/Обрезка/Метод/Несколько]:** 

**(Select first line or [Undo/Polyline/Distance/Angle/Trim/Method/ Multiple]:)**

Необхідно вибрати перший відрізок, з якого буде знято перший катет. Система AutoCAD тоді запитає:

# **Выберите второй отрезок: (Select second line:)**

Необхідно вибрати другий відрізок, з якого буде знято другий катет.

Опція **Обрезка** (**Trim**) видає запит:

# **Режим обрезки [С обрезкой/Без обрезки] <С обрезкой>:**

# **(Enter Trim mode option [Trim/No trim] <Trim>:)**

Ця опція регулює, залишатимуться катети, що відсікаються, або вони будуть видалятися. Установка режиму поширюється і на наступну команду **ФАСКА (CHAMFER**).

Опція **Угол** (**Angle**) дозволяє створювати фаску, коли відомі довжина самої фаски і прилеглий кут.

Опція **Полилиния (Polyline**) дозволяє зняти фаску відразу у всіх вершинах однієї полілінії (рис. 3.60).

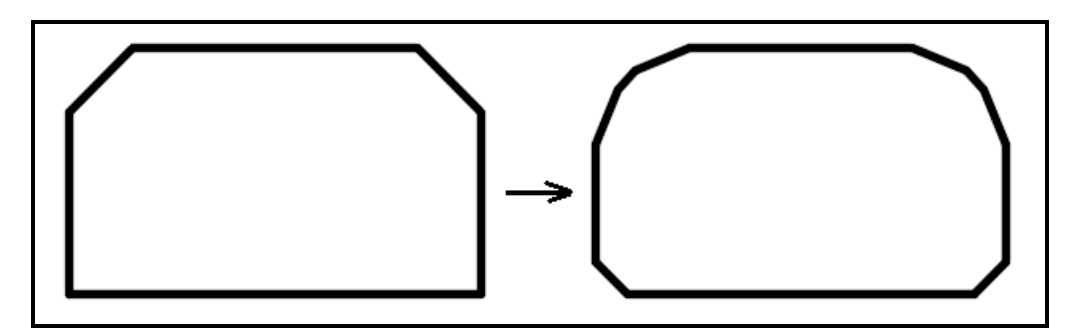

Рисунок 3.60 – Приклад застосування опції **Полилиния** команди **Фаска**

*Команда СОПРЯЖЕНИЕ (FILLET)* 

Сполучення – це з'єднання двох об'єктів (ліній, поліліній, дуг) між

собою за допомогою дуги заданого радіуса (рис. 3.61). Радіус цієї дуги задається відповідною опцією команди. Команда за своїми опціями аналогічна команді **ФАСКА (CHAMFER**).

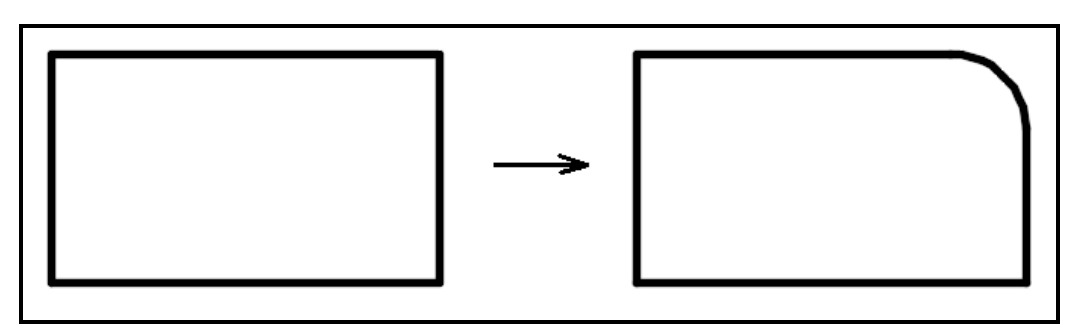

Рисунок 3.61 – Приклад застосування команди **Сопряжение**

Перше повідомлення, яке видається командою, містить інформацію про поточні налаштування і запит першого об'єкта для редагування:

# **Выберите первый объект или [оТменить/полИлиния/Радиус / Обрезка/Несколько]:**

# **Select first object or [Undo/Polyline/Radius/Trim/ Multiple]:**

Необхідно вибрати опцію **Радиус (Radius)**, задати його і вибрати перший об'єкт для сполучення. Далі піде запит:

# **Выберите второй объект: (Select second object:)**

Необхідно вказати другий об'єкт, і AutoCAD або побудує необхідну дугу сполучення, або повідомить про те, що поєднання з даними радіусом неможливе.

# **Редагування геометрії**

# *Характерні точки об'єктів ‒ РУЧКИ*

У разі виділення об'єктів на креслені на них з'являються **Ручки (Grips)** ‒ невеликі сині квадрати в характерних точках об'єктів. Це дуже зручний інструмент для швидкого редагування виділеного об'єкта (завдяки тому, що під час вибору **Ручки** відразу задається і базова точка). Залежно від обраного об'єкта характерні точки різні. Для примітиву **Отрезок (Line)** характерними точками є кінцеві і середні точки. Для вибору кінцевої точки відрізка необхідно помістити графічне перехрестя на цю **Ручку** і клацнути ЛКМ. Обрана ручка повинна змінити синій колір на червоний. AutoCAD виведе наступне повідомлення в командному рядку (рис. 3.62):

**Точка растягивания или [Базовая точка/Копировать/Отменить /выХод]:** 

# Конточка РАСТЯНУТЬ \*\* > - Задайте точку для растяжения или [Базовая точка Копировать оТменить выХод]:

#### **(Specify stretch point or [Base point/Copy/Undo/eXit]:)**

Рисунок 3.62 – Редагування примітиву за допомогою **Ручек**

Необхідно вказати мишею іншу точку в графічній зоні. Саме в цю точку буде перенесена обрана кінцева точка відрізка, а вибір нової точки може виконуватися будь-яким із способів. Решта опцій аналогічні опціям команди **Копировать** (**Copy**).

Якщо вибрати мишею не кінцева ручку, а середню, то AutoCAD видасть такі ж опції, як і в попередньому випадку. Необхідно буде вказати мишею нове положення середньої точки. Відрізок переміститься на нове місце.

#### *Редагування примітиву за допомогою ручек*

Аналогічно ручки використовуються і в інших примітивах – для вказівки нового положення обраної точки об'єкта або перенесення всього об'єкта на нове місце.

У примітива окружність – **Круг** (**Circle**) висвічується п'ять ручок: в центрі і квадрантах, тобто крайній верхній, нижній, лівій та правій точках. При спробі переміщення центральної ручки окружність переміщається на нове місце, а в разі редагування окружності за будь-яку з інших ручок окружність змінює радіус.

У примітива **Дуга (Arc)** висвічуються чотири ручки: на кінцях, середині і в центрі. При спробі переміщення центральної ручки арка переміщається на нове місце, а в разі редагування арки за допомогою будьякої з інших ручок вона зміниться.

На полілинії **Полилиния (Polyline)** ручки висвічуються в кінцях сегментів, посередині лінійних сегментів і в середніх точках дугових сегментів. Під час переміщення обраної ручки на нове місце прямолінійні сегменти змінюються аналогічно зміні відрізків при їхньому переміщенні за кінцеві точки, а дугові сегменти – аналогічно зміні дуг.

Зручним інструментом під час редагування примітивів за допомогою

ручок є контекстне меню. Якщо вже обрана ручка для редагування (на екрані вона змінила свій колір на червоний) і виконано клацання правою кнопкою миші, то викликається контекстне меню. У цьому меню можливі такі дії:

**Enter** – імітація натискання клавіші **Enter** (циклічний перебір команд загального редагування).

**Перенести** (**Move**) ‒ перенесення об'єктів.

**Зеркало** (**Mirror**) ‒ дзеркальне відображення об'єктів.

**Повернуть** (**Rotate**) ‒ поворот об'єктів.

**Масштаб** (**Scale**) ‒ масштабування об'єктів щодо базової точки.

**Растянуть** (**Stretch**) ‒ розтягування об'єктів.

**Базовая точка** (**Base Point**) ‒ завдання нової базової точки вставки для поточного примітиву.

**Копировать** (**Copy**) ‒ копіювання об'єктів.

**Ссылка** (**Reference**) ‒ завдання базової точки для зовнішніх посилань.

**Отменить** (**Undo**) ‒ скасування дії останньої команди.

**Выход** (**Exit**) ‒ вихід із режиму редагування за допомогою ручок.

#### *Налаштування зовнішнього виду ручок*

У випадаючому меню **Сервис** (**Tools**) є пункт **Настройка** (**Options**), який використовується для налаштування ряду функцій AutoCAD. У вікні **Настройка** (**Options**) необхідно перейти на вкладку **Выбор (Selection)**. Права частина вкладки використовується для налаштування ручок. По-перше, інструмент ручок можна взагалі відключити, якщо скинути прапорець **Показать ручки** (**Show grips**). Подруге, можна встановити зручні кольори невибраних і вибраних ручок за допомогою відповідної кнопки **Цвет ручек** (**Grip Colors**). Бігунок **Размер ручек** (**Grip Size**) дозволяє змінювати розмір ручок (рис. 3.63).

Ручки використовуються також для попереднього вибору об'єктів за таких операцій загального редагування, як видалення, копіювання, перенесення. Якщо об'єкти попередньо не були відібрані, то тоді команди редагування видаватимуть запит на вибір об'єктів. Вибрані об'єкти утворюють так званий «набір», тобто підмножину об'єктів креслення. «Набір» може як поповнюватися іншими об'єктами, так і виключати об'єкти зі свого складу (для цього необхідно будь-яким способом вибрати ті об'єкти, які необхідно виключити, утримуючи при цьому клавішу **Shift**).

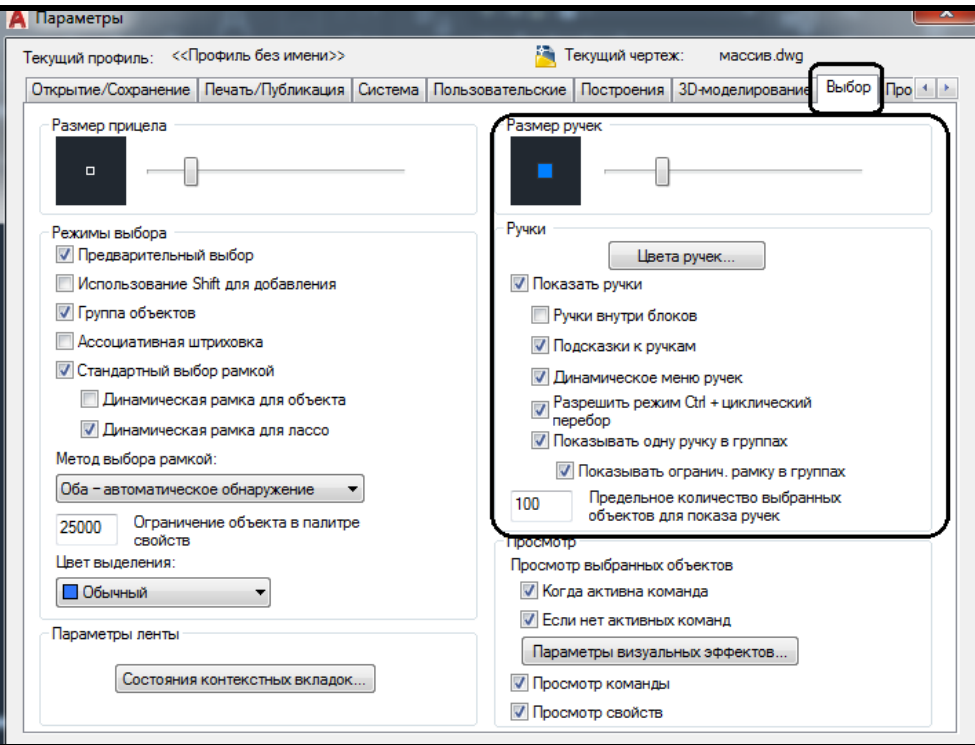

Рисунок 3.63 – Налаштування зовнішнього вигляду Ручок

# **Контрольні запитання**

- 1. Які функції виконують ліміти креслення в AutoCAD?
- 2. Який тип розширення має файл креслення AutoCAD?

3. Які команди редагування ви знаєте?

4. Яка команда використовується для створення заокруглення сторін, що стикаються?

5. Чи можна побудувати заокруглення для сегментів, довжина яких менше заданого радіусу?

6. Як можна побудувати фаски?

7. Чи можна побудувати фаску, щоб перший і другий катети мали різну довжину?

8. Яка послідовність дій при роботі з командою **Обрезать**?

9. Які існують види масивів графічних примітивів?

10. Як вказуються відстані для зміщення рядків і стовпців при роботі з діалоговим вікном **Массив**?

11. Яка команда виконує перенесення вибраних примітивів креслення?

12. Що об'єднує команди **Копирование, Перемещение** та **Повернуть**?

13. Що таке **Ручки**? Як налаштовувати їхній вигляд на екрані?

#### **Завдання для самостійного виконання**

1. Створіть такі побудови, використовуючи команду **Полилиния**.

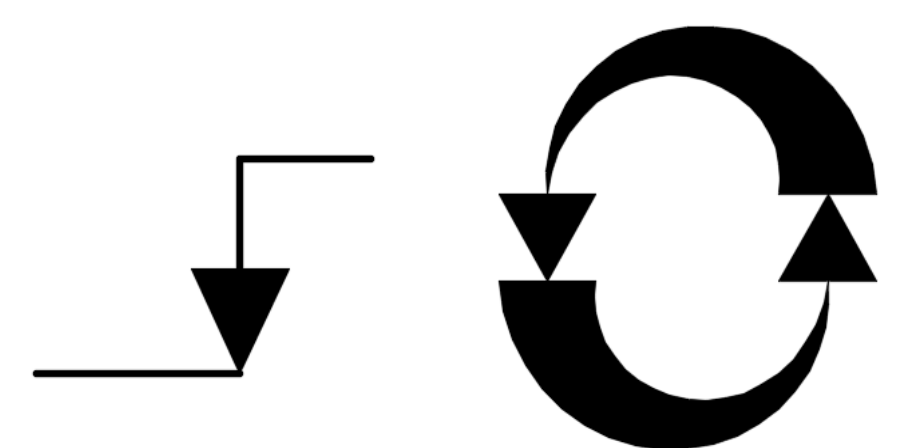

2. Накресліть деталь, створивши необхідні шари і задавши їхні властивості. Дотримуйтесь розмірів згідно з своїм варіантом за журналом і уникаючи допоміжних побудов.

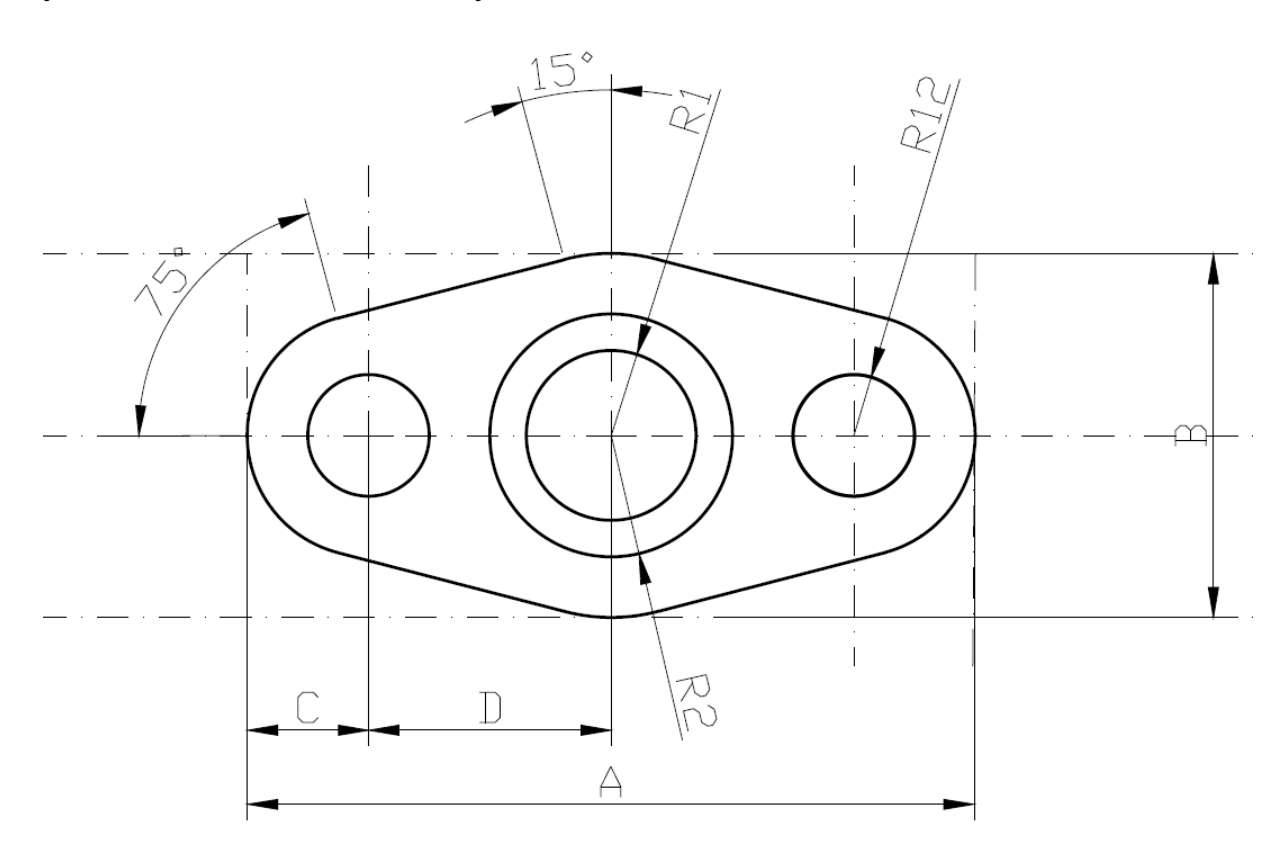

# *Варіанти завдань*

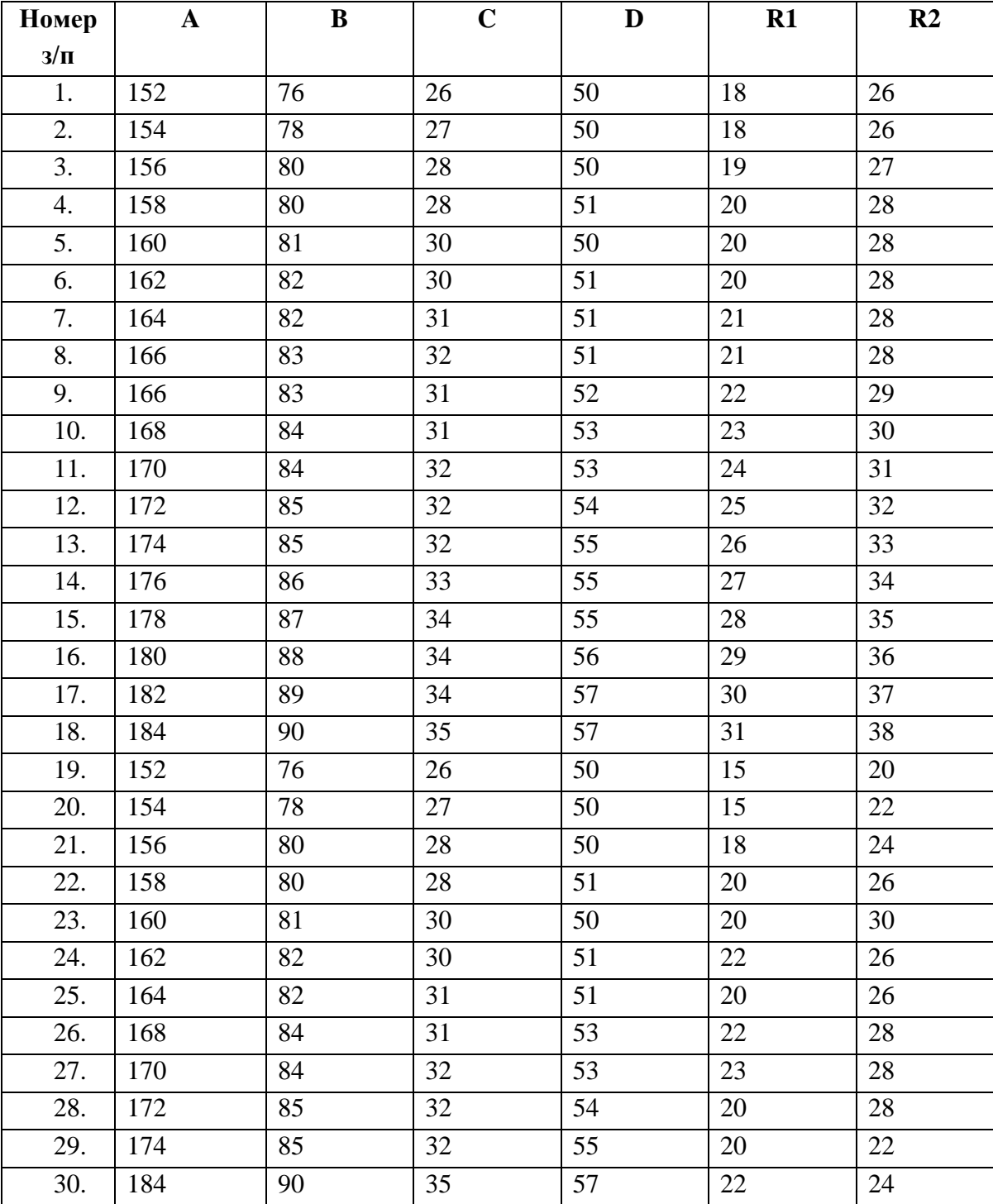

# **3.5 Практичне заняття. Створення тривимірних моделей об'єктів**

**Мета:** виробити вміння і навички роботи з налаштування основних елементів інтерфейсу тривимірної сцени і створенню моделей, а також їхнього редагування.

**Призначення:** виконавши роботу, навчитися набудовувати основні елементи інтерфейсу тривимірної сцени, створювати тривимірні моделі різними способами, а також їх редагувати.

#### **Ключові слова**

Інтерфейс, тривимірна сцена, світова система координат, створена користувачем система координат, твердотільна модель, поверхнева модель, каркасна модель, редагування моделі.

#### **Теоретичні відомості**

В AutoCAD можна створювати три типи тривимірних моделей: каркасні, поверхневі (оболонки і мережі) і твердотільні.

**Каркасні моделі**, як випливає з назви, відображуються у вигляді ребер і не мають об'єму. Наприклад, лінія, накреслена в тривимірному просторі, вже може вважатися каркасною моделлю.

**Поверхневі моделі** (оболонки і мережі), на відміну від каркасних, містять ще інформацію про поверхні, що формують об'єкт, тому вони забезпечують більш точний опис об'єктів.

**Твердотільні моделі** становлять точні копії реальних об'єктів, оскільки, крім всього іншого, містять інформацію про об'єм, що займають ці об'єкти.

# **Хід роботи**

# **Простір для тривимірного моделювання. Елементи призначеного для користувача інтерфейсу**

Щоб скористатися всіма можливостями тривимірного моделювання, що надаються програмою AutoCAD, потрібно перейти з простору **Рисование и аннотации (Drafting & Annotation)** у **3D-моделирование (3D Modeling**). Під час переходу в простір **3D-моделирование (3D Modeling**) робоче вікно програми набуває вигляд, зображений на рисунку 3.64.

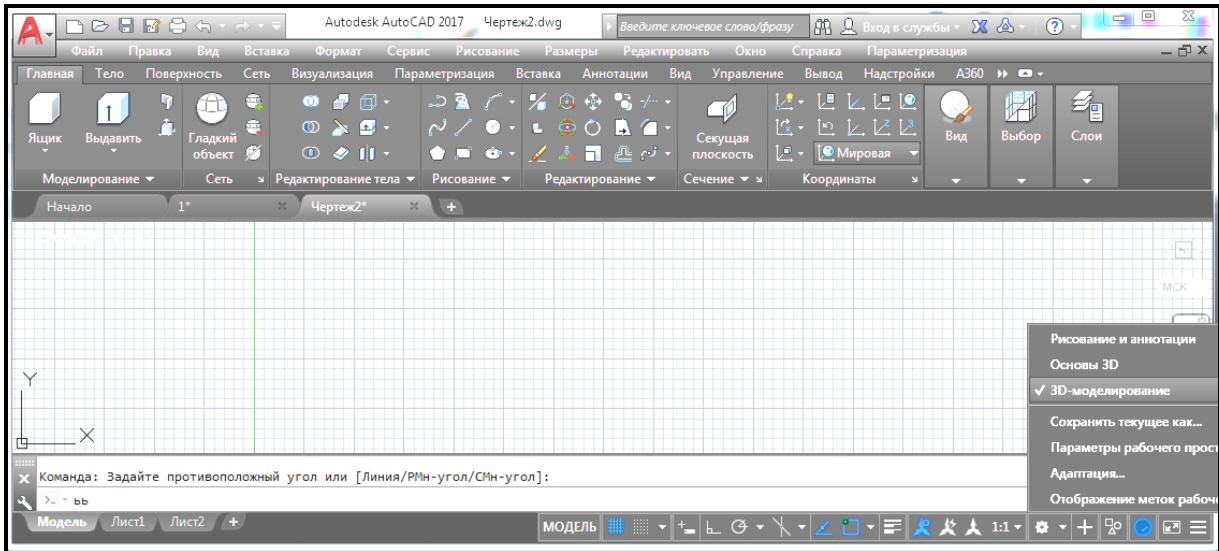

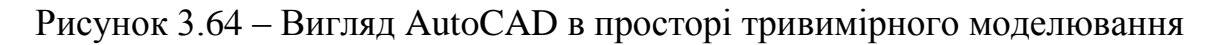

В AutoCAD під час переходу в простір **Трехмерное моделирование (3D Modeling**) на стрічці з'являються нові вкладки, призначені для створення тривимірних тіл, поверхонь і мереж (каркасні моделі). Незважаючи на ці особливості, принципи роботи з програмою при тривимірному моделюванні залишаються тими самими, що і в робочому просторі **Рисование и аннотации (Drafting & Annotation)**.

#### **Перегляд тривимірних сцен**

Працюючи з двовимірними кресленнями, ви бачили модель тільки в одній площині – XY. Проте в трьох вимірюваннях неможливо обійтися без перегляду моделі з різних точок зору.

Основним способом перегляду є так званий вигляд в плані – той вигляд, який ви звикли бачити на двовимірних кресленнях. Модель в цьому випадку зображається так, якби на неї дивляться зверху.

#### *Типові проєкції*

Використання типових проєкцій значно спрощує перегляд тривимірних об'єктів. Напрям проєктування можна вибрати за допомогою команд панелі **Вид (Views)** на вкладці **Главная (Home)** стрічки AutoCAD. Програма надає можливість вибрати шість типових плоских проєкцій і чотири ізометричні види (рис. 3.65).

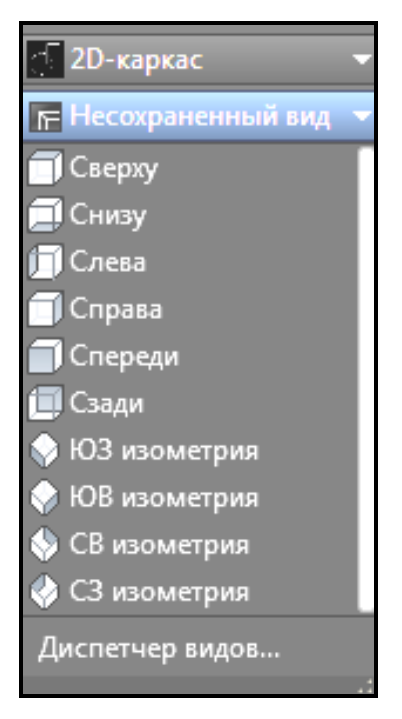

Рисунок 3.65 – Вигляд розкритого списку **3D навигация** 

Скориставшись випадною панеллю **3D навигация (Views)**, можна вибрати один з таких типових видів:

‒ **Сверху (Top)** – точка зору в цьому випадку знаходиться над моделлю. Це основний вид – вид в плані.

‒ **Снизу (Bottom)** – об'єкт відображується так, якби ви дивилися на нього знизу.

‒ **Слева (Left)** – модель показується з лівого боку.

‒ **Справа (Right)** – модель показується з правого боку.

‒ **Спереди (Front)** – у цьому випадку модель відображується спереду. Цей вигляд відповідає фронтальній проєкції на технічних кресленнях.

‒ **Сзади (Back)** – модель зображується так, якби на неї дивилися сзаду.

‒ **Ю-З изометрия (SW Isometric)** – південно-західний ізометричний вигляд.

При використанні різних ізометричних видів креслення завжди зображується зверху, тільки в різних видах. Користувач дивиться при цьому на модель при різному повороті навкруги вертикальної осі. У цьому випадку видно ліву, передню і верхню сторони моделі. Оскільки в ізометричних видах зображаються три вимірювання, а не два, як раніше, при цьому можна побачити набагато більше деталей:

‒ **Ю-В изометрия (SE Isometric)** – у цьому випадку модель також показується в трьох вимірюваннях. Користувачу видно праву, передню і верхню сторони моделі.

‒ **С-В изометрия (NE Isometric)** – північно-східний ізометричний вигляд дозволяє побачити праву, задню і верхню сторони моделі.

‒ **С-З изометрия (NW Isometric)** – північно-західний ізометричний вигляд наближав до користувача ліву, задню і верхню сторони моделі.

Для позначення ізометричних видів використовуються географічні терміни. Разом із тим напрям осі Х у ССК (світовій системі координат) співпадає з напрямом на схід. Проте географічна орієнтація на призначеному для користувача кресленні може бути не пов'язана з назвою ізометричного вигляду.

При всьому різноманітті типових проєкцій і ізометричних видів може виникнути необхідність вибрати довільну точку огляду. Наприклад, при використанні стандартних ізометричних видів у деяких тривимірних фігурах, таких як куб, деякі ребра можуть накладатися один на одне. Описана проблема розв'язується зсувом точки огляду в довільне місце, тобто створенням призначених для користувача видів.

#### *Додаткові види*

Щоб вибрати потрібний вид за допомогою видового куба, необхідно виконати клацання ЛКМ по вершинах або ребрах куба, розташованого всередині стилізованого кола. Тим самим ви будете створювати стандартні ізометричні види. Виконуючи клацання-протяжку ЛКМ по цьому стилізованому колу, можна створювати призначені для користувача нестандартні тривимірні види перегляду сцени (рис. 3.66). Проте при використанні видового куба відсутня можливість точного визначення кутів.

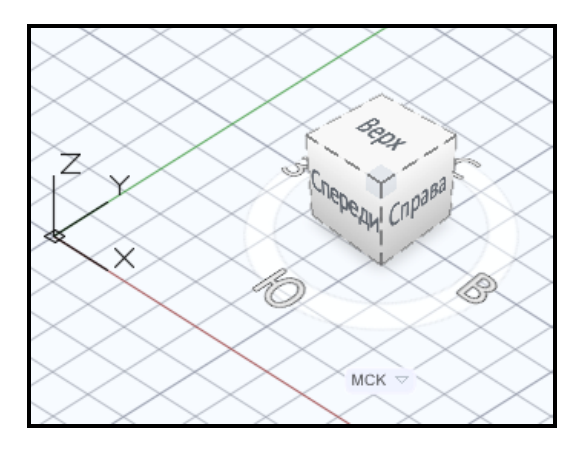

Рисунок 3.66 – Вигляд видового куба у просторі сцени

Ще один доволі зручний спосіб створення призначених для користувача тривимірних видів – це клацання-протяжка мишею за одночасно натиснутої клавіші **Shift** клавіатури і колесі миші. Цей спосіб дозволяє швидко створювати необхідний вид перегляду тривимірної сцени.

#### *Відображення моделі*

В AutoCAD під час роботи з тривимірною сценою застосовується такий підхід до відображення моделей, за якого можна використовувати стилі візуалізації. Під стилем візуалізації розуміється збережений набір параметрів зовнішнього вигляду моделі, що включає вид граней і ребер моделі, колір фону, світлові відблиски і багато чого іншого. Тому можна набудувати відображення моделі і зберегти ці налаштування у вигляді стилю візуалізації, щоб потім за необхідності швидко повертатися до потрібного відображення моделі.

Щоб змінити зовнішній вигляд тривимірного об'єкта, потрібно на вкладці **Главная (Home)** вибрати панель **Вид (View)** і скористатися випадним списком **Визуальные стили (Visual Styles)** або на вкладці **Визуализация (Visualize)** використовувати аналогічний випадаючий список (рис. 3.67).

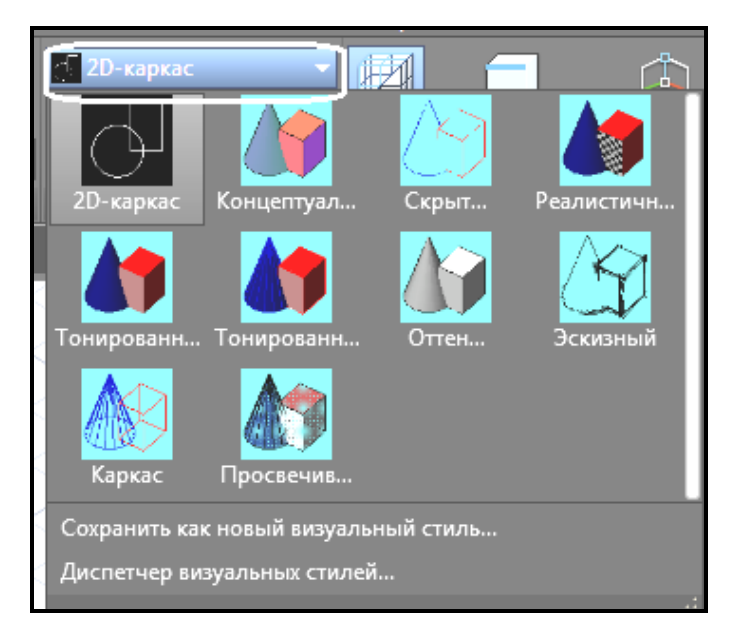

Рисунок 3.67 – Вигляд розгорнутого списку **Визуальные стили**

За замовчуванням в програмі є десять різних стилів візуалізації. Охарактеризуємо основні з цих стилів:

‒ **2D каркас (2D Wireframe)** – об'єкти відображувалися у вигляді відрізків і кривих, з урахуванням типів і товщин ліній. Цей режим зазвичай використовується для подання двомірних об'єктів;

‒ **Каркас (3D Wireframe)** – об'єкти також відображуються у вигляді відрізків і кривих, але без урахування типів і товщин ліній. Даний режим найбільш зручно використовувати при редагуванні, оскільки видно всі ребра моделі;

‒ **Скрытие линий (3D Hidden)** – як і у попередньому випадку, модель відображується в каркасному вигляді, проте грані, приховані поверхнями, показуватися не будуть;

‒ **Реалистичный (Realistic)** – об'єкти розфарбовуються з урахуванням кольору або матеріалу, який їм присвоєно;

‒ **Концептуальный (Conceptual)** – об'єкти розфарбовуються з урахуванням привласненого їм кольору або типу матеріалу. Крім того, у цьому випадку реалістичність досягається завдяки згладженої поверхні і плавності колірних переходів.

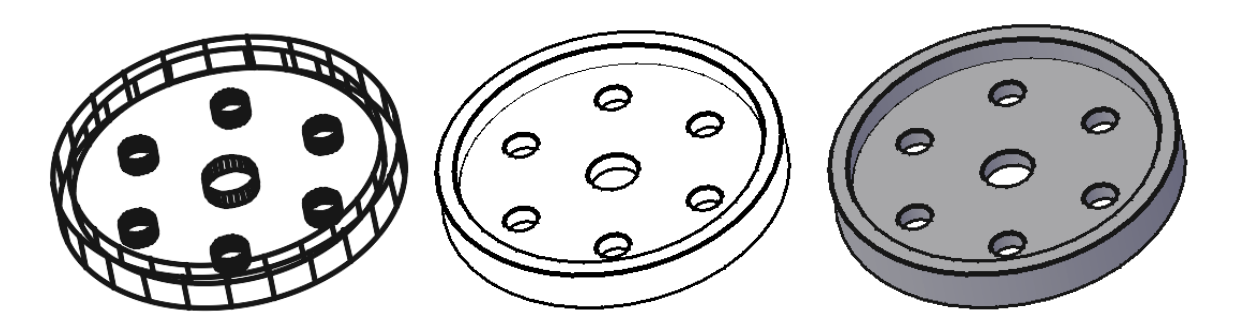

# Рисунок 3.68 – Вигляд моделі з різними стилями візуалізації – **2D каркас , скрытие линий, концептуальный**

Зовнішній вигляд тривимірної моделі, поданий в різних стилях візуалізації, показаний на рисунку 3.68. Добирати різні стилі візуалізації необхідно залежно від того, якого вигляду роботою під час створення тривимірної сцени ви займаєтеся.

#### *Створення декількох видових екранів*

Зручно в процесі створення тривимірної сцени різним видовим екранам призначати свій стиль візуалізації і вибирати різні види погляду на сцену. За замовчуванням у файлі один видовий екран. Так було зручно працювати в плоскому кресленні, але при роботі з тривимірною сценою

з'явилася можливість розбивати екран на декілька, залежно від складності сцени. Для цього необхідно скористатися командою **Несколько видовых экранов (Multiple viewports)**, яка розташована на панелі **Вид (Views)** вкладки **Главная (Home)** (рис. 3.69).

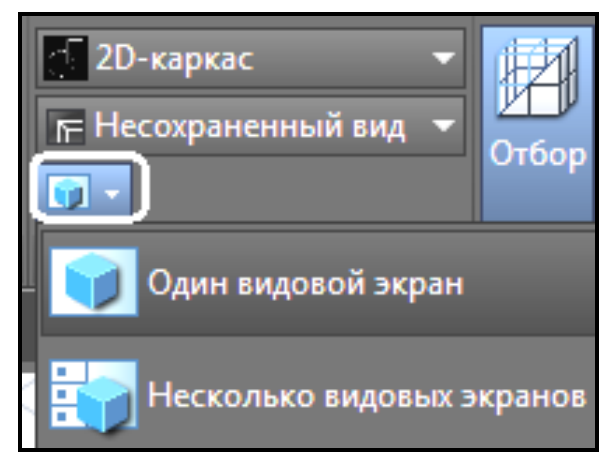

Рисунок 3.69 ‒ Вигляд випливаючого списку

**Несколько видовых экранов**

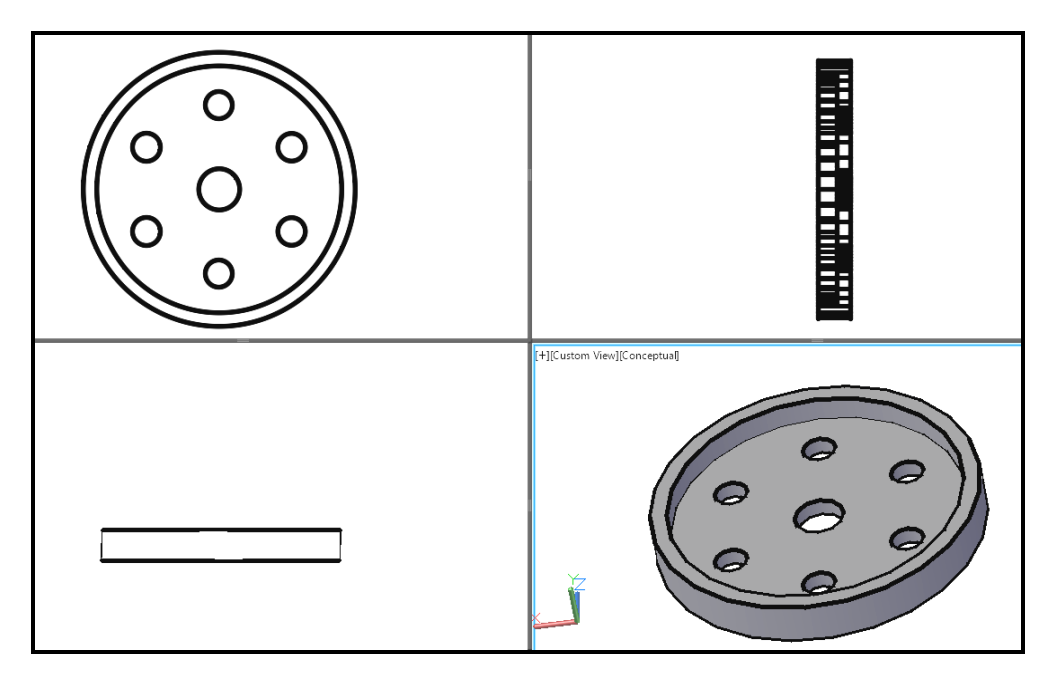

Рисунок 3.70 ‒ Вигляд моделі у різних видових екранах з різними стилями візуалізації

У результаті застосування команди **Несколько видовых экранов (Multiple viewports)** графічна зона розбивається на чотири видових екрани, створити вигляд і стиль візуалізації в кожному видовому екрані ви можете на свій розсуд (рис. 3.70).

#### **Тривимірні координати**

Побудова нових об'єктів у кресленні або в тривимірній сцені завжди відбувається шляхом задання координат точки. Як у двомірному, так і в тривимірному просторі для цього можуть застосовуватися різні методи. Введення тривимірних координат здійснюється з деякими особливостями.

#### *Введення тривимірних координат*

Під час побудови тривимірних об'єктів можна використовувати ті самі способи завдання координат, які застосовуються при двомірному моделюванні. Особливістю задання прямокутних координат є лише те, що до координат Х і Y, які використовувалися раніше, додається ще і вісь Z, що проходить перпендикулярно площині XY. Тому положення точок тепер буде визначатися трьома координатами: Х, Y і Z.

Що стосується полярних координат, вживаних у двомірних кресленнях, то в тривимірному просторі їхніми аналогами є **циліндрові** і **сферичні** координати. Крім того, задавати координати можна і в інтерактивному режимі, тобто указуючи їх безпосередньо на кресленні за допомогою миші.

#### *Декартови координати*

У тривимірному просторі декартови координаты мають формат X, Y, Z. Таким чином, вводяться абсолютні координати (положення точки буде задано щодо початку поточної системи координат). Для вказівки координати точки щодо попередньої необхідно скористатися відносними координатами –  $\omega$ X, Y, Z. Як видно, прямокутні координати майже так само вказувалися і в двомірному просторі лише додалася третя координата. У тривимірних кресленнях найчастіше застосовують саме відносні координати.

#### *Циліндричні координати*

**Абсолютні циліндрові координати** представляються у форматі **відстань<кут, відстань**. У цьому записі перша відстань – це довжина проєкції на площину XY вектора, що починається на початку поточної системи координат і закінчується в точці, координати якої задаються. Кут указує значення між віссю Х і проєкцією вектора на площину XY. Друга відстань, яка вводиться після коми – це зсув точки вздовж осі Z. Як видно, циліндрові координати відрізняються від полярних лише додаванням координати **Z**. Як задається точка з координатами 10<30,5, показано на рисунку 3.71.

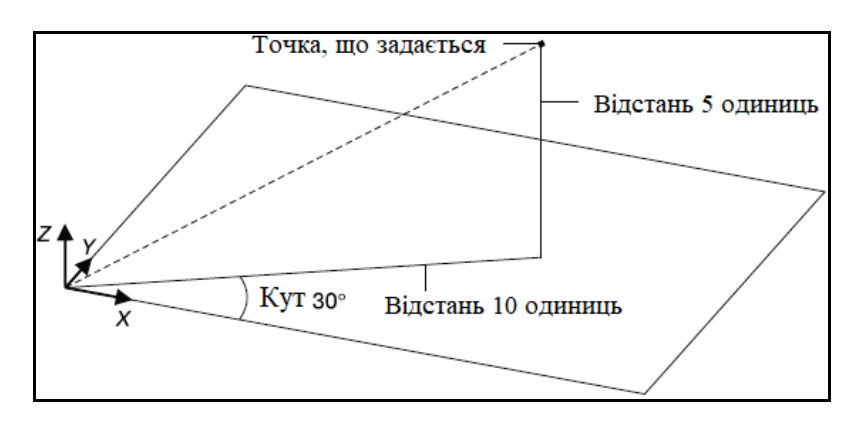

Рисунок 3.71 ‒ Задання точки методом абсолютних циліндричних координат

Якщо застосовуються **відносні циліндрові координати**, то перед записом необхідно додати символ (а). Тоді координата точки буде указуватися шляхом зсуву її відносно попередньої. Потрібно помітити, що при використанні циліндрових координат, як абсолютних, так і відносних, указувані відстані фактично становлять катети прямокутного трикутника.

#### *Сферичні координати*

Абсолютні сферичні координати подаються у форматі **відстань <кут <кут**. У цьому записі відстань – це довжина вектора, який проходить від початку координат до вказуваної точки. Перший кут відлічується від осі Х до проєкції вектора на площину XY. Ще одне значення, яке потрібно указати, – це кут між площиною XY і вказаним вектором. Точка з координатами 5<30<45 показана на рисунку 3.72.

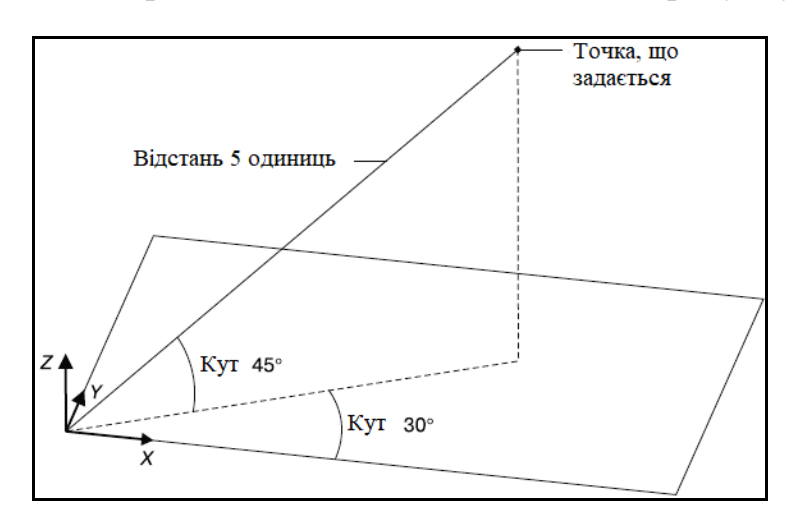

Рисунок 3.72 – Вказівка точки методом абсолютних сферичних координат

Сферичні координати також можуть бути і відносними. У цьому випадку додається знак  $(a)$ , а координата точки вказується шляхом зсуву її відносно попередньої точки. Варто зазначити, що, на відміну від циліндрових координат, де відстань до крапки вказувалася непрямим чином, у сферичних координатах відстань до крапки вказується прямо.

#### *Координатні фільтри*

Координатні фільтри призначені для вказівки координат комбінованим способом – вибираючи крапки за допомогою графічного перехрестя на кресленні і вводячи бракуючі координати з клавіатури. Існують такі фільтри точок: Х, Y, Z, XY, YZ та XZ.

Припустимо, необхідно вказати точку, віддалену від кінця відрізка, розташованого в горизонтальній площині, у напрямі осі Z на задану відстань. Робиться це так.

1. Викличте яку-небудь команду побудови графічного об'єкта, наприклад, **Отрезок (Line)**.

2. Наберіть у командному рядку координати Х і Y, щоб задати координати для стартової точки відрізка.

3. Для вказівки кінцевої точки відрізка з координатою по Z відмінною від 0 необхідно скористатися одним із режимів об'єктної прив'язки.

4. Перемістіть курсор вертикально вгору уздовж допоміжного вектора, що з'явився, і введіть із клавіатури координату Z створюваної точки.

Координатні фільтри найбільш часто використовуються при тривимірних побудовах: нерідко модель починають креслити в площині XY, а потім вже задають зсув у вертикальному напрямі. Застосування координатних фільтрів – достатньо трудомісткий спосіб завдання координат, проте трапляється так, що задати точку яким-небудь іншим методом ще більш складно. Для застосування того або іншого координатного фільтра також можна скористатися випадаючим списком на панелі **Выбор (Selection)** вкладки **Главная (Home)** стрічки AutoCAD (рис. 3.73).

143

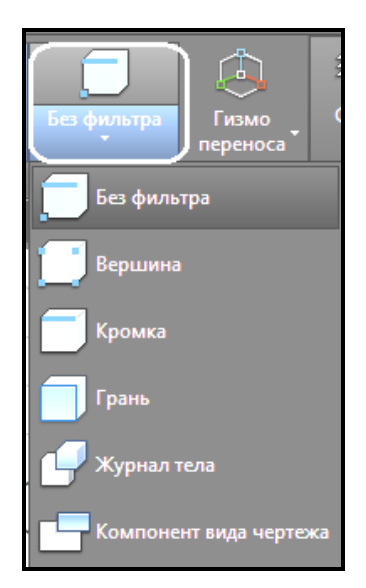

Рисунок 3.73 ‒ Вигляд списка координатних фільтрів

Загалом фільтрація точок застосовується достатньо рідко, оскільки застосування об'єктних прив'язок значно спрощує побудову тривимірних об'єктів.

#### *Об'єктна прив'язка у тривимірному просторі*

Як у двомірних, так і в тривимірних кресленнях прив'язка до існуючих характерних точок об'єктів набагато спрощує побудову тривимірної моделі. Використання об'єктної прив'язки дозволяє однозначно вказати потрібну точку, до того ж зробити це з абсолютною точністю. Проте не варто забувати, що на тривимірних кресленнях у певних видах деякі ребра об'єктів можуть зливатися одне з одним. Тому потрібно вибирати чи створювати вид без цього недоліку. В іншому ж використання прив'язки до об'єктів в двомірних моделях повністю аналогічно застосуванню її в тривимірному просторі.

#### *Різні системи координат*

Основною системою координат в AutoCAD є прямокутна декартова система координат, яка називається світовою системою координат (ССК).

Вона використовується за замовчуванням при створенні нового креслення. Напрям вісей демонструється за допомогою трьох стрілок . У тривимірних кресленнях вісі Х та Y складають горизонтальну площину, а вісь Z направлена перпендикулярно вгору, тобто за замовчуванням вісь Х відповідає ширині об'єкта, Y – глибині, а по осі Z
відлічується висота.

Окрім присутньої у всіх кресленнях ССК, ви можете створити декілька власних систем координат, які називаються призначеними для користувача системами координат (КСК), які будуть зберігатися в цьому файлі. Застосування КСК виправдано при створенні тривимірних моделей, в яких присутні площини, не паралельні XY. Щоб виконувати побудови в таких площинах, необхідно створити систему координат, площина XY в якій буде паралельною з однією з поверхонь об'єкта. У подальшому можна користуватися цими створеними і збереженими у файлі КСК для створення об'єктів сцени (рис. 3.74).

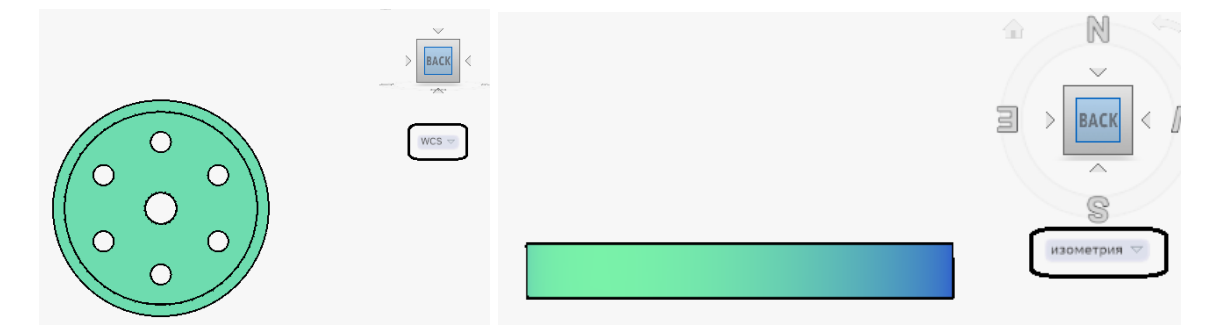

Рисунок 3.74 ‒ Вигляд **Снизу** у різних системах координат

Для створення призначених для користувача КСК ви можете скористатися командами на панелі **Координаты (Coordinates)** вкладки **Главная (Home)** стрічки AutoCAD (рис. 3.75).

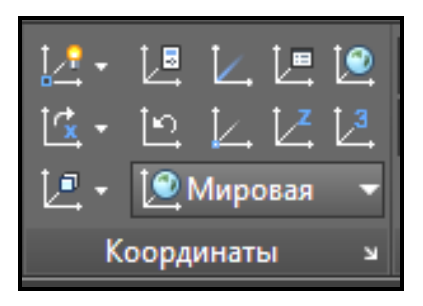

Рисунок 3.75 ‒ Вигляд панелі **Координаты** з командами для створення **ПСК**

# **Тривимірні поверхні**

Всі основні команди роботи з тривимірними поверхнями знаходяться на панелі **Создать (Create)**, розташованій на вкладці **Поверхность (Surface)** стрічки AutoCAD.

Ці команди також можна викликати з меню **Рисование (Draw) /** 

### **Моделирование (Modeling) / Поверхности (Surface)** (рис. 3.76).

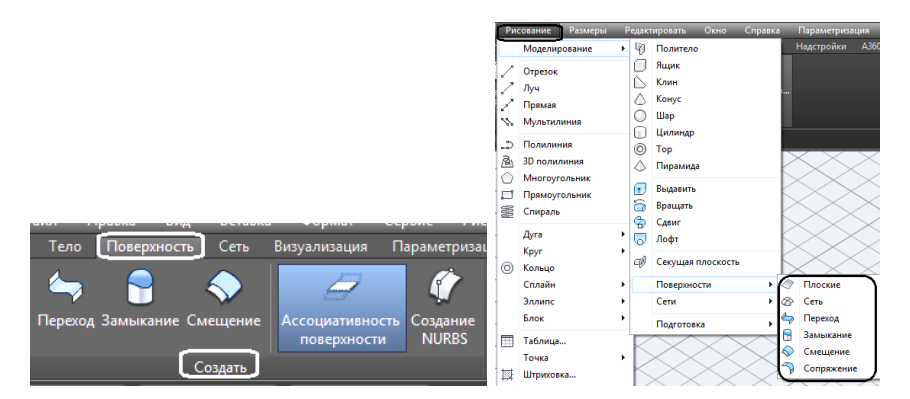

Рисунок 3.76 ‒ Розташування команд по роботі з тривимірними поверхнями

#### *Тривимірна грань*

Команда **3D грань (3D Face)** дозволяє створити плоскі поверхні з граней, обмежених трьома або чотирма ребрами. За один сеанс виконання команди можна накреслити декілька граней, до того ж кожна з них може бути довільно орієнтована. Розташування ребер, що обмежують створювану поверхню, указують за допомогою кутових точок. Точки повинні розташовуватися за годинниковою стрілкою або супроти неї, але не по діагоналі, інакше ви отримаєте грань неправильної форми.

Щоб розпочати створення грані, виконайте команду меню **Черчение / Моделирование / Сети / 3D грань (Draw / Modeling / Meshes/ 3D Face)**. Після цього в командному рядку з'являться запрошення указати першу, а потім і наступні точки створюваної грані:

**Первая точка или [Невидимая]: (Specify fi rst point or [Invisible]:)**

**Вторая точка или [Невидимая]: (Specify second point or [Invisible]:)**

**Третья точка или [Невидимая] <выход>: (Specify third point or [Invisible] <exit>:)**

**Четвертая точка или [Невидимая] <создать треугольную грань>: (Specify fourth point or [Invisible] <create three-sided face>:)**

Після вказівки координат першої точки програма пропонує задати наступні точки, які визначають розташування ребер. Останнє ребро створюється автоматично шляхом з'єднання першої і останньої указаних точок.

Якщо після вказівки третьої точки натиснути клавішу **Enter**, буде

створена тристороння грань. Щоб створити чотиристоронню грань, просто укажіть розташування четвертої точки. Виконання команди на цьому не завершується, і можна формувати нові грані шляхом вказівки нових точок. Водночас враховуйте, що ребро грані, створене останньою парою точок, буде слугувати першим ребром для знову створюваній грані. Тому, наприклад, якщо створювана в цей момент грань має бути чотиристоронньою, то для її формування необхідно вказати всього дві точки. Команда завершується натисненням клавіші **Esc** або **Enter** на клавіатурі.

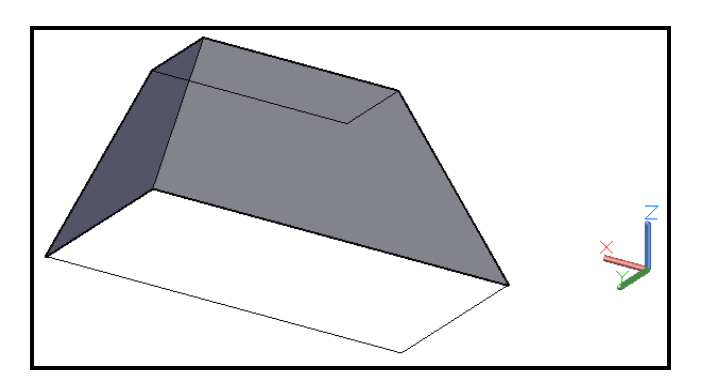

Рисунок 3.77 – Вигляд двух плоских граней, створених командою **3D грань** 

Для дотримання точних розмірів пласких граней, створених за допомогою цієї команди, зручно користуватися допоміжними побудовами (рис. 3.77).

#### *Поверхні обертання*

Ще один спосіб побудови поверхневих моделей надає команда **Вращать (Revolve)**. З її допомогою поверхні створюються шляхом обертання якого-небудь об'єкта (визначаного плоскою кривою) навкруги заданої вісі. Сформовані у такий спосіб моделі називаються поверхнями обертання. Поверхні можуть бути як **Сетями (Mesh)**, так і **Оболочками (Surface)**.

Для вибору цієї команди необхідно скористатися відповідними кнопками на панелі **Создать (Create)** (у разі створення **Поверхности (Surface)** або на панелі **Примитивы (Primitives)** у разі створення **Сети (Mesh**) (рис. 3.78).

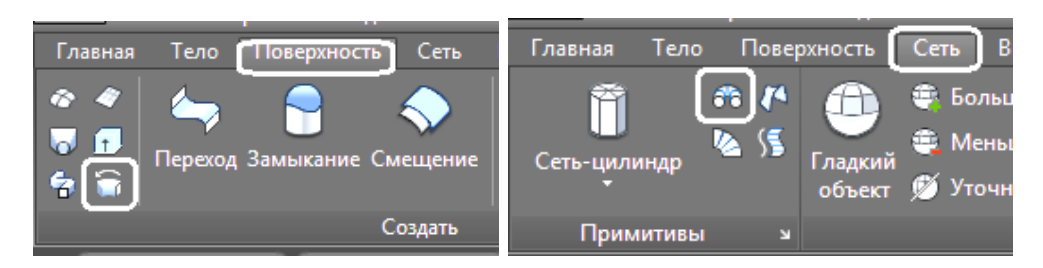

Рисунок 3.78 ‒ Вигляд кнопок для виклику команды **Вращение**

У процесі виконання команди вимагається спочатку указати тіло обертання, а потім задати вісь, навкруги якої його буде обернуто. За один сеанс виконання команди можна обернути тільки один об'єкт. Обертати можна відрізок, дугу, коло, еліпс, полілінію або тривимірну полілінію. Як вісь обертання потрібно вказати відрізок або незамкнуту полілінію, водночас вісь обертання буде визначатися вектором, що проходить із першої вершини полілінії в останню.

Якщо потрібно створити допоміжний об'єкт, який визначає вісь обертання, це потрібно зробити до початку виконання команди. Водночас допоміжні плоскі створюючі залишаються після створення поверхонь обертання. Тому має сенс створювати їх на окремому допоміжному шарі.

Потім з'явиться запит про вказання кута повороту тіла обертання. Якщо ви збираєтеся створити замкнуту модель, то залиште значення куту повороту 360<sup>0</sup>. За замовчуванням обертання проводиться за годинниковою стрілкою (рис. 3.79).

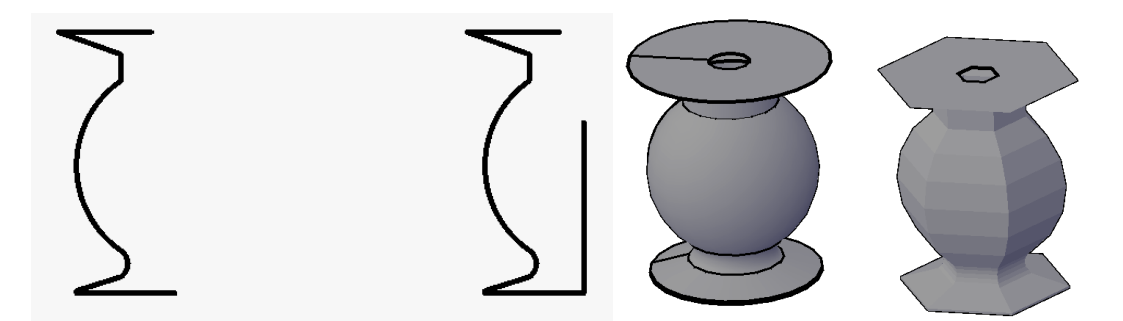

Рисунок 3.79 – Вигляд поверхні обертання (зліва – пласкі створюючі, справа ‒ оболонка і мережа, створені шляхом обертання)

Під час побудови поверхонь обертання використовуються системні змінні **SURFTAB1** і **SURFTAB2**. Річ у тому, що на екрані криволінійна поверхня, отримана шляхом обертання якого-небудь об'єкта, відображувалася у вигляді ребер, що складають цю поверхню. Чим більше значення цих змінних, тим більше ліній використовуються для побудови мережі і тим правдоподібніше буде виглядати модель.

На рисунку 3.80 зліва показана поверхня, отримана шляхом обертання при значеннях системних змінних **SURFTAB1** і **SURFTAB2**, які дорівнюють 6, а справа при значеннях **SURFTAB1** – 25, а **SURFTAB2** – 10.

Варто зазначити, що зміна значень змінних **SURFTAB1** і **SURFTAB2** не впливає на існуючі об'єкти, тому змінювати ці значення потрібно до початку побудови нестандартних поверхонь.

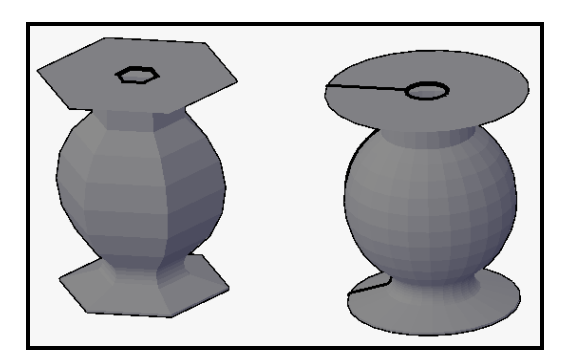

Рисунок 3.80 – Вигляд поверхонь обертання при різних значеннях системних змінних **SURFTAB1** та **SURFTAB2**

Після виконання команди **Вращать (Revolve)** (як і для всіх команд створення нестандартних поверхонь) плоскі створюючі, що використовувалися для побудови, зберігаються і їх можна використовувати знову.

### *Поверхня зсуву*

Команда **Поверхность сдвига (Tabsurf)** слугує для побудови поверхонь шляхом зсуву кривої створюючої уздовж указаного вектора. Створення такої поверхні зазвичай починається з побудови кривої створюючої (що створює профіль), якою може виступати відрізок, дуга, коло, полілінія, сплайн, еліпс або еліптична дуга, і креслення об'єкта (відрізка або полілінії), який надалі буде слугувати вектором зсуву. Кнопка для запуску команди **Поверхность сдвига (Tabsurf)** показана на рисунку 3.81.

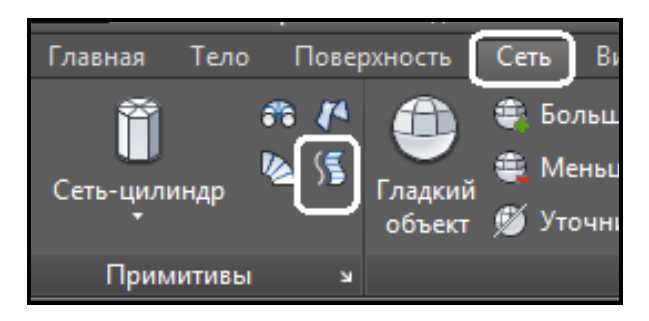

Рисунок 3.81 ‒ Вигляд кнопки для виклику команди **Поверхность сдвига**

Після запуску команди програма попросить указати профіль зсуву:

**Выберите объект – криволинейную траекторию: (Select object for path curve:)**

У відповідь на це запрошення виділіть об'єкт, який слугує першою образуючою для створення поверхні. З'явиться запит:

## **Выберите объект – направляющий вектор: (Select object for direction vector:)**

Клацніть кнопкою миші на об'єкті, який слугує вектором, уздовж якого буде проведений зсув. За початок вектора приймається той кінець відрізка, ближче до якого виконано клацання мишею. Тому, наприклад, якщо задати вектор, клацнувши ближче до верхнього кінця відрізка, то поверхня буде побудована шляхом зсуву в протилежному напрямі, тобто вниз. Висота поверхні буде дорівнювати абсолютній довжині вектора. Потрібно також відзначити, що вектор, що задає напрям, може бути розташований під будь-яким кутом до площини, в якій знаходиться крива. Приклади побудованих поверхонь зсуву показані на рисунку 3.82.

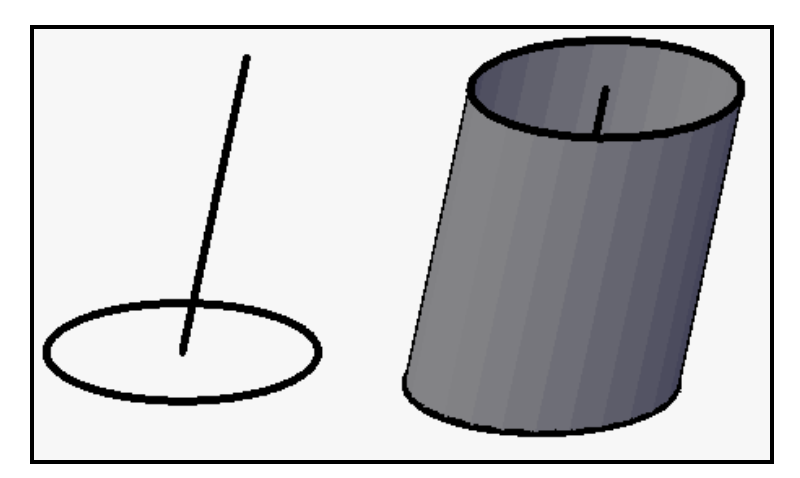

Рисунок 3.82 – Вигляд поверхонь зсуву (зліва – пласка образуюча та направляюча, справа ‒ мережа, отримана шляхом зсуву)

Після виконання команди **Поверхность сдвига (Tabsurf)** поверхня

зсуву і об'єкт, уздовж якого відбувався зсув поверхні, залишаються незмінними, а на екрані з'являється тривимірна мережа.

#### *Пласка поверхня*

Команда **Плоская поверхность (Planar)** дозволяє створювати прямокутні поверхні шляхом завдання кутових точок. Щоб створити прямокутну поверхню, клацніть на кнопці **Плоская поверхность (Planar)**  (рис. 3.83), розташованої на вкладці **Поверхность (Surface)** на панелі **Создать (Create)** стрічки AutoCAD.

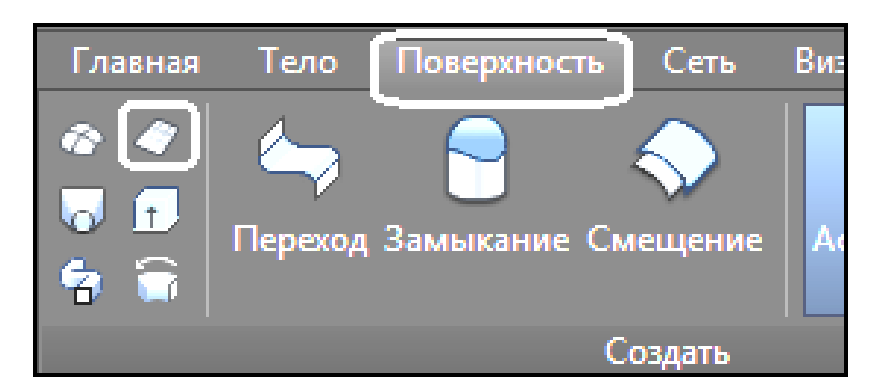

Рисунок 3.83 ‒ Вигляд кнопки для виклику команди **Поверхность** 

Програма запитає координати першого кута прямокутної поверхні:

## **Первый угол или [Объект] <Объект>: (Specify first corner or [Object] <Object>:)**

Введіть координати точки з клавіатури або укажіть їх, клацнувши мишею в потрібному місці креслення. З'явиться запит про введення другого протилежного кута:

### **Другой угол: (Specify other corner:)**

Просто перемістіть покажчик на моніторі в потрібну точку і клацніть кнопкою миші, щоб завершити побудову прямокутної поверхні.

### *Поверхні з'єднання*

Команда **Поверхность соединения (Ruled Surface)** дозволяє створювати сітки шляхом з'єднання двох кромок. Команда утворює сітку, що сполучає ці кромки. Кромками можуть виступати відрізки, дуги, сплайни, полілінії. Вони мають бути або розімкненими, або замкнутими. Щоб створити поверхню з'єднання, клацніть на кнопці **Поверхность соединения (Ruled Surface)** (рис. 3.84), яка розташована на вкладці **Сети (Mesh)** на панелі **Примитивы (Primitives)** стрічки AutoCAD.

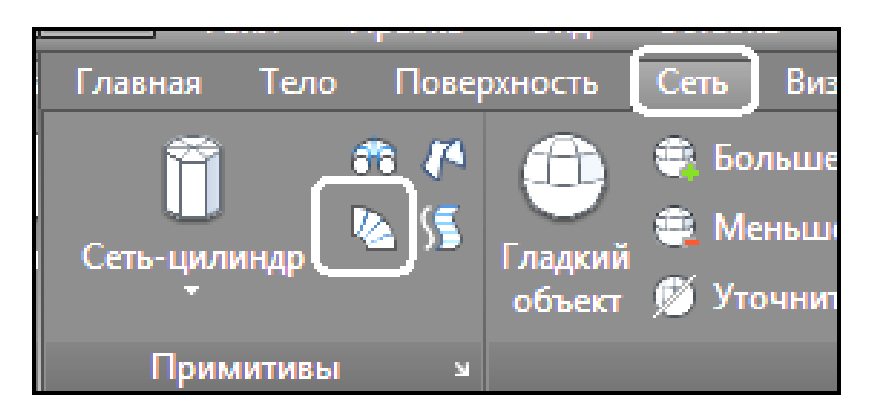

Рисунок 3.84 ‒ Вигляд кнопки для виклику команди **Поверхность соединения**

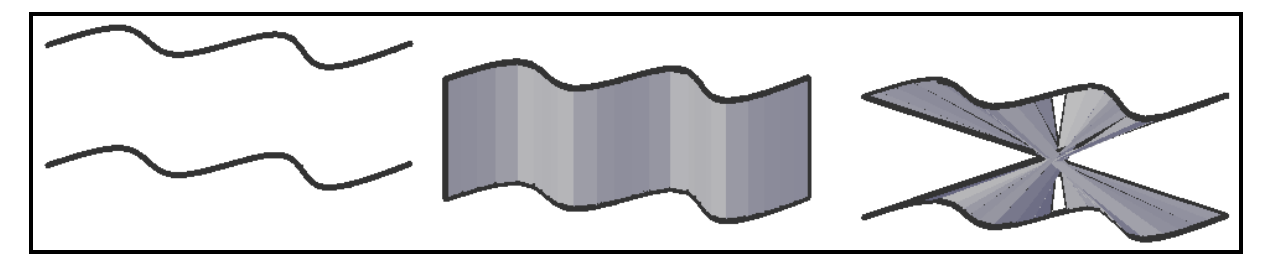

Рисунок 3.85 ‒ Вигляд поверхонь з'єднання (зліва направо – пласкі твірні; поверхня, що не самопересікається; поверхня що самопересікається)

Число прямолінійних сегментів уздовж криволінійних кромок визначається системною змінною **SURFTAB1**. Вид поверхні залежить від вибору точок при вказівці кромок. Вибір відповідних точок на кромках спричиняє створення не самопересічної поверхні, а показавши точки на протилежних кінцях образуючих, буде створена самопересічна поверхня (рис. 3.85).

### *Поверхня Кунса*

Поверхня обмежена чотирма кромками – відрізками, дугами, полілініями, сплайнами, які стикаються в просторі в своїх кінцевих точках. Після запуску команди необхідно вибрати дотичні кромки в довільному порядку. Розмір осередку сітки визначається системними змінними **SURFTAB1** і **SURFTAB2**. Вони визначають кількість прямолінійних сегментів, з яких складаються поверхні.

Щоб створити поверхню у вигляді сітки, натягнутої на каркас із чотирьох ребер, клацніть на кнопці **Поверхность Кунса (Edge Surface)** (рис. 3.86), розташованій на вкладці **Сеть (Mesh)** на панелі **Примитивы (Primitives)** стрічки AutoCAD.

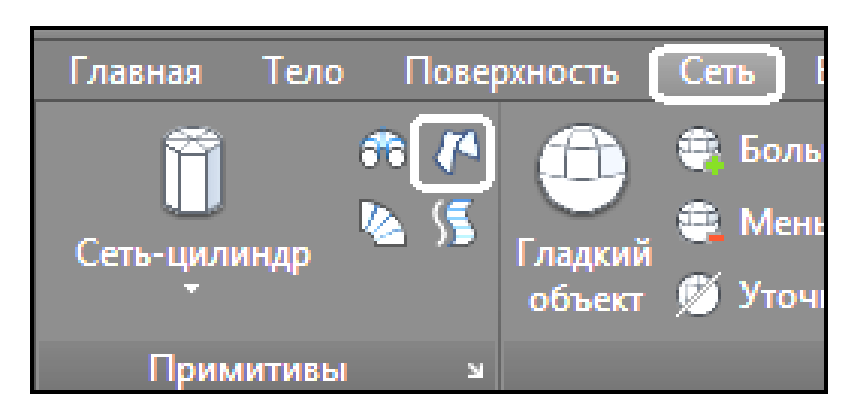

Рисунок 3.86 ‒ Вигляд кнопки для виклику команди **Поверхность Кунса**

На рисунку 3.87 показані початкові об'єкти поверхонь Кунса – лінії і дуги (зліва) і поверхні, що були створені (справа).

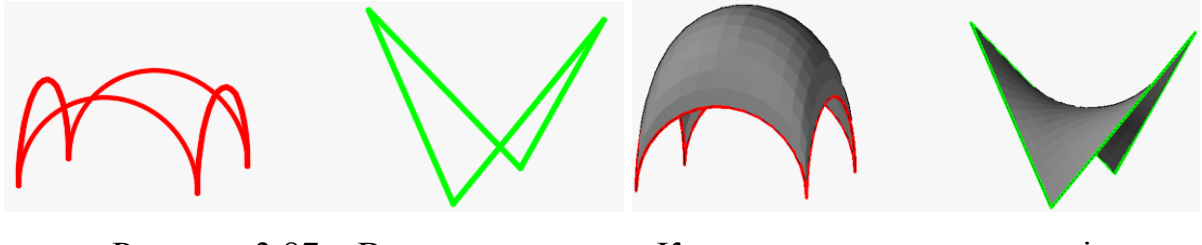

Рисунок 3.87 – Вигляд поверхонь Кунса, створених на основі різних образуючих

### *Поверхня Видавлювання*

Принцип роботи цієї команди – достатньо накреслити плоску образуючу і потім задати їй висоту. Щоб отримати поверхню шляхом видавлювання, клацніть на кнопці **Выдавить (Extrude)** (рис. 3.88), розташованій на вкладці **Оболочки (Surface)** на панелі **Создать (Create)** стрічки AutoCAD.

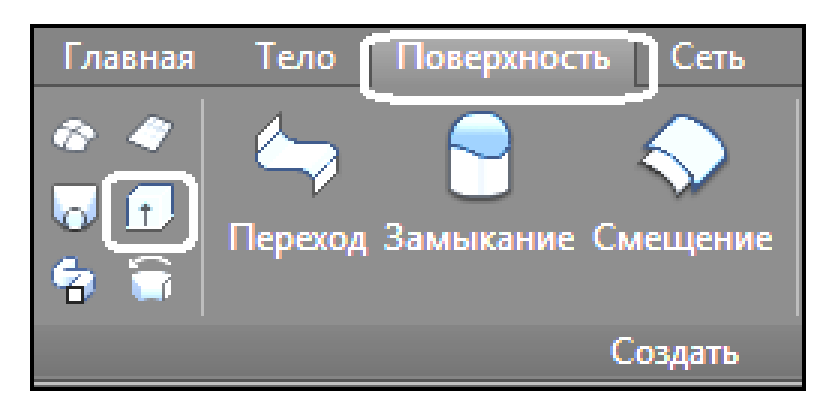

Рисунок 3.88 ‒ Вигляд кнопки для виклику команди **Выдавить**

На рисунку 3.89 показані початкові плоскі поверхні образуючих

(зліва) і результуючі (справа).

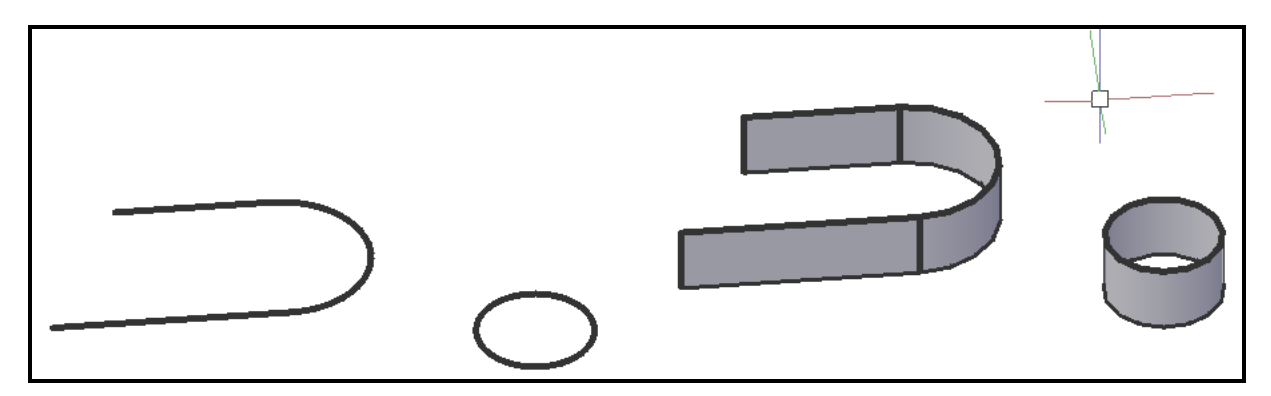

Рисунок 3.89 – Вигляд плоских образуючих і поверхонь видавлювання

## *Поверхня По сечениям*

Команда **По сечениям (Loft)** дозволяє створювати поверхні шляхом з'єднання двох і більше профілів поперечних перетинів. Форма створюваної поверхні знаходиться в залежності від профілів перетинів і їхнього місцерозташування в просторі. Поперечні перетини можуть бути замкнуті і розімкнені. Щоб отримати поверхню по перетинах, клацніть на кнопці **По сечениям (Loft)** (рис. 3.90), розташованій на вкладці **Оболочки (Surface)** на панелі **Создать (Create)** стрічки AutoCAD.

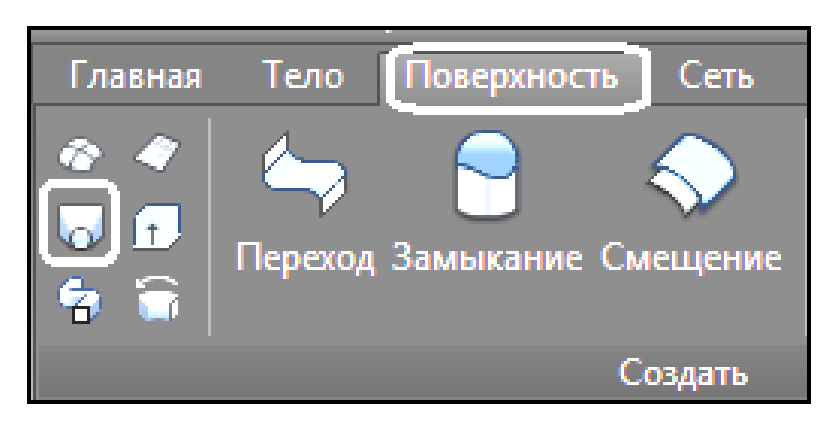

Рисунок 3.90 ‒ Вигляд кнопки для виклику команди **По сечениям**

На рисунку 3.28 показані похідні плоскі поверхні, вихідні і ті, що отримані. Зверніть увагу, що під час виконання цієї команди вкрай важливий порядок вибору плоских твірних. Під час вибору образуючих послідовно виходить поверхня, подана на рисунку 3.91, а), а під час вибору спочатку кіл, а потім багатокутника виходить поверхня, подана на рисунку 3.91, б).

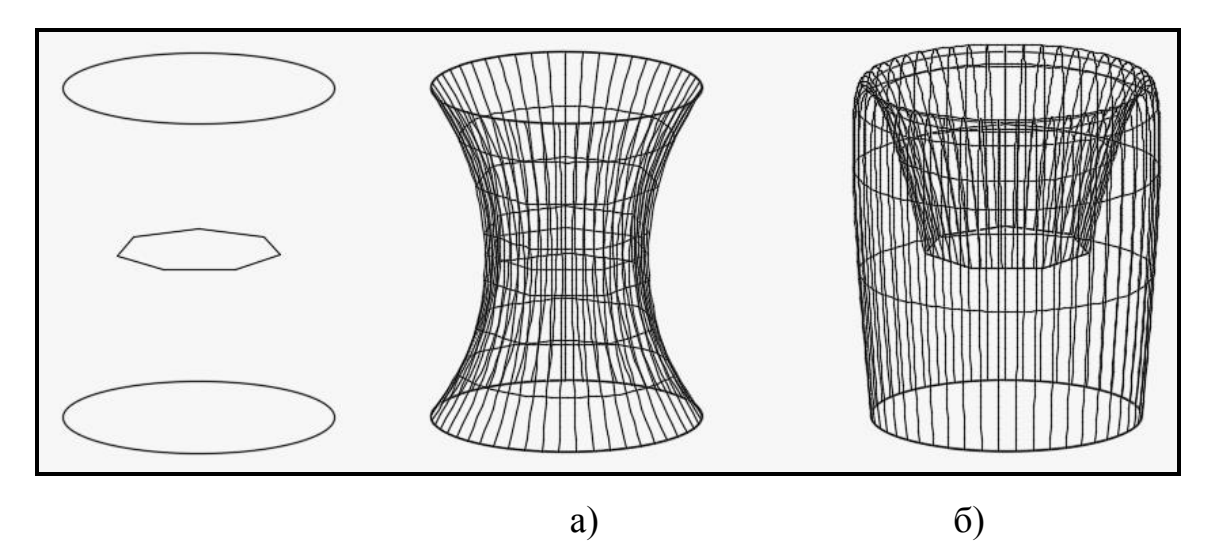

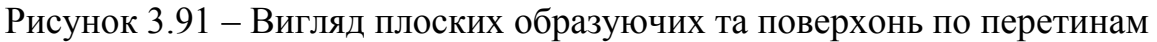

#### *Поверхня зсуву*

Для створення поверхні зсуву необхідно створити дві плоскі образуючі – одна буде використовуватися як шлях (може бути замкнутий або розімкнений шлях) і профіль (замкнутий або розімкнений). За умовчанням положення вибраних перетинів відносно шляху зсуву знаходиться в середині всіх вибраних об'єктів (уздовж траєкторії рухається центр тягаря перетину). Команда **Сдвиг (Sweep)** також сама розташовує поперечний перетин об'єкта по нормалі до траєкторії в кожній точці. Щоб отримати поверхню зсуву, клацніть на кнопці **Сдвиг (Sweep)** (рис. 3.92), розташованої на вкладці **Поверхность (Surface)** на панелі **Создать (Create)** стрічки AutoCAD.

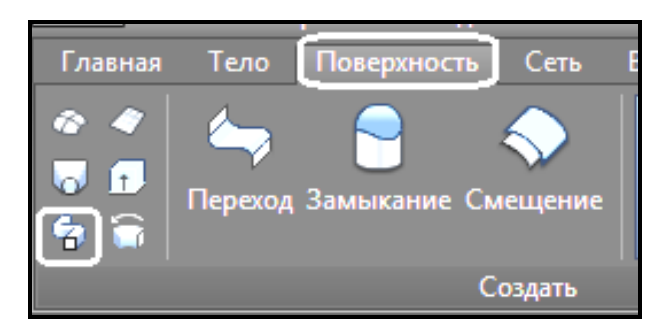

Рисунок 3.92 ‒ Вигляд кнопки для виклику команди **Сдвиг**

На рисунку 3.93 подані поверхні зсуву, створені з використанням різних опцій команди **Сдвиг (Sweep)**: а) за замовчуванням, б) з використанням опції Закручивание (Twist) на 360°; в) з використанням опції **Масштаб (Scale)**, рівний 0.5, тобто зменшення в двічі масштабу початкового перетину.

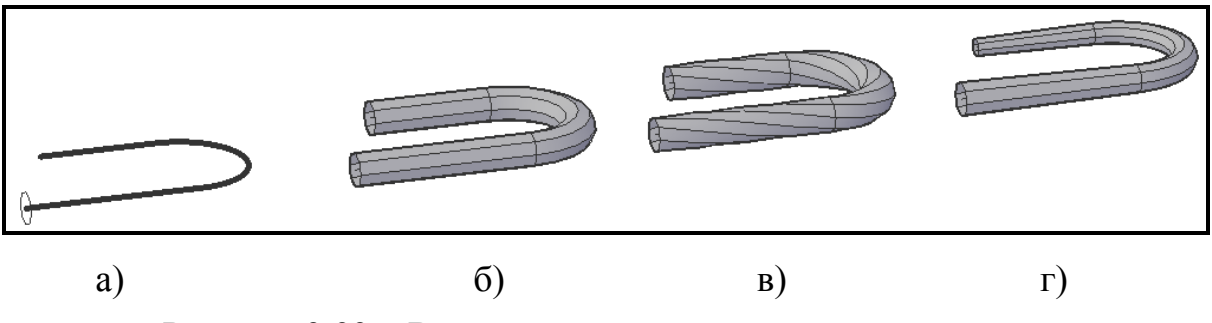

Рисунок 3.93 – Вигляд плоского перетину та шляху – а,  $i$  поверхней зсуву – б, в, г

# **Стандартні тривимірні примітиви**

Стандартні тривимірні примітиви поверхневих моделей – мереж і твердотільних моделей (тіл) у програмі AutoCAD можна створити, використовуючи відповідні команди.

Команди ці знаходяться на вкладці **Тело (Solid)** у разі створення тіл і на вкладці **Сеть (Mesh)** у разі створення мереж на панелях **Примитивы (Primitives)** (рис. 3.94).

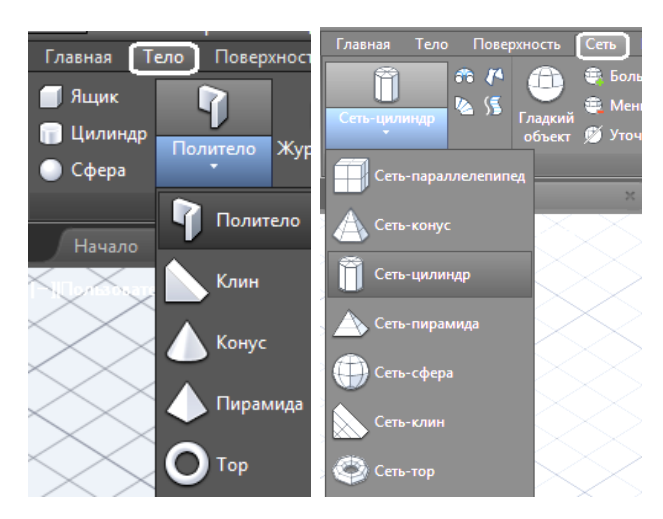

Рисунок 3.94 ‒ Вигляд кнопок для виклику команди створення стандартних тіл (зліва), та мереж (справа)

### *Паралелепіпед*

Щоб створити паралелепіпед твердотільний, клацніть на кнопці **Ящик (Box)** , яка розташована на вкладці **Тело (Solid)**. А для створення паралелепіпеда мережевого – на кнопці **Сеть-параллелепипед** (Mesh Box) **| | Сеть-параллелепипед** яка розташована на вкладці Сеть (Mesh) стрічки AutoCAD.

І у разі створення **Тела (Solid),** і у разі створення **Сети (Mesh)**  спочатку необхідно указати два протилежні кути основи паралелепіпеда, а потім його висоту (рис. 3.95).

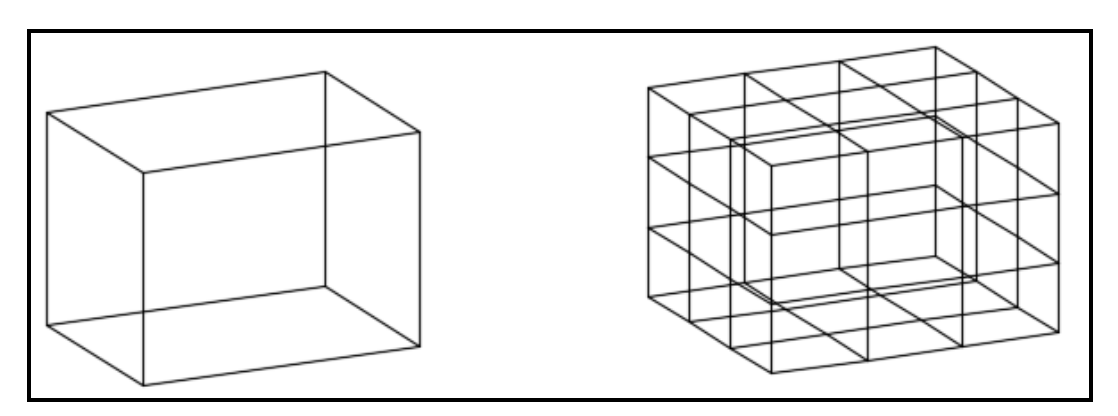

Рисунок 3.95 – Вигляд паралелепіпеду. Тіло – зліва, мережа – справа

В обох видів тривимірних (3D) примітивів є можливість вибору розширеної можливості команди – опції **Куб (Cube)**. При виборі цієї опції буде створений паралелепіпед з однаковими сторонами – куб.

### *Клін*

Щоб створити клин твердотільний, клацніть на кнопці **Клин (Wedge)**  $\sum_{k}$ <sup>Kлин</sup>, яка розташована на вкладці **Тело (Solid)**. А для створення клина мережевого - на кнопці Сеть-клин (Mesh Wedge)  $\sum_{s}$  Сеть-клин, яка розташована на вкладці **Сети (Mesh)** стрічки AutoCAD.

Створення клина багато в чому схоже з побудовою паралелепіпеда – необхідно указати аналогічні параметри. Зверніть увагу, що клин становить половину паралелепіпеда, тобто з двох однакових клинів завжди можна скласти паралелепіпед (рис. 3.96).

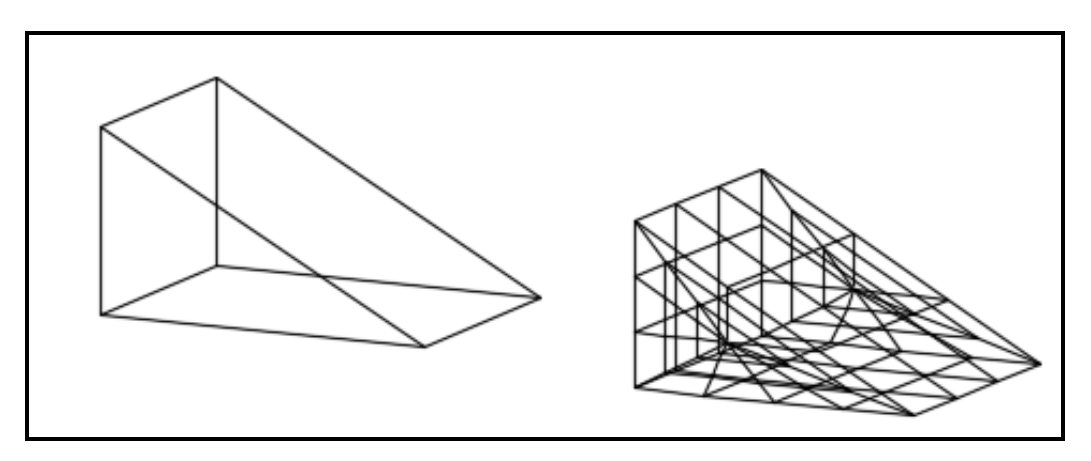

Рисунок 3.96 – Вигляд клина. Тіло – зліва, мережа – справа

#### *Піраміда*

Щоб створити піраміду твердотільну, клацніть на кнопці **Пирамида (Piramid)** , яка розташована на вкладці **Тело (Solid)**. А для створення піраміди мережевої – на кнопці **Сеть-пирамида (Mesh Piramid)**  , яка розташована на вкладці **Сеть (Mesh)** стрічки AutoCAD.

Можна створювати пірамідальні тіла різної конфігурації. Основою піраміди слугує правильний багатокутник. Вказівка деяких кутових точок піраміди може бути непростим завданням, оскільки зазвичай їхні координати невідомі. Тому перед побудовою піраміди, можливо, знадобиться виконати допоміжні побудови (рис. 3.97).

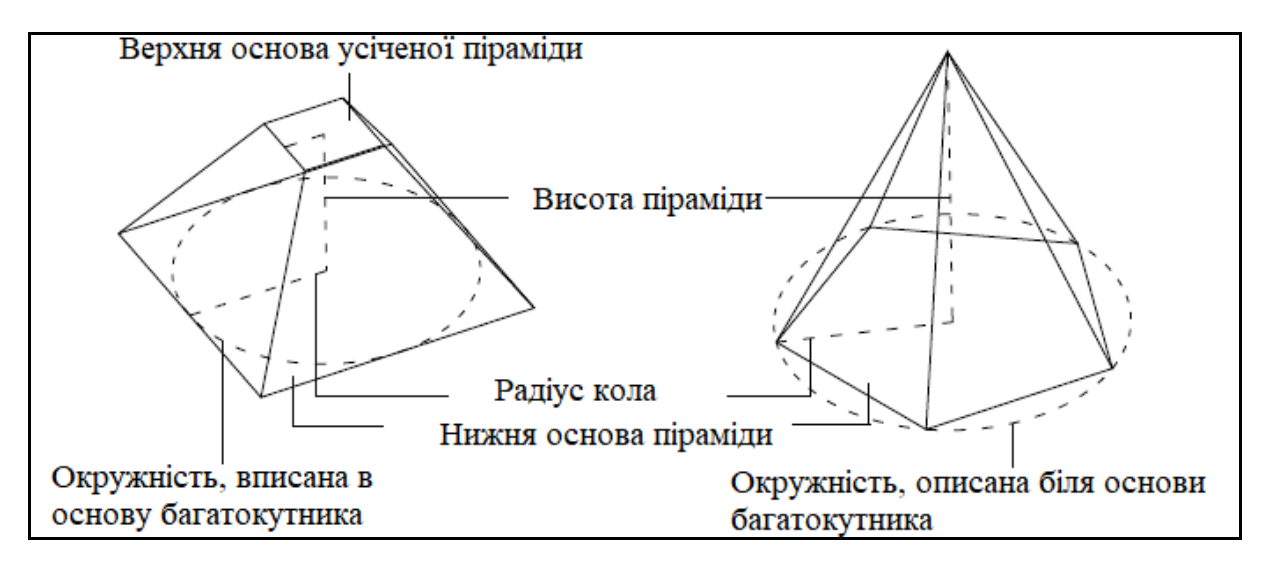

Рисунок 3.97 – Вигляд допоміжних побудов для створення піраміди

Після запуску команди з'явиться запит на введення координат центральної точки основи піраміди. Можна вибрати один із параметрів:

‒ **Кромка (Edge)**, якщо необхідно визначити конфігурацію основи піраміди, задавши координати двох протилежних кутових точок багатокутника;

‒ **Стороны (Sides)**, якщо необхідно визначити кількість сторін багатокутника в основі піраміди. За умовчанням створюється піраміда з квадратом в основі, тобто цьому параметру привласнено значення 4.

Далі необхідно вказати радіус основи. Необхідно указати радіус кола, вписаного в багатокутник, тобто кола, для якого всі сторони багатокутника мають бути дотичними. Можна також вибрати параметр **Описанный (Inscribed)** і вказати радіус кола, що проходить через всі вершини основи багатокутника.

Останній запит команди попросить задати висоту піраміди або вибрати один із параметрів. **Радиус верхнего основания (Top radius**) дозволить створити усічену піраміду (рис. 3.98).

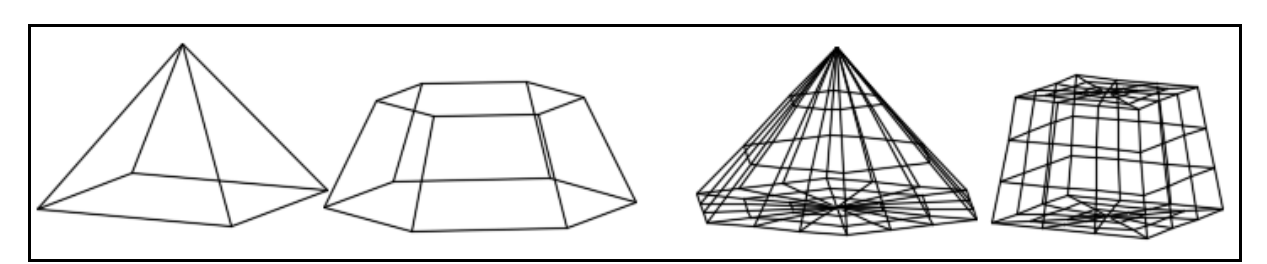

Рисунок 3.98 – Вигляд пірамід. Тіла – зліва, мережі – справа

### *Конус*

Щоб створити конус твердотільний, клацніть на кнопці **Конус (Cone)** , яка розташована на вкладці **Тело (Solid)**. А для створення конуса мережевого – на кнопці **Сеть-конус (Mesh Cone)** , яка розташована на вкладці **Сеть (Mesh)** стрічки AutoCAD.

Можна побудувати повний або усічений конус (рис. 3.99). Для цього потрібно задати радіус кола, що слугує нижньою основою конуса. Після цього указати висоту конуса. Ця команда також дає можливість створювати не тільки повний, але й усічений конус.

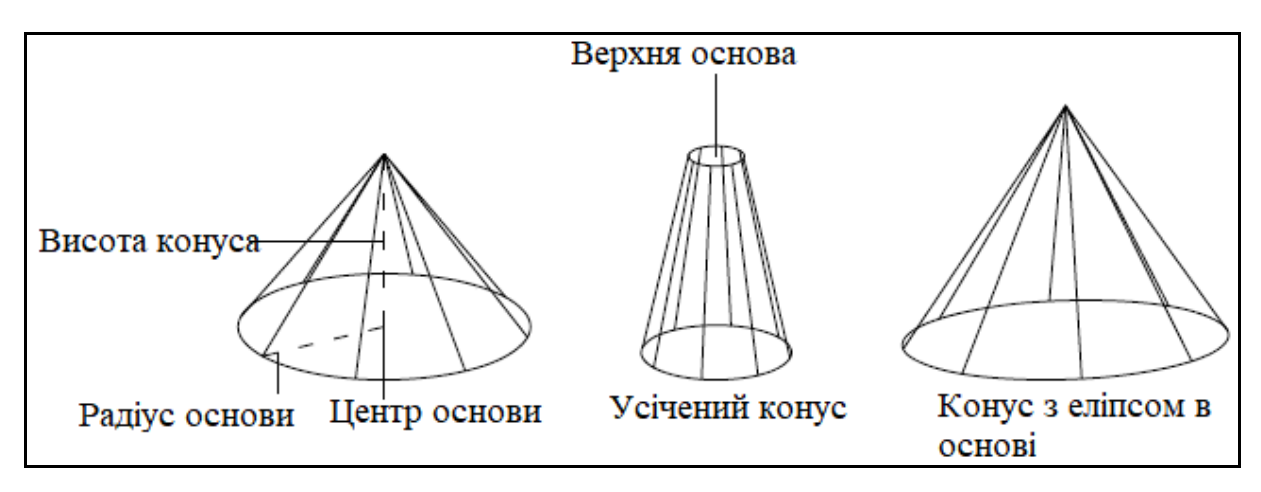

Рисунок 3.99 – Вигляд допоміжних побудов для створення конуса

Для цього після вказівки радіуса (діаметра) основи конуса необхідно вибрати опцію **Радиус верхнего основания (Top radius**) і задати радіус, відмінний від радіуса основи (рис. 3.100).

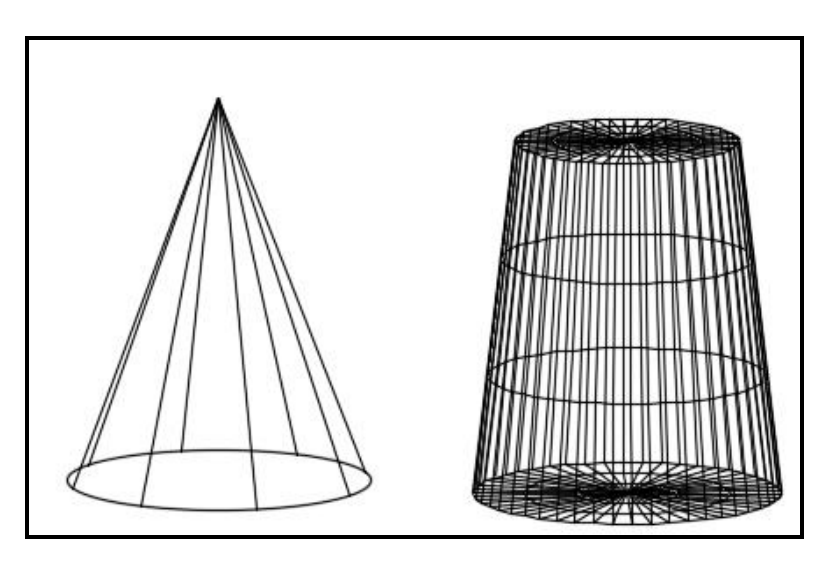

Рисунок 3.100 – Вигляд конуса. Тіло – зліва, мережа – справа

## *Сфера*

Щоб створити сферу твердотільну, клацніть на кнопці **Сфера (Sphere)** , яка розташована на вкладці **Тело (Solid)**. А для створення сфери мережевої – на кнопці **Сеть-сфера (Mesh Sphere)**  , яка розташована на вкладці **Сеть (Mesh)** стрічки AutoCAD.

Побудова сфери виконується просто, оскільки необхідно вказати мінімальну кількість параметрів. Необхідно вказати центральну точку сфери або вибрати один із параметрів:

‒ вибравши параметр **3Т (3Р)**, можна створити сферу, указавши будь-які три точки, що лежать на її поверхні;

‒ параметр **2Т (2Р)** дозволяє визначити розміри сфери, указавши координати двох діаметрально протилежних точок;

‒ параметр **ККР (Ttr)** надає можливість створити сферу шляхом указання двох дотичних до неї і значення радіуса. Дотичні повинні існувати на кресленні до виклику команди створення сфери;

‒ далі необхідно указати радіус або вибрати параметр **Диаметр (Diameter)**,щоб задати діаметр сфери (рис. 3.101).

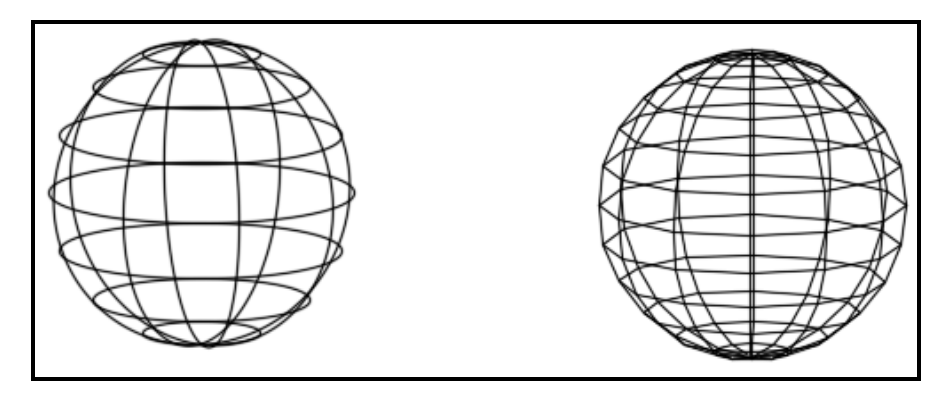

Рисунок 3.101 – Вигляд сфери. Тіло – зліва, мережа – справа

### *Тор*

Щоб створити тор твердотільний, клацніть на кнопці **Тор (Тор)**   $\bigcirc$  Top , яка розташована на вкладці **Тело (Solid)**. А для створення тора мережевого – на кнопці Сеть-тор (Mesh Torus)  $\bigotimes$  Cerb-тор , яка розташована на вкладці **Сеть (Mesh)** стрічки AutoCAD.

Тор – це тіло, яке можна порівняти з обручем або просторовим кільцем. Після запуску команди AutoCAD попросить указати центральну точку тора. Далі з'явиться запит на завдання радіуса тора або діаметра, залежно від вибраної опції. Після необхідно буде задати радіус трубки тора.

Шляхом маніпулювання радіусами тора і його трубки можна отримати тіла, що мало нагадують стандартний тор (рис. 3.102).

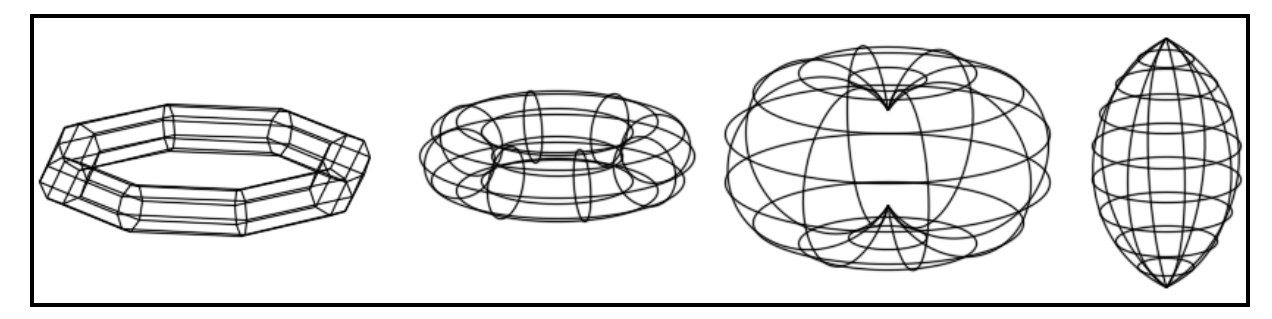

Рисунок 3.102 ‒ Види тора

# *Циліндр*

Щоб створити циліндр твердотільний, клацніть на кнопці **Цилиндр (Cylinder)** , яка розташована на вкладці **Тело (Solid)**. А для створення циліндра мережевого – на кнопці Сеть-ц**илиндр (Mesh Cylinder)** , яка розташована на вкладці **Сети (Mesh)** стрічки

AutoCAD.

Зовнішньо циліндр схожий на конус, тому при його побудові необхідно задати практично ті ж параметри (рис. 3.103).

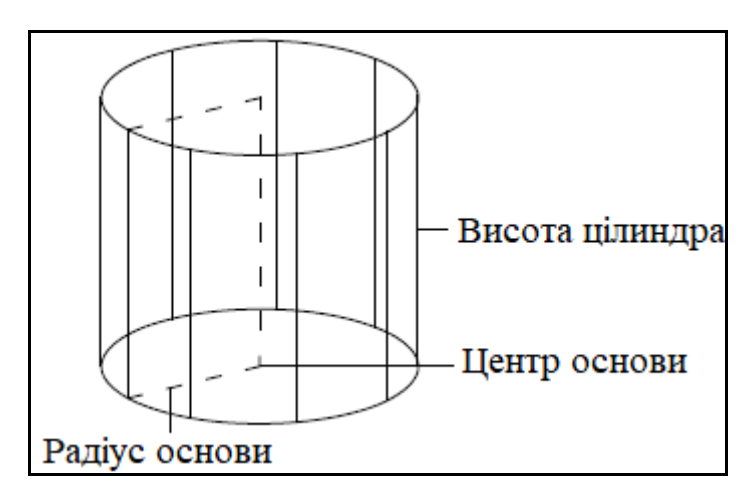

Рисунок 3.103 – Вигляд допоміжних побудов для створення циліндра

Після запуску команди з'явиться запрошення указати координати центральної точки основи циліндра. Якщо вибрати опцію **Эллиптический (Elliptical**), можна створити як основу циліндра еліпс. У цьому випадку необхідно задати велику і малу вісі еліпса. Після цього необхідно вказати висоту циліндра (рис. 3.104).

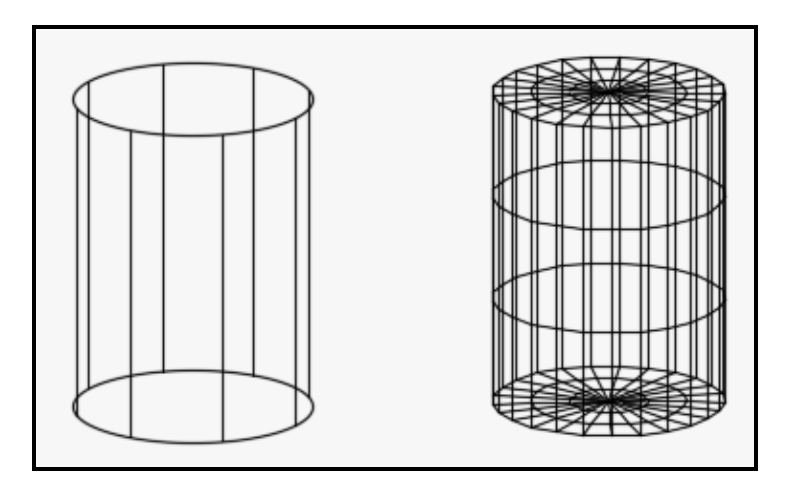

Рисунок 3.104 – Вигляд циліндра. Тіло – зсліва, мережа – справа

### *Полісолід*

Ще однією фігурою, яку можна створити в AutoCAD, є полісолід (рис. 3.105). Він фактично становить мультилінію, але має ще і висоту, тому його побудова багато в чому схожа зі створенням плоского примітива мультилінія. Крім того, отримати полісолід можна шляхом перетворення

таких об'єктів, як лінія, двомірна полілінія, коло і дуга.

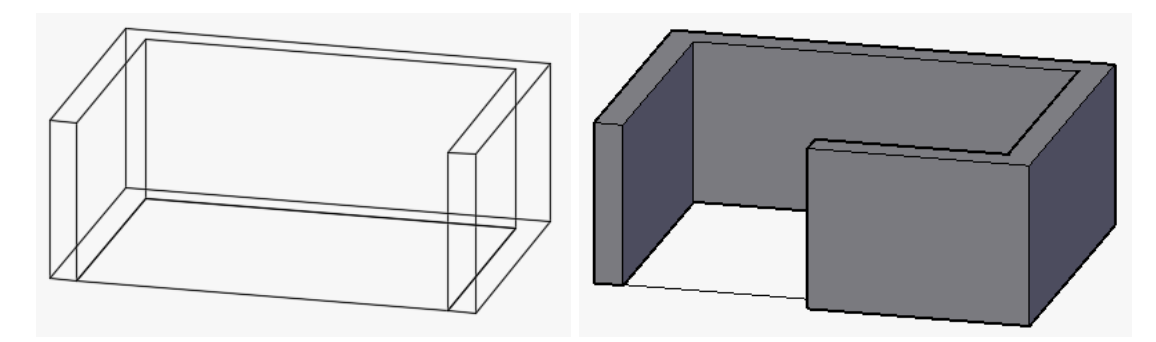

Рисунок 3.105 ‒ Вигляд примітива **Полисолид**

Щоб створити примітив полісолід, клацніть на кнопці **Политело (Polysolid)** , яка розташована на вкладці **Тело (Solid)** стрічки AutoCAD.

Для створення примітива необхідно задати початкову точку або вибрати один із запропонованих параметрів:

‒ параметр **Объект (Object**) дозволяє створити полісолід на основі заздалегідь створених плоских образуючих. Після вибору цього параметра з'явиться пропозиція вибрати об'єкт, який необхідно перетворити в полісолід;

‒ якщо необхідно задати певну висоту об'єкта, скористайтеся параметром **Высота (Height**);

‒ якщо необхідно задати ширину створюваного об'єкта, необхідно вибрати параметр **Ширина (Width**). Так само, як і у випадку з висотою, змінити цей параметр надалі не вдасться, тому задавати його потрібно перед початком побудови;

‒ параметр **Выравнивание (Justify)**, дозволяє визначити, де буде розташована початкова точка полісоліда, – на лівій, правій кромці або по центру;

далі програма запропонує указати наступну точку. За замовчуванням полісолід формується з прямолінійних об'єктів, проте, вибравши параметр **Дуга (Arc)**, можна створити дуговий сегмент. Параметр **Замкнуть (Close)** завершує побудову полісоліда шляхом з'єднання останньої точки поточного сегмента і самої початкової точки.

### *Якість візуалізації тривимірних примітивів*

Під час створення тривимірних тіл і мереж існує можливість

впливати на зовнішній вигляд криволінійних граней. Разом із тим поліпшується зорове сприйняття об'єктів, але швидкість роботи падає, оскільки збільшується навантаження на процесор комп'ютера.

Для тривимірних тіл змінити значення ізоліній можна навіть після створення тіла за допомогою системної перемінної **ISOLINES**. Вона може приймати значення від 0 до 2047. Як показує практика значення, що дорівнює 25, дозволяє, не перенавантажуючи процесор, цілком реалістично відображувати тіла (рис. 3.106). Системна змінна **FACETRES** також впливає на кількість відображуваних ізоліній в тілах. Її значення може приймати значення від 1 до 10.

Ці системні змінні також визначають зовнішній вигляд тривимірних тіл під час їхнього виведення на плоттер.

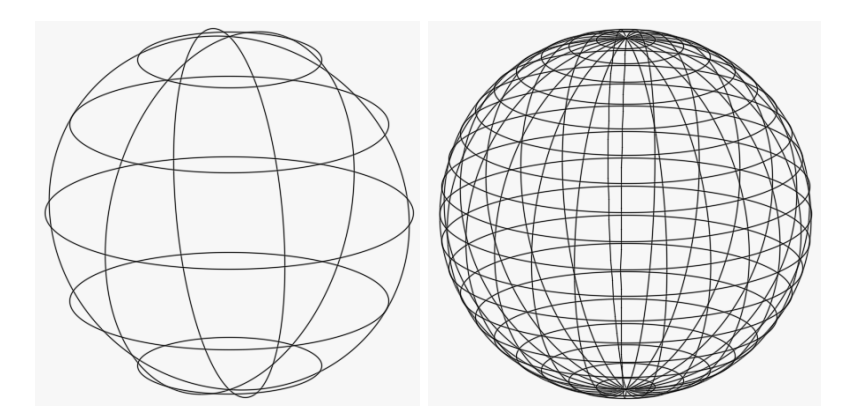

Рисунок 3.106 ‒ Вигляд сфери при значенні системної змінної **Isolines**, що дорівнює 6, – зліва і значенні, що дорівнює 25, – справа

У разі зміни значення цих системних змінних для відображення поточного значення ізоліній у вже створених тілах необхідно застосувати команду **Вид (View) / Регенерировать (Regen)**. У результаті відбувається перерахунок всіх об'єктів файла, за винятком об'єктів, розташованих на заморожених шарах. Перерахунок відбувається також при автозбереженні файла.

У разі тривимірних мережевих примітивів вплинути на кількість ізоліній, що відображаються, можна тільки перед створенням примітива. Після створення внести зміни буде неможливо. Для того щоб обумовити кількість ізоліній, необхідно викликати вікно **Параметры сетевых примитивов (Mesh Primitive Options)** (рис. 3.107).

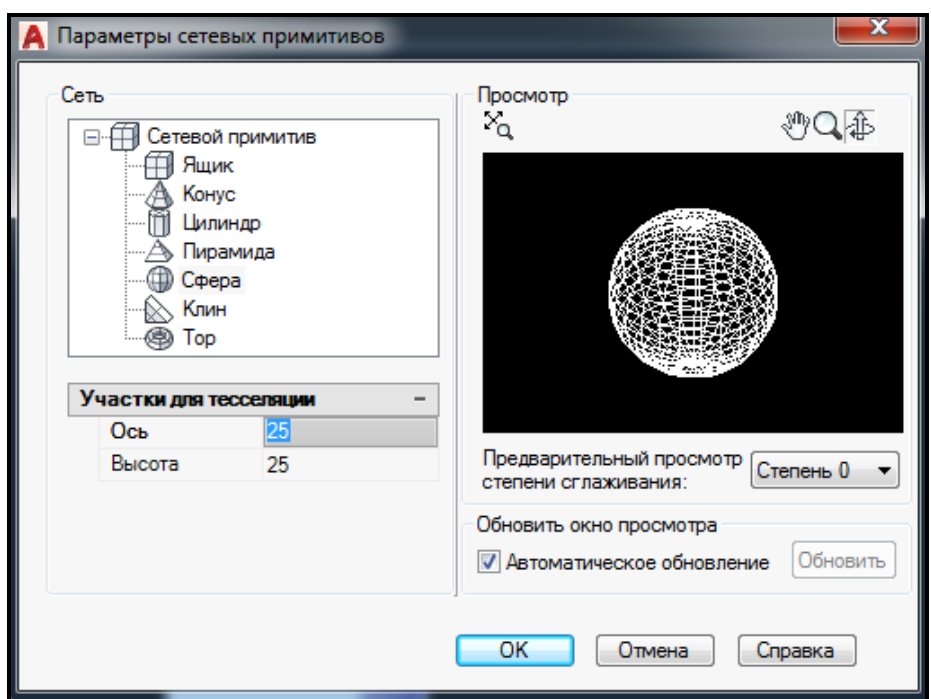

Рисунок 3.107 ‒ Вигляд вікна **Свойства сетевых примитивов**

Зробити це можна за допомогою клацання ЛКМ по стрілці праворуч від назви панелі **Примитивы (Primitives)**, яка розташована на вкладці **Сеть (Mesh)** стрічки AutoCAD (рис. 3.108).

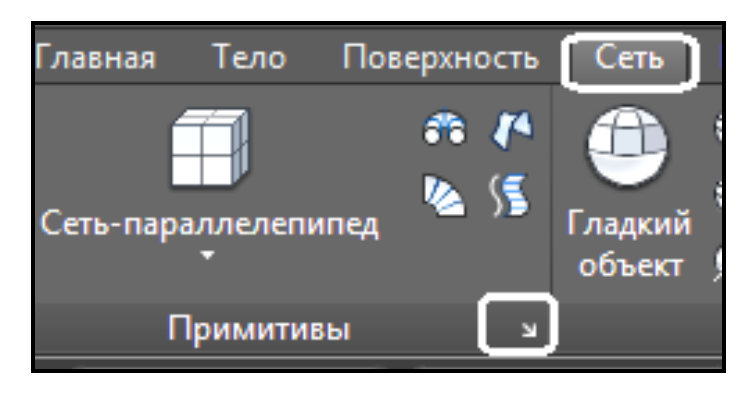

Рисунок 3.108 ‒ Вигляд кнопки на панелі **Примитивы** для виклику вікна **Параметры сетевых примитивов**

# **Тривимірні твердотільні моделі (тіла)** *Видавлювання тіл*

Для отримання об'ємних тіл шляхом видавлювання різних двомірних об'єктів застосовується команда **Выдавить (Extrude)**. Цю операцію часто називають екструзією. Початковими об'єктами можуть бути полілінії, кола, еліпси, дуги, еліптичні дуги, кільця, області, сплайни, лінії, плоскі тривимірні поверхні, плоскі грані тіл. Водночас результат екструзії залежить від того, чи є плоска образуюча замкнутим профілем або ні. Якщо плоска образуюча замкнута, то підсумком видавлювання буде тіло (рис. 3.109, а); якщо ж застосовується незамкнутий профіль, то вийде оболонка (рис. 3.109, б).

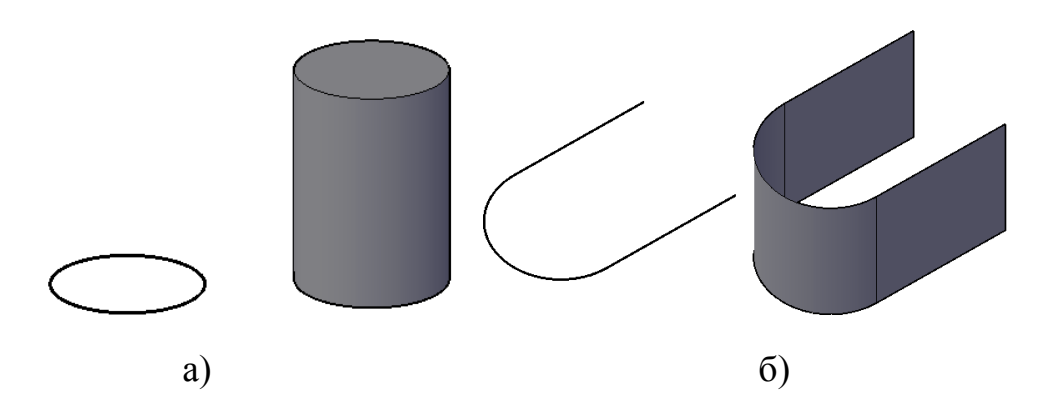

Рисунок 3.109 – Вигляд тіла та оболонки після виконання команди **Выдавить** 

Команда **Выдавить (Extrude)** знаходиться на панелі **Примитив (Solid)**, яка розташована на вкладці **Тело (Solid)** стрічки AutoCAD (рис. 3.110).

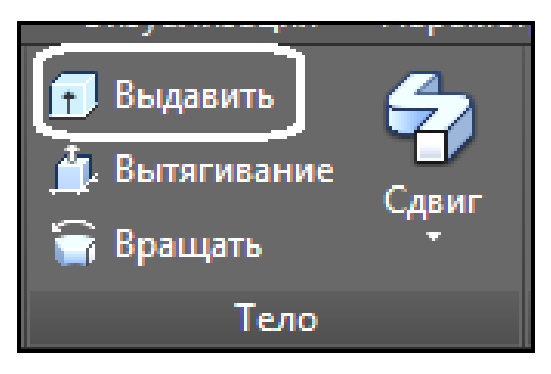

Рисунок 3.110 ‒ Вигляд кнопки **Выдавить** на панелі **Примитив** 

Після того, як задана команда, з'явиться запрошення:

### **Выберите объекты для выдавливания: (Select objects to extrude:)**

Можна послідовно вказати декілька об'єктів, які необхідно видавлювати. Виділення об'єктів завершується натисканням клавіші **Enter**.

Наступний запит пропонує задати висоту екструзії:

**Высота выдавливания или [Направление/Траектория/Угол конусности/Выражение]:**

## **(Specify height of extrusion or [Direction/Path/Taper angle]:)**

За замовчуванням видавлювання здійснюється перпендикулярно до

площини початкового об'єкта, але це обмеження можна обійти, скориставшись додатковими параметрами:

‒ параметр **Направление** (**Direction**) задає напрям видавлювання. Для цього необхідно вказати дві точки, які зададуть вектор видавлювання;

‒ скориставшись параметром **Траектория** (**Path)**, можна видавити початкову форму уздовж будь-якої направляючої, якою може бути відрізок, коло, еліпс, дуга, сплайн або полілінія. Водночас об'єкт, що задає напрям видавлювання, не повинен знаходитися в одній площині з профілем екструзії.

Вибравши параметр **Угол конусности** (**Taper angle)**, можна задати значення кута конусності. У цьому випадку грані створюваного об'єкта будуть сходитися, якщо заданий позитивний кут. Якщо ж ввести негативний кут конусності, то об'єкт буде розширятися. Задавши дуже великий позитивний кут, можна отримати профіль, що сходиться в одній точці.

#### *Видавлювання граней тіл*

Команда **Вытягивание (Presspull)** дозволяє створювати твердотільні тіла видавлюванням плоского контура перпендикулярно площини, у якій він створений. На відміну від команди **Выдавить (Extrude)** для вибору замкнутого контура необхідно указати точку всередині замкнутого контура (рис. 3.111, а) (це може бути грань вже існуючого тіла). Грань тіла або побудований на грані контур можна витягувати назовні або всередину, формуючи виступи або отвори (рис. 3.111,б).

Щоб застосувати команду **Вытягивание (Presspull)** , необхідно перейти на панель **Тело (Solid)**, розташовану на вкладці **Тело (Solid)** стрічки AutoCAD.

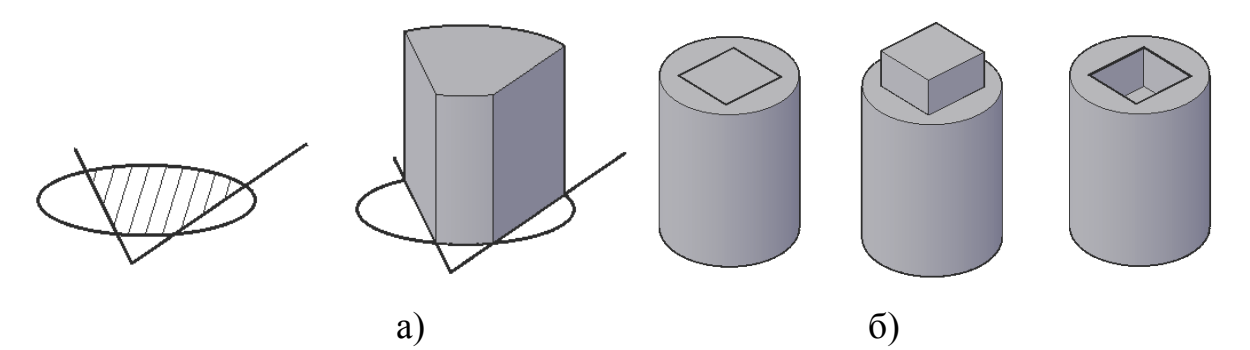

Рисунок 3.111 ‒ Вигляд тіл, отриманих командою **Вытягивание** 

#### *Тіла обертання*

Щоб застосувати команду **Вращать (Revolve)** , необхідно перейти на панель **Тело (Solid)**, розташовану на вкладці **Тело (Solid)**  стрічки AutoCAD. За допомогою цієї команди можна створити тривимірні об'єкти шляхом обертання кривої направляючої навкруги заданої вісі. Як і у разі екструзії об'єктів, як направляючої кривої використовують полілінії, кола, еліпси, дуги, еліптичні дуги, кільця, області, сплайни, лінії, плоскі тривимірні поверхні, плоскі грані тіл. Яким буде підсумковий об'єкт – тілом або поверхнею – залежить від того, чи буде початковий об'єкт замкнутим або розімкненим.

На рисунку 3.112 показаний об'єкт, отриманий шляхом повороту замкнутого контура навкруги указаної вісі, заданої двома точками. Тіло вийшло незамкнутим, оскільки був указаний кут обертання менше  $360^{\circ}$ .

Параметри команди **Вращение (Revolve)** ‒ Х, Y і Z дозволяють задати як вісь обертання вісь Х, Y або Z поточної системи координат. У цьому випадку позитивний напрям вісі обертання співпадає з напрямом вибраної вісі системи координат.

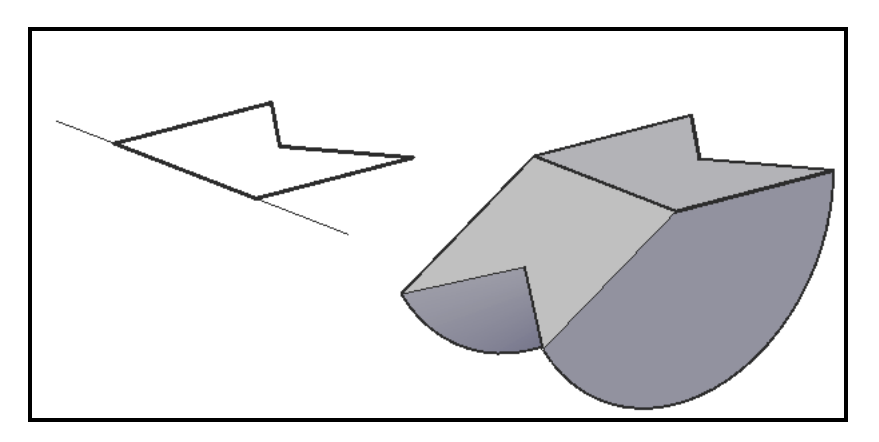

Рисунок 3.112 ‒ Вигляд тіла, що отримане командою **Вращать** 

#### *Тіло зсуву*

Щоб застосувати команду Сдвиг (Sweep) **Верена на перейти на коменду Сдвиг (Sweep) Следа**, необхідно перейти на панель **Тело (Solid)**, розташовану на вкладці **Тело (Solid)** стрічки AutoCAD.

Команда **Сдвиг (Sweep)** дозволяє створювати тривимірні поверхні або тіла шляхом зсуву профілю уздовж траєкторії. Подовження форми профілю (об'єкта, який зсовується) уздовж указаної траєкторії дозволяє створювати тривимірні моделі різної форми і складності. В AutoCAD **Сдвиг (Sweep)** виконується так: плоский профіль переміщається по траєкторії і вирівнюється перпендикулярно до цієї кривої. Режим вирівнювання можна задати вручну. Якщо як профіль виступає розімкнений об'єкт, то вийде поверхня, а якщо замкнутий – то твердотільна модель. Опції цієї команди аналогічні опціям поверхні зсуву (дивися *Поверхні зсуву*).

#### *Створення тіла по перетинам*

Щоб застосувати команду Лофт (Loft) **[O]** Лофт, необхідно перейти на панель **Тело (Solid)**, яка розташована на вкладці **Тело (Solid)** стрічки AutoCAD.

За допомогою команди **Лофт (Loft)** можна створювати твердотільні об'єкти або поверхні шляхом злиття двох або більшої кількості профілів поперечних перетинів. Форма одержуваного тривимірного об'єкта напряму залежить від профілів поперечного перетину і їхнього місцеположення в просторі. Як профіль може виступати розімкнена або замкнута крива. У разі розімкнених перетинів результатом виконання команди буде поверхня. Якщо ж профілі будуть замкнуті, то вийде тіло. Опції цієї команди аналогічні опціям поверхні **Лофт** (дивися *Поверхня Лофт*).

### **Редагування трививмірних моделей**

Тривимірні об'єкти, як і двовимірні, можна легко видозмінювати за допомогою команд редагування. Всі команди редагування, вживані на площині, так чи інакше можуть бути використані і в тривимірному просторі. Багато в чому ці команди схожі зі своїми двовимірними аналогами, проте редагування відбувається в трьох вимірюваннях. Тому редагування об'єкта відбувається в тривимірному просторі відносно площини, а не лінії, як це було раніше.

### *Зеркальне відображення*

Для віддзеркалення тіл або поверхонь необхідно застосувати команду **3D-зеркало (3D Mirror)**, яка створює віддзеркалення об'єктів відносно вибраної площини. На рисунку 3.113 показаний об'єкт, отриманий шляхом віддзеркалення відносно площини XY.

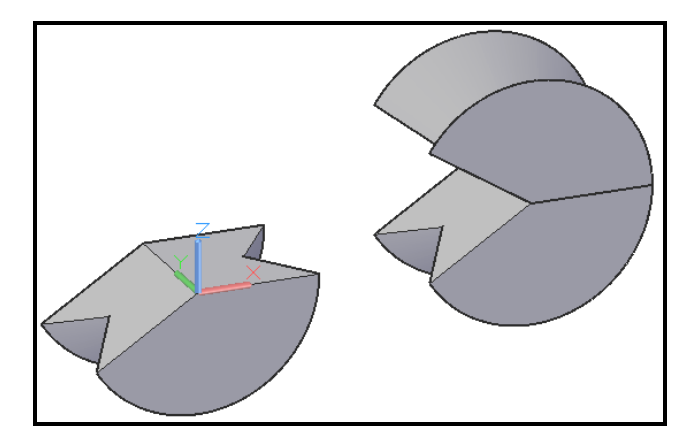

Рисунок 3.113 – Вигляд тіла, отриманого дзеркальним копіюванням

Щоб застосувати команду **3D-зеркало (3D Mirror)** , необхідно перейти на панель **Редактирование (Modify)**, яка розташована на вкладці **Главная (Home)** стрічки AutoCAD.

Після запуску команди з'явиться запит на виділення об'єктів, для яких вимагається створити дзеркальну копію. Якщо виділити об'єкти до виклику команди, то програма відразу видасть таке:

**Первая точка плоскости отражения (3 точки) или [Объект/Последняя/Zось/Вид/XY/YZ/ZX/3точки] <3точки>:**

**(Specify first point of mirror plane (3 points) or [Object/Last/Zaxis/View/XY/YZ/ZX/3points] <3points>:)**

У цьому запиті AutoCAD пропонує визначити площину дзеркального віддзеркалення одним з таких методів:

‒ за допомогою параметра **Объект** (**Object**) можна вибрати об'єкт на кресленні, яке стане площиною віддзеркалення;

‒ параметр **Последняя** (**Last**) повертає останню використану точку віддзеркалення;

‒ параметр **Zось (Zaxis)** дозволяє визначити площину віддзеркалення, задавши деяку вісь Z шляхом вказівки двох точок, що належать цій вісі. Віддзеркалення в цьому випадку відбувається відносно площини XY, яка перпендикулярна заданій вісі Z;

‒ параметр **Вид (View)** визначає площину перетину, що проходить через задану точку паралельно поточному вигляду;

‒ параметри **XY, YZ** і **ZX** дозволяють визначити площину, паралельну плоскостям **XY, YZ** і **ZX** відповідно і яка проходить через задану точку;

‒ параметр **3точки (3points)**, вибраний за замовчуванням,

створює площину віддзеркалення за трьома указаними точками.

У відповідь на питання **Удалить исходные объекты? [Да/Нет] <Н>: (Delete source objects? [Yes/No] <N>:)** необхідно натиснути клавішу **Enter**, у разі збереження початкових об'єктів, або вибрати параметр **Да** (**Yes)**, якщо необхідно дзеркально перемістити початкові об'єкти.

### *Тривимірний масив*

Щоб застосувати команду **3D-массив (3D Array) В** 3D-массив необхідно скористатися меню **Редактирование (Modify) / 3D Операции (3D Operations)**.

Можна створювати масиви трьох видів – **Прямоугольный (Rectangular), Круговой (Polar)** і **По пути (Path)**, масив має властивість **Ассоциативности (Associative**). Асоціативність робить масив не набором зв'язаних копій початкового об'єкта, а єдиним цілим (рис. 3.114).

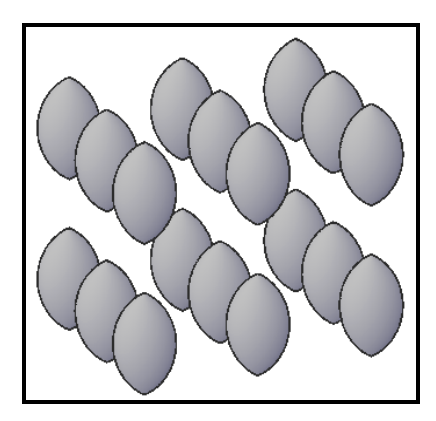

Рисунок 3.114 ‒ Вигляд прямокутного тривимірного масиву

Під час формування **прямокутного тривимірного масиву** потрібно задати число рядків, столбцов, відстані між об'єктами, або загальні розміри масиву. Як додатковий параметр необхідно указати кількість рівнів (рис. 3.115).

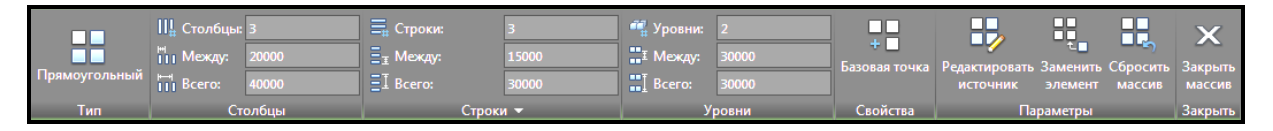

Рисунок 3.115 ‒ Вигляд вкладки **Создание массива** з налаштуваннями прямокутного тривимірного масиву

Для створення **тривимірного масиву кругового** необхідно скористатися тими ж командами. Аналогічно прямокутному, в масиві круговому є можливості задати кількість рівнів для тривимірного масиву (**Levels**), змінити **базовую точку** (**Base Point**), **поворот объектов** (**Rotate Items**) і **направление** (**Direction**).

Приклад масиву кругового, що складається з десяти об'єктів, розташованих в два рівні, наведений на рисунку 3.116.

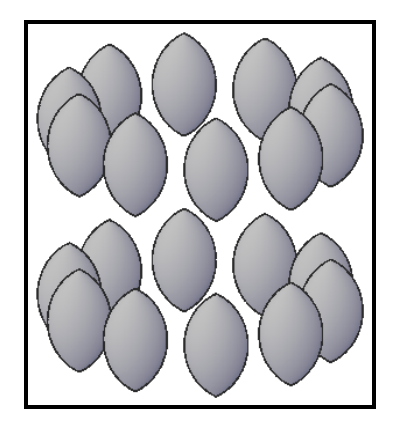

Рисунок 3.116 – Вигляд кругового тривимірного масиву

Тривимірний масив **По траектории** становить масив, об'єкти якого розташовані уздовж кривої або якось пов'язані з нею (рис. 3.117).

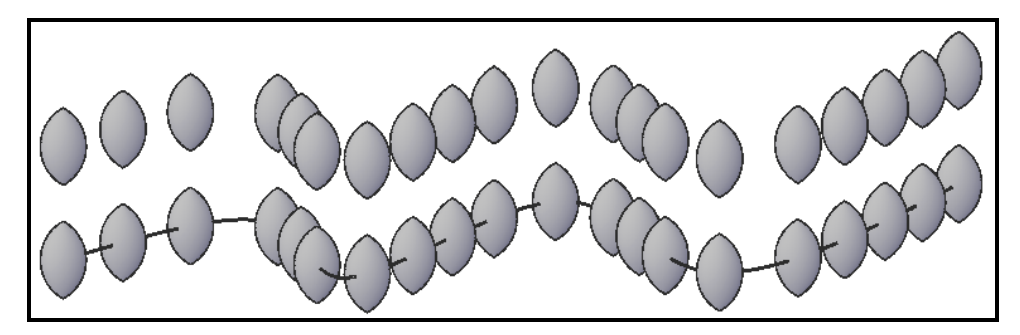

Рисунок 3.117 – Вид тривимірного масиву по траекторії

При зміні кривої відбувається також зміна самого масиву. Як шлях зсуву може виступати сплайн, відрізок, полілінія, 3D-полілінія. Під час створення такого масиву окрім традиційних опцій, доступні такі:

‒ параметр **Между (Measure)** додає необхідну кількість елементів;

‒ **выровнять элементы (Align Item)** ‒ дозволяє вирівняти об'єкти вздовж кривої.

### *Поворот об'єктів*

За допомогою команди **3D-поворот (3D Rotate**) обертання моделі може відбуватися в площинах навкруги заданої вісі. Щоб застосувати команду **3D-поворот (3D Rotate)**  $\bigoplus$ , необхідно перейти на панель

**Редактирование (Modify)**, розташовану на вкладці **Главная (Home)**  стрічки AutoCAD. Після виклику команди і вибору об'єкта для розвороту на екрані з'являться три обруча-кола, розташовані у взаємно перпендикулярних плоскостях. Кожне з кіл за кольором відповідає вісі системи координат, навкруги якої буде відбуватися обертання при виділенні цього кола. Для того щоб задати вісь обертання, потрібно клацнути на колі, в площині якого необхідно обернути об'єкт. Наприклад, якщо тіло вимагається обернути навкруги вісі Y, то потрібно виділити зелене коло, яке розташоване в площині, перпендикулярній вісі Y. При наведенні покажчика на яке-небудь коло на екрані відразу відображувалася відповідна їй вісь обертання (рис. 3.118).

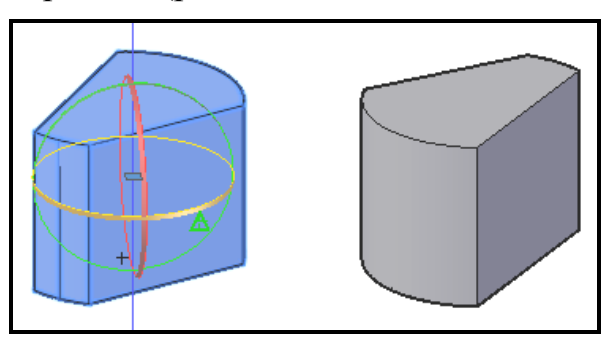

Рисунок 3.118 – Вигляд тіла під час та після виконання команди **3D-поворот** 

Після завдання осі розвороту AutoCAD запитає ввести позитивний або негативний кут повороту.

### *Переміщення об'єктів*

За допомогою команди **3D-перенос (3D Move**) можна перемістити об'єкт уздовж якої-небудь з вісей. Після вибору об'єкта на ньому з'являється кольорове зображення трьох вісей координат. Необхідно навести покажчик мишки на потрібну вісь до появи нескінченного луча і утримуючи цю вісь, перемістити об'єкт (рис. 3.119).

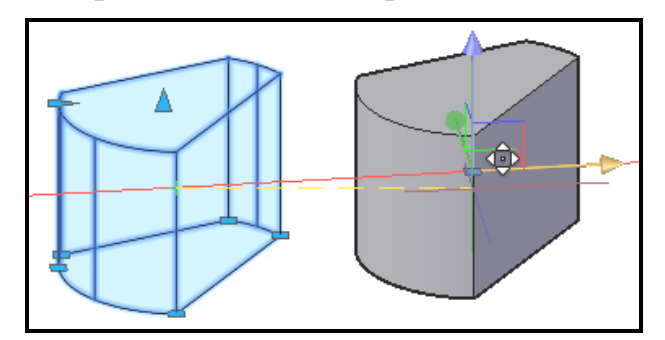

Рисунок 3.119 – Вигляд тіла під час та після виконання

#### команди **3D-перенос**

Щоб застосувати команду **3D-перенос (3D Move**) , необхідно перейти на панель **Редактирование (Modify)**, розташовану на вкладці **Главная (Home)** стрічки AutoCAD.

#### *Масштабування*

Щоб застосувати команду **3D-масштаб (3D Scale**) , необхідно перейти на панель **Редактирование (Modify)**, розташовану на вкладці **Главная (Home)** стрічки AutoCAD.

Тривимірне масштабування здійснюється пропорціонально, тобто змінюючи масштаби об'єкта, довжина, ширина і висота змінюється на однакове значення (пропорціонально). Для збільшення об'єкта необхідно задати масштабний коефіцієнт більше **1**, для зменшення – менше (рис. 3.120).

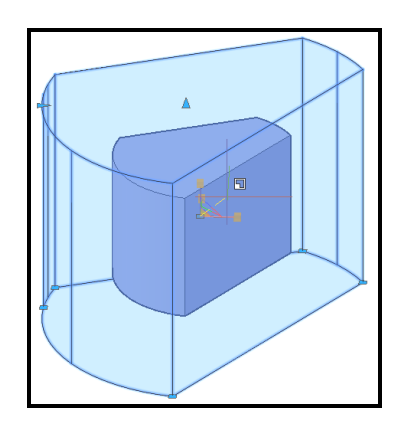

Рисунок 3.120 ‒ Вигляд тіла під час та після виконання команди 3D-масштаб

#### *Вирівнювання*

Щоб застосувати команду **3D-выравнивание (3D Align)**  , необхідно скористатися меню **Редактирование Д.** 3D-выравнивание **(Modify) / 3D-операции (3D Operations)**.

Команда **3D-выравнивание (3D Align)** здійснює вирівнювання об'єктів відносно інших об'єктів в тривимірному просторі. Для початкового об'єкта можна вказати одну, дві або три точки. Потім можна указати одну, дві або три точки для місця призначення. Вибраний об'єкт переміщається і повертається так, що співпадають базові точки початкового об'єкта і місця призначення.

Команда **3D-выравнивание (3D Align)** працює з динамічною системою координат, так що можна динамічно переміщати вибрані об'єкти і вирівнювати їх з гранню тривимірного об'єкта (рис. 3.121).

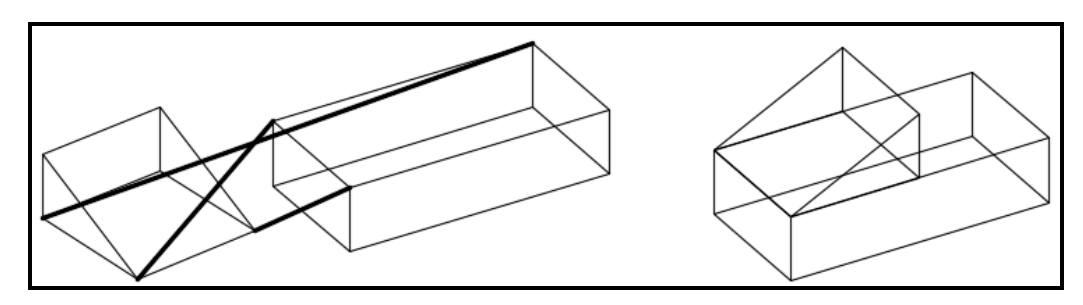

Рисунок 3.121 ‒ Вигляд процесу вирівнювання тіл під час виконання команди (зліва) і після виконання команди (справа)

### *Логічні операції*

Об'єкти реального світу зазвичай становлять складні тіла, що є комбінацією простих тіл. Для того щоб з простих тіл створити тіло складної форми, в AUTOCAD передбачені команди, які виконують операції **объединения**, **вычитания, пересечения**. Ці команди знаходяться на панелі **Логические операции (Boolean)**, яка розташована на вкладці **Тело (Solid)** стрічки AutoCAD (рис. 3.122).

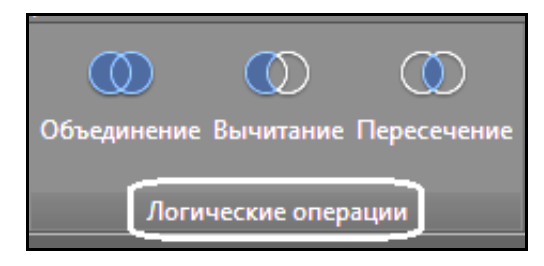

Рисунок 3.122 – Вигляд кнопок для виконання операцій об'єднання, віднімання і перетину

Команда **Вычитание (Subtract)** є одним з інструментів теоретико-множинних операцій. На рисунку 3.123 показані два початкових простих тіла.

При відніманні з паралелепіпеда циліндра за допомогою команди **Вычитание (Subtract)** з'явиться повідомлення в командному рядку:

**Выберите тела, поверхности и области, из которых будет выполняться вычитание**

**... Выберите объекты:**

### **(Select solids, surfaces, and regions to subtract from**

**...**

**Select objects:)**

Виберіть об'єкт, з якого надалі буде відніматися інший об'єкт і натисніть клавішу **Enter**. З'явиться такий запит:

**Выберите тела, поверхности или области для вычитания ..Выберите объекты:**

**(Select solids, surfaces, and regions to subtract.. Select objects:)** Виберіть об'єкт, що віднімається, і натисніть клавішу **Enter**.

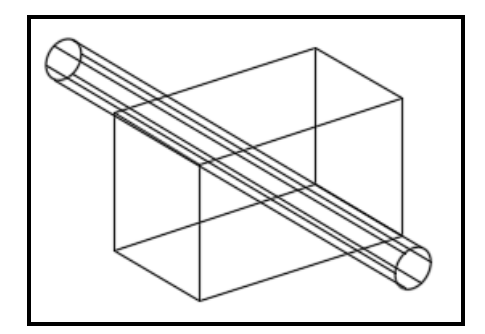

Рисунок 3.123 ‒ Вигляд двох простих тіл

На цьому віднімання їхнього одного тіла з іншого завершено. Щоб побачити зміни, можна вибрати стиль візуалізації **Реалистичный (Realistic)**. Під час виконання цієї операції редагування вкрай важливий порядок вибору об'єктів. Результат продемонстрований на рисунку 3.124. Зліва на рисунку відображено результат віднімання з паралелепіпеда циліндра (паралелепіпед вибирається першим, потім натискається клавіша **Enter**). Справа відображено результат віднімання з циліндра паралелепіпеда (циліндр вибирається першим, потім натискається клавіша **Enter**). Стосовно твердотільних моделей ця команда переважно використовується для створення отворів.

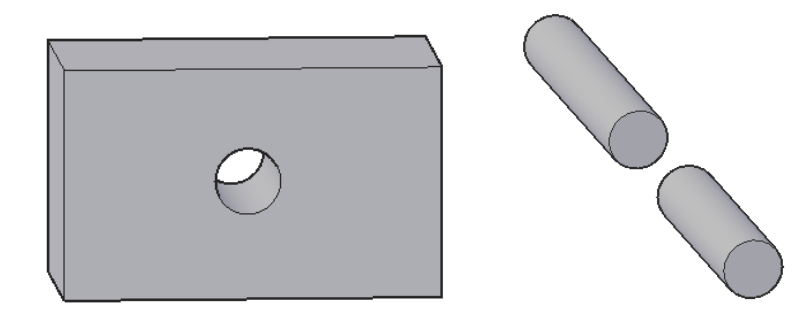

Рисунок 3.124 ‒ Вигляд тіл після виконання команди **Вычитание**

Під час виконання команди **Объединение (Union)** порядок вибору об'єктів не важливий. Результат операції показаний на рисунку 3.125. Зверніть увагу, що на рисунку ребра не проходять всередині об'єкта, оскільки тепер ця модель становить одне тіло, а не окремі тіла, як це було до об'єднання.

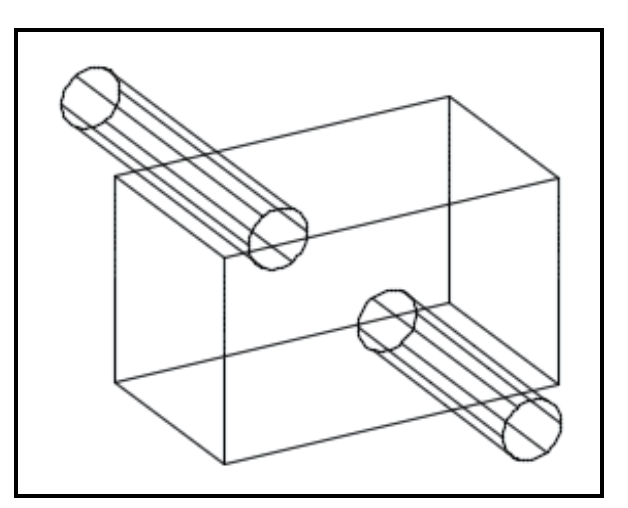

Рисунок 3.125 ‒ Вигляд тіла після виконання команди **Объединение**

Під час виконання команди **Пересечение (Intersect)** порядок вибору об'єктів також не важливий. Команда дозволяє створити нове тіло, виділивши загальну частину заданих об'єктів. Початкові тіла після виконання команди видаляються. Результат операції подано на рисунку 3.126.

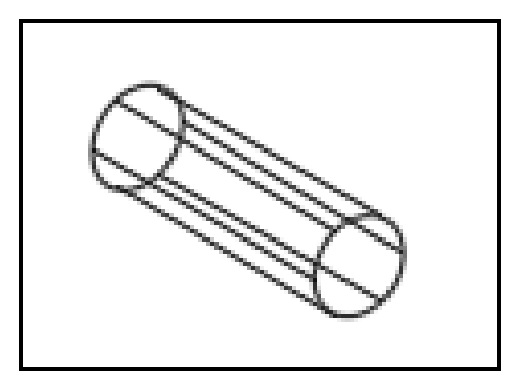

Рисунок 3.126 ‒ Вигляд тіла після виконання команди **Пересечение**

Тривимірне моделювання вимагає уміння використовувати різні прийоми роботи. Моделі можна створювати простими способами, користуючись лініями й іншими примітивами, застосовуючи до них такі інструменти, як видавлювання, обертання та інші, а потім знов редагувати результат, що вийшов. Проте це дозволяє швидко створювати тільки прості моделі, а в складних випадках на це піде дуже багато часу і зусиль,

без гарантій задовільного результату. Набагато зручніше користуватися в роботі інструментами редагування тіл. Це дозволить моделювати швидко і якісно.

Команди, призначені для редагування тривимірних тіл, знаходяться на панелі **Редактирование тела (Solid Edition)**, яка розташована на вкладці **Тело (Solid)** стрічки AutoCAD (рис. 3.127). Тіла можна редагувати на декількох рівнях. Команди випадаючого списку групи **Грани (Face)** дозволяють редагувати грані твердотільного об'єкта. Вибравши один із параметрів цієї групи, можна переміщати, видаляти, повертати, копіювати, змінювати колір граней. Команди випадаючого списку групи **Кромка (Edge)** дозволяють копіювати ребра і привласнювати їм новий колір. Параметри групи **Тело (Body**) використовують для редагування зразу ціле тіло.

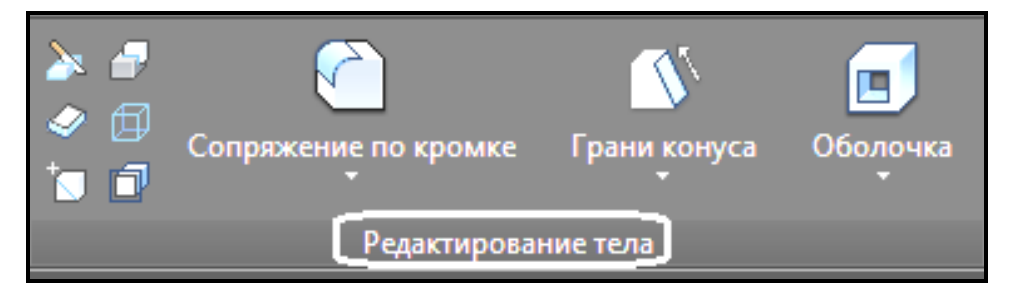

Рисунок 3.127 ‒ Вид панелі **Редактирование тела**

Розглянемо більш детально команди, призначені для редагування тривимірних тіл. Початкове тіло подано на рисунку 3.128.

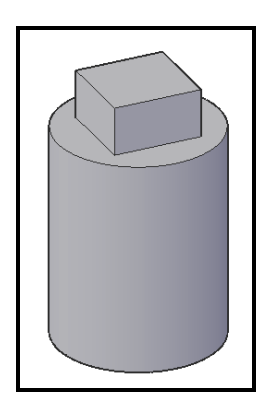

Рисунок 3.128 ‒ Вигляд початкового тіла для редагування

**Выдавить грани (Extrude Face) <u>Выдавить грани</u>** – видавлювання граней тіла на задану глибину або уздовж траєкторії. Можна скористатися опцією **Угол сужения (Taper)** (рис. 3.129).

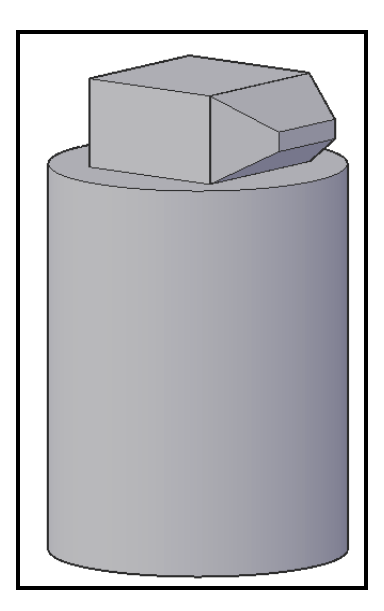

Рисунок 3.129 ‒ Вигляд тіла після застосування команди **Выдавить грани**

**Сместить грани (Offset Face)** ‒ рівномірний зсув граней на задану відстань або до указаної точки.

**Грани конуса (Taper Faces)** ‒ зведення граней на конус під заданим кутом (рис. 3.130).

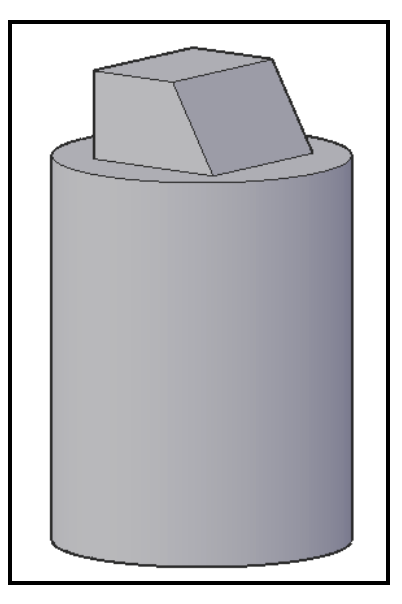

Рисунок 3.130 ‒ Вигляд тіла після застосування команди **Грани конуса** 

**Сопряжение по кромке (Fillet Edge)**  $\left|\left|\sum_{n=1}^{\infty}\right|\right|$  Сопряжение по кромке – створення скруглення із заданим радіусом на вибраному ребрі тіла.

**Фаска по кромке (Champer Edge)** ‒ створення фаски із заданими катетами на вибраному ребрі тіла.

**Извлечь ребра (Extract Edges)**  $\boxed{\oplus}$  – створення копій ребер тіла у вигляді плоских примітивів (рис. 3.131).

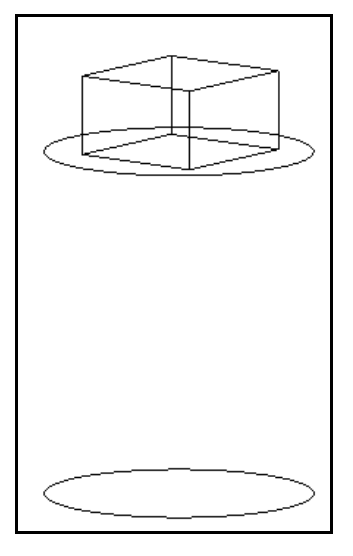

Рисунок 3.131 – Вигляд плоских примітивів після застосування команди **Извлечь ребра**

**Клеймить (Imprint)** ‒ створення клейма (нового ребра, що є відбитком іншого об'єкта) на грані.

Оболочка (Shell)  $\boxed{\mathbb{E}}$  - створення полої тонкостінної оболонки заданої товщини.

**Толщина (Thicken)** ‒ перетворення оболонки в тривимірне тіло.

**Сечение (Slice)**  $\left|\frac{a}{b}\right|$  – створення перетину указаною площиною у вибраній точці на тілі.

Твердотільні моделі параметричні, тому змінювати геометричні розміри тіл можна також за допомогою стандартної палітри **Свойства (Properties**)) (рис. 3.132) або за допомогою ручок, що з'являються під час вибору тіла, у графічній зоні.
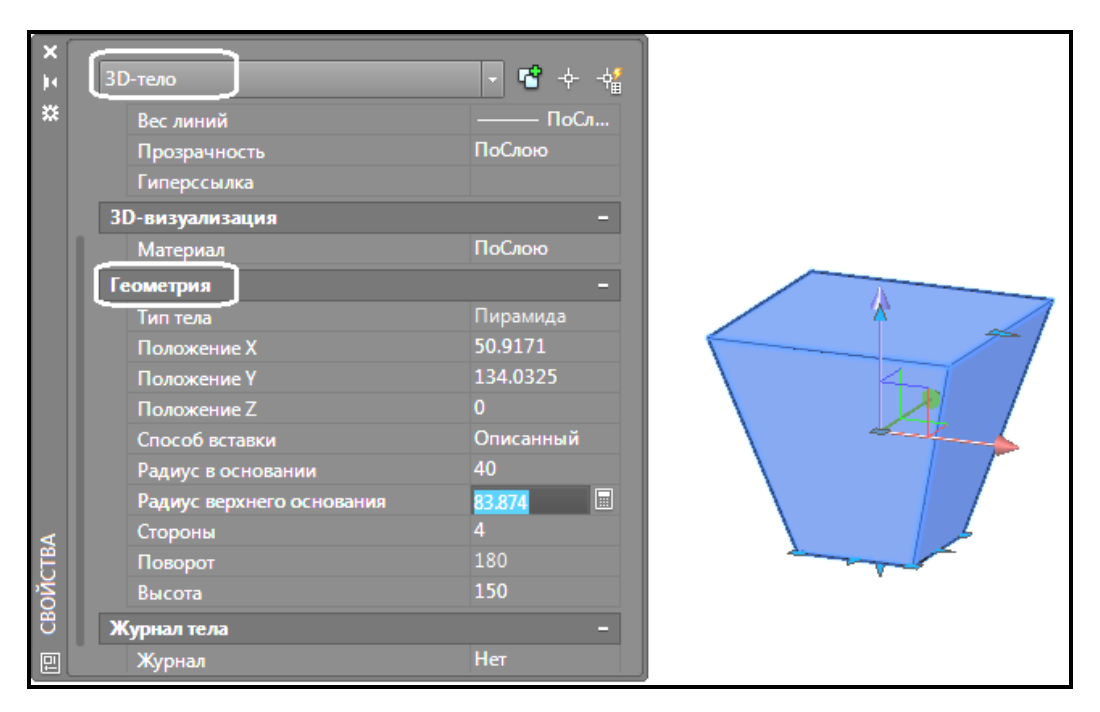

Рисунок 3.132 ‒ Вигляд палітри **Свойства**, яка використовується для редагування тіла

Зверніть увагу, що в розділі **Геометрия (Geometry)** показано не тільки просторове розташування тривимірного тіла, але і його лінійні розміри.

## **Створення користувальницької системи координат**

Завдання точок побудови є фундаментальною операцією в ході створення плоскої образуючої, на основі якої буде отримано тривимірний об'єкт. Кожна точка на полі креслення може бути однозначно описана значеннями координат Х та У. За замовчуванням всі геометричні об'єкти прив'язуються до глобальної прямокутної абсолютної системи координат, яка називається світовою системою координат (**ССК/WCS**). **ССК** встановлюється за замовчуванням та застосовується для створення та редагування двовимірних об'єктів.

Загальноприйнята орієнтація вісей **ССК**: вісь **Х** горизонтальна і спрямована вправо, вісь **У** спрямована вертикально вгору, відлік кутів йде проти годинникової стрілки. Для **ССК** AutoCAD використовується власна піктограма  $\begin{bmatrix} 1 \\ 2 \end{bmatrix}$  у вигляді двох перпендикулярних стрілок із позначенням вісей.

У процесі створення креслення у користувача виникає необхідність у створенні користувальницької системи координат (**КСК/UCS**). Усі системи координат, відмінні від світової, називаються користувальницькими. Застосування КСК дозволяє розмістити таку систему координат у будь-якому місці простору, задати потрібний напрямок її вісям та зберегти для використання у майбутньому.

Для створення будь-яких інших площин побудов, які не є паралельними площині XY ССК, використовується команда **ПСК/UCS**. Користувальницькі системи координат можуть іменуватися. Команди, що дозволяють створювати системи координат і зберігати їх у файлі, знаходяться на панелі **Координаты (Coordinates)**, яка розташована на вкладці **Главная (Home)** стрічки AutoCAD (рис. 3.133). Ці команди дозволяють встановити початок нової системи координат і положення нових вісей X і Y, а положення нової вісі Z залежить від положення вісей Х і У і визначається автоматично (рис. 3.134).

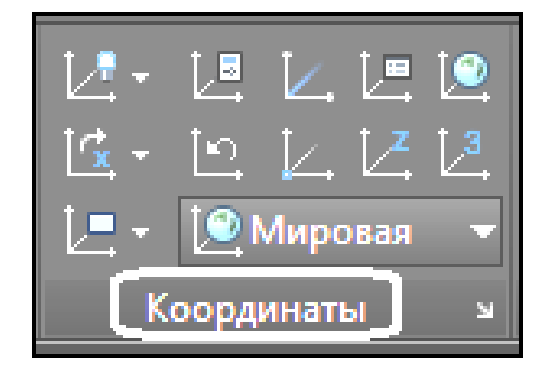

Рисунок 3.133 ‒ Вигляд панелі **Координаты** з командами створення користувальницьких систем координат

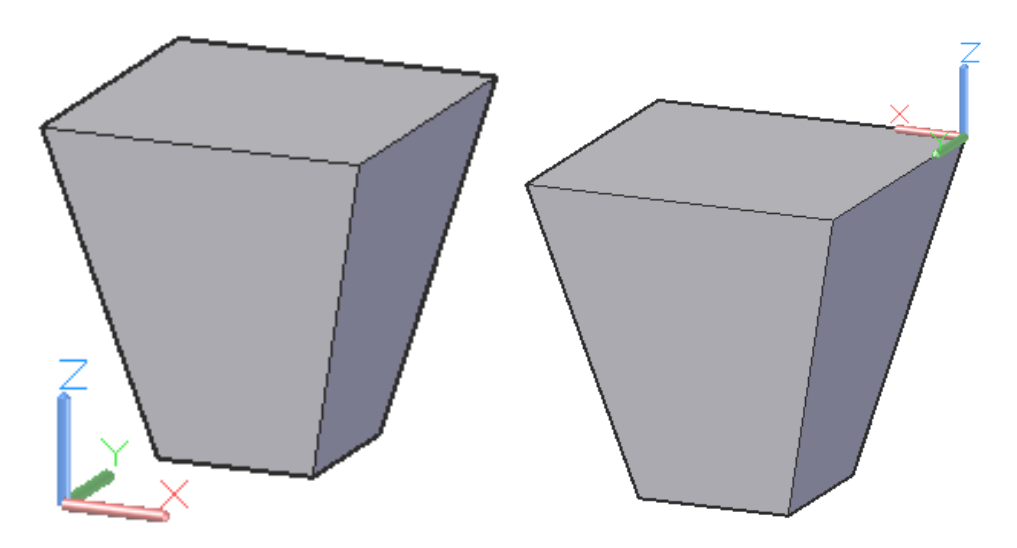

Рисунок 3.134 ‒ Вигляд світової системи координат (зліва) та користувальницької (справа)

На панелі **Координаты (Coordinates)** можливий вибір таких команд:

Предыдущая СК (Previous) **•** повернення до попередньої КСК;

‒ **Мировая СК (USC, World)** ‒ відновлення ССК;

‒ **З точки (3 point)** ‒ вказівка нового початку координат і точок, що визначають позитивні напрямки нових вісей Х і ;

**Начало (Origin of new UCS)**  $\vert \cdot \vert$  – встановлює нову КСК шляхом перенесення початку системи координат;

‒ **Ocь Z (Z‒Axis Vector)** ‒ встановлює КСК шляхом вказівки точки на позитивній ділянці нової осі Z;

‒ **Объект (Object)** ‒ установка КСК по двовимірній площині тривимірного тіла;

‒ **Грань (Face)** ‒ установка КСК по площині грані тривимірного тіла;

‒ **Вид (View)** ‒ установка КСК перпендикулярно напряму погляду (в площині виду), із збереженням початку координат;

**X поворот (X Rotates)**  $\left[\mathcal{F}_X \times \right]$  – виконує поворот поточної КСК навкруги поточної вісі Х;

‒ **Y поворот (Y Rotates)** ‒ виконує поворот поточної КСК навкруги поточної вісі У;

**Z поворот (Z Rotates)**  $\boxed{c_1 z}$  – виконує поворот поточної КСК навкруги поточної вісі Z.

Після створення призначеної для користувача системи координат на панелі **Координаты (Coordinates)** в полі списку, що показує ім'я поточної КСК і має значення **ССК (World)**, змінилося значення на **Без имени (Unnamed)**. Якщо КСК потрібна для неодноразових побудов, має сенс її зберегти з новим ім'ям. Для цього можна скористатися командою **Именованные ПСК (Named UCS) | лка розташована на панелі Координаты (Coordinates)**. У результаті з'явиться вікно, у якому можна перейменувати безіменну КСК і дати їй ім'я (рис. 3.135).

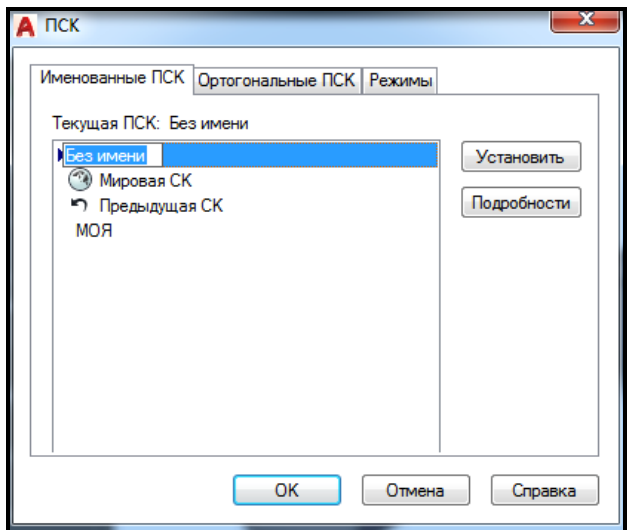

Рисунок 3.135 – Вигляд вікна для завдання імені користувальницькій системі координат

## **Контрольні запитання**

1. Як перейти від робочого простору **Рисование и аннотирование (Drafting & Annotation)**, яке використовується за замовчуванням, до **3Dмоделирование (3D Modeling)**?

2. Які існують способи перегляду тривимірних сцен у різних ракурсах?

3. Для чого використовуються в тривимірному моделюванні різні стилі візуалізації і як їх застосовувати для об'єктів сцени?

4. Які існують види тривимірних координат і який формат їхнього введення?

5. Які існують системи координат у тривимірній сцені і чи існує можливість створювати призначені для користувача системи координат?

6. Які види тривимірних моделей ви знаєте? Чим вони відрізняються одна від одної?

7. Чи можна регулювати якість візуалізації тривимірних моделей на екрані монітора? У який спосіб?

8. Чи існує можливість зміни розмірів тривимірних моделей за допомогою вікна **Свойства**? Чи всі параметри моделі можуть бути змінені у такий спосіб?

### **Завдання для самостійного виконання**

Створіть тривимірні моделі таких об'єктів. Тип тривимірної моделі

виберіть самостійно. Задавайте під час моделювання точні розміри.

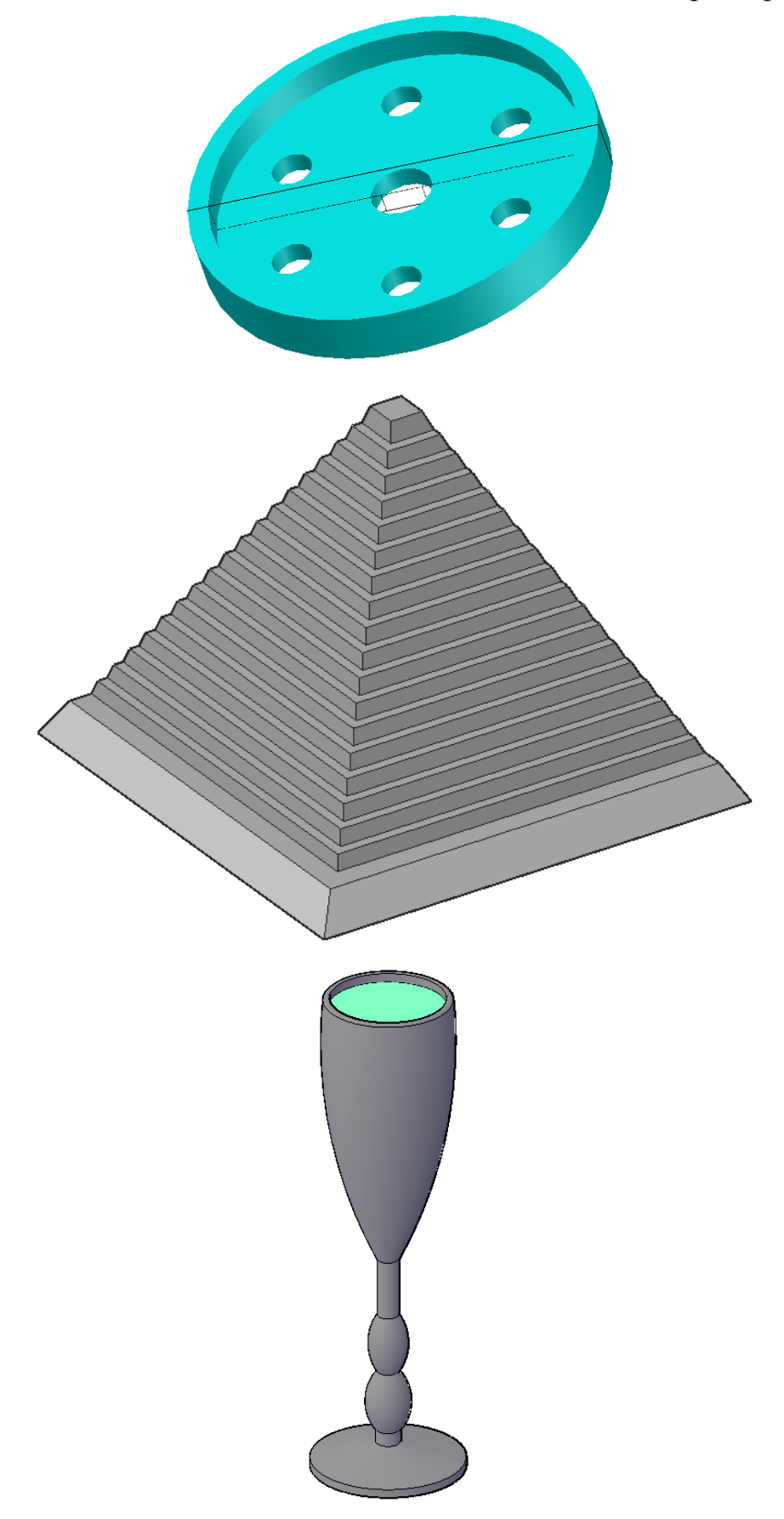

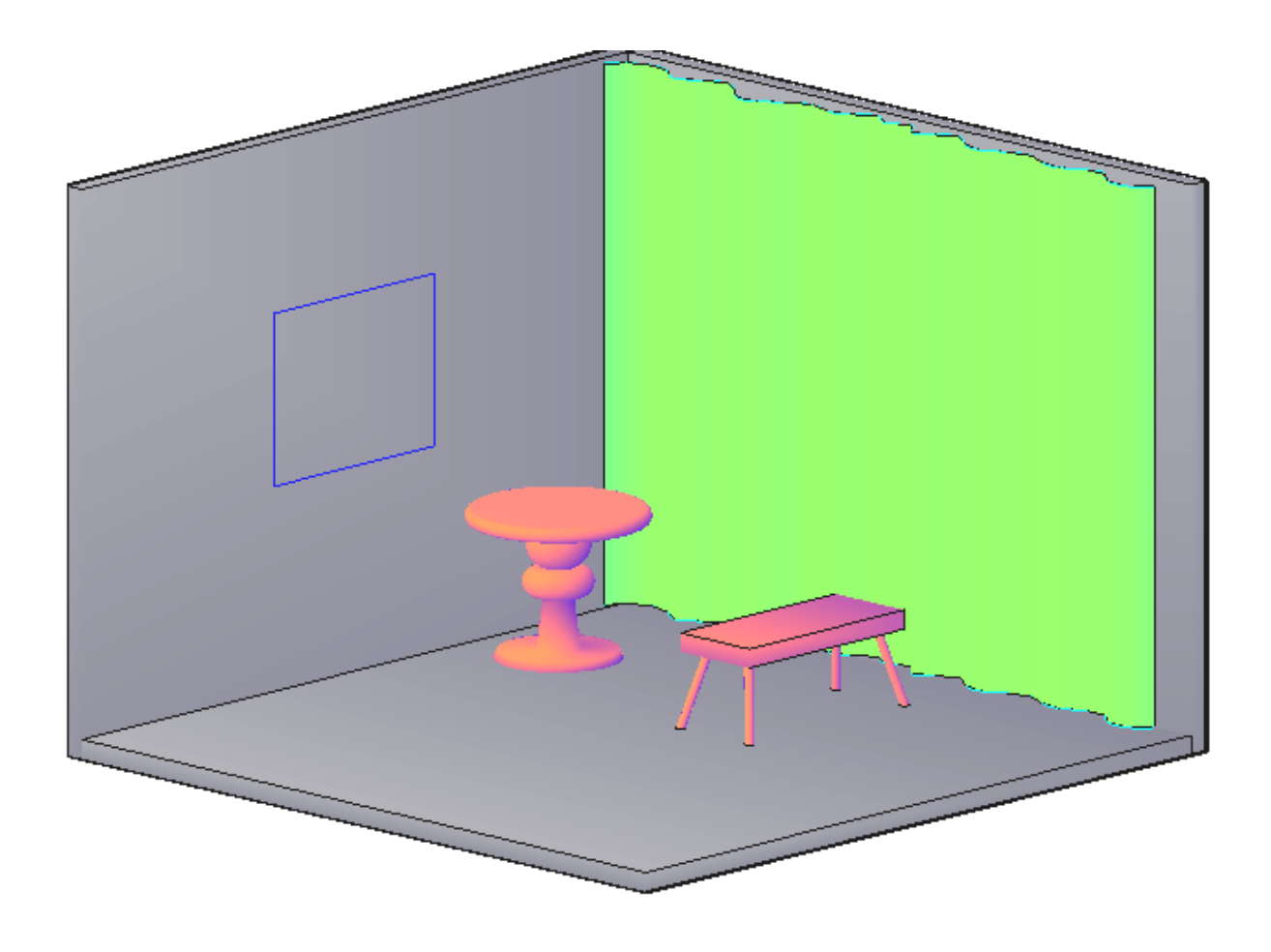

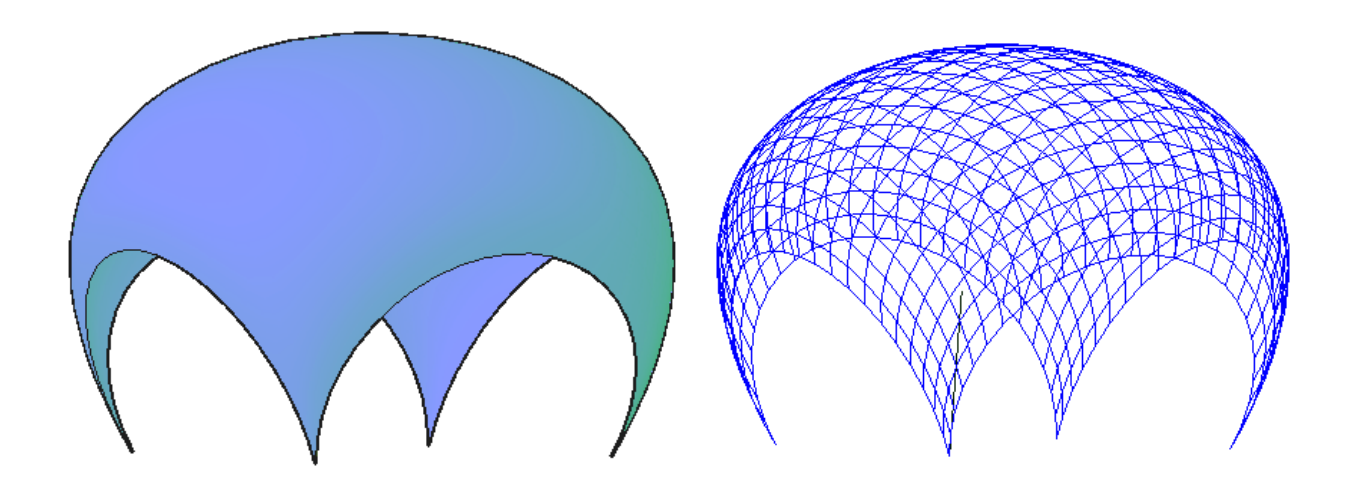

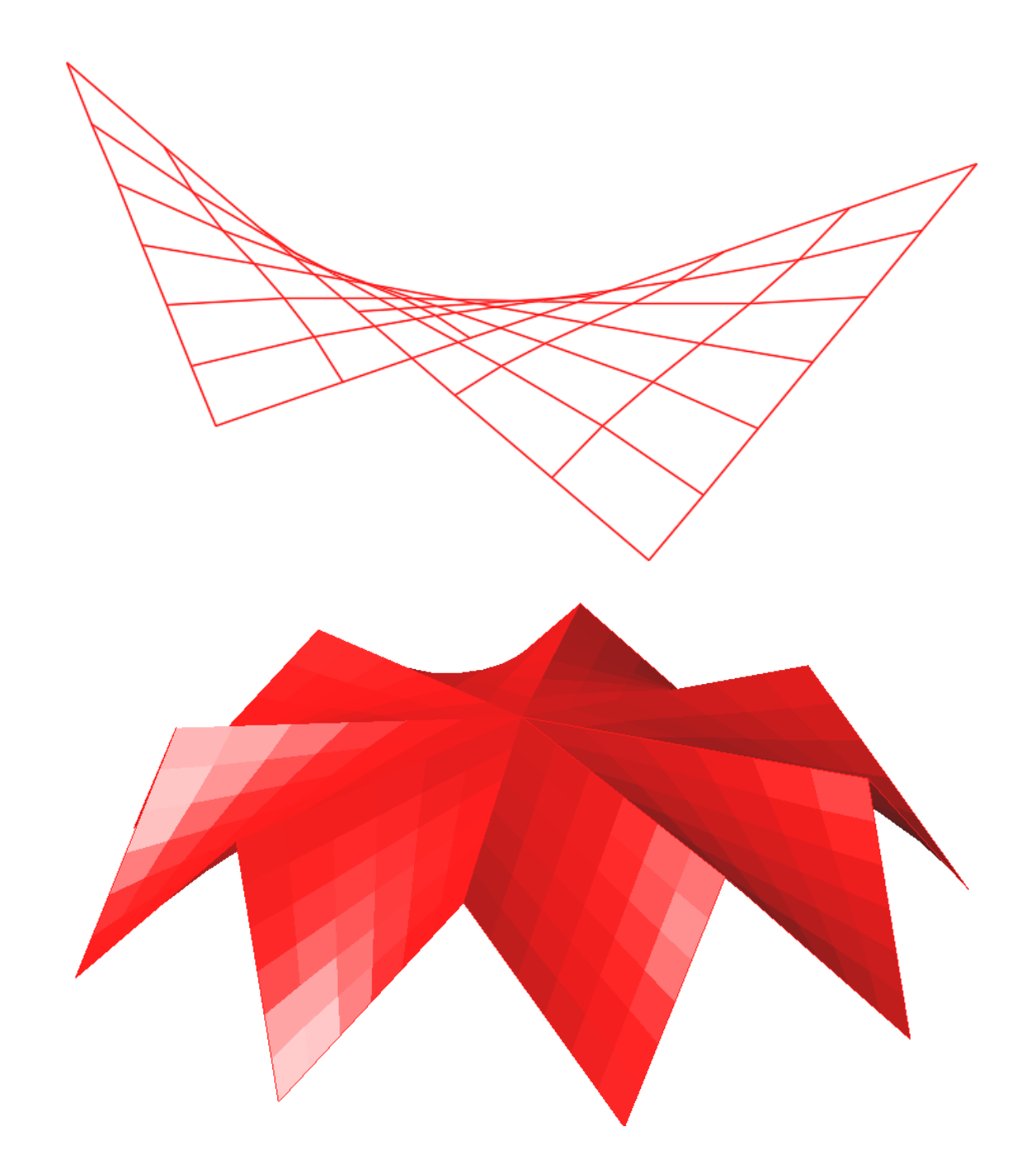

# **3.6 Практичне заняття. Отримання фотореалістичного зображення**

**Мета:** виробити вміння і навички роботи з джерелами освітлення в тривимірній сцені, матеріалами і камерами.

**Призначення:** виробити уміння і навички роботі з набудови джерел освітлення в тривимірній сцені, працювати з матеріалами і камерами, створювати анімації і фотореалістичні статичні вигляди.

## **Ключові слова**

Джерело освітлення, матеріал, редактор матеріалів, карта матеріалу, камера, анімація, тінь, тонування.

# **Теоретичні відомості**

AutoCAD призначений для виконання переважно проєктноконструкторських робіт, проте в ньому передбачені розвинені засоби фотореалістичної візуалізації (такі ж як, у 3D Studio MAX).

Фотореалістична визуалізація об'єктів досягається привласненням їхнім поверхням властивостей реальних матеріалів, додаванням освітлення і побудовою тіней, установкою фону. Тонування дозволяє створювати високоякісні зображення, порівняні з малюнками, отриманими традиційними способами: аквареллю, кольоровими олівцями, тушшю.

Процес візуалізації об'єктів тривимірної сцени відбувається у декілька етапів:

1. Підготовка моделей для тонування. Для цього необхідно видалення допоміжних поверхонь, збільшення кількості ізоліній для більш плавного тонування і налаштування якості одержуваного зображення.

2. Робота з матеріалами, привласнення їхнім тривимірним моделям сцени.

3. Створення і розстановка джерел освітлення.

4. Створення і розстановка камер для перегляду сцени під певним ракурсом.

5. Візуалізація (яка може проходити у декілька етапів).

# **Хід роботи**

## **Створення джерел освітлення**

Всі можливості для роботи з джерелами світла надає панель **Джерела Источники света** (**Lights**) на вкладці **Визуализация** (**Render**) стрічки AutoCAD. Крім того, можна скористатися командами меню **Вид / Тонирование / Свет** (**View / Render / Light**) або кнопками на панелі інструментів **Источники света** (**Lights**).

За замовчуванням тривимірні моделі в програмі освітлюються двома віддаленими джерелами світла. Скориставшись повзунками **Экспозиция**  (**Exposure**) і **Баланс белого** (**White Balance**) на панелі **Источники света** (**Lights**), можна змінити відповідні параметри стандартного освітлення. Проте здебільшого таких налаштувань недостатньо, тому програма надає можливість працювати з різними світловими об'єктами.

В AutoCAD можна створити такі основні джерела світла.

**Точечный** (**Point**) – аналог звичайної лампи, світло від якої розповсюджується на всіх напрямках.

**Прожектор** (**Spot**) – джерело світла, світловий потік від якого йде в заданому напрямі.

**Удаленный** (**Distant**) – джерело світла, розміщене на значній відстані.

При додаванні на креслення першого джерела світла програма питає, чи потрібно відключати освітлення, присутнє за замовчуванням (рис. 3.136).

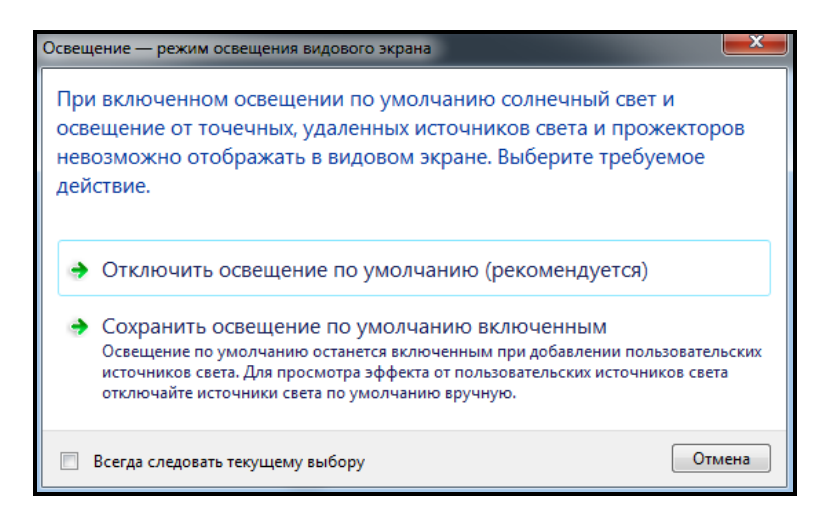

Рисунок 3.136 – Вигляд вікна, що з'являється, під час створення першого джерела світла

Річ у тому, що модель може освітлюватися тільки або створеними користувачем світловими джерелами, або освітленням, присутнім на кресленні за замовчуванням.

Джерела світла різних типів створюються практично однаково: задаються майже одні і ті саме параметри. Тому спочатку розглянемо утворення точкового джерела світла з докладним описом всіх параметрів, а під час розгляду про два типи джерел, що залишилися, торкнемося лише їхніх індивідуальних налаштувань.

#### *Точкове джерело світла*

Точкове джерело світла імітує звичайну лампу. Світло від такого джерела розповсюджується на всіх напрямках. Інтенсивність світлового потоку може ослаблятися у міру виддалення від джерела, як це і відбувається в житті.

Приклад сцени, освітленої точковим джерелом світла, розташованим зліва зверху, подано на рисунку 3.137.

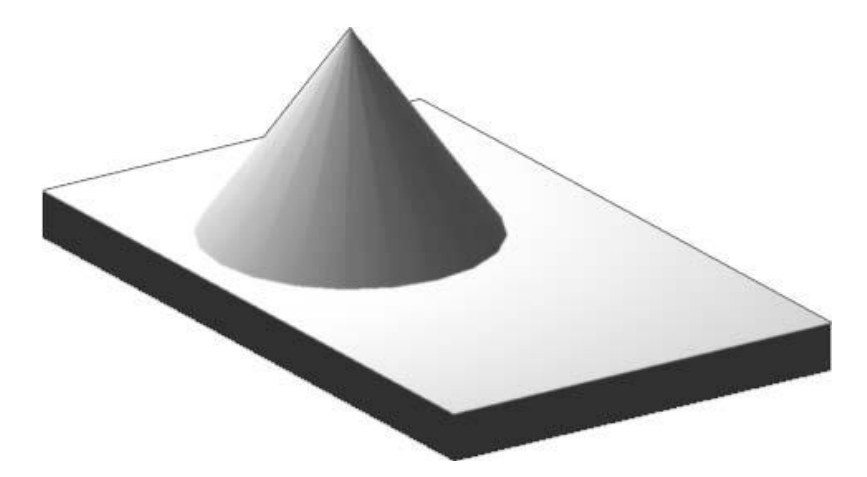

Рисунок 3.137 ‒ Об'єкти, освітлені точковим джерелом світла

Щоб створити нове точкове джерело світла, натисніть кнопку **Точечный** (**Point**) на панелі **Источники света** (**Lights**) на вкладці **Визуализация** (**Render**), запустивши тим самим виконання команди **POINTLIGHT**. З'явиться перший запит:

### **Задайте положение источника света <0,0,0>:**

## **(Specify source location <0,0,0>:)**

Укажіть розташування точкового джерела світла. Зробити це можна як шляхом завдання потрібних координат в командному рядку, так і клацнувши в потрібній точці моделі. У другому випадку краще використовувати об'єктну прив'язку.

Далі з'явиться такий запит:

**Введите изменяемый параметр [Имя/иНтенсивность/Состояние/Фотометрия/Тень/Затухание/Цвет фильтра/Выход] <Выход>:**

**(Enter an option to change [Name/Intensity factor/Status/Photometry/ shadoW/Attenuation/filterColor/eXit] <eXit>:)**

Натисніть клавішу **Enter**, щоб створити точкове джерело світла з параметрами за замовчуванням, або виберіть один із параметрів, якщо ви хочете більш тонко налаштувати нове світлове джерело.

Вибравши параметр **Имя** (**Name)**, необхідно ввести назву створюваного точкового джерела світла. Якщо ви плануєте додати декілька світлових джерел, то для кожного з них краще ввести яке-небудь значуще ім'я, щоб по назві можна було зрозуміти, що це саме точкове джерело світла. Наприклад, першому точковому джерелу за умовчанням буде привласнено назву **Точкове джерело світла 1 (Pointlight1**).

Інтенсивність світла встановлюють за допомогою параметра **Интенсивность** (**Intensity factor)**, після вибору якого в командному рядку з'являється запрошення:

# **Введите интенсивность (0.00 – макс. плавающее) <1>:**

### **(Enter intensity (0.00 – max float) <1>:)**

У відповідь необхідно задати яскравість або інтенсивність світла.

Після вибору параметра **Состояние** (**Status**) надається можливість відключити створюване джерело світла. Для цього у відповідь на запит:

## **Ведите состояние [Вкл/Откл] <Вкл>:**

## **(Enter status [oN/oFf] <On>:)**

виберіть параметр **Откл (off)**. Згодом ви зможете легко включити як всі світлові об'єкти, так і який-небудь конкретний.

Завдяки параметру **Фотометрия** (**Photometry**) можна створювати ще більш реалістичні джерела світла (за замовчуванням в програмі використовуються саме фотометричні джерела світла). Якщо ви хочете використовувати звичайні світлові джерела, як в ранніх версіях AutoCAD, потрібно змінити значення системної змінної **LIGHTINGUNITS** на «**0**». Після появи запрошення:

**Введите изменяемый параметр фотометрии [Интенсивность/Цвет/вЫход] <И>:**

**(Enter a photometric option to change [Intensity/ Color/eXit] <I>:)**

виберіть один із параметрів.

Вибравши параметр **Интенсивность (Intensity)**, ви викличете запит:

**Введите интенсивность (в канделах) или выберите вариант [Поток/Освещенность] <1500>:**

**(Enter intensity (Cd) or enter an option [Flux/Illuminance] <1500>:)**

У відповідь можна ввести силу світла, що випускається джерелом, і вимірюється в канделах (дорівнює силі світла, що випускається у заданому напрямі джерелом монохроматичного випромінювання частотою 540 ×  $10^{12}$  герц, енергетична сила світла якого в цьому напрямі складає (1/683) Вт/с). За допомогою параметра **Поток (Flux**) задають світловий потік у люменах, а параметр **Освещенность (Illuminance)** призначений для визначення освітленості, яка вимірюється в люксах.

Параметр **Цвет** (**Color)** слугує для задання кольору джерелу світла.

### *Налаштування якості тіні*

У реальному житті всі об'єкти, на які падає світло, відкидають тіні, тому використання тіней істотно підвищує реалістичність зображення. Якщо ви хочете, щоб об'єкти, освітлені створюваним джерелом світла, відкидали тіні, виберіть параметр **Тень** (**Shadow)**. Стають доступні такі параметри:

‒ **Откл** (**Off**) – відключення відображення тіней, що значно прискорює роботу;

‒ **Резкие** (**Sharp**) – тіні відображувалися з гострими гранями. Такі тіні програма створює шляхом трасування проміння від джерела світла – тіні вимальовуються там, де проходження проміння було блоковано яким-небудь об'єктом. У результаті тіні, отримані таким чином, мають контрастні краї і можуть передавати колір від прозорих і напівпрозорих об'єктів.

Параметр **Мягкие с картами** (**Softmapped**) дозволяє створювати тіні з розмитими краями на основі точкового малюнка – карти тіней. При виборі цього параметра з'являється запит:

# **Введите размер карты [64,128, 256, 512, 1024, 2048, 4096 ] <256>: (Enter map size [64/128/256/512/1024/2048/4096] <256>:)**

У відповідь необхідно указати розмір карти тіней в пикселах. Чим більше розмір, тим менш зернистою буде виглядати тінь, але це, зі свого боку, уповільнює процес тонування. Далі з'явиться такий запит:

## **Введите смягчение (1-10) <1>:** (**Enter softness (1-10) <1>:)**

Задайте м'якість тіні. Значення в межах від 1 до 10, яке пропонує вибрати програма, – ця кількість перехідних пикселів на межі тіні і зображення. Звичайно використовують цифри від 2 до 4, оскільки дуже велике значення робить тінь розмитою.

Побудова тіні за допомогою параметра **Мягкие Выборочные** (**SoftsАmpled)** багато в чому схоже на попередній випадок, тільки тут необхідно вибрати форму і розмір тіні за допомогою параметра **Резкий** (**Shape**) і задати зернистість малюнка після вибору параметра **Выборка** (**Samples)**. Параметр **Видимый** (**Visible**) визначає, чи буде видно форму тіні при тонуванні.

Різні види тіней показані на рисунку 3.138.

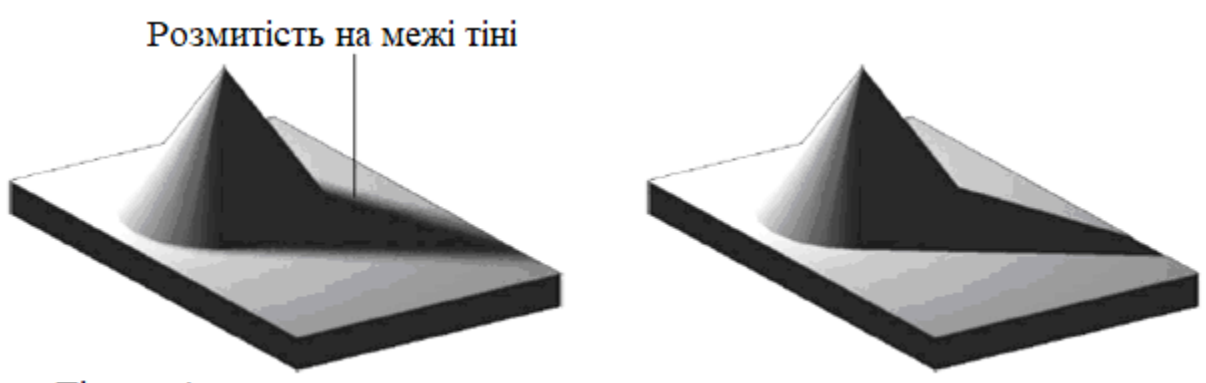

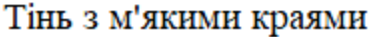

Тінь із контрастними краями

Рисунок 3.138 – Вигляд різнх типів тіней при візуалізації

Тіні з м'якими краями програма прораховує швидше, ніж тіні, створені шляхом трасування проміння, але такі тіні залежать від кольору прозорих об'єктів.

#### *Налаштування параметрів джерел світла*

Параметр джерела світла **Затухание** (**Attenuation**) визначає зменшення інтенсивності світла із збільшенням відстані від джерела світла. Це значить, що об'єкти, які будуть знаходитися далі від точкового джерела, будуть більш темними.

Після вибору параметра **Тип затухания** (**Attenuation Type)** з'явиться запит:

**Введите тип затухания [Нет/Линейная инверсия/Квадратичная инверсия] <Нет>:**

**(Enter attenuation type [None/Inverse linear/inverse Squared] <None>:)**

У відповідь можна натиснути клавішу **Enter**, вибравши тим самим параметр **Нет** (**None)**. У цьому випадку загасання не буде, тобто об'єкти, що знаходяться на різній відстані від джерела, будуть освітлені з однаковою інтенсивністю.

При виборі параметра **Линейная инверсия (Inverse linear)** інтенсивність світлового потоку буде зменшуватися обратно пропорційно відстані від джерела освітлення. Наприклад, на відстані двох одиниць від джерела інтенсивність рівна половині початкової, а на відстані чотирьох вона буде складати четверту частину максимальної.

Якщо вибрати параметр **Квадратичная инверсия (Inverse Squared)**, інтенсивність світлового потоку буде зменшуватися обратно пропорційно квадрату відстані від джерела освітлення до об'єкта. Об'єкт, що знаходиться на відстані двох одиниць від джерела, буде освітлений в чотири рази слабкіше, а на відстані чотирьох одиниць інтенсивність зменшиться вже в 16 раз.

За замовчуванням інтенсивність світлового потоку ослабляється у всіх точках простору моделі. Проте освітлювані об'єкти можуть знаходитися на такій великій відстані від джерела світла, що зменшення інтенсивності не буде помітне, тоді як на розрахунок ослабіння світла будуть витрачатися ресурси комп'ютера. Щоб такого не відбувалося, скористайтеся параметром **Конечный предел затухання** (**Attenuation End Limit)**, що дозволяє задати граничну відстань від джерела світла, далі за яке інтенсивність зменшуватися не буде.

За допомогою параметра **Начальный предел затухання** (**Attenuation Start Limit)** задають відстань від джерела світла, починаючи з якого зменшується інтенсивність світлового потоку. За замовчуванням цей параметр дорівнює нулю, тобто інтенсивність починає зменшуватися з точки, у якій розташовано світлове джерело.

Параметр **Цвет фильтра** (**FilterСolor**) дозволяє задати колір фільтра, що накладається на джерело світла. При цьому результуючий колір буде отриманий від кольору світлового джерела, яке було задане раніше, і кольору фільтра. Після вибору параметра з'явиться запит:

**Задайте цвет (R, G, B) или параметр [Номер цвета/Hsl/Альбом цветов] <255,255,255>:**

## **(Enter true color (R, G, B) or enter an option [Index color/ Hsl/colorBook] <2 55,255,255>:)**

У відповідь необхідно задати колір світлового потоку, що можна зробити декількома способами.

За умовчанням для вказівки кольору програма пропонує скористатися моделлю RGB, у якій колір полягає з трьох компонентів: червоного, зеленого і синього. Таким чином, задаючи значення кожного компонента в діапазоні від 0 до 255, можна отримати потрібний колір. Якщо залишити значення за замовчуванням – 255, 255, 255, то світло, що випускається джерелом, буде білим.

Параметр **Номер цвета (Index color)** дозволяє вибрати один з індексованих кольорів у діапазоні від 1 до 255.

Після вибору параметра **Hsl** (**Hsl**) з'явиться запит:

#### **Введите цвет в системе HSL (H,S,L) <0,0,100>:**

### **(Enter HSL color (H,S,L) <0,0,100>:)**

Введіть необхідні значення відтінку, яскравості і насиченості кольору, які визначають колір у системі HSL. Відтінок або, просто кажучи, колір задають у діапазоні від 0 до 360, яскравість визначається від 0 до 100 і насиченість також можна визначити в інтервалі від 0 до 100.

Під час вибору параметра **Альбом цветов (colorBook**) з'явиться запрошення:

# **Введите имя альбома цветов:**

### **(Enter Color Book Name:)**

У відповідь необхідно ввести назву бібліотеки кольорів, і ввести назву потрібного кольору з вибраної раніше бібліотеки кольорів.

Відразу задати потрібний колір за допомогою командного рядка, ймовірніше, вийде лише в тому випадку, якщо відомі точні значення визначних параметрів, що дуже рідке явище. Проте ви можете легко змінити колір світлового потоку в процесі редагування джерела світла за допомогою відповідного діалогового вікна. Це відноситься не тільки до кольору, але і до інших параметрів.

Після налаштування всіх параметрів у черговий раз натисніть клавішу **Enter**, щоб точкове джерело з'явилося на кресленні. Якщо ви не відключили світлове джерело примусово в процесі його формування, то побачите на екрані результат застосування нового освітлення.

#### *Джерело освітлення Прожектор*

Створення прожектора багато в чому аналогічно формуванню точкового джерела світла. Відмінність полягає в тому, що світло від прожектора розповсюджується не у всі сторони, а в заданому напрямі у вигляді конуса. Тому в цьому випадку необхідно задати не тільки розташування самого джерела світла, але ще і координати цільової точки. Крім того, за допомогою прожектора можна сформувати дві області з різною яскравістю: яскраву світлову пляму, що знаходиться в центрі, і оточуючу його область з меншою яскравістю.

Об'єкти, освітлені прожектором, який розташований зліва зверху, показані на рисунку 3.139.

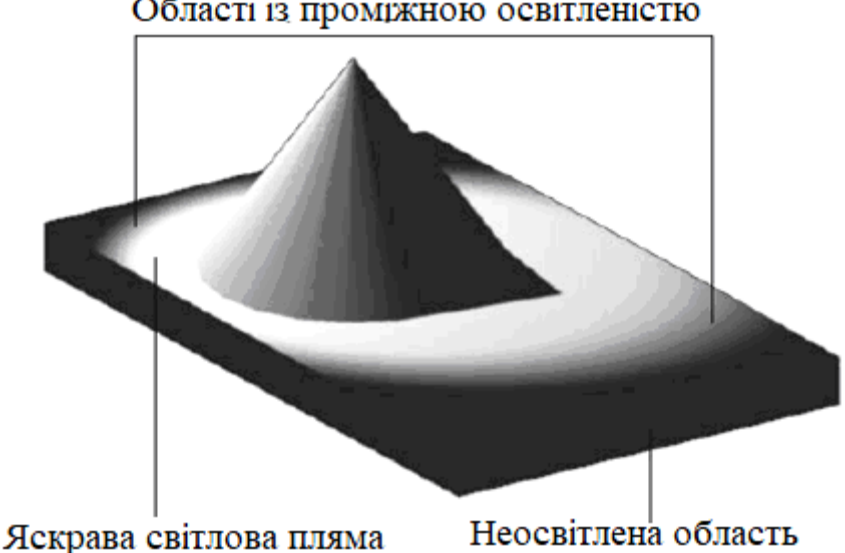

Області із проміжною освітленістю

Рисунок 3.139 ‒ Об'єкти, що освітлені прожектором

Щоб створити новий прожектор, клацніть на кнопці **Прожектор**  (**Spot**), запустивши на виконання команду **SPOTLIGHT**. З'явиться запрошення:

### **Задайте положение источника света <0,0,0>: (Specify source location <0,0,0>:)**

Укажіть розташування джерела світла. Зробити це можна як шляхом введення потрібних координат у командному рядку, так і клацнувши кнопкою миші в потрібній точці моделі. У другому випадку краще використовувати об'єктну прив'язку.

Далі з'явиться запит:

**Задайте положение цели <0,0,-10>:**

**(Specify target location <0,0,-10>:)** Задайте розташування цільової точки. З'явиться запит:

**Введите изменяемый параметр** 

**[Имя/иНтенсивность/Состояние/Фотометрия/пЯтно/спаД** 

**освещенности/Тень/Затухание/Цвет фильтра/Выход] <Выход>:**

# **(Enter an option to change [Name/Intensity factor/Status/Photometry /Hotspot/Falloff/shadoW/Attenuation/filterColor/eXit] <eXit>:)**

Натисніть клавішу **Enter**, щоб створити прожектор із налаштуваннями за замовчуванням, або виберіть один із параметрів для більш тонкого налаштування.

Розглянемо налаштування, які необхідно зробити тільки під час формування прожектора. Світловий поток прожектора становить конус. У вершині конуса розташований прожектор, від якого світло і розповсюджується в межах цього уявного конуса. Тому під час формування прожектора, окрім діаграми спрямованості, яку ми задали на другому кроці, указуючи цільову точку, необхідно визначити кут розкриття конуса – об'ємний кут у вершині конуса. Проте насправді таких уявних конусів від прожектора виходить два: один із меншим кутом розкриття і максимальною інтенсивністю створює на об'єкті найсвітлішу пляму, а другий, з дещо більшим кутом розкриття (кутом повного світлового конуса) і меншою інтенсивністю, формує навкруги світлої плями область із трохи меншою освітленістю.

Розглянемо параметри, що відповідають за ці налаштування.

Щоб визначити кут максимальної інтенсивності, виберіть параметр **Пятно** (**Hotspot)**. З'явиться запрошення:

**Введите значение яркого пятна (0.00-160.00) <45>:**

## **(Enter hotspot angle (0.00-160.00) <45>:)**

Введіть потрібне значення в інтервалі від 0 до 160 або натисніть клавішу **Enter**, щоб залишити значення за замовчуванням.

Після вибору параметра **Спад** (**Falloff)**, який слугує для завдання куту повного світлового конуса, з'явиться запит:

# **Введите значение полного светового конуса (0.00-160.00) <50>: (Enter falloff angle (0.00-160.00) <50>:)**

Задайте кут в межах від 0 до 160 або натисніть клавішу **Enter**, щоб прийняти значення за замовчуванням 50 $^0$ .

Кут повного світлового потоку має бути більше кута максимальної

інтенсивності. Тому якщо помилково ввести значення параметра **Пятно** (**Hotspot)** рівним або меншим **Спад** (**Falloff)**, програма автоматично змінить кути так, що кут повного світлового потоку буде на одиницю більше кута максимальної інтенсивності. Наприклад, якщо залишити значення **Пятно** (**Hotspot)** за замовчуванням рівним 45, а параметру **Спад** (**Falloff)** надати значення 30 (30<45), у результаті буде створений прожектор з кутом максимальної інтенсивності 29<sup>0</sup>.

Щоб завершити створення прожектора і побачити результати його освітлення на кресленні, натисніть клавішу **Enter**.

#### *Віддалене джерело освітлення*

Виходячи з назви віддаленого джерела світла передбачається, що він розташований на великій відстані і, отже, все випромінювання, що відходить від нього, в межах моделі йдуть паралельно. Крім того, передбачається, що таке джерело освітлює всі об'єкти моделі з однаковою інтенсивністю. При створенні віддаленого джерела світла його точні координати не указуються, необхідно лише задати напрям світлового потоку.

Зверніть увагу на рівномірно освітлену горизонтальну поверхню під час використання віддаленого джерела світла (рис. 3.140).

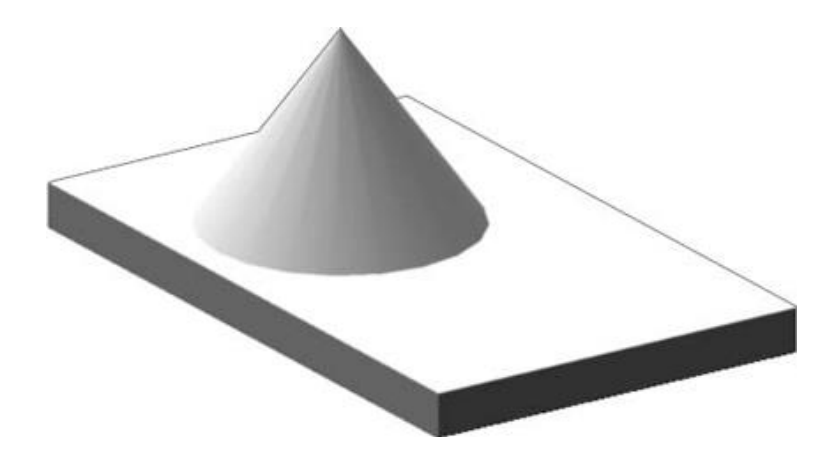

Рисунок 3.140 ‒ Об'єкти, освітлені віддаленим джерелом світла

Якщо ви збираєтеся створювати віддалене джерело світла, краще відключити фотометричні параметри. Для цього потрібно задати системній змінній **LIGHTINGUNITS** значення «0».

Для створення віддаленого джерела освітлення спочатку необхідно задати напрям проміня, що витікає від віддаленого джерела світла. Після виклику команди з'явиться перший запит:

## **Задайте направление распространения света ОТ <0,0,0> или [Вектор]:**

### **(Specify light direction FROM <0,0,0> or [Vector]:)**

Укажіть координати першої точки, від якої буде виходити світло. Не потрібно думати, що це координати віддаленого джерела світла.

З'явиться наступний запит:

## **Задайте направление распространения света К <1,1,1>: (Specify light direction TO <1,1,1>:)**

Задайте другу крапку, у напрямі якої світло буде розповсюджуватися від першої заданої точки. Помітимо, що якщо координати першої точки могли бути довільними, то саме розташування другої точки відносно першої визначає напрям розповсюдження світлового потоку.

Програма видасть такий запит:

# **Введите изменяемый параметр [Имя/иНтенсивность/Состояние/Фотометрия/Тень/Цвет фильтра/Выход] <Выход>:**

### (**Enter an option to change [Name/Intensity/Status/shadoW/Color/eXit])**

Виберіть один із параметрів, щоб більш точно налаштувати видалене джерело світла, або натисніть на клавішу **Enter**, якщо хочете застосувати налаштування, задані за замовчуванням.

# **Імітація сонця і неба**

Прикладом віддаленого джерела світла може бути сонце. Це світлове джерело присутнє у всіх моделях. Щоб швидко включити або відключити його, клацніть на кнопці **Положение солнца (Sun Status**), яка розташована на панелі **Солнце и местоположение** (**Sun & Location**) на вкладці **Визуализация** (**Render)** стрічки AutoCAD.

У природі освітленість об'єктів, що знаходяться під відкритим небом, залежить не тільки від сонця, але і від стану повітря (небо). Наприклад, в ясну погоду світло буде яскравим, а при підвищеній хмарності може бути з сірими або голубуватими відтінками. Тому в AutoCAD є можливість підключити небо до освітленості моделі. Для цього необхідно клацнути на кнопці **Небесный фон и освещение** (**Sky Off**) на панелі **Солнце и местоположение** (**Sun & Location**) на вкладці **Визуализация** (**Render)** стрічки AutoCAD і вибрати із списку, що з'явився, потрібний варіант.

Як відомо, освітленість справжнім сонцем залежить від географічних

координат місцевості, у якій розташований об'єкт, і від часу доби. Тому в AutoCAD також присутня можливість налаштування сонячного освітлення залежно від цих параметрів. Такий прийом звичайно використовують для архітектурних і топографічних моделей.

### *Створення джерела природного освітлення (Сонця)*

Натисніть кнопку **Положение солнца (San Status)** (рис. 3.141) на панелі **Солнце и местоположение** (**Sun & Location**) вкладки **Визуализация** (**Render)** стрічки AutoCAD.

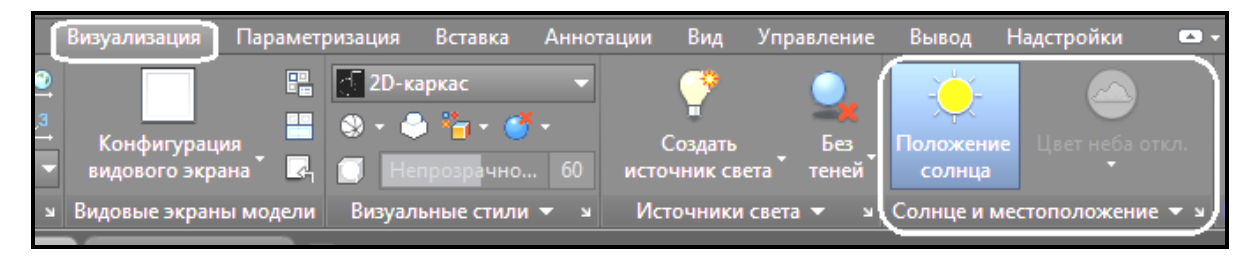

Рисунок 3.141 ‒ Вигляд стрічки з вкладкою **Визуализация** та панеллю **Солнце и местоположение**

Відкриється діалогове вікно (рис. 3.142), яке пропонуює задати місцерозташування моделі одним з двох способів.

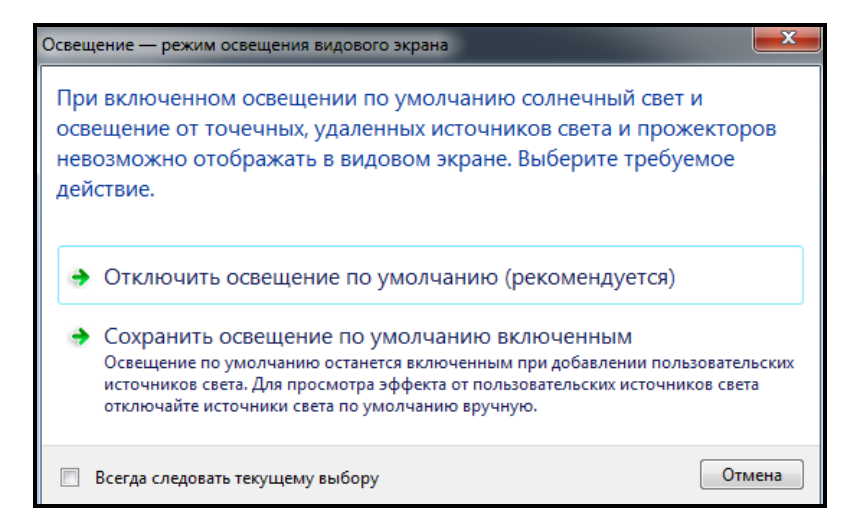

Рисунок 3.142 – Вигляд вікна з налаштуваннями географічного положення

За замовчуванням використовується країна Канада як місцеположення моделей сцени.

#### *Налаштування географічного положення*

Викликати вікно майстра, у якому указується місцеположення об'єктів сцени, можна за допомогою відповідної команди на панелі

**Солнце и местоположение** (**Sun & Location**) вкладки **Визуализация** (**Render)** стрічки AutoCAD (рис. 3.143).

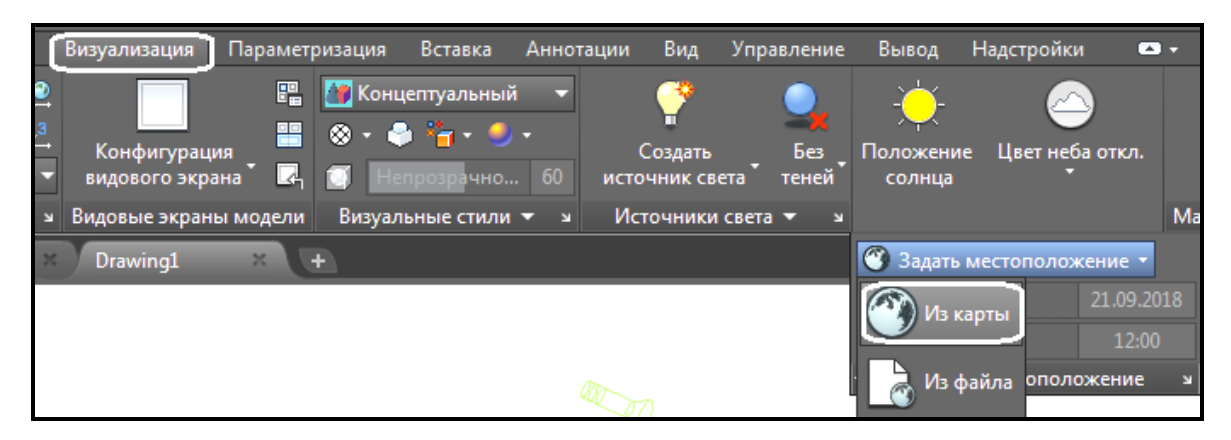

Рисунок 3.143 ‒ Вигляд стрічки з командою **Задать местоположение**

Можливі два варіанти – імпорт із зовнішнього файла з розширенням KML або KMZ, або використання діалогового вікна **Географическое положение** (**Geographic Location**). Якщо необхідно задати своє місцеположення, необхідно указати координати в десяткових градусах. У полях **Широта** (**Latitude**) і **Долгота** (**Longitude**) указують відповідно географічну широту і довготу, у яких розташована модель (рис. 3.144), після цього необхідно вибрати відповідну систему координат (рис. 3.145).

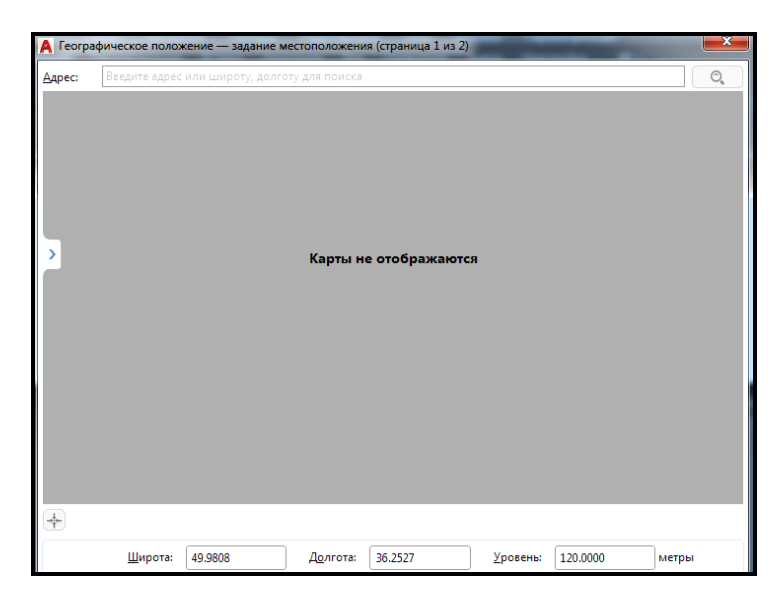

Рисунок 3.144 ‒ Вигляд вікна майстра з вказівкою координат у десяткових градусах

Після в командному рядку указують **Направление на север (North direction**). Це дає можливість визначити кут відхилення напряму на північ – за замовчуванням напрям осі Y.

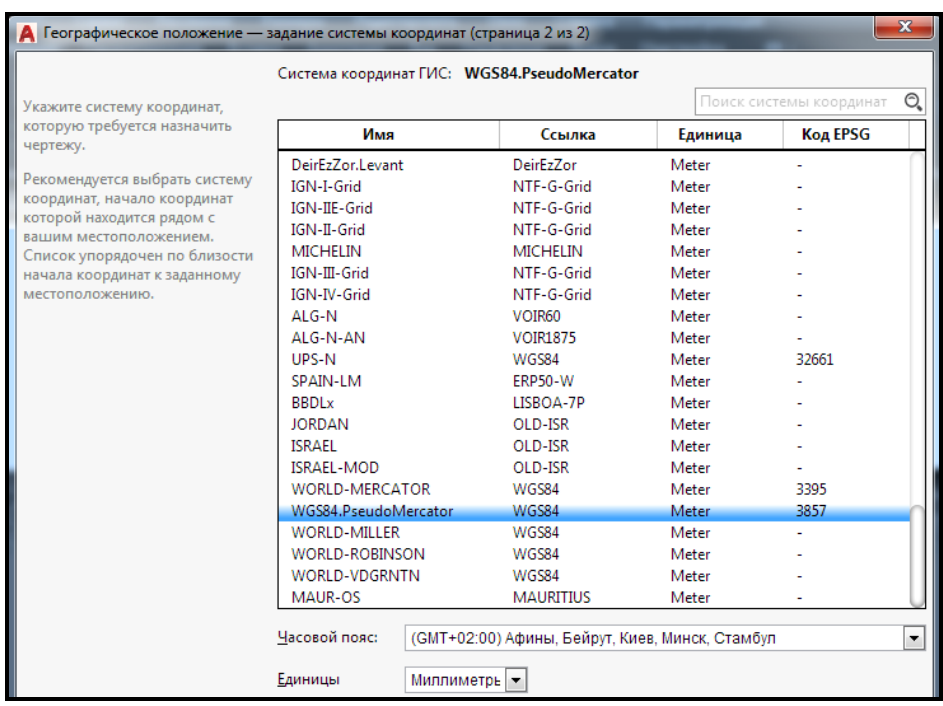

Рисунок 3.145 – Вигляд вікна майстра для вибору системи координат

Таким чином, реалізовано вказівку географічного розташування моделі, що згодом відобразиться на освітленні моделі сонцем.

#### *Зміна параметрів природного освітлення*

Можливо, ви звернули увагу на те, що в списку джерел світла відсутнє таке джерело, як сонце, хоча воно присутнє на всіх моделях. Щоб отримати доступ до налаштувань сонця і неба, виконайте команду меню **Вид / Тонирование / Свет / Свойства солнца** (**View / Render / Light / Sun Properties**) або клацніть на кнопці **Свойства солнца** (**Sun Properties**) на панелі **Солнце и местоположение (Sun & Location**) на вкладці **Визуализация** (**Visualize**) стрічки AutoCAD (рис. 3.146).

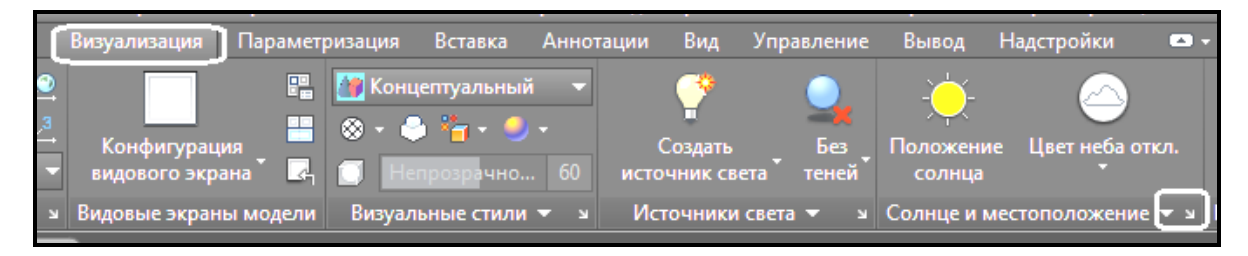

Рисунок 3.146 ‒ Вигляд стрічки з панеллю **Солнце и местоположение**

Відкриється палітра **Свойства солнца (Sun Properties**) (рис. 3.147).

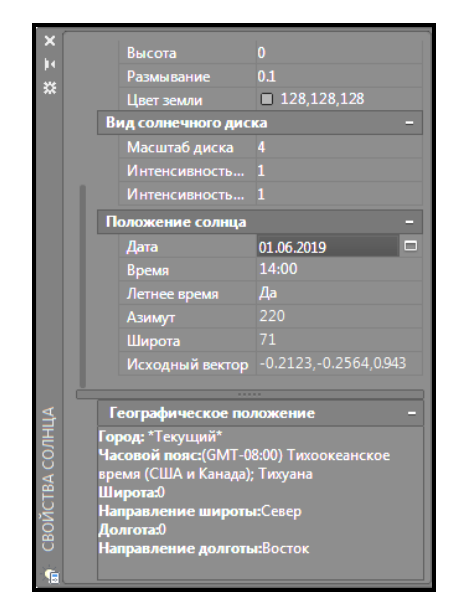

Рисунок 3.147 ‒ Вигляд вікна **Свойства солнца** 

У цій палітрі можна змінити дату і час, а також переглянути поточне географічне розташування моделі.

### *Установка дати і часу*

Змінити дату і час можна за допомогою інструментів **Дата** (**Date**) та **Время (Time**) у групі **Положение солнца (Sun Angle Calculator**) діалогового вікна **Свойства солнца** (**Sun Properties)**. Разом із тим поточні дата і час відображуються поряд у відповідних полях. Необхідно також задати час доби і день року для точної імітації освітлення тривимірної моделі (рис. 3.148).

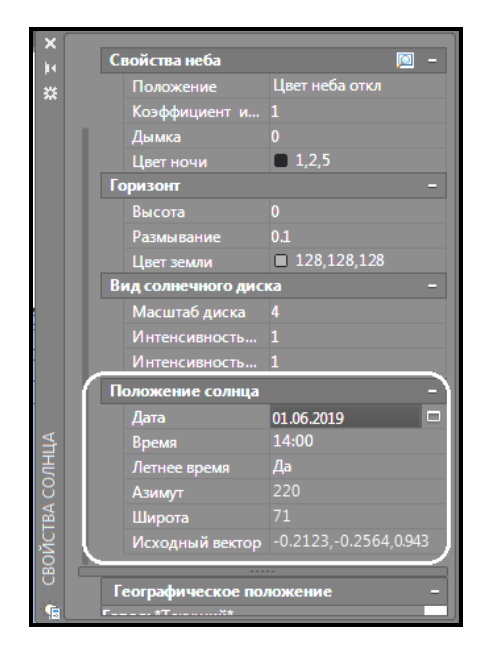

Рисунок 3.148 ‒ Вигляд діалогового вікна **Свойства Солнца**

## **Редагування джерел світла**

Звичайно ж, існуючі джерела світла можна редагувати. Для цього призначені спеціальні палітри, працювати з якими значне зручніше, ніж створювати джерела світла в режимі командного рядка.

Щоб відкрити палітру **Источники света в модели** (**Lights In Model**) (рис. 3.149), яка містить список всіх наявних на кресленні джерел світла, виконайте команду меню **Вид / Тонирование / Свет / Список источников света (View / Render / Light / Light List**) або клацніть на кнопці **Источники света в модели (Lights in Model**) на панелі інструментів **Источники света** (**Lights**) на вкладці **Визуализация** (**Render)** стрічки AutoCAD.

Безпосередньо за допомогою цієї палітри можна видалити непотрібне джерело світла. Крім того, вибравши в контекстному меню джерела світла команду **Свойства** (**Properties**), ви отримаєте доступ до однойменної палітри (рис. 3.150), на якій можна змінювати всі налаштування вибраного джерела світла. Цю палітру можна також відкрити, вибравши відповідний пункт в контекстному меню виділеного джерела світла в просторі моделі.

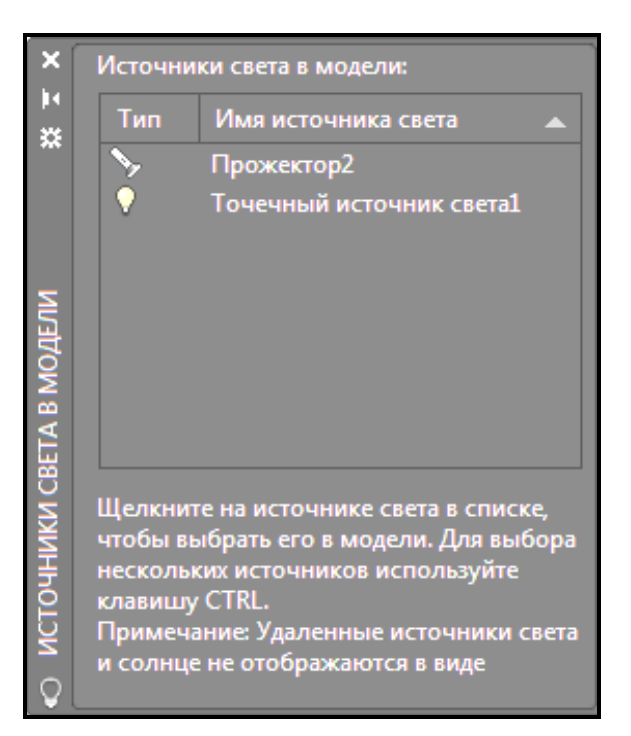

Рисунок 3.149 – Вигляд списку джерел світла, що містяться у моделі

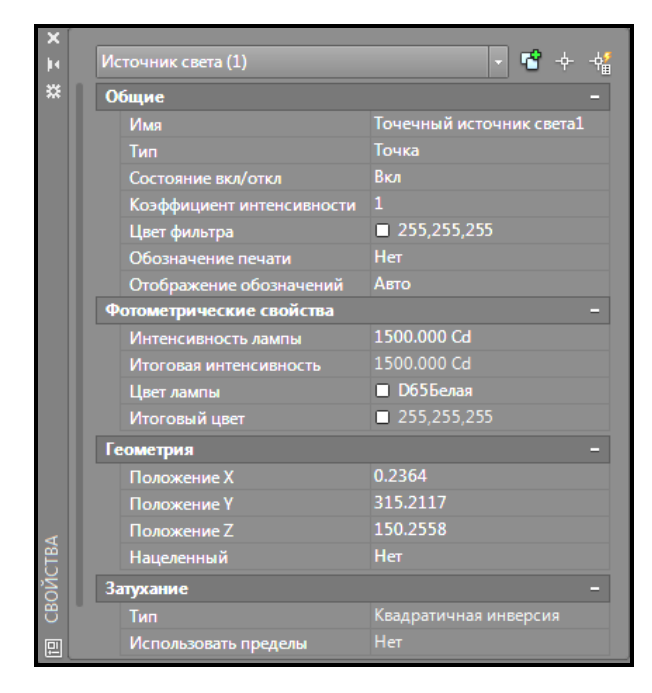

Рисунок 3.150 – Вигляд вікна налаштувань точкового джерела світла

Можна змінити всі параметри, задані під час створення джерела світла. Можна також включити, або виключити саме джерело світла, не видаляючи його фізично зі сцени. Крім того, на палітрі присутні додаткові налаштування відображення тіней. Тому, якщо вам зручніше працювати з діалоговими вікнами, ніж із командним рядком, можна спочатку створити джерело світла з параметрами за замовчуванням, а потім без особливої проблеми змінити його налаштування, що займе менше часу.

## **Налаштування якості тіней**

Усі джерела світла при візуалізації створюють тіні у разі падіння світла на об'єкти сцени. Усі об'єкти відкидають тіні (тіні власні), і ці тіні можуть падати на інші об'єкти (тіні, що відбиваються). Для відображення тіней на об'єктах освітленість на виглядовому екрані повинна забезпечуватися призначеними для користувача джерелами світла або сонцем.

Для відображення тіней прямо у виглядовому екрані, а не тільки у вікні тонування, необхідно включити один із режимів відображення тіней. Для цього на панелі **Источники света (Lights**) вкладки **Визуализация (Visualize)** стрічки необхідно вибрати один з режимів відображення (рис. 3.151).

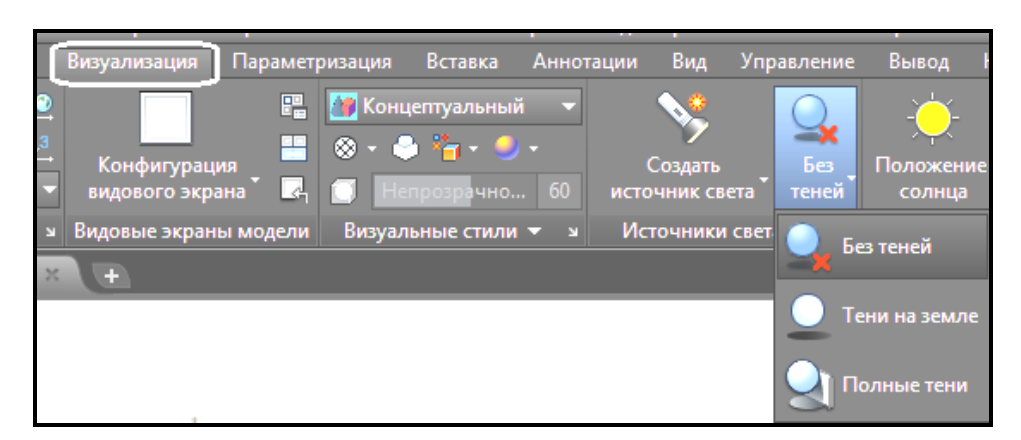

Рисунок 3.151 – Процес вибору режима відображения тіней

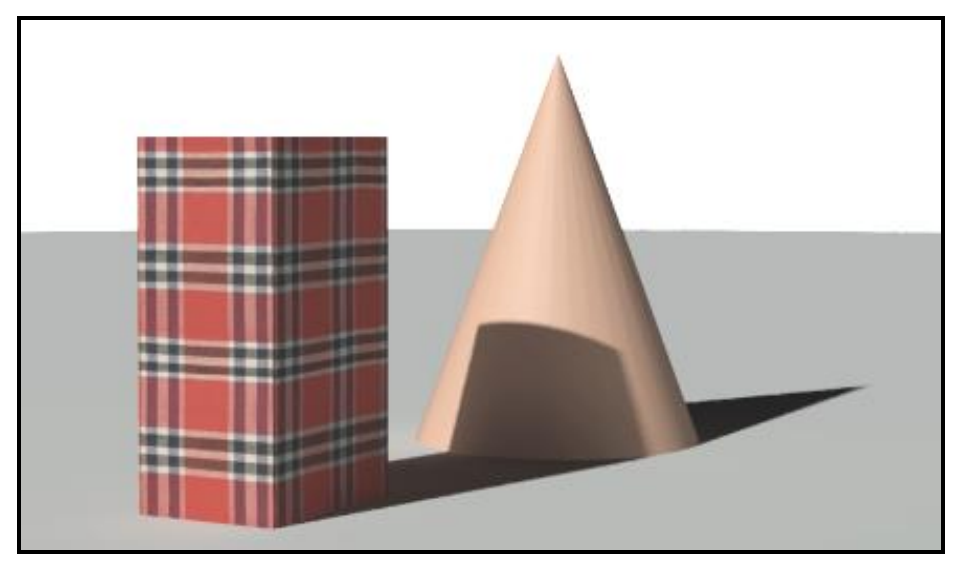

Рисунок 3.152 – Вигляд тіней, що відкидаються об'єктами

Тіні на землі становлять тіні, що відкидаються об'єктами на землю. В режимі **Полные тени (Full Shadows)** відображуються тіні, що відкидаються об'єктами на інші об'єкти. Тіні, що накладаються одна на одну, виглядають більш затемненими (3.152).

# **Робота з матеріалами**

Матеріал є властивістю об'єкта, що відповідає за його зовнішній вигляд: колір, відбиваючу здатність, прозорість і інше.

За замовчуванням у програмі міститься бібліотека з більш ніж 100 зразками матеріалів, які розташовані в **Обозревателе материалов (Materials browser)** (рис. 3.153).

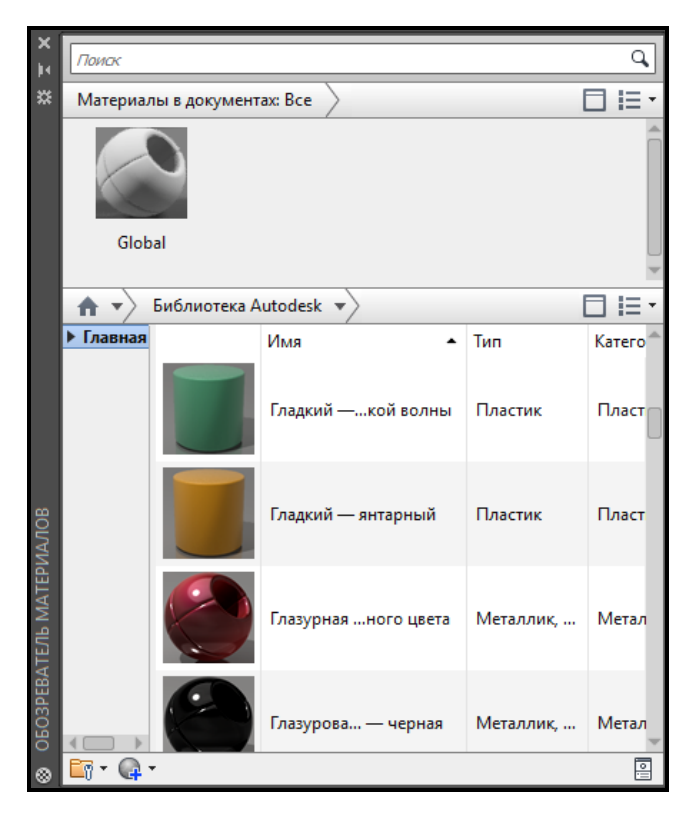

Рисунок 3.153 – Вигляд палітри, що містить зразки матеріалів

Усі основні засоби роботи з матеріалами розташовані на панелі **Материалы** (**Materials**) на вкладці **Визуализация** (**Visualize)** стрічки AutoCAD (рис. 3.154). Крім того, можна ввести з клавіатури команду **MATERIALS**.

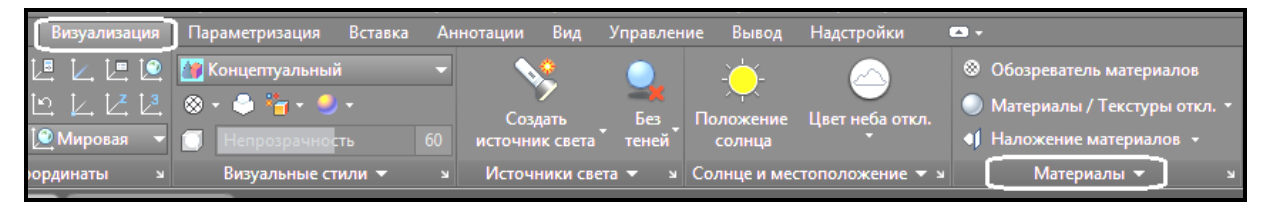

Рисунок 3.154 ‒ Вигляд вкладки стрічки **Материалы**

У частині верху палітри розташована область **Материалы в документе** (**Document Materials)**, де відображуються зразки матеріалів, завантажених в креслення. За замовчуванням у кресленні присутній тільки один зразок матеріалу – **Глобальный (Global**). Проте після додавання в сцену нових матеріалів всі вони відображуються в цьому вікні. Щоб редагувати який-небудь матеріал, клацніть на ньому правою кнопкою миші, і в контекстному меню виберіть команду **Правка (Edit)**.

Представлення зразків матеріалів у вигляді маленьких малюнків не дуже інформативне, але за допомогою кнопки **Изменение вида** (**Canges** 

**your views**), яка розташована в правому верхньому кутку палітри **Обозреватель материалов (Materials browser)**, можна змінити розмір зразка матеріалу, що збільшить детальність його відображення (це зручно при редагуванні) (рис. 3.155).

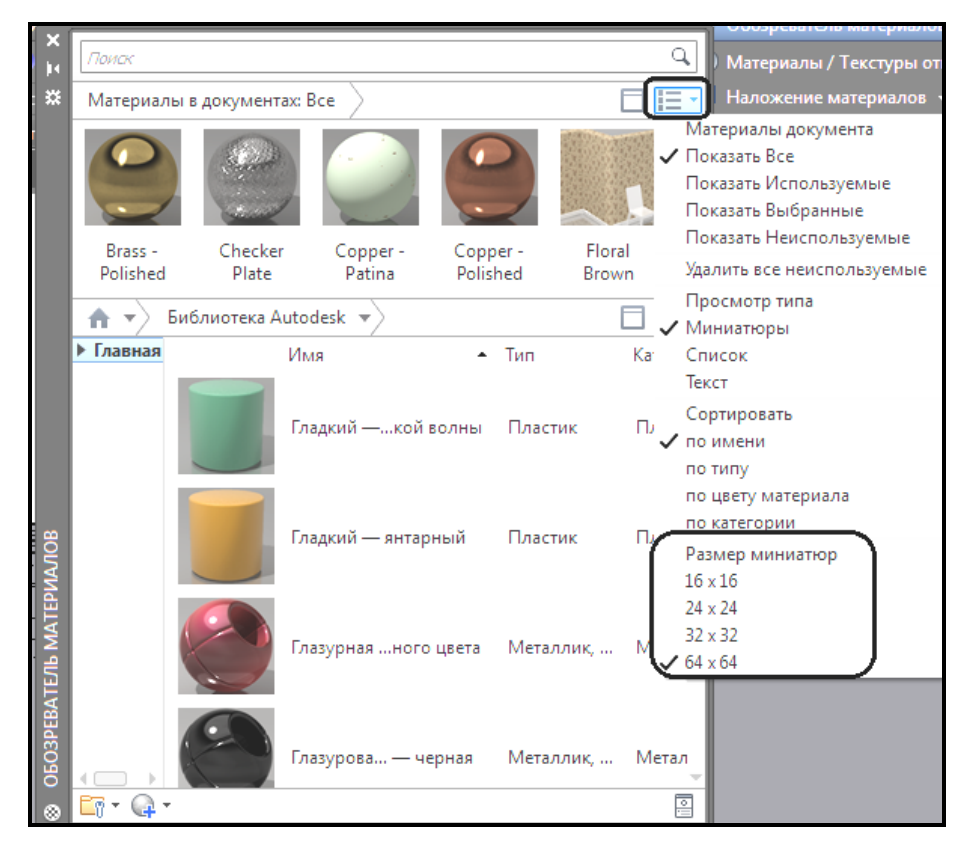

Рисунок 3.155 – Процес перемикання розміру ікон матеріалів, що відображуються

За замовчуванням під час редагування і створення матеріалу з нуля зразки матеріалів відображалися у вигляді кулі. Проте при бажанні можна змінити форму зразка за допомогою кнопки у вікні **Редактор материалов (Materials Editir)**. Наприклад, якщо надалі ви збираєтеся застосувати матеріал до паралелепіпеда, то краще вибрати куб, щоб наперед побачити, як буде виглядати подібний об'єкт з новим матеріалом (рис. 3.156).

Процес створення нового матеріалу достатньо простий (рис. 3.157). Клацання на кнопці **Создание нового материала** (**Create New Material**) викликає невелике однойменне вікно. Задайте назву створюваного матеріалу в полі **Имя материала** (**Name**) і натисніть кнопку **OK**.

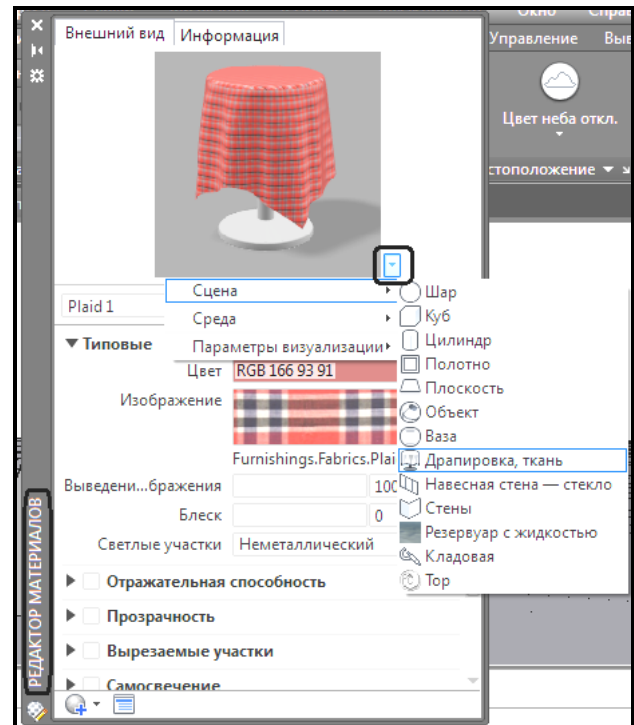

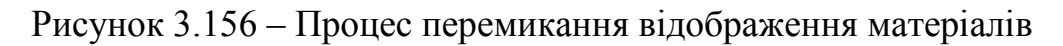

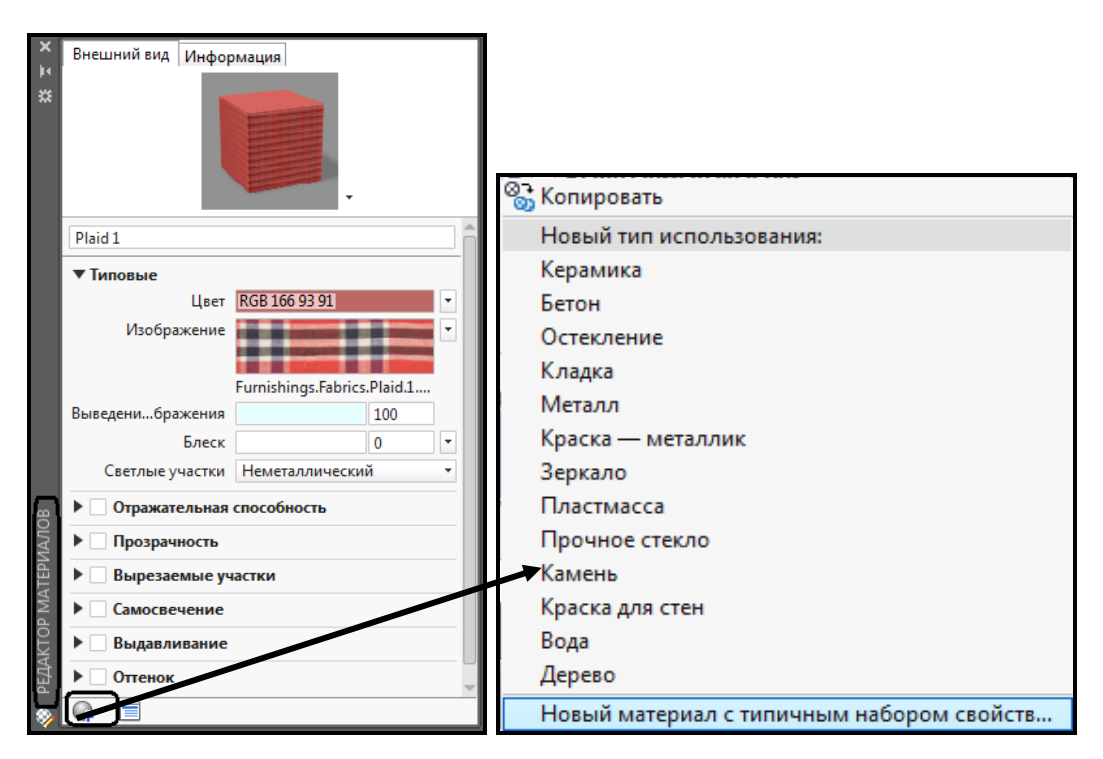

Рисунок 3.157 – Процесс створення нового матеріалу

Контекстне меню на іконці із зображенням матеріалу в палітрі **Обозреватель материалов (Materials browser)** дозволяє видалити вибраний матеріал зі сцени (рис. 3.158). Якщо бути більш точним, то в результаті видалення матеріалу об'єктам буде привласнений матеріал **Глобальный** (**Global**). Крім того, матеріал **Глобальный** (**Global**), не піддається видаленню.

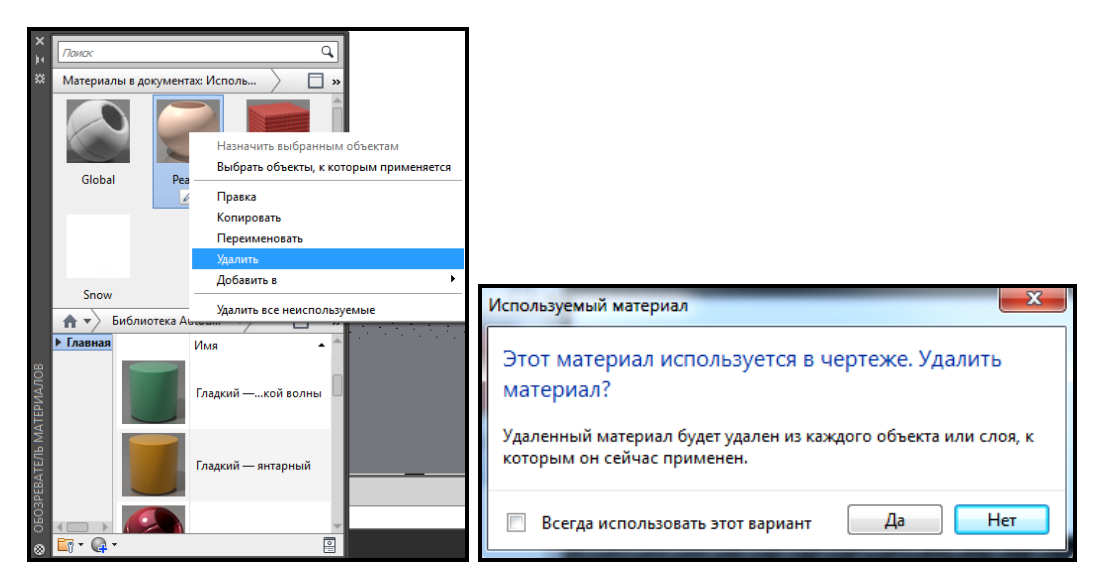

Рисунок 3.158 – Процесс видалення матеріала зі сцени

Після вибору з контекстного меню матеріалу у вікні **Обозреватель материалов (Materials browser)** команди **Выбрать объекты, к которым применяется (Select Objects Applied To**) в сцені будуть виділені ті об'єкти, яким привласнений цей зразок матеріалу (рис. 3.159).

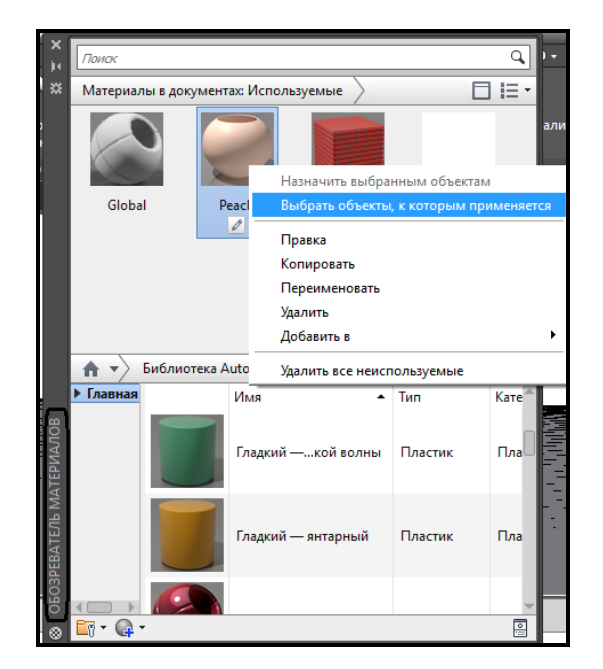

Рисунок 3.159 – Процес вибора об'єктів сцени з вибраним матеріалом

Команда **Назначить выбранным объектам (Assign to Selection**) дозволяє призначити вибраний матеріал якому-небудь наперед вибраному об'єкту тривимірної сцени.

### **Редагування матеріала**

Хоча в AutoCAD і присутня велика бібліотека матеріалів, якщо вас із яких-небудь причин повністю не влаштовує жоден із них, можна створити власний матеріал, узявши за основу бібліотечний.

#### *Основні настройки*

Відредагувати основні властивості матеріалу можна за допомогою елементів управління, розташованих у вікні **Редактор материалов (Material Editor**).

Найбільш радикально змінити зовнішній вигляд матеріалу дозволяє список, що розкривається **Тип (Type**), в якому вибирають один із типів матеріалу. Для кожного типу матеріалу будуть доступні свої налаштування. Розглянемо параметри для типу **Реалистичный (Realistic**).

Із списку **Шаблон (Template**) вибирають один із шаблонів матеріалів. Шаблон є фактично збереженим набором параметрів, що дозволяє створити ілюзію якого-небудь матеріалу: скла, металу, дерева.

Параметр **Цвет (Color**) дозволяє призначити матеріалу колір.

За допомогою повзунка **Блеск (Shininess**) можна набудувати кількість відблисків на поверхні. Чим менше це значення (мінімум – 0), тим більше відблисків буде на поверхні об'єкта. Якщо встановити максимальне значення 100 одиниць, на матеріалі взагалі не буде відблисків.

**Прозрачность (Opacity**) визначає області непрозорості і прозорості.

Чим більше розрізняються значення параметра **Коэффициент преломления (Refraction index**) для двох різних середовищ, тим сильніше буде заломлюватися світло на їхній межі. Наприклад, для повітря коефіцієнт заломлення можна прийняти рівним **1**. У результаті, якщо дивитися на об'єкти крізь матеріал з великим коефіцієнтом заломлення, то зображення за об'єктом виходить сильно спотвореним.

Чим більше значення параметра **Светопроницаемость (Translucency**), тим із меншим ослабленням проходить світловий потік крізь матеріал і тим краще будуть освітлені об'єкти, що знаходяться за ним. Значення світлопроникності задається у відсотках: 0 – матеріал непрозорий, 100 – прозорий, наскільки це можливо.

Встановивши перемикач у положення **Самосвечение (Self-Illumination)** і перемістивши відповідний повзунок вправо, ви створите матеріал, що світиться. Об'єкти, яким він буде призначений, будуть як би випускати легке світло. Того ж ефекту можна добитися, встановивши перемикач у положення **Яркость (Luminance)**, тільки в цьому випадку необхідно задати яскравість свічення в кд/м<sup>2</sup>.

Всі ці значення можна змінити у вікні **Редактор материалов (Materials Editоr)** (рис. 3.160).

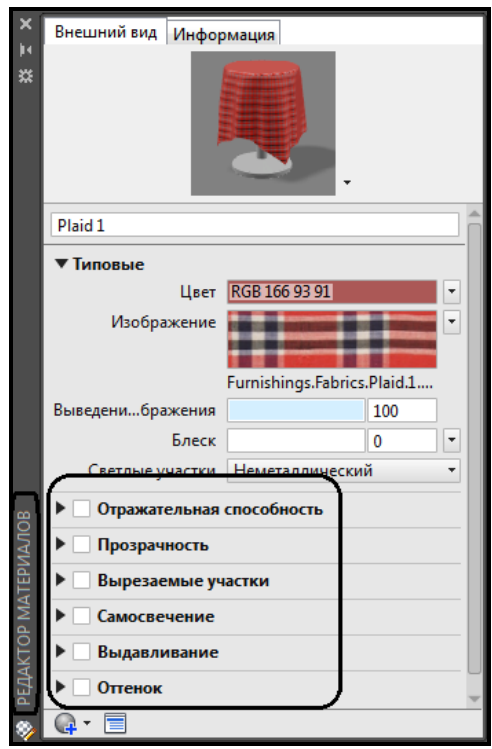

Рисунок 3.160 – Вигляд вікна редагування образцов матеріала

### *Карти накладення матеріалів*

На поверхню тривимірного об'єкта можна накласти двомірний растровий малюнок, що дозволить створити ілюзію, наприклад, плитки або дерева. Такі налаштування проводяться в області **Изображение (Maps**). В AutoCAD доступні такі типи карт накладення.

**Рассеянная карта (Diffuse map**) – дозволяє призначати матеріалу як колір зразок або текстуру. Це самий загальний спосіб накладення текстур.

**Карта непрозрачности (Opacity map**) – визначає області непрозорості і прозорості.

**Карта микрорельефа (Bump map**) – створює на поверхні об'єкта рельєфний ефект або ефект барельєфа. Використання карти мікрорельєфу значно збільшує час розрахунку, але робить модель більш реалістичною.

На один об'єкт можна накласти декілька типів карт. Проєктування

різних типів карт відбувається фактично по одному і тому саме алгоритму.

Щоб накласти карту на матеріал, спочатку необхідно вибрати потрібний варіант у списку, що розкривається **Изображение** (**Image**). Якщо вибраний пункт **Изображение** (**Image**), то ви зможете вибрати рисунок, який буде накладений на матеріал. В AutoCAD за замовчуванням присутня велика кількість файлів зображень, які можуть вам стати в нагоді. Проте при бажанні можна використовувати малюнок з іншого файла, що має один із таких форматів: TGA, BMP, PNG, JPEG, TIFF, GIF або PCX.

### *Способи накладення карт*

Можливі такі чотири типи накладення матеріалу на об'єкт, які можна вибрати залежно від основної форми об'єкта:

‒ **Ящик (Box**) – тип проєктування, що використовується за замовчуванням;

‒ **Плоское (Planar**) – картинка проєктується без спотворення;

‒ **Сферическое (Spherical**) – проєктована текстура загинається по вертикалі і горизонталі;

‒ **Цилиндрическое (Cylindrical**) – для утворення циліндра загинаються горизонтальні краї.

Для того щоб набудувати тип накладення картинки на об'єкт, введіть команду **MATERIALMAP**. З'явиться запит:

**Задайте параметр [сОответствие /Плоское /сФерическое /Цилиндрическое /Копировать наложение в/воссТановить наложение] <сОответствие>:**

**(Select an option [Box/Planar/Spherical/Cylindrical/copY mapping to/Reset mapping]<Box>:)**

За допомогою одного з параметрів виберіть тип проєктування карти накладення на об'єкт. Параметр **Восстановить наложение (Reset mapping)** повертає координатам карти накладення значення, задане за замовчуванням.

Для того щоб швидко вибрати потрібний тип проєктування текстури, не викликаючи команду **MATERIALMAP**, клацніть на відповідній кнопці на панелі **Материалы (Materials**) на вкладці **Визуализация** (**Render**) стрічки (рис. 3.161).

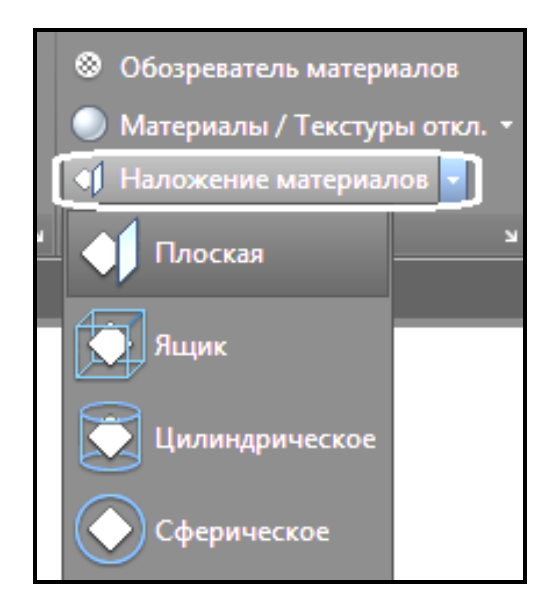

Рисунок 3.161 – Вигляд списку з варіантами накладення карт матеріалу

З'явиться такий запит:

### **Выберите грани или объекты: (Select faces or objects:)**

Виберіть об'єкти, для яких необхідно змінити спосіб накладання карти. Це може бути твердотільна модель, грань або двомірний об'єкт із товщиною. Щоб перейти до наступного кроку, натисніть клавішу **Enter**. З'явиться запрошення:

**Принять наложение или [Переместить /пОвернуть /Сброс /пЕреключить режим наложения]:**

### **(Accept the mapping or [Move/Rotate/reseT/sWitch mapping mode]:)**

У відповідь можна змінити положення карти накладання. Натисніть клавішу **Enter**, щоб завершити роботу без додаткових налаштувань, або виберіть один із параметрів.

За допомогою параметра **Переместить (Move**) можна переміщати карту накладення подібно тому, як переміщаються об'єкти за допомогою команди **3D перенос (3DMOVE)**.

Вибір параметра **Повернуть (Rotate)** дозволяє обертати текстуру навкруги вісей Х, Y або Z. Обертання зображення відбувається так само, як при виклику команди **3D поворот (3DROTATE)**.

Параметр **Сброс (Reset**) повертає координатам карти накладення значення, ухвалені за замовчуванням.

Параметр **Переключить режим наложения (Switch mapping mode)** дозволяє повернутися до попереднього кроку.

#### *Налаштування масштабу карти матеріалу*

Масштаб карти накладання можна набудувати в групах параметрів **Положение** (**Position**), **Масштаб** (**Scalе), Поворот (Repeat)** (рис. 3.162).

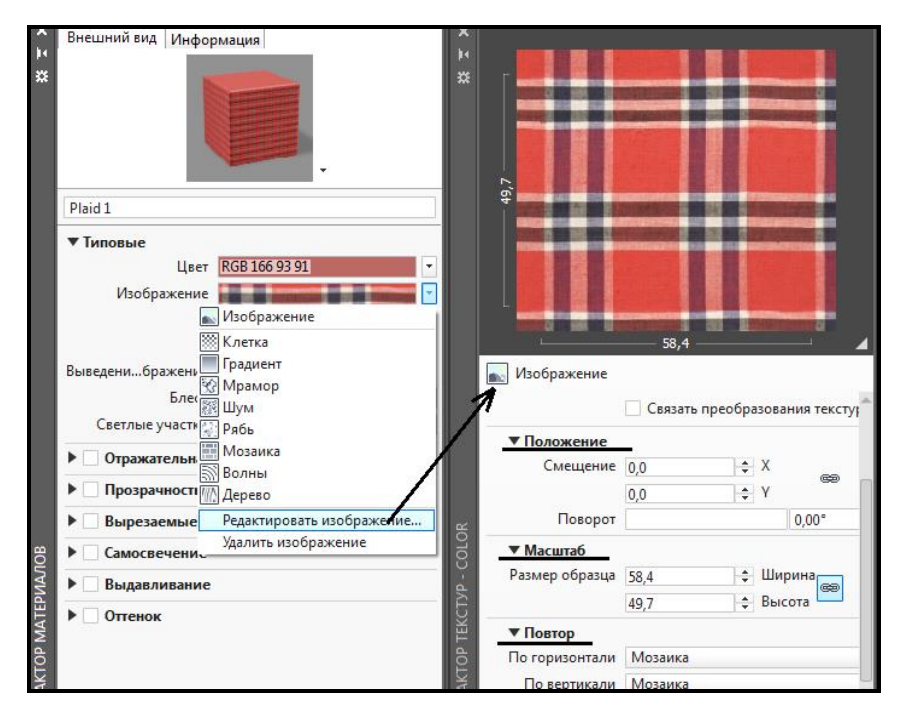

Рисунок 3.162 – Процес налаштування карт накладення матеріалу

Якщо в групі параметрів **Масштаб** (**Scalе)** задані які-небудь одиниці вимірювання, то в полях введення з лічильником **Ширина (Weight)** і **Высота (Height**) указують абсолютний розмір фрагмента малюнка, що повторюється, у вибраних одиницях вимірювання. За бажання можна клацнути на зображенні «ланки ланцюга», що дозволить зберегти пропорції між висотою і шириною.

Якщо в групі параметрів **Повтор (Repeat)** вибрати елемент **Мозаика (Tile**), то вся поверхня об'єкта покриється растровим малюнком, неначе вибрукується плиткою. Разом із тим розміри кожного осередку, а отже, і їхня кількість будуть залежати від налаштувань масштабу.

#### *Попередній перегляд створеного матеріалу*

Нарешті, у самій верхній частині вікна **Редактор материалов (Materials Editir)**, можна побачити зовнішній вигляд створеного матеріалу, растровий малюнок, що повторюється, відблиски, шорсткість на ньому.

Виконавши всі налаштування, можна застосовувати матеріал до об'єктів моделі.

#### *Призначення матеріалів об'єктам сцени*

Після того як необхідні матеріали створені і відредаговані, можна призначити їх тривимірним об'єктам створеної сцени. Для призначення матеріалу якому-небудь об'єкту достатньо перемістити потрібний зразок з палітри на вибраний об'єкт за допомогою мишки. Проте можна призначити матеріал відразу всім об'єктам, що знаходяться на певному шарі.

Щоб призначити матеріал шару, клацніть на кнопці **Вставка по слою** (**Attach by Layer)** на панелі **Материалы (Materials**) на вкладці **Визуализация** (**Visualize**) стрічки AutoCAD (рис. 3.163). Відкриється діалогове вікно **Параметры назначения материалов (Material Attachment Options**) (рис. 3.164).

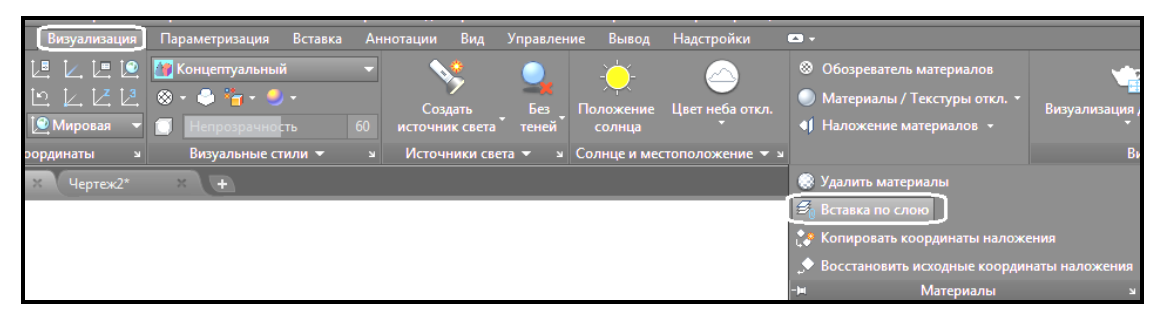

Рисунок 3.163 – Вигляд додаткових команд панелі **Материалы** 

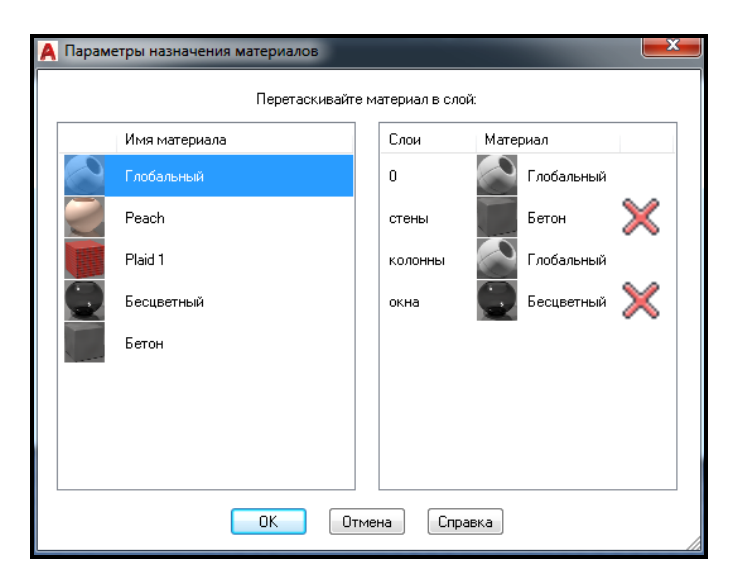

Рисунок 3.164 – Вигляд вікна **Параметры назначения материалов**

Це вікно розділено на дві частини. Зліва розташований список всіх матеріалів, підключених до креслення. У цьому випадку крім основного матеріалу **Глобальный (Global**) присутні ще два зразки матеріалів.
У списку справа перераховані всі шари, створені в сцені, з підключеними до них матеріалами.

На рисунку 3.164 видно, що шару «0» призначений матеріал за замовчуванням **Глобальный**.

Призначити новий матеріал шару достатньо просто. Перетягніть потрібний зразок матеріалу із списку зліва на вибраний шар, розташований в списку справа. Разом із тим всім об'єктам, що знаходяться на цьому шарі, буде підключений цей матеріал.

Якщо ви схибили і призначили матеріал об'єктам не того шару, то, клацнувши на кнопці **Отключить** (**Detach**), можна скасувати призначення.

Натисніть кнопку **OK**, щоб застосувати зміни і закрити діалогове вікно.

#### **Створення тривимірного виду за допомогою камер**

Для визначення ракурсу тривимірного виду зручно використовувати камеру, помістивши її в простір моделі і відкоректувавши її параметри для отримання необхідного виду сцени.

#### *Обзор камер*

На кресленні можна включати і вимикати камеру, використовувати «ручки» для зміни її налаштувань – цілі, фокусної відстані об'єктиву і місцерозташування. Камера визначається двома параметрами – координатами її місцеположення X, Y, Z і координатами місцеположення цілі – X, Y, Z. Важливими є також характеристики поля зору або фокусної відстані об'єктиву, який визначає збільшення об'єктів сцени. Можна також визначити площини, що відсікають непотрібну частку сцени, які встановлюють передню і задню межу відповідного вигляду. Основні характеристики камери такі:

‒ **Розташування**. Визначає точку, з якої розглядається тривимірна модель;

‒ **Ціль**. Визначає точку, що розглядається: координати центра вигляду з камери;

‒ **Фокусну відстань**. Визначає властивості об'єктиву камери. Чим більше фокусна відстань об'єктиву, тим ближче об'єкти тривимірної сцени;

‒ **Передня і задня площини, що відсікають непотрібну частку сцени**. Ці площини – це межі, які визначають (відсікають) вид. На виді з камери всі об'єкти, розташовані між камерою і передньою площиною, не відображуються. Аналогічно не відображуються об'єкти, розташовані за задньою площиною. Необхідно вказати розташування цих площин.

За замовчуванням збережені камери одержують імена **Камера1**, **Камера2**. Для кращого опису вигляду з камери бажано перейменувати камеру.

Для зручності роботи з камерами і налаштування їхніх властивостей можна скористатися або вікном **Свойства (Properties**), або **Диспетчером видов (View Manager)** (рис. 3.165).

| Диспетчер видов      |                                                                                                    |                      |                     | $\mathbf{x}$<br>h     | Камера                         | 雪中幅<br>$\sim$       |
|----------------------|----------------------------------------------------------------------------------------------------|----------------------|---------------------|-----------------------|--------------------------------|---------------------|
| Текущий вид: Текущий |                                                                                                    |                      |                     |                       | 类<br>Камера                    |                     |
| Виды                 |                                                                                                    |                      |                     |                       | Имя                            | Camera <sub>2</sub> |
|                      | Текчщий<br>- С Виды моделей<br><b>Ba</b> Camera1<br>ු <sub>ම</sub> Camera2<br>Виды на листе<br>N<br><b>E-П</b> Стандартные виды | Вид<br>-             |                     | Установить            | Камера Х                       | $-306,5568$         |
|                      |                                                                                                    | Камера Х             | 476.6516            |                       | Камера Ү                       | 547.9294            |
|                      |                                                                                                    | Камера Ү             | $-713.8219$         | Создать               | Камера Z                       | 78.2302             |
|                      |                                                                                                    | Камера Z             | 105.4585            | Обновить слои         | Цель Х                         | 4.4086              |
|                      |                                                                                                    | Цель Х               | $-91.9009$          |                       | Цель Ү                         | 331.3918            |
|                      |                                                                                                    | Цель Ү               | 313.6834            | Редактировать контуры |                                | 47.8631             |
|                      |                                                                                                    | Цель Z               | 31.0745             |                       | Цель Z                         |                     |
|                      |                                                                                                    | Угол наклона         | $\overline{0}$      | <b>Удалить</b>        | Фокусное расстояние (мм)       | 50                  |
|                      |                                                                                                    | Высота               | 266.8914            |                       | Поле зрения                    | 40                  |
|                      |                                                                                                    | Ширина               | 806.6185            |                       | Угол наклона                   | $\Omega$            |
|                      |                                                                                                    | Перспектива          | Вкл                 |                       | Печать                         | Her                 |
|                      |                                                                                                    | Фокусное рас 58.1669 |                     | Подрезка              |                                |                     |
|                      |                                                                                                    | Поле зрения 34       |                     |                       | СВОИСТВА<br>Передняя плоскость | $\overline{0}$      |
|                      |                                                                                                    |                      |                     |                       | Задняя плоскость               | $\Omega$            |
|                      |                                                                                                    |                      |                     |                       | Подрезка                       | Откл                |
|                      |                                                                                                    |                      | <b>OK</b><br>Отмена | Применить<br>Справка  | 回                              |                     |

Рисунок 3.165 – Вигляд вікон для керування властивостями камери

Вікно **Диспетчер видов (View Manager)** містить список камер, що є на кресленні, а також іменованих видів. Викликати це вікно можна вибравши команду **Диспетчер видов (View Manager)** на панелі **Виды** (**View)** вкладки **Визуализация** (**Visualize**) стрічки AutoCAD.

#### *Створення камери та налаштування її властивостей*

Для створення камери і визначення її місцеположення, точки цілі і характеристик необхідно виконати таке:

1. Перейти на вкладку стрічки **Визуализация** (**Visualize**). На панелі **Камера** (**Camera**) натиснути кнопку **Создать камеру (Create Camera**) (рис. 3.166).

2. Виконати клацання ЛКМ в тому місці креслення, де планується розмістити камеру.

3. Виконати клацання ЛКМ в тому місці об'єкта сцени, де планується указати місцеположення цілі.

4. Задати ім'я камери, натиснути клавішу **Enter**.

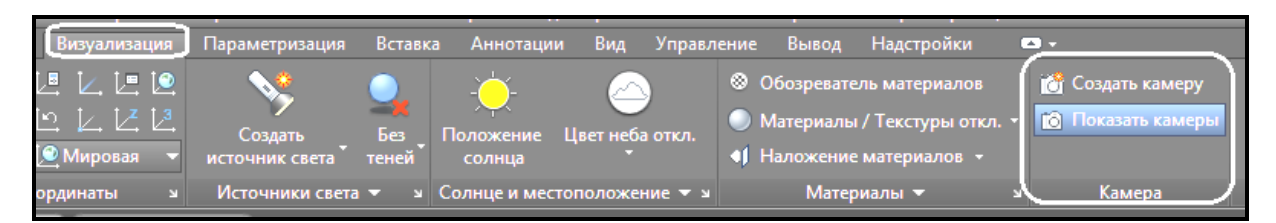

Рисунок 3.166 – Вигляд панелі **Камера**

Для визначення і налаштування додаткових властивостей камери відкрийте вікно **Свойства (Properties**) і задайте необхідні параметри.

Якщо після створення камери в сцені не відображувалася ікона камери, що схематично показує розташування камери, необхідно перейти на вкладку **Визуализация** (**Visualize**) і на панелі **Камера** (**Camera**) натиснути на кнопку **Отображение камеры (Show Camera**) (рис. 3.167).

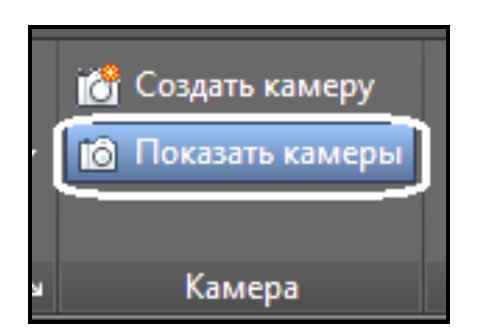

Рисунок 3.167 – Вигляд кнопки **Отображение камеры** 

Для зміни фокусної відстані об'єктиву камери необхідно виконати такі дії:

1. Натиснути кнопку миші на зображенні ікони камери. У результаті з'явиться вікно **Предварительный просмотр камеры (Camera Preview**), у якому можна бачити об'єкти сцени, що реалістично відображаються (рис. 3.168).

2. Клацнути ЛКМ по трикутній ручці **Фокусное расстояние (Lens length)**.

3. Перетягнути клацанням-протяжкою мишки ручку для зміни наближення об'єктива (рис. 3.169).

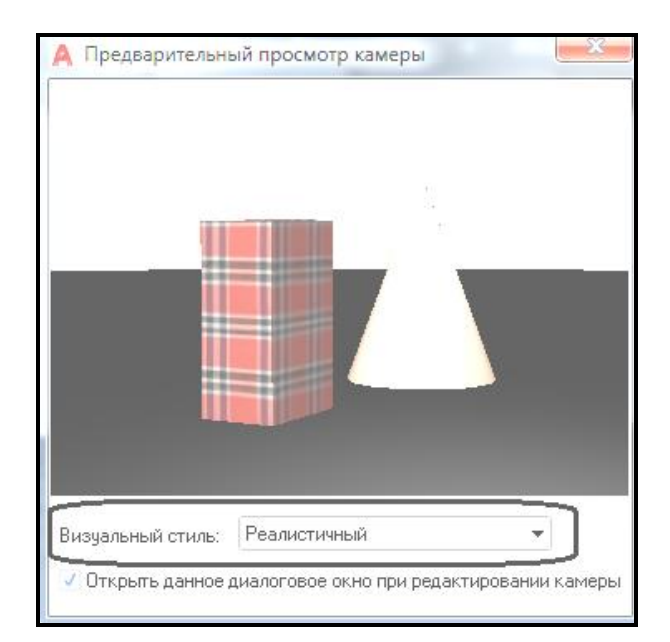

#### Рисунок 3.168 – Вигляд вікна **Предварительный просмотр камеры**

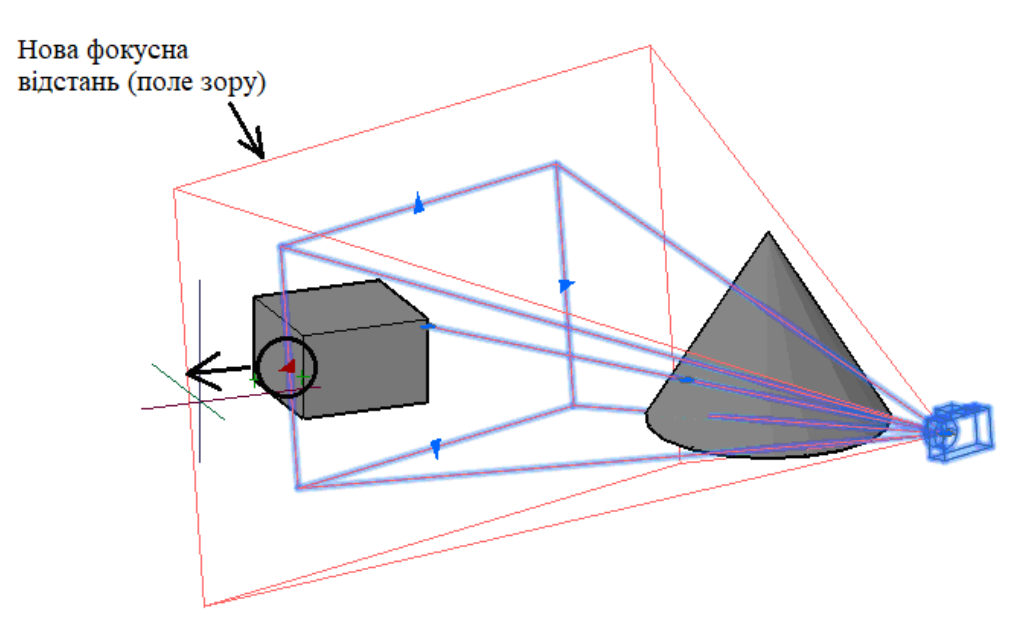

Рисунок 3.169 – Процесс зміни фокусної відстані камеры

Для точного налаштування фокусної відстані двічі натисніть кнопку миші на зображенні символа камери. У результаті відкриється вікно **Свойства (Properties**), де у розділі **Камера** (**Camera**) введіть числове значення в полі **Фокусное расстояние (Lens length**) (рис. 3.170).

Для зміни місцеположення камери відносно об'єктів сцени або її точки цілі необхідно виконати таке:

1. Вибрати зображення символа камери, у результаті в центрі іконки камери з'явиться своя система координат.

2. Зробити активною необхідну вісь системи координат камери,

виконавши клацання ЛКМ по осі і перетягнути в цьому напрямку камеру (рис. 3.171).

3. Для фіксації місцеположення камери виконати ще одне клацання ЛКМ.

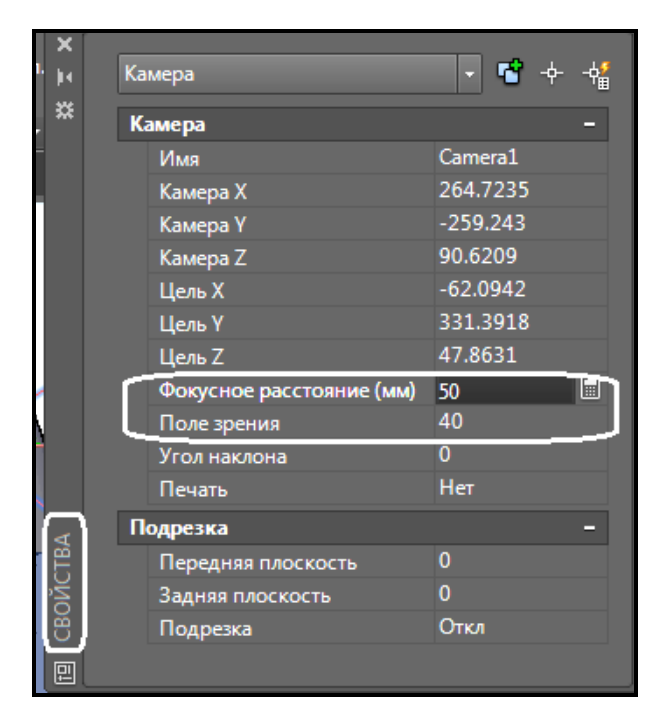

Рисунок 3.170 – Вигляд вікна **Свойства камеры** з установленням фокусної відстані

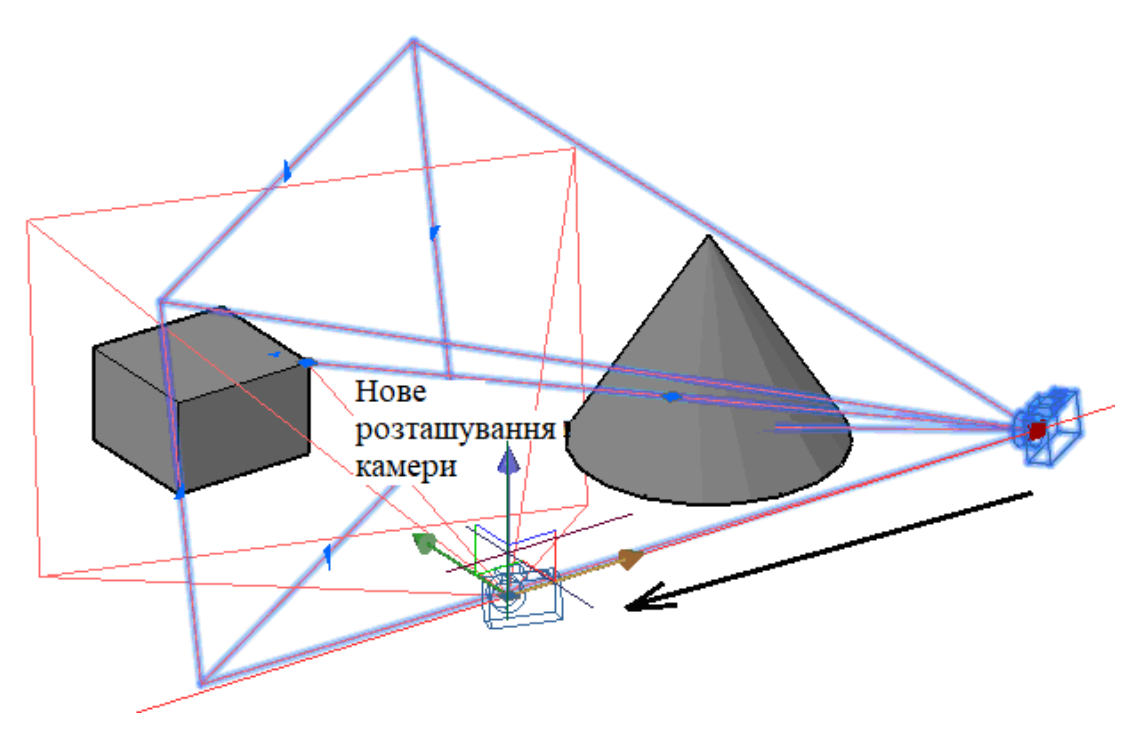

Рисунок 3.171 – Процес зміни місцеположення камери відносно однієї з вісей

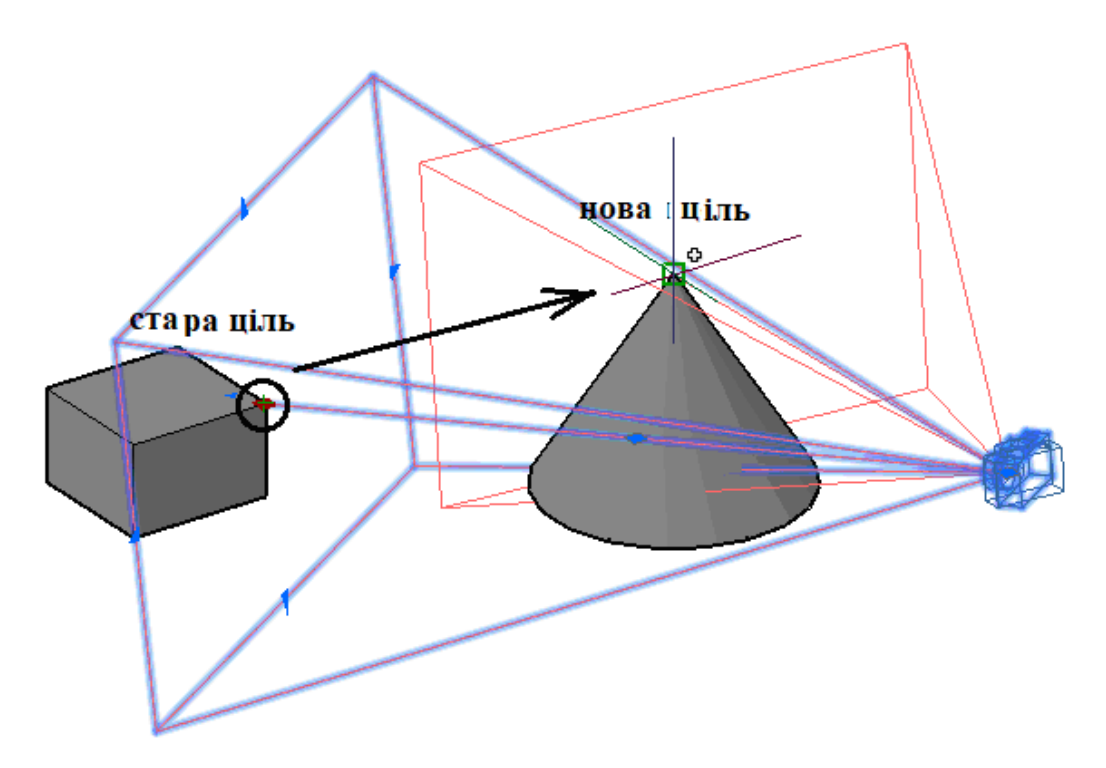

Рисунок 3.172 – Процес зміни місцеположення цілі камери

У разі зміни розташування точки цілі необхідно клацанням ЛКМ по ручці цілі зробити її активною і перемістити за допомогою ЛКМ в нове місце. Для фіксації нового положення цілі необхідно повторно виконати клацання ЛКМ (рис. 3.172).

#### *Відображення фону сцени при вигляді з камери*

У разі необхідності поєднання об'єктів сцени з фоновим зображенням (у разі візуалізації нової будівлі, вбудовуваної у вже наявне оточення) необхідно встановити камеру і задати вигляду з камери фонове зображення. Це можна виконати за допомогою вікна **Диспетчер видов (View Manager)**, вибравши в групі властивостей **Общие (General)** з випадаючого списку **Переопределение фона (Background overrid)** пункт **Изображение (Image)** (рис. 3.173). Після вибору файла фонового зображення стануть доступні команди, що дозволяють налаштовувати розмір і повторюваність картинки фону (рис. 3.174).

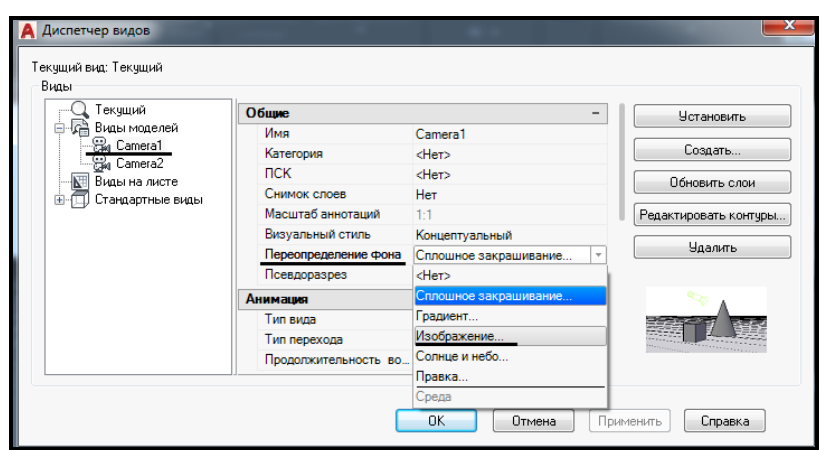

Рисунок 3.173 – Процес установлення фонового зображення сцени при вигляді з камери

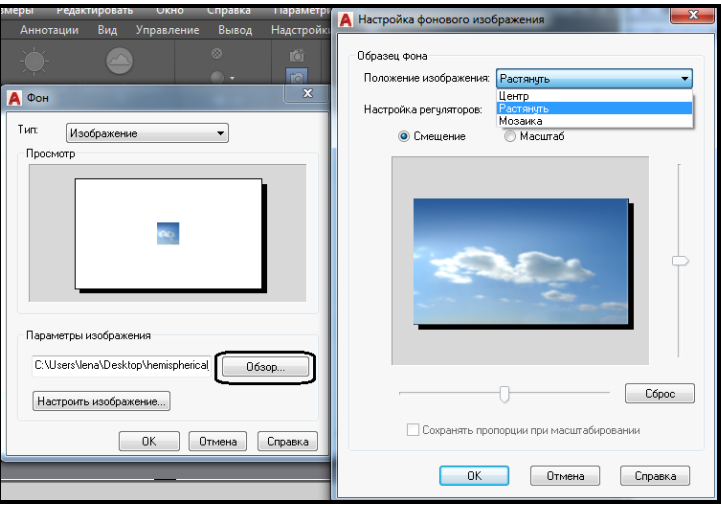

Рисунок 3.174 – Процес налаштування фонового зображення сцени

У результаті вибране зображення буде відображене у вікні **Визуализация (Visualize)** після візуалізації сцени (рис. 3.175).

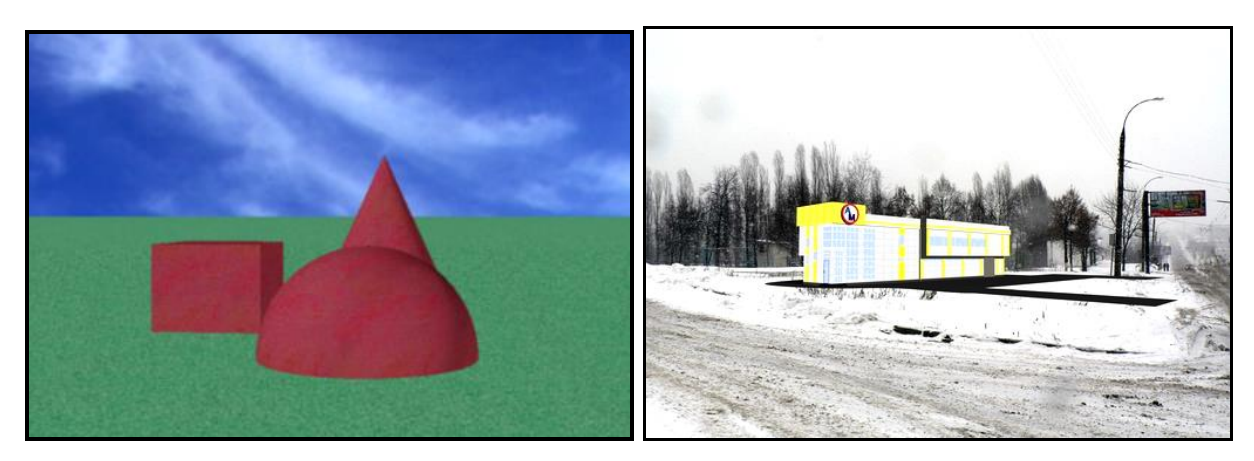

Рисунок 3.175 – Відображення фону у тривимірній сцені у вікні **Визуализация**

### **Створення анімації попереднього перегляду**

За замовчуванням панель **Анимация (Animations**) не відображується на вкладці стрічки **Визуализация (Visualize)**. Для відображення цієї панелі необхідно виконати клацання ПКМ по назві будьякої панелі і вибрати у випадаючому меню, що з'явилося, команду **Показать панели (Show Panels)**. Потім у другому каскадному меню вибрати назву панелі **Анимация (Animations**) і виконати по ньому клацання ЛКМ (рис. 3.176).

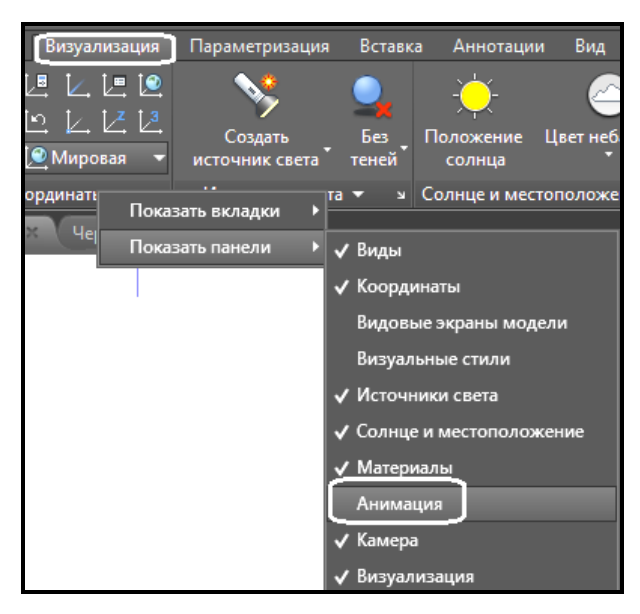

Рисунок 3.176 – Процес відображення панелі **Анимация** на вкладці стрічки

За допомогою команд на панелі **Анимация (Animations**) (рис. 3.177) можна створювати різні види анімацій, зокрема й імітацію проходу камери навкруги об'єктів сцени або по якомусь заданому шляху.

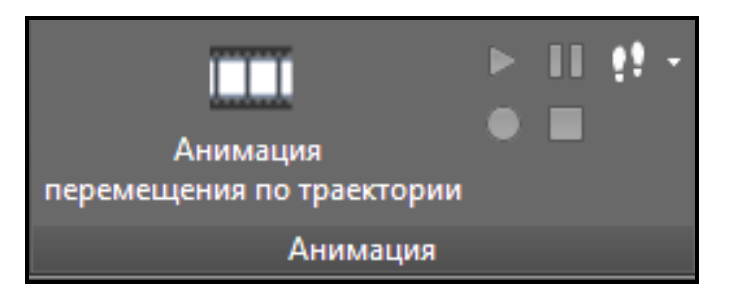

Рисунок 3.177 – Вигляд панелі **Анимация**

### *Створення анімації як запису послідовності команд навігації*

1. Необхідно запустити яку-небудь команду 3D навігації, наприклад,

**Орбита (Orbit)** (рис. 3.178).

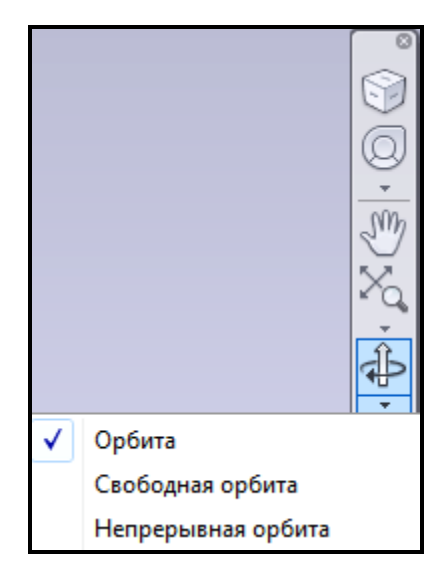

Рисунок 3.178 – Вигляд меню з командами тривимірного обертання об'єктів сцени

2. Під час виконання команд з обертання об'єктів сцени кнопка **Запись анимации (Record) Исп**ив панелі **Анимация (Animations)** стає активною.

3. Для перегляду виконаної анімації необхідно натиснути на кнопку **Воспроизведение анимации (Play**) .

4. У разі задовільної якості відтворної анімації натисніть кнопку **Сохранить анимацию (Save)** . У діалоговому вікні **Сохранить, как (Save Аs)** виберіть місцерозташування файлу, задайте ім'я файлу і натисніть кнопку **Сохранить (Save)**.

#### *Створення анімації переміщенням камери по шляху*

Анімації переміщенням по траєкторії, наприклад, анімації обходу моделі, дозволяють демонструвати об'єкти сцени суміжним фахівцям проєкту.

Рухом камери можна управляти, прив'язуючи камеру і її ціль до точки або траєкторії. Якщо камера має бути нерухомою, необхідна її прив'язка до точки. Якщо потрібна динаміка (переміщення камери уздовж траєкторії), необхідно її прив'язка до траєкторії. Для прив'язки камери або цілі до траєкторії руху необхідно створити цю траєкторію перед створенням анімації переміщення. Траєкторія може становити відрізок, дугу, еліптичну дугу, коло, полілінію, тривимірну полілінію або сплайн. Створений примітив для траєкторії колії не буде відображуватися в анімації.

Для створення вихідного анімаційного файлу необхідно виконати такі дії:

1. Виконавши клацання по кнопці **Анимация перемещения по траектории (Animations Mution Path)** на панелі **Анимация (Animations)**, викличте діалогове вікно **Анимация перемещения по траектории (Mution Path Animations)** (рис. 3.179).

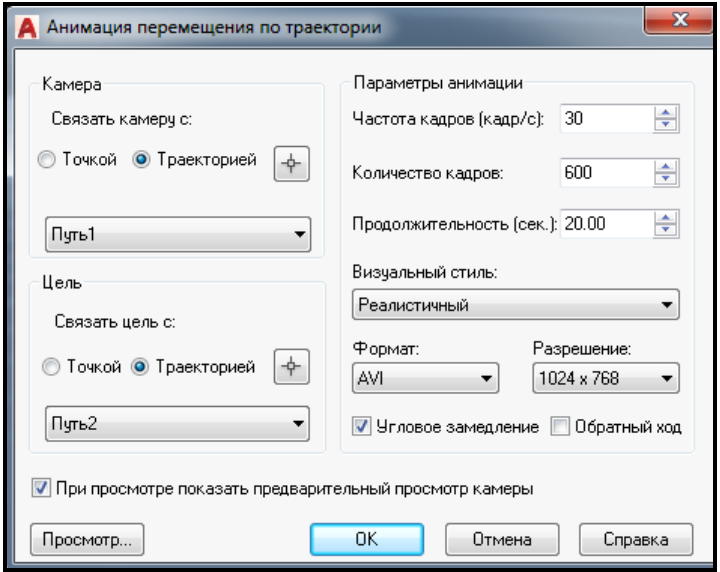

Рисунок 3.179 – Вигляд вікна **Анимация перемещения по траектории** з заданим налаштуванням

2. У розділі **Камера (Camera**) можна вибрати або точку розташування нерухомої камери, або траєкторію, по якій камера буде переміщаться під час анімації.

3. У розділі **Цель (Target**) можна вибрати або точку розташування нерухомої цілі камери, або траєкторію, на яку камера буде направлена під час анімації.

4. У розділі **Параметры анимации** (**Animations settings)** можна налаштувати параметри анімації відповідно до своїх потреб.

5. За необхідності можна заздалегідь переконатися у відповідності проведених налаштувань потребам, скориставшись кнопкою **Просмотр (Preview)**.

6. Після цього для збереження анімації в окремий файл необхідно натиснути кнопку **OK**. У діалоговому вікні, що з'явилося, **Сохранить как**  **(Save as)** указати ім'я і місцерозташування анімаційного файла.

7. Після того як всі кадри будуть обчислені і на екрані монітора буде показаний процес розрахунку, вихідний файл буде збережено (рис. 3.180). Час розрахунку залежить як від конфігурації комп'ютера, на якому була створена тривимірна сцена, так і від складності самої сцени.

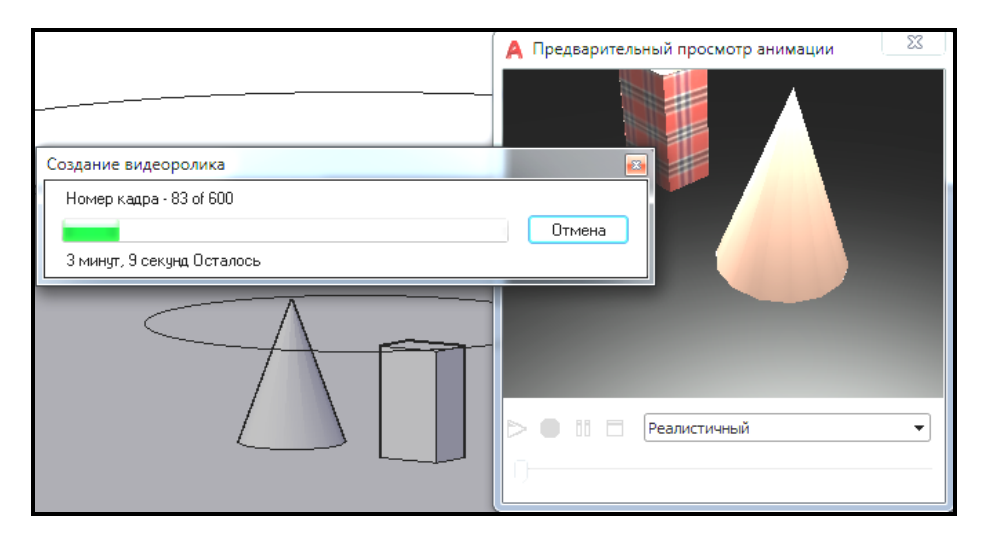

Рисунок 3.180 – Відображення часу розрахунку анімаційного файлу

### **Візуалізація**

Коли в тривимірній сцені розставлені джерела освітлення, привласнені і налаштовані матеріали тривимірним об'єктів, створені і налаштовані камери, можна розпочати налаштування візуалізації і безпосередньо сам процес створення реалістичного зображення.

### *Налаштування якості візуалізації*

Якість майбутньої тонованої картинки можна змінити за допомогою вікна **Диспетчер параметров визуализации (Render presets manadger)**, де можна вибрати один із дванадцяти попередньо встановлених наборів якості тонування (рис. 3.181). Вибір якості залежить від результатів, які необхідно отримати, і від продуктивності комп'ютера, оскільки чим кращу якість ви виберете, тим триваліше буде процес тонування і реалістичніше одержуване зображення.

Кожний режим тонування приховує за собою дуже великий набір параметрів, які можна змінити у вікні **Диспетчер параметров визуализации (Render presets manadger)**. Якщо знадобиться часто створювати тоновані зображення з нестандартними налаштуваннями, то краще всього підготувати власний набір на основі одного із стандартних і потім змінити в ньому необхідні налаштування.

Щоб створити новий набір параметрів тонування, у діалоговому вікні **Диспетчер параметров визуализации (Render presets manadger)**  скористайтеся кнопкою **Создать копию (Create Copy)** (рис. 3.182). Але спочатку в списку зліва від кнопки виберіть один з існуючих наборів, на базі якого планується створити новий, і змінь параметри, які вас не влаштовують.

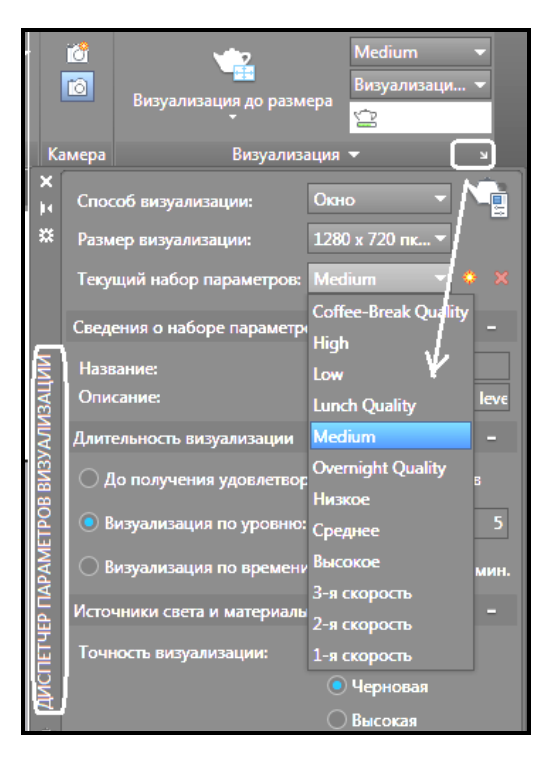

Рисунок 3.181 – Вигляд списку з варіантами якості тонування

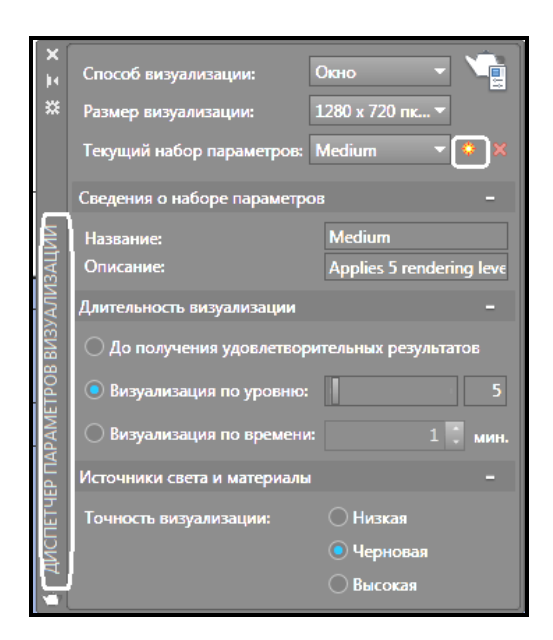

Рисунок 3.182 – Створення користувальницького режиму тонування

Кнопка **Удалить (Delete**) дозволяє видалити один із наборів параметрів візуалізації. Стандартні набори не можуть бути видалені.

#### *Тонування області*

Сам процес тонування вимагає від комп'ютера великих ресурсів і може зайняти значний час, особливо відносно великих і складних моделей. Проте існує можливість створити тоноване зображення не всієї моделі, а невеликої області на кресленні, наприклад, щоб швидко побачити результати зміни будь-яких налаштувань.

Щоб тонувати невелику область, виберіть на панелі **Визуализация** (**Render)** вкладки **Визуализация** (**Visualize**) стрічки AutoCAD у випадаючому списку команду **Область (Region**) (рис. 3.183).

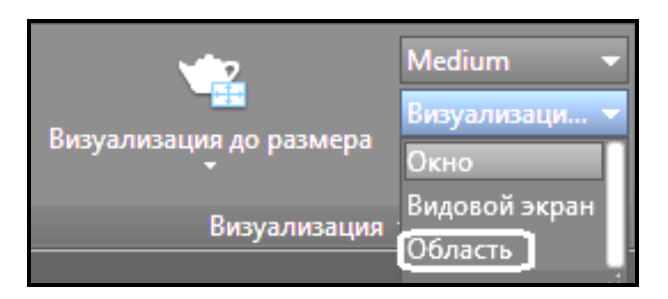

Рисунок 3.183 – Процес выбору одного з варіантів режиму візуалізації

Після запуску процесу візуалізації з'явиться запит:

#### **Укажите окно подрезки:**

#### **(Pick crop window to render:)**

У відповідь задайте положення першої точки прямокутної області візуалізації. З'явиться ще один запит:

#### **введите вторую точку:**

#### **(please enter the second point:)**

Вкажіть протилежний кут прямокутної області візуалізації. Програма провізуалізує зображення прямо в графічній зоні.

#### *Тонування у окремому вікні*

Запустіть команду **RENDER**, клацнувши по кнопці **Визуализация** (**Visualize**) на панелі **Визуализация** (**Render)** вкладки **Визуализация** (**Visualize**) стрічки AutoCAD (рис. 3.184).

На екрані з'явиться окреме вікно **Визуализация** (**Render)**  (рис. 3.185) з результатом тонування моделі. Перш ніж можна буде побачити всю провізуалізовану тривимірну сцену, ймовірніше, доведеться почекати: час, що затрачується на візуалізацію, може бути достатньо тривалим і залежить від складності моделі, налаштувань якості тонування і продуктивності комп'ютера.

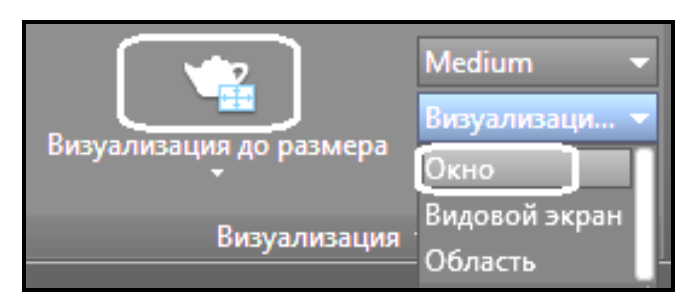

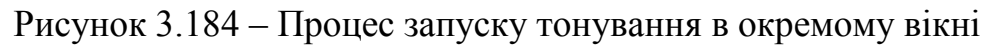

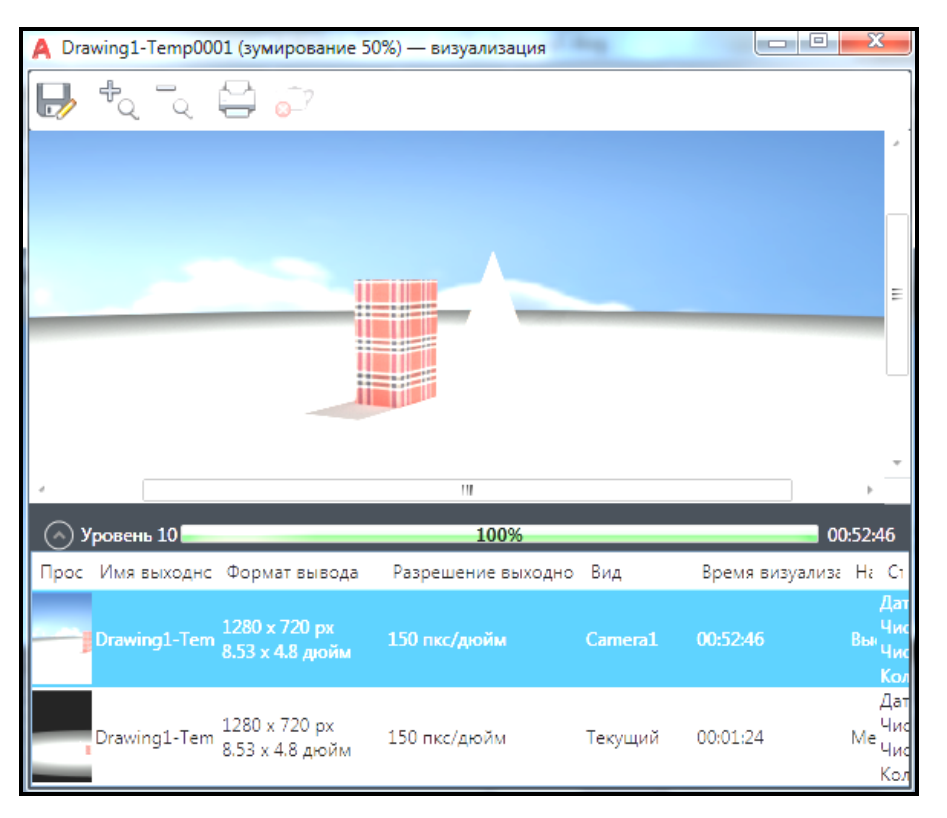

Рисунок 3.185 – Вигляд вікна **Визуализация**

Вікно **Визуализация** (**Render)** за замовчуванням розділено на три області: безпосередньо саме вікно, у якому відображується тонована модель, **Строка состояния (Status Bar**), у якій у відсотках відображується завершення процесу візуалізації, і **Область статистики (Statistics Pane)**, де знаходиться перелік всіх тонованих зображень, які були отримані за сеанс праці з кресленням, із переліком властивостей.

#### *Збереження тонованого зображення*

Отримане при тонуванні зображення можна зберегти. Згодом його

можна відкрити в графічному редакторі і роздрукувати.

Якщо тонування здійснювалося прямо в графічній зоні, то виконайте команду **Сервис / Изображение / Сохранить (Tools / Display Image / Save**), а якщо в окремому вікні, то скористайтеся кнопкою **Сохранить (Save**) . У будь-якому разі відкриється діалогове вікно **Файл вывода визуализации (Render Output File**).

Це вікно надає стандартні можливості із збереження файлу. Відзначимо лише, у списку, що розкривається **Тип файла (Files of type**), необхідно вибрати один з можливих форматів: BMP, PCX, TGA, TIF, JPEG або PNG. Щоб завершити збереження файлу, натисніть кнопку **Сохранить (Save**).

Щоб відкрити вікно **Визуализация** (**Render)**, у якому відображуються результати останньої візуалізації тривимірної сцени, клацніть на кнопці **Окно визуализации (Render Window**) на панелі **Визуализация** (**Render**) стрічки (рис. 3.186).

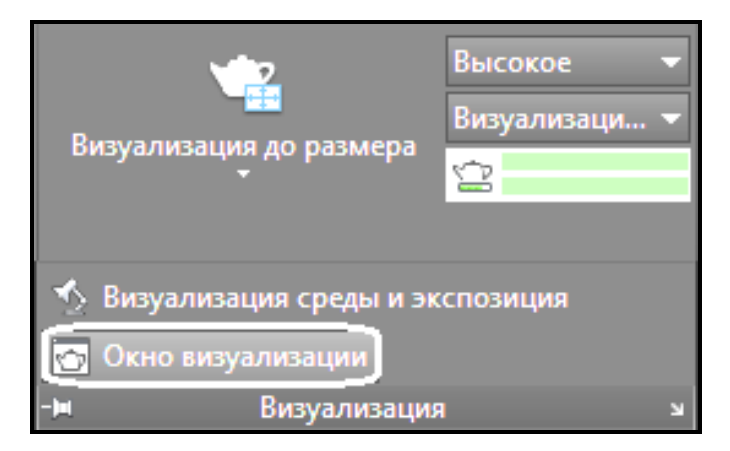

Рисунок 3.186 – Процесс виклику вікна з результатами останніх візуалізацій

### *Заключення*

Загальний алгоритм створення тонованих зображень такий:

1. Створіть і налаштуйте потрібні джерела світла.

2. Підключіть матеріали до об'єктів креслення (сцени). За необхідності можна створити нові матеріали або відредагувати існуючі.

3. Створіть камеру і налаштуйте вигляд із неї. За необхідності можна підключити фонове зображення.

4. Налаштуйте параметри тонування.

5. Виконайте тонування моделі і збережіть отримане зображення.

### **Контрольні запитання**

1. Які види джерел освітлення існують в AutoCAD? Як їх налаштовувати і встановлювати?

2. Як імітується в тривимірній сцені природне сонячне освітлення?

3. Чи існує можливість задати точне географічне положення об'єктів сцени?

4. Як встановлюється дата і час візуалізації сцени?

5. Для чого використовується імітація тіней при візуалізації сцени і як вона набудовується?

6. Як призначаються матеріали моделям сцени? Чи існує можливість налаштувати бібліотечні матеріали і створити нові?

7. Для чого в сцені використовуються камери? Що вони дозволяють імітувати при візуалізації?

8. Як підключається фонове зображення до моделей в сцені?

9. Як створюються анимаційні роліки в AutoCAD?

10. Чи можна задати якість одержуваного статичного зображення? Як це виконується?

#### **Завдання для самостійного виконання**

Для тривимірної моделі кімнати, що виконана в попередній практичній роботі «Створення тривимірних моделей», створіть реалістичні види і збережіть їх як растрові зображення і анімаційні файли. Для отримання реалістичних сцен необхідно використовувати у файлі:

- ‒ джерела освітлення;
- ‒ матеріали і текстури;
- ‒ камери.

# **ТЕРМІНОЛОГІЧНИЙ СЛОВНИК**

#### **А**

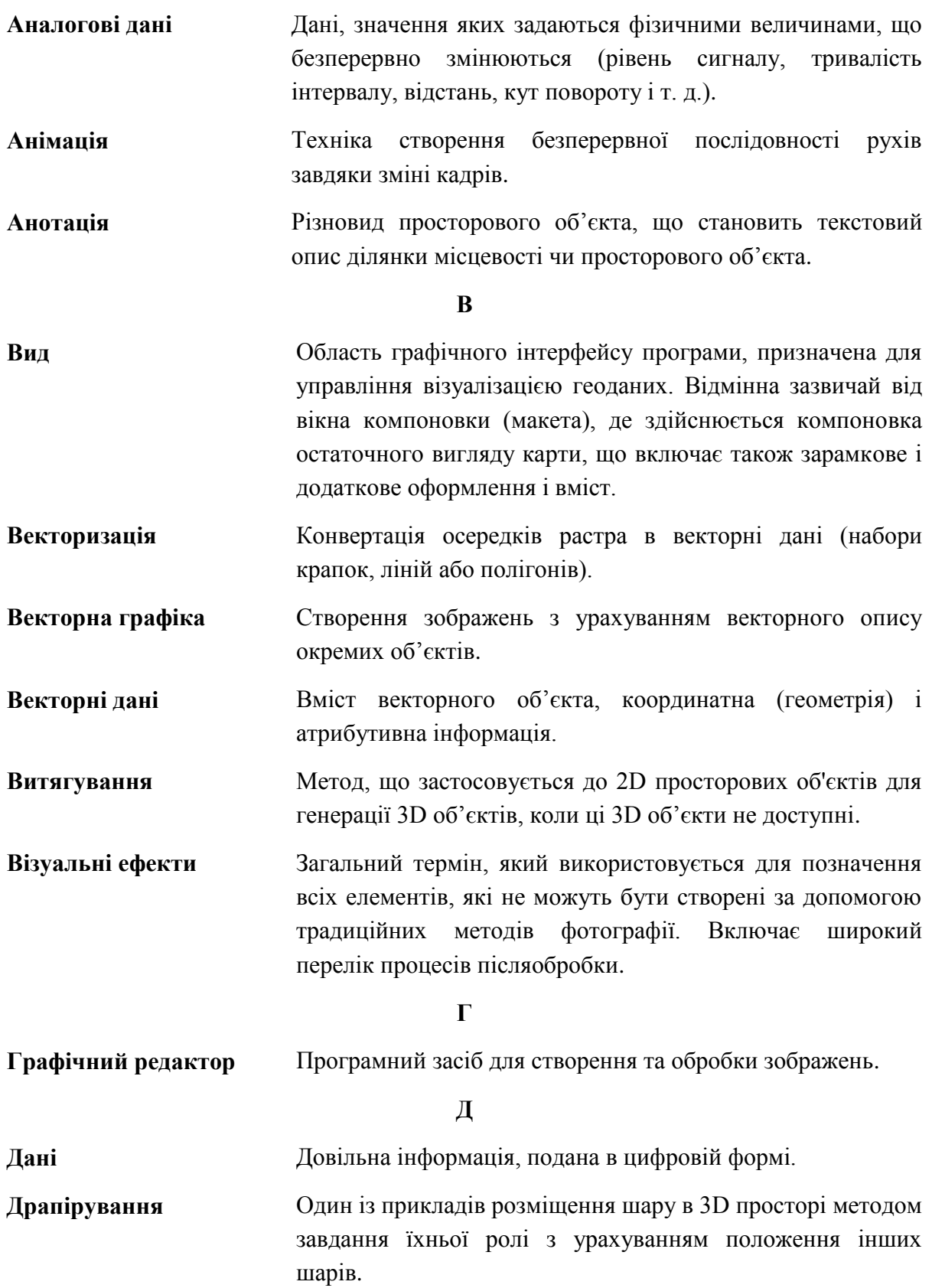

**З**

**Заповнююче світло** Світло, розподілене рівномірно у всіх напрямках, яке висвітлює всі об'єкти рівномірно, незалежно від їхнього розташування.

**І**

- **Інтерактивна комп**'**ютерна графіка** Використання комп'ютера для підготовки та відтворення зображень, але разом із тим користувач має можливість оперативно вносити зміни у зображення безпосередньо в процесі його відтворення, тобто передбачається можливість роботи з графікою в режимі діалогу в реальному масштабі часу.
- **Інфографіка** Спосіб подання інформації, за якого дані та знання передаються за допомогою графічного зображення.

**К**

- **Канали** Растри можуть мати один або кілька каналів. Багатоканальні растри зазвичай називаються мультиспектральними зображеннями, а растри, що містять до декількох сотень каналів, – гіперспектральними. Одноканальний набір растрових даних становить одне явище, наприклад висоту або довжину хвилі тільки одного діапазону в електромагнітному спектрі (чорно-білий знімок). Канали часто пов'язані зі спектральним розподілом.
- **Карта освітлення** Це метод освітлення простору в 3D-програмах, який полягає в тому, що створюється текстура, що містить інформацію про освітленість тривимірних моделей.
- **Кешування** Механізм обробки великих обсягів даних. Він підвищує продуктивність відображення даних та зменшує час завантаження завдяки використанню попередньо підготовленої інформації.

**Колірна модель** Спосіб поділу колірного відтінку на складові компоненти.

**Комп**'**ютерна графіка** Створення зображень за допомогою комп'ютера.

**Комп**'**ютерне моделювання** Метод розв'язання задачі аналізу чи синтезу складної системи з урахуванням використання її комп'ютерної моделі.

**Конвертація графічних**  Перетворення векторних та растрових зображень один в **файлів** одного.

**М**

- **Метафайл** Файл, який містить елементи зображення, виконаний з використанням як растрової, так і векторної графіки. Цей термін був введений у впровадження Комітетом з графічних стандартів та планування SGGRAPH у 1997 р. Відповідні формати запису називають «метафайловими». Перевагою останніх є: полегшене їхнє перенесення з однієї системи на іншу; помітно менший їхній розмір стосовно растрової версії того самого зображення; вони зазвичай добре стискаються. Проте робота з метафайлами доволі складна і потребує спеціальної підготовки.
- **Моделінг** Процес створення 3D об'єкта за допомогою відповідного програмного забезпечення.
- **Модель** Матеріальний чи подумки уявлений об'єкт, який у процесі пізнання (вивчення) заміщає об'єкт-оригінал, зберігаючи деякі важливі для цього дослідження типові його риси.
- **Мультипатч** Тип геометрії, розроблений для подання оболонки 3D об'єкта.

**Н**

- **Набір растрових даних** Набором растрових даних називається будь-який підтримуваний растровий формат, організований в один або кілька каналів. Кожен канал складається з масиву пікселів (осередків); кожен піксель має якесь значення. Набір растрових даних має як мінімум один канал. Кілька наборів растрових даних можуть бути просторово з'єднані разом, в єдиний, великий, безперервний набір.
- **Насиченість** Характеризує ступінь ослаблення (розведення) певного кольору білим і дозволяє відрізняти одни колір від другого.

**О**

**Оптимізація** Процес зменшення кількості пам'яті, задіяної для певного процесу. Наприклад, зменшення кількості полігонів 3Dмоделі.

**П**

**Паттерн** Шаблон, що повторюється, часто використовується для створення анімованого фону.

- **Перетворення даних** Перетворення (трансформація) даних це процес реорганізації або реструктуризації даних із формату джерела в формат цільових даних.
- **Піксель** Пікселі часто використовуються як синоніми клітинки. Клітинки і піксель є найменшими одиницями інформації растрових даних. Піксель – це абревіатура від словосполучення picture element (елемент зображення) і часто використовується для опису зображення, в той час як клітинка часто використовується для опису растрових даних. Пікселі мають вимірювання і значення. Вони представляють таку інформацію, як температура, тип ґрунту, висота, і такі об'єкти реального світу, як парки, озера і будівлі.
- **Просторове моделювання** Методологія або набір аналітичних процедур, що використовуються для отримання інформації про просторові відносини між географічними явищами.

**Р**

- **Растр** Це модель даних, що описує збережене зображення. Растр визначає пікселі (осередки) в рядках і стовпцях, число каналів і бітову глибину, які складають зображення. При перегляді растра ви переглядаєте зображення растрових даних. Зустрічається також інше визначення растра, засноване на осередках наборів даних. Воно зазвичай не використовується в документації ArcGIS.
- **Растрова графіка** Вид комп'ютерної графіки, яка використовується у додатках, зокрема, для малювання, близького за технікою до традиційного процесу (на папері чи полотні). Дані в пам'яті комп'ютера зберігаються у вигляді «карти» яскравості та кольору для кожного елемента зображення (пікселя) або прямокутної матриці пікселів (bitmap), доповненої даними про колір та яскравість кожного з них, а також спосіб стиснення запису та інші відомості, які можуть міститися в «заголовку» та «кінцівці» файлу.
- **Рендеринг** Процес отримання зображення із 2D або 3D моделі. Комп'ютерний розрахунок та візуалізація об'єктів і сцен з усією інформацією про матеріали, текстури та освітлення.
- **Роздільна здатність** Кількість елементів у заданій області. Величина, визначальна кількість точок (елементів растрового зображення) на одиницю площі (або одиницю довжини). Роздільна здатність у різних напрямках зазвичай однакова, що дає піксель квадратної форми. Але це не обов'язково – наприклад, горизонтальна роздільна здатність може відрізнятися від вертикальної, при цьому елемент зображення (піксель) буде не квадратним, а прямокутним.
- **Розширення XML** Це граматика, створена на базі XML і представлена словником тегів та їхніх атрибутів, а також набором правил, що визначають, які атрибути та елементи можуть входити до складу інших елементів. Поєднання простого формального синтаксису, зручності для людини, розширюваності, а також базування на кодуваннях Юнікод для подання змісту документів призвело до широкого використання як власне XML, так і безлічі похідних спеціалізованих мов на базі XML у найрізноманітніших програмних засобах.

**С** 

- **Скетч** Швидкий малюнок, що фіксує задум художника. Є основою для подальшої роботи, але також може вважатися окремим артом. На відміну від малюнка, може бути в кольорі, зі штрихом та тінями.
- **Скульптинг** Етап моделювання переважно органічних 3D об'єктів. У ньому персонаж ліпиться як із глини, звідси й назва.

**Т**

- **Текстури** Текстурами, які іноді називаються «фасадами» або «матеріалами», є зображення, які копіюються на грані 3D моделей, наприклад, 3D-будівель. Текстури підтримуються лише для об'єктів мультипатч.
- **Топологія** Це набір граней, вершин та ребер і те, як саме вони формують 3D-модель.
- **Тривимірна графіка** Технологія мультимедіа; комп'ютерна графіка, що створюється за допомогою зображень, що мають довжину, ширину та глибину.

**Туторіал** Покрокова інструкція з виконання будь-якого процесу, навчальний посібник, пізнавальний навчальний матеріал.

**Ф**

- **Фон** Базовий елемент, у якому компонуються й інші елементи. Зазвичай є більшою частиною знімка. Використовують для локації чи сцени, яка додає глибини, рельєфності та правдоподібності.
- **Формат і тип растра** Формат растра визначає пікселі, що зберігаються, число рядків, стовпців і число каналів, фактичні значення пікселів і інші характерні параметри. Тип растра, наприклад допомагає ідентифікувати метадані, просторову прив'язку, дату придбання і тип сенсора, поряд із форматом растра.
- **Фрактальна графіка** Графіка, що ґрунтується на математичних обчисленнях. Базовим елементом фрактальної графіки є сама математична формула, тобто жодних об'єктів у пам'яті комп'ютера не зберігається і зображення будується винятково за рівняннями або системою рівнянь. Змінюючи коефіцієнти (параметри) рівнянь, можна отримати інше зображення. Характерна риса фрактальної графіки – успадкування властивостей. У такий спосіб будують як найпростіші регулярні структури, так і складні ілюстрації, що імітують природні ландшафти та тривимірні об'єкти.

**Я**

**Яскравість** Величина рівнів інтенсивності всіх пікселів разом, що становлять цифрове зображення, яке було знято, оцифровано та відображено на екрані. Яскравість пікселів є дуже важливим елементом цифрових зображень, оскільки це єдина величина, яка використовується технічними засобами обробки зображень.

### **СПИСОК РЕКОМЕНДОВАНИХ ДЖЕРЕЛ**

1. Finkelstein E. AutoCAD 2015 and AutoCAD LT 2015 Bible : tutorial / E. Finkelstein. – New York, United States : John Wiley & Sons Inc., 2016. – 1296 p.

2. Omura G. Mastering AutoCAD 2018 and AutoCAD LT 2018 / G. Omura. – New York, United States : John Wiley & Sons Inc., 2017. – 1088 p.

3. Pandey J. Practical Autodesk AutoCAD 2023 and AutoCAD LT 2023: A beginner's guide to 2D drafting and 3D modeling with Autodesk AutoCAD / J. Pandey, Y. Shoukry – Birmingham, UK : Packt Publishing, 2022. – 674 p.

4. Wing Eric. Autodesk Revit 2017 for Architecture: No Experience Required / Eric Wing. – New York, United States : John Wiley & Sons Inc.,  $2018. - 720$  p.

5. Benton Brian C. Mastering AutoCAD 2021 and AutoCAD LT 2021 / Brian C. Benton, George Omura. – New York, United States : John Wiley & Sons Inc., 2021. – 1120 p.

6. Аutodesk [Electronic resource] : website / Autodesk Inc. – Electronic data. – California, U. S., 2021. – Constantly updated. – Regime of access: https://www.xingfuzuoyoushou.com/home.html, free (application date: 14.12.2022). – Title from the screen.

7. Autodesk Knowledge Network [Электрон. ресурс] : вебсайт – Электрон. данные. – Обновляется постоянно. – Режим доступа: https://knowledge.autodesk.com/ru/support/autocad?sort=score, (дата обращения: 14.12.2022). – Заголовок с экрана.

8. Bim Partner [Електрон. ресурс] : вебсайт. – Електрон. дані. – Оновлюється постійно. – Режим доступа: https://bimpartner.com.ua/masterclasses/, вільний (дата звернення: 14.12.2022). – Назва з екрана.

9. Аutodesk [Electronic resource] : website / Learn. – Electronic data. – Constantly updated. – Regime of access: https://www.autodesk.com/learning, free (application date: 14.12.2022). – Title from the screen.

10. CAD LAB [Electronic resource] : website / Learn. – Electronic data. – Constantly updated. – Regime of access: https://caddlab.org/fundamentalautocad, free (application date: 14.12.2022). – Title from the screen.

11. Linkedit Learning [Electronic resource] : website / Learning AutoCAD (2020). – Electronic data. – Constantly updated. – Regime of access: https://www.linkedin.com/learning/learning-autocad-2020-11630198/learningautocad-2021?autoplay=true&trk=learning-

course\_tocItem&upsellOrderOrigin=default\_guest\_learning, free (application date: 14.12.2022). – Title from the screen.

12. Аutodesk [Electronic resource] : website / Autodesk Inc. – Electronic data. – California, U.S., 2021. – Constantly updated. – Regime of access: https://www.xingfuzuoyoushou.com/students.html, free (application date: 14.12.2022). – Title from the screen.

*Навчальне видання*

**ПОМОРЦЕВА** Олена Євгенівна

## ТРИВИМІРНЕ МОДЕЛЮВАННЯ ОБ'ЄКТІВ ТА ІНФРАСТРУКТУРИ МІСТ В ГЕОІНФОРМАЦІЙНИХ СИСТЕМАХ

ПІДРУЧНИК

Відповідальний за випуск *О. Є. Поморцева* Редактор *О. В. Михаленко* Комп'ютерне верстання *О. Є. Поморцева* Дизайн обкладинки: *К. П. Растріполко*

Підп. до друку 29.12.2022. Формат  $60 \times 84/16$ . Папір офсетний. Друк цифровий. Ум. друк. арк. 14,0. Тираж 60 пр. Зам. 00678

> Видавець: Харківський національний університет міського господарства імені О. М. Бекетова, вул. Маршала Бажанова, 17, Харків, 61002. Електронна адреса: office@kname.edu.ua Свідоцтво суб'єкта видавничої справи: ДК № 5328 от 11.04.2017.

Надруковано в типографії: «Impress» (ФОП Болібок О. В.) Україна, м. Харків, вул. Пушкінська, 56. Електронна адреса: print@impress.biz.ua тел.:  $(057)$  714-42-11.